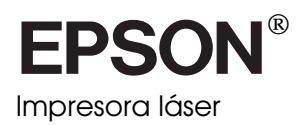

# **EPL-N4000**

Todos los derechos reservados. Ninguna parte de esta publicación puede reproducirse, ni almacenarse en un sistema de recuperación o transmitirse en cualquier forma o por cualquier medio mecánico, fotocopiado, grabado, etc., sin el previo permiso escrito de SEIKO EPSON CORPORATION. No se asume ninguna responsabilidad de patentes con respecto a la utilización de la información aquí contenida, así como tampoco con respecto a daños resultantes de la utilización de la información aquí contenida.

SEIKO EPSON CORPORATION y sus afiliados no se hacen responsables ante el adquirente de este producto o ante terceros de daños, pérdidas, costes o gastos en que pueda incurrir el adquirente o terceros como consecuencia de: accidente, utilización incorrecta o abuso de este producto o modificaciones, reparaciones o alteraciones no autorizadas de este producto, o (excepto en los EE.UU.) el no cumplimiento estricto de las instrucciones de funcionamiento y mantenimiento de SEIKO EPSON CORPORATION.

SEIKO EPSON CORPORATION no se hace responsable de los daños o problemas ocasionados por la utilización de cualesquiera opciones o productos consumibles que no sean originales EPSON o aprobados por SEIKO EPSON CORPORATION.

EPSON y EPSON ESC/P son marcas comerciales registradas, y EPSON ESC/P 2 es una marca comercial de SEIKO EPSON CORPORATION.

Speedo, Fontware, FaceLift, Swiss y Dutch son marcas comerciales de Bitstream Inc.

CG Times y CG Omega son marcas comerciales registradas de Miles, Inc.

Univers es una marca comercial registrada de Linotype AG y/o de sus subsidiarios.

Antique Olive es una marca comercial de Fonderie Olive.

Albertus es una marca comercial de Monotype Corporation plc.

Coronet es una marca comercial de Ludlow Industries (UK) Ltd.

Arial y Times New Roman son marcas comerciales registradas de Monotype Corporation plc.

HP y HP LaserJet son marcas comerciales registradas de Hewlett-Packard Company.

Adobe y PostScript son marcas comerciales de Adobe Systems Incorporated, que pueden estar registradas en ciertas jurisdicciones.

*Nota importante:* El resto de los productos que aparecen mencionados en este manual se utilizan solamente con fines de identificación, y pueden ser marcas comerciales de sus respectivos propietarios. EPSON renuncia a todos y cada uno de los derechos sobre ellas.

Copyright © 1998 por SEIKO EPSON CORPORATION, Nagano, Japón.

Editado en España por [EPSON IBÉRICA S.A.,](http://www.epson.es) Barcelona

2ª Edición (Enero 2000)

[Traducido por www.caballeria.com](http://www.caballeria.com)

# Manual del usuario

## **Declaración de conformidad**

**De acuerdo con ISO/IEC Guide 22 y EN 45014**

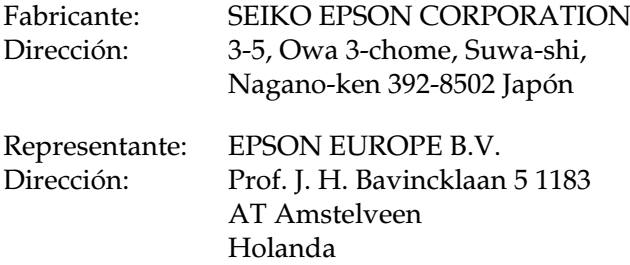

Declara que el producto:

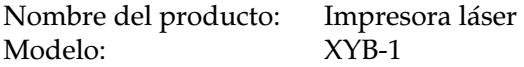

Cumple con la(s) siguiente(s) Directiva(s) y Norma(s):

Directiva 89/336/EEC: EN 55022 Clase B EN 50082-1 IEC 801-2 IEC 801-3 IEC 801-4

Directiva 73/23/EEC:

EN 60950

Noviembre de 1998

H. Horiuchi Presidente de EPSON EUROPE B.V.

# *Contenido*

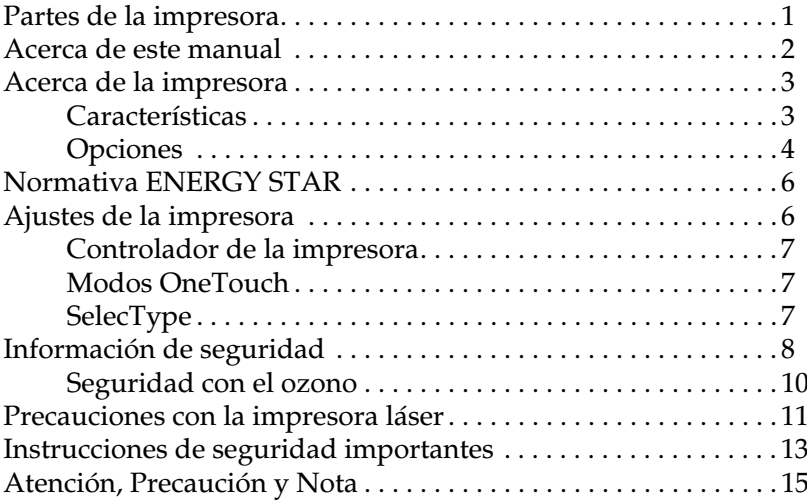

### *[Capítulo 1](#page-22-0) Imprimir con la EPL-N4000*

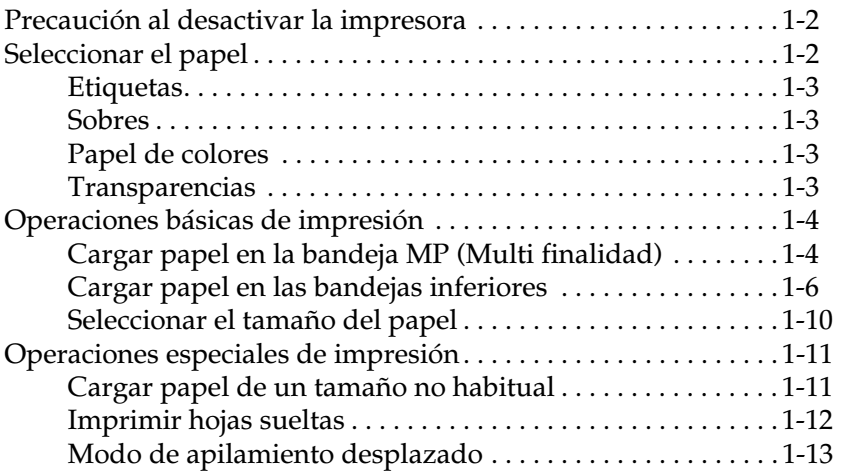

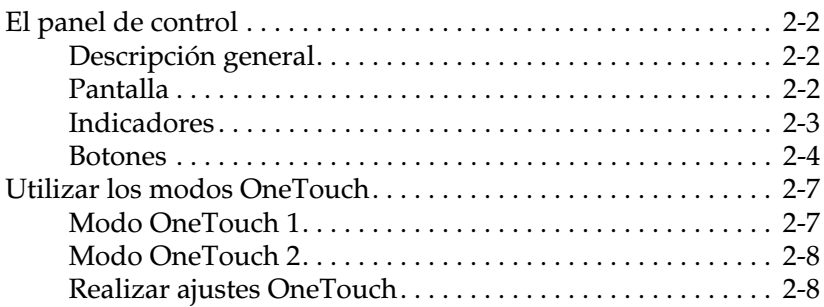

### *[Capítulo 3](#page-43-0) Opciones*

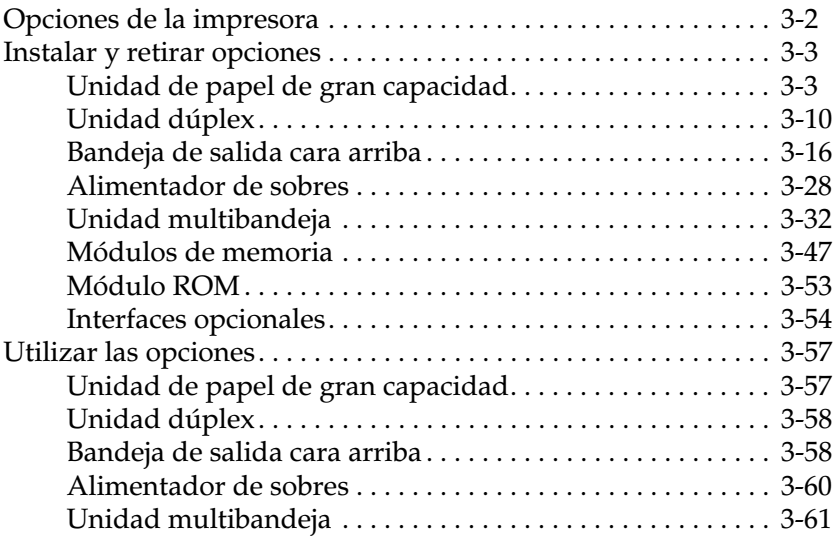

### *[Capítulo 4](#page-106-0) SelecType*

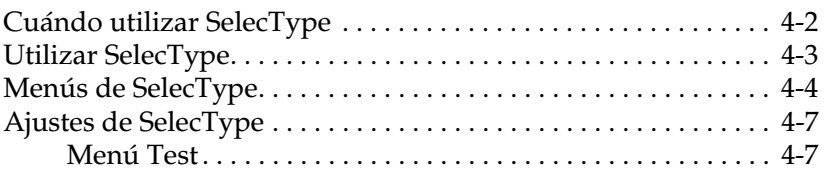

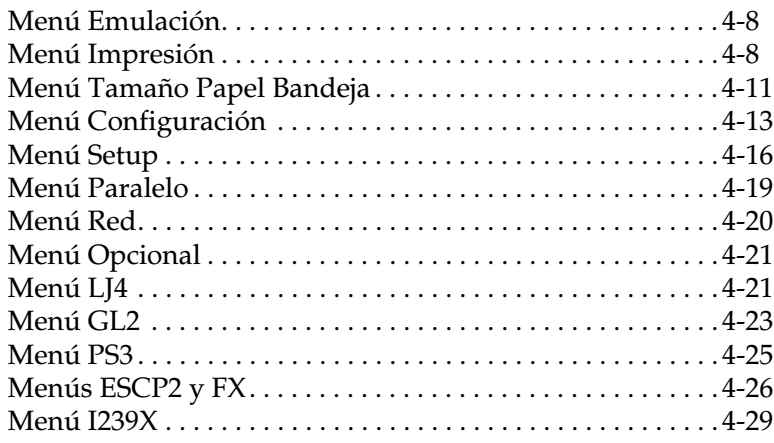

### *[Capítulo 5](#page-135-0) Solucionar problemas y mantenimiento*

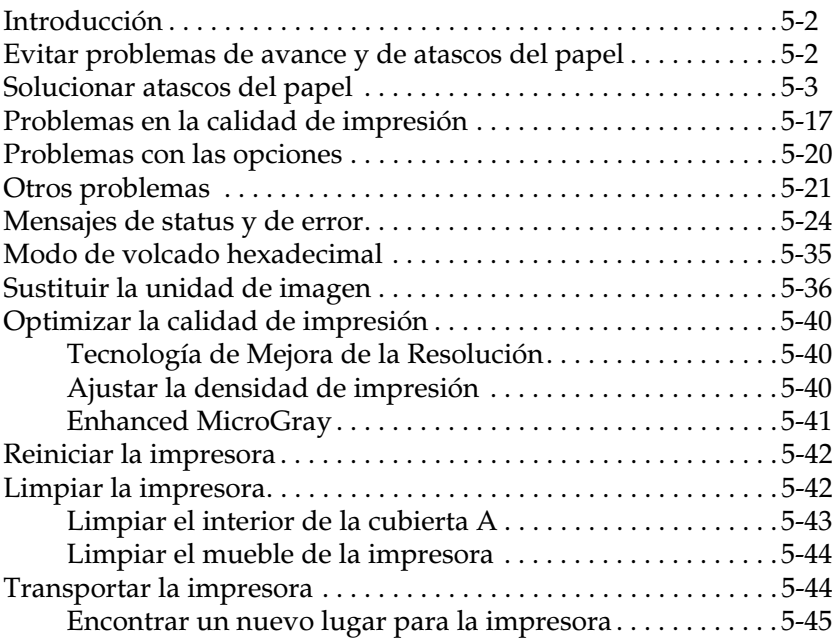

### *[Apéndice A](#page-181-1) Especificaciones técnicas*

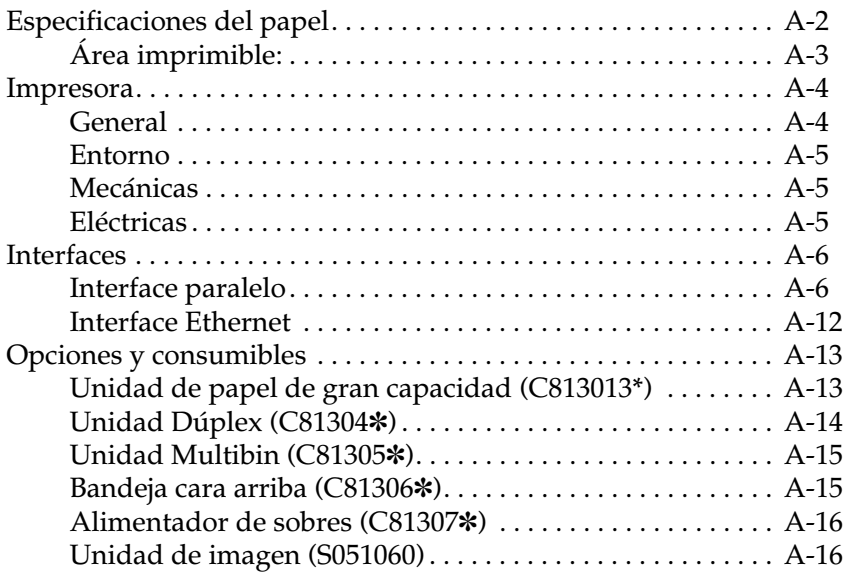

### *[Apéndice B](#page-197-0) Grupos de símbolos*

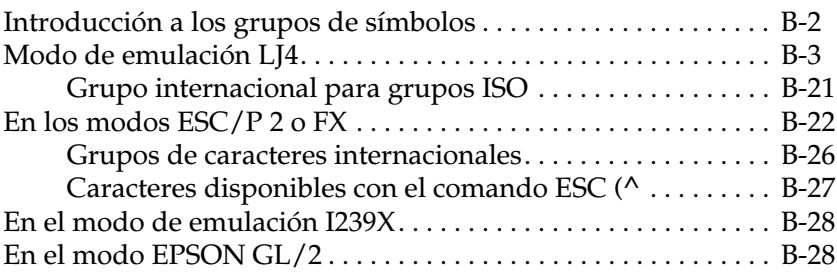

### *[Apéndice C](#page-225-0) Resumen de comandos*

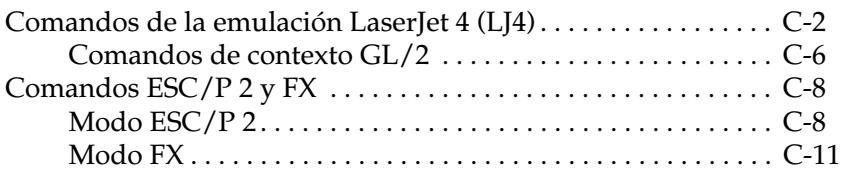

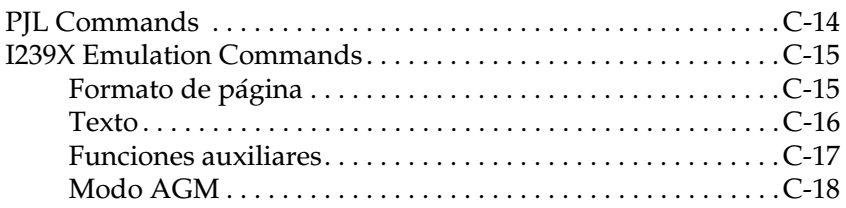

### *[Apéndice D](#page-243-0) Trabajar con fuentes*

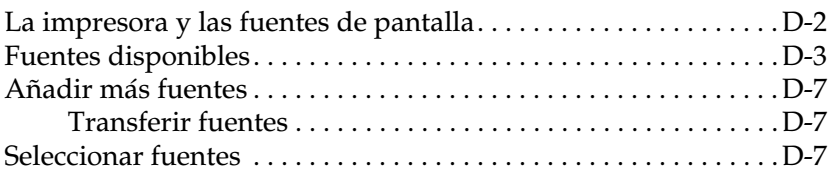

### *[Apéndice E](#page-250-0) Mapa de los menús de SelecType*

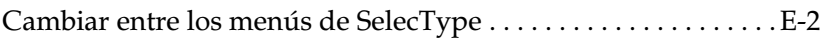

### *[Glosario](#page-253-0)*

# *Primeros pasos*

La impresora EPSON EPL-N4000 combina unas altas prestaciones y fiabilidad con una amplia gama de funciones.

Para empezar a trabajar con la impresora láser:

- ❏ Lea la información de seguridad, las precauciones de la impresora láser y las instrucciones de seguridad importantes de esta sección.
- ❏ Utilice el *Manual de instalación del hardware* para instalar y probar su nueva impresora.
- ❏ El administrador de la red debería leer el *Manual del administrador* antes de realizar los ajustes de la red. Consulte también en este manual las instrucciones para la instalación del software de la impresora.
- ❏ Instale la pequeña caja que se entrega con la impresora en la parte frontal de la misma. Guarde el *Manual de referencia rápida* en esta caja y utilícelo como ayuda para comprender los mensajes de la impresora, solucionar atascos del papel y substituir la unidad de imagen.

Consulte, en este *Manual del usuario*, la información detallada acerca de la impresora.

### <span id="page-8-0"></span>*Acerca de este manual*

Este manual contiene la siguiente información.

El Capítulo 1, "[Imprimir con la EPL-N4000"](#page-22-0), contiene información acerca del funcionamiento general de la impresión, así como acerca de la impresión en papeles especiales.

El Capítulo 2, "[Panel de control](#page-35-0)", explica el contenido del panel de control de la impresora y de la forma de utilizar los Modos OneTouch.

El Capítulo 3, "[Opciones](#page-43-0)", ofrece instrucciones detalladas para la instalación de las opciones de la impresora. También describe la forma de utilizar las opciones.

El Capítulo 4, "[SelecType"](#page-106-0), describe los ajustes que puede realizar en SelecType en el panel de control. Lea este capítulo si no puede modificar un ajuste de la impresora desde la aplicación.

El Capítulo 5, "[Solucionar problemas y mantenimiento"](#page-135-0), ofrece información útil sobre la forma de proceder en caso de producirse un error en la impresora, así como instrucciones acerca del mantenimiento de la misma.

El Apéndice A, ["Especificaciones técnicas](#page-181-1)", contiene información técnica acerca de la impresora y sus opciones.

El Apéndice B, ["Grupos de símbolos](#page-197-0)", muestra los grupos de símbolos disponibles en cada modo de emulación, con tablas de los caracteres para cada grupo.

El Apéndice C, "[Resumen de comandos"](#page-225-0), muestra los comandos que pueden incorporarse a trabajos de impresión para controlar la impresora. Este Apéndice va dirigido solamente a usuarios experimentados.

El Apéndice D, "[Trabajar con fuentes](#page-243-0)", describe los pasos que debe seguir para añadir más fuentes. También muestra las fuentes disponibles.

El Apéndice E, ["Mapa de los menús de SelecType](#page-250-0)", muestra los menús de SelecType y el orden en el cual se accede a ellos. Este apéndice resulta útil si utiliza SelecType.

### <span id="page-9-0"></span>*Acerca de la impresora*

Esta impresora es el último modelo de la línea avanzada de EPSON de impresoras láser en red. Emula a la impresora Hewlett-Packard® LaserJet 4™ (LJ4), lo cual le permite imprimir utilizando la amplia variedad de aplicaciones que aceptan las impresoras HP LaserJet.

La resolución de la impresora, de 600 ppp (puntos por pulgada), viene mejorada por la Tecnología de Mejora de la Resolución de EPSON (RITech), que suaviza los bordes dentados de las líneas diagonales tanto en texto como en gráficos, con lo cual se consigue que la apariencia de los documentos sea profesional, nítida y definida.

Además, la tecnología Enhance MicroGray de EPSON proporciona unos mejores semitonos al imprimir gráficos.

Esta impresora está pensada para utilizarse en entornos de red. Una vez el administrador haya realizado los ajustes de red, instale el software de la impresora de la forma descrita por el administrador. El administrador puede consultar el *Manual del administrador*, que se entrega junto con la impresora.

La impresora soporta el modo ECP en Microsoft<sup>®</sup> Windows<sup>®</sup> 95. Este modo resulta útil para la transferencia de datos de alta velocidad y para la comunicación bidireccional con el ordenador.

### <span id="page-9-1"></span>*Características*

La impresora se entrega con un completo conjunto de características que contribuyen a facilitar su funcionamiento y a conseguir unos resultados de alta calidad. A continuación describimos las principales características de la impresora.

### *Impresión de alta calidad*

Esta impresora consigue una impresión de 600 ppp a una velocidad de hasta 40 páginas por minuto. Podrá apreciar la calidad de impresión profesional conseguida por la impresora, así como su rápida velocidad de proceso.

### *Amplia variedad de fuentes*

La impresora se entrega con una completa selección de fuentes TrueType® escalables, fuentes escalables compatibles con LaserJet y una fuente de mapa de bits en el modo de emulación LJ4, para ofrecerle las fuentes necesarias para crear documentos con aspecto profesional.

### *Modo de ahorro de tóner*

Puede reducir la cantidad de tóner utilizada imprimiendo borradores con el modo de ahorro de tóner.

### <span id="page-10-0"></span>*Opciones*

### Memoria

La impresora se entrega con 64 MB de memoria, que puede ampliar hasta 256 MB.

Interface

La impresora se entrega con un interface paralelo bidireccional y un interface Ethernet integrados. También puede instalar una tarjeta de interface opcional.

Módulo Rom

El módulo ROM Adobe® PostScript® 3™ Kit (C832321) genera unos nítidos resultados PostScript. Encontrará las instrucciones de instalación en este mismo manual*.* Consulte también la documentación del Kit de PostScript.

Orígenes del papel

La unidad de papel de alta capacidad (C813031), que consta de las bandejas inferiores 3, 4 y 5, permite cargar hasta 3550 hojas de papel en combinación con los orígenes del papel estándar.

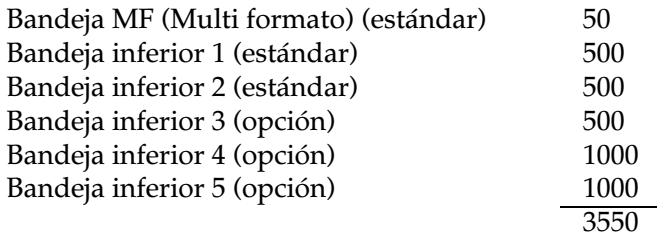

Alimentador de sobres

El alimentador de sobres (C813071) permite imprimir sobres de varios tamaños. Esta opción no puede utilizarse con la bandeja MF.

Unidad dúplex

La unidad dúplex (C813041) permite imprimir en ambas caras del papel.

Bandejas de salida

La unidad multibuzón (C813051) puede utilizarse como un clasificador, un clasificador múltiple, un buzón o un apilador de alta capacidad. Esta unidad de 10 bandejas acepta hasta 1000 hojas impresas en total.

La bandeja de salida cara arriba (C813061) acepta hasta 200 hojas impresas con la cara impresa hacia arriba.

Si las utiliza en combinación con la bandeja de salida cara abajo estándar, estas opciones pueden aceptar hasta 1700 hojas impresas.

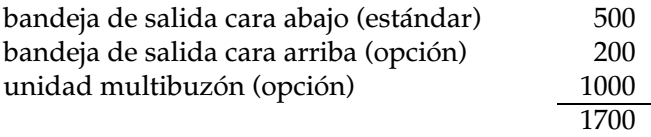

### <span id="page-12-0"></span>*Normativa ENERGY STAR*

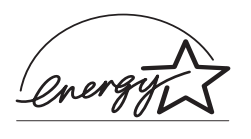

Como miembro de Energy Star, EPSON ha decidido que este producto cumpla con las directrices de ENERGY STAR para un mejor aprovechamiento de la energía.

El Programa Internacional ENERGY STAR para Equipos de Oficina es una colaboración voluntaria con la industria de equipos ofimáticos para promocionar la introducción de ordenadores personales, monitores, impresoras, facsímiles, fotocopiadoras y escáneres en una decidida intención de reducir la contaminación del aire producida por la generación de energía.

### <span id="page-12-1"></span>*Ajustes de la impresora*

Antes de imprimir deberá realizar algunos ajustes en la impresora. Existen tres formas de hacerlo:

- ❏ Utilizando el controlador de la impresora (software que ejecuta o "controla" la impresora)
- ❏ Utilizando los modos OneTouch (atajos del panel de control que permiten realizar varios ajustes con rapidez)
- ❏ Utilizando SelecType (funciones del panel de control que permiten realizar más ajustes que con el controlador de la impresora)

Si utiliza una aplicación de Windows, utilice el controlador de la impresora que se entrega con la misma para realizar ajustes. Consulte los detalles del controlador de la impresora en la ayuda en línea del controlador.

Si no puede realizar todos los ajustes necesarios con el controlador de la impresora de Windows, utilice los modos OneTouch y SelecType.

### <span id="page-13-0"></span>*Controlador de la impresora*

Utilice el controlador de la impresora para realizar nuevos ajustes de la impresora de una forma cómoda y sencilla. La mayoría de los usuarios tendrán suficiente con la aplicación y el controlador de la impresora para realizar ajustes en la misma. Puede acceder al controlador de la impresora a través del comando Imprimir de la aplicación, o seleccionando la impresora en la carpeta Impresoras del sistema operativo. Tenga en cuenta que los ajustes realizados en la aplicación tienen preferencia sobre los ajustes del controlador. Para más información, consulte la ayuda en línea del controlador.

### <span id="page-13-1"></span>*Modos OneTouch*

Utilice los modos OneTouch del panel de control de la impresora para realizar los ajustes de la misma cuando no pueda hacerlo desde la aplicación o el controlador. Los modos OneTouch son la forma más sencilla de realizar varios ajustes básicos desde el panel de control de la impresora; no obstante, cualquier ajuste realizado en la aplicación o en el controlador tiene preferencia sobre los ajustes correspondientes del modo OneTouch. Si desea más información, consulte la sección ["Utilizar los modos](#page-41-2)  [OneTouch" en la página 2-7.](#page-41-2)

### <span id="page-13-2"></span>*SelecType*

Utilice los botones de SelecType del panel de control de la impresora para realizar ajustes en la misma cuando no pueda hacerlo desde la aplicación o el controlador. SelecType dispone de opciones más detalladas que las de los modos OneTouch, aunque puede suceder que para realizar los ajustes deba realizar algunos pasos adicionales. Si desea más información, consulte la sección ["Utilizar SelecType" en la página 4-3](#page-108-1).

### <span id="page-14-0"></span>*Información de seguridad*

### *Seguridad con el láser*

Esta impresora está certificada como un producto láser de Clase 1 según el estándar de Radiación del U.S. Department of Health and Human Services (DHHS), de acuerdo con lo dispuesto en la Radiation Control for Health and Safety Act de 1968. Esto significa que esta impresora no genera radiaciones láser peligrosas.

La radiación emitida por el láser queda encerrada por completo en el interior de receptáculos protectores y cubiertas externas, por lo que el rayo láser no puede escapar del equipo en ninguna fase de la operación por el usuario.

La EPL-N4000 es una impresora que utiliza un semiconductor láser.

No existe ninguna posibilidad de sufrir lesiones como consecuencia del láser, ya que la impresora funciona según las instrucciones de los manuales que se entregan con la misma.

La radiación emitida por el láser queda encerrada por completo en el interior de receptáculos protectores, por lo que el rayo láser no puede escapar del equipo en ninguna fase de la operación por el usuario.

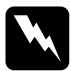

w *Atención: La utilización de controles o ajustes, o la realización de procedimientos distintos a los especificados en este manual, pueden causar una exposición peligrosa a la radiación.*

Éste es un láser semiconductor. La potencia máxima del diodo láser es de 5 mW, con una longitud de onda de 775 a 795 nm.

### *Etiquetas de seguridad con el láser*

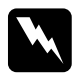

w *Atención: La utilización de controles o ajustes, o la realización de procedimientos distintos a los especificados en este manual, pueden causar una exposición peligrosa a la radiación.*

Esta impresora es un producto láser de Clase 1, según la definición de las especificaciones IEC 825. La etiqueta mostrada a continuación viene incorporada en los países donde corresponda.

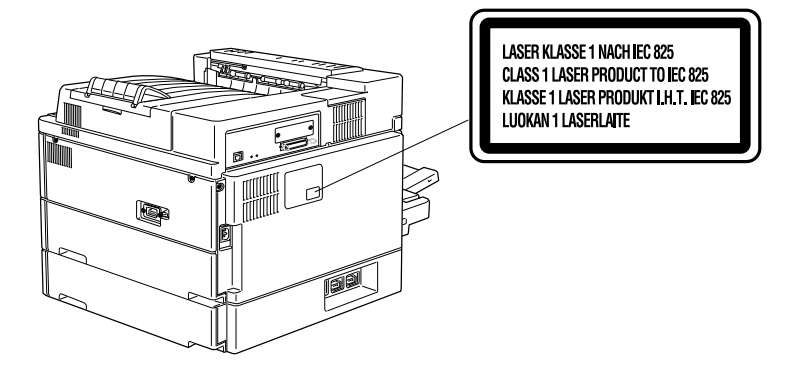

### <span id="page-15-0"></span>*Seguridad con el ozono*

### *Emisión de ozono*

Las impresoras generan ozono como un producto residual del proceso de impresión. El ozono solamente se genera durante la impresión.

### *Límite de exposición al ozono*

El límite recomendado de exposición al ozono es de 0,02 partes por millón (ppm), expresado en forma de concentración media tiempo-peso en un período de ocho (8) horas.

La impresora láser EPL-N4000 genera menos de 0,01 ppm durante 8 horas de impresión continuada en una habitación cerrada de aproximadamente 1000 pies cúbicos ( $8' \times 10' \times 12'$ ).

### *Minimizar el riesgo de exposición*

Para minimizar el riesgo de exposición al ozono:

- ❏ No utilice más de una impresora láser en un lugar cerrado (consulte el apartado anterior, *Límite de exposición al ozono*)
- ❏ No utilice la impresora en condiciones de humedad extremadamente baja
- ❏ No utilice la impresora en habitaciones poco ventiladas
- ❏ Evite las impresiones largas y continuadas en cualquiera de las condiciones mencionadas anteriormente

### *Ubicación de la impresora*

La impresora debe situarse de forma que los gases residuales y el calor generado:

- ❏ No se expulsen directamente al rostro del usuario
- ❏ Se expulsen directamente al exterior del edificio, siempre que sea posible

### <span id="page-16-0"></span>*Precauciones con la impresora láser*

Esta impresora utiliza tecnología láser. La siguiente lista de precauciones es aplicable siempre que abra la cubierta de la impresora.

Aunque esté familiarizado con otros tipos de impresoras, siga estas precauciones escrupulosamente para conseguir un funcionamiento seguro y eficiente

❏ No toque las áreas marcadas con las etiquetas de precaución en el interior de la cubierta A. Si acaba de utilizar la impresora, estas áreas pueden estar muy calientes.

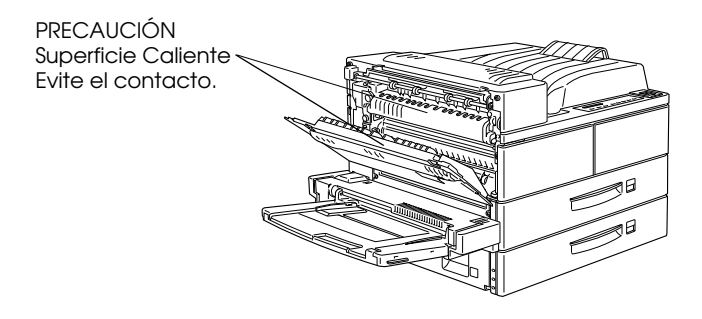

- ❏ No toque los componentes del interior de la impresora, a menos que así se indique en este manual.
- ❏ No fuerce los componentes de la impresora. Aunque la impresora tiene un diseño robusto, una manipulación brusca puede dañarla.
- ❏ No raye la superficie del tambor. Al retirar la unidad de imagen de la impresora, colóquela siempre sobre una superficie limpia y suave. Evite también tocar el tambor, ya que la grasa de la piel puede dañar permanentemente su superficie y afectar a la calidad de impresión.
- ❏ No gire la unidad ni la coloque sobre un lado.

❏ Proteja el tambor fotosensible de la exposición a la luz. Igualmente, procure no exponer la unidad de imagen a la luz ambiental más tiempo del necesario. No abra la cubierta protectora del tambor. La sobreexposición de éste puede causar la aparición de zonas anormalmente oscuras o claras en la página impresa, y reducir la vida útil del tambor.

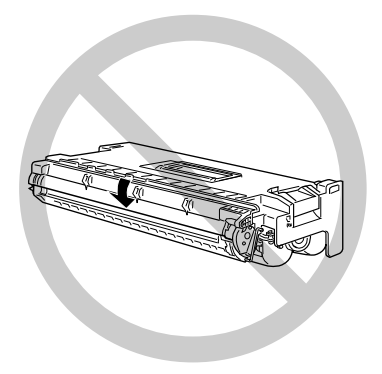

- ❏ Al manejar la unidad, colóquela siempre sobre una superficie limpia y suave.
- ❏ No intente modificar ni desmontar el cartucho. Éste no puede rellenarse.
- ❏ No toque el tóner y evite todo contacto con los ojos.
- ❏ Espere como mínimo una hora antes de utilizar la unidad si la ha trasladado de un ambiente frío a uno cálido.

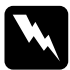

w *Atención: No tire las unidades de imagen usadas al fuego, ya que pueden estallar y provocar lesiones. Deséchelas siguiendo las disposiciones locales.*

Para obtener la mejor calidad de impresión, no almacene la unidad de imagen en lugares expuestos a la luz directa del sol, al polvo, aire salobre o gases corrosivos (como amoníaco). Evite también los lugares sujetos a altas temperaturas, humedad o cambios bruscos de temperatura o humedad. Igualmente, mantenga los componentes consumibles fuera del alcance de los niños.

### <span id="page-19-0"></span>*Instrucciones de seguridad importantes*

Lea estas instrucciones antes de utilizar la impresora.

- ❏ Siga todos los avisos e instrucciones marcadas en la impresora.
- ❏ Desconecte la impresora de la toma de pared antes de limpiarla.
- ❏ Utilice un paño húmedo para la limpieza, y no utilice limpiadores líquidos o en aerosol.
- ❏ No utilice la impresora cerca del agua.
- ❏ No coloque la impresora sobre un soporte o mesa inestable.
- ❏ Las ranuras y aberturas del mueble y de las partes posterior o inferior sirven para la ventilación. No las obstruya ni las cubra. No coloque la impresora encima de una cama, sofá, moqueta u otras superficies similares, ni en el interior de un espacio cerrado mal ventilado.
- ❏ Utilice el tipo de fuente de alimentación indicado en la etiqueta. Si no está seguro del tipo de alimentación disponible, consulte con su distribuidor o con la compañía eléctrica local.
- ❏ Si no puede conectar el enchufe a la toma, consulte con un electricista para que la repare o substituya.
- ❏ No coloque la impresora en un lugar donde pueda pisarse el cable.
- ❏ Evite utilizar tomas de corriente a las que estén conectados otros aparatos.
- ❏ Utilice solamente una toma que cumpla con los requisitos de alimentación para esta impresora.
- ❏ No introduzca objetos de ninguna clase por las ranuras del mueble, ya que podrían entrar en contacto con puntos de voltaje peligrosos o cortocircuitar partes, lo cual podría causar un incendio o una descarga eléctrica. No vierta líquidos de ninguna clase en la impresora.
- ❏ Excepto cuando así se indique de forma específica en este manual, no intente reparar este producto por su cuenta. Si abre o retira cubiertas marcadas con la indicación "No retirar" quedará expuesto a un voltaje peligroso. La reparación de estos compartimentos debe realizarla un técnico.
- ❏ Desconecte la impresora de la toma de red y consulte con un técnico en las siguientes circunstancias:
	- A. Si se ha vertido líquido en su interior.
	- B. Si ha estado expuesta a la lluvia o al agua.
	- C. Si no funciona con normalidad siguiendo las instrucciones de funcionamiento. Ajuste solamente los controles descritos en las instrucciones, ya que si ajusta incorrectamente otros controles puede causar daños en la impresora y a menudo será necesaria una reparación larga y costosa por parte de un técnico.
	- D. Si se ha caído o se ha dañado el mueble.
	- E. Si muestra un cambio significativo en sus prestaciones.
	- F. Si el cable de alimentación está dañado.

### <span id="page-21-0"></span>*Atención, Precaución y Nota*

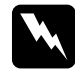

w *Las Atenciones deben seguirse de forma escrupulosa para evitar lesiones personales.*

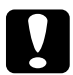

c *Las Precauciones deben seguirse para no averiar el equipo.*

*Las Notas contienen información importante y sugerencias útiles acerca del funcionamiento de la impresora.*

# *Capítulo 1*

# <span id="page-22-0"></span>*Imprimir con la EPL-N4000*

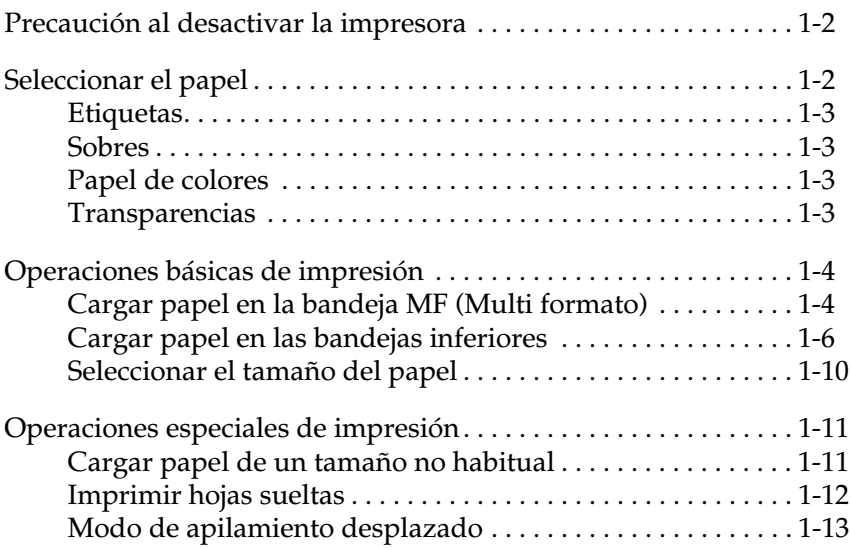

### <span id="page-23-0"></span>*Precaución al desactivar la impresora*

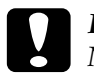

c *Precaución: No desactive la impresora:*

- ❏ *Antes de 60 segundos después de activarla. Espere a que aparezca* Activa *en el LCD del panel de la impresora.*
- ❏ *Si el indicador On Line parpadea.*
- ❏ *Si el indicador Form Feed está iluminado o parpadea.*

### <span id="page-23-1"></span>*Seleccionar el papel*

### *Nota:*

*El fabricante del papel puede cambiar la calidad de cualquier marca o tipo de papel en cualquier momento, por lo que EPSON no puede garantizar la calidad de ningún tipo de papel. Realice siempre pruebas de papel antes de adquirir grandes cantidades del mismo o de imprimir trabajos de gran extensión.*

Con esta impresora puede utilizar varias clases de papel, incluyendo papel normal, sobres, etiquetas y transparencias para retroproyectores. La impresora recoge de forma automática la mayoría de los tipos de papel de la bandeja MF (Multi formato), excepto los sobres. En esta sección describiremos cada uno de los avances del papel, cuál de ellos utilizar y cómo seleccionar y cargar el papel.

El tipo de papel utilizado en la impresora puede afectar a la calidad de la impresión. Cuanto más suave sea el papel utilizado, más nítido y definido será el aspecto de la impresión.

Para obtener los mejores resultados, guarde el papel en su envoltorio original. Si el papel absorbe humedad la impresión puede perder calidad. No guarde el papel en lugares húmedos.

A continuación detallamos algunas recomendaciones para seleccionar papel y otros soportes para esta impresora.

### <span id="page-24-0"></span>*Etiquetas*

Utilice solamente etiquetas diseñadas para impresoras láser o fotocopiadoras de papel normal. Utilice la bandeja MF y las bandejas inferiores para imprimir en estos materiales.

Para evitar que el adhesivo entre en contacto con las partes de la impresora, utilice siempre etiquetas que cubran por completo la hoja soporte, sin dejar espacios entre las etiquetas individuales.

Compruebe si la hoja de etiquetas pierde adhesivo presionando una hoja de papel sobre una hoja de etiquetas. Si el papel se pega a la hoja de etiquetas al separarlo, no utilice las etiquetas.

### <span id="page-24-1"></span>*Sobres*

La calidad de impresión en los sobres puede ser irregular, debido a que las distintas partes de un sobre tienen distintos grosores. Si la impresión es demasiado clara, ajuste la densidad de impresión en el controlador de la impresora o en el panel de control.

### *Nota:*

*El grosor y la superficie son características especialmente importantes de los sobres, por lo que es recomendable que realice pruebas de calidad de impresión y de avance correcto antes de adquirir grandes cantidades de sobres.*

### <span id="page-24-2"></span>*Papel de colores*

Puede utilizar papel de colores siempre que cumpla con los límites de gramaje detallados en las especificaciones del papel. Sin embargo, no utilice papel con recubrimiento (papel al que se ha añadido un recubrimiento transparente o de color).

### <span id="page-24-3"></span>*Transparencias*

Puede utilizar transparencias para retroproyectores y adhesive drafting film si están diseñadas para su utilización con fotocopiadoras de papel normal o impresoras láser. Cargue estos soportes en una de las bandejas inferiores o en la bandeja MF.

### <span id="page-25-0"></span>*Operaciones básicas de impresión*

En esta sección explicaremos la forma de utilizar los orígenes del papel estándar. Consulte en el [Capítulo 3, "Opciones"](#page-43-0), la información acerca de los orígenes del papel opcionales y las bandejas de salida.

### <span id="page-25-1"></span>*Cargar papel en la bandeja MF (Multi formato)*

La bandeja MF acepta varios tipos y tamaños de papel, y puede manejar hasta 50 hojas de 75 g/m², o una pila de papel de 5 mm de grosor. Esta bandeja resulta útil cuando imprima en papel que no utilice con regularidad. Consulte la tabla siguiente para cargar el papel con la orientación correcta.

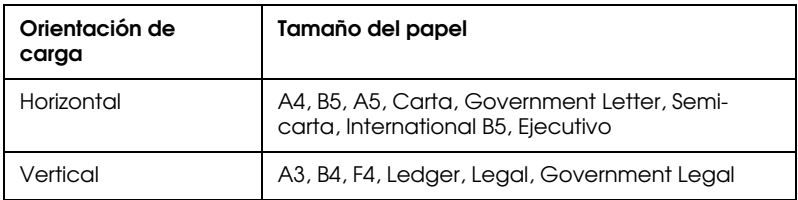

Para confirmar las dimensiones del papel, consulte la sección del [Apéndice](#page-182-1)  [A, "Especificaciones del papel".](#page-182-1)

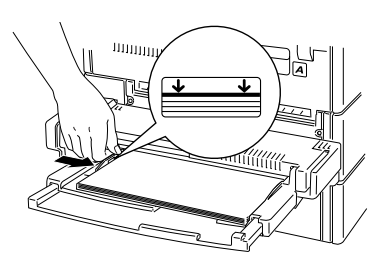

Orientación de carga horizontal Orientación de carga vertical

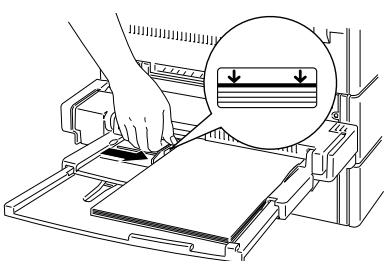

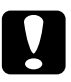

c *Precaución: Utilice siempre el Alimentador de sobres opcional cuando imprima en sobres de tamaños distintos al International B5.*

Para cargar papel en la bandeja MF, siga los pasos descritos a continuación.

1. Abra la bandeja MF si está cerrada contra el cuerpo de la impresora. Extienda la ampliación, si fuera necesario.

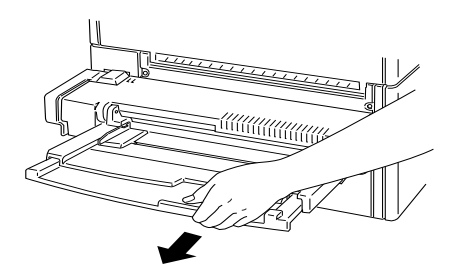

2. Airee una pila de papel y alinee los bordes con unos golpecitos sobre una superficie plana. Cargue el papel con la cara imprimible hacia abajo, insertándolo por completo en la bandeja por debajo de las flechas de la guía del papel. Ajuste la guía para que coincida con el tamaño del papel.

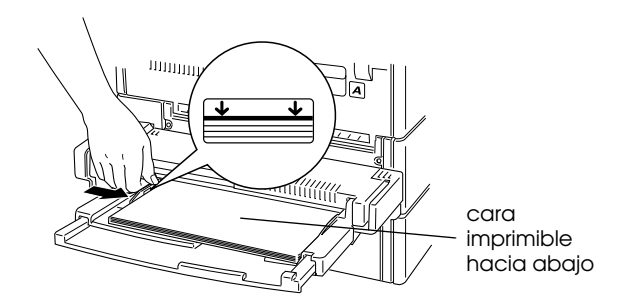

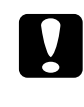

c *Precaución: Ajuste las guías del papel al tamaño del papel cargado; en caso contrario, la impresora no imprimirá correctamente.*

3. Seleccione el tamaño y el tipo de papel en el panel de control. Pulse el botón Menú hasta que aparezca en pantalla Menú Bandeja y el botón Item hasta que aparezca Tamaño Band. MF. Pulse Value para seleccionar el tamaño del papel y pulse Enter. Aparece un asterisco (✽) junto al ajuste activo. Pulse el botón Item hasta que aparezca Tipo MF y repita el mismo procedimiento para ajustar el tipo de papel. Pulse el botón On Line para volver a Activa.

### <span id="page-27-0"></span>*Cargar papel en las bandejas inferiores*

Las bandejas inferiores 1 y 2 aceptan varios tipos y tamaños de papel. Estas bandejas resultan útiles para cargar papel que utilice con regularidad o en grandes cantidades. Cada bandeja puede alojar 500 hojas, lo cual permite cargar un total de 1000 hojas. Consulte las tablas siguientes para cargar el papel con la orientación correcta en la bandeja adecuada.

Bandeja inferior 1

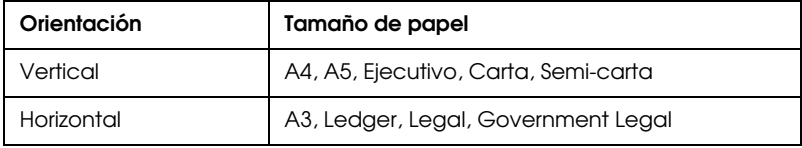

### Bandeja inferior 2

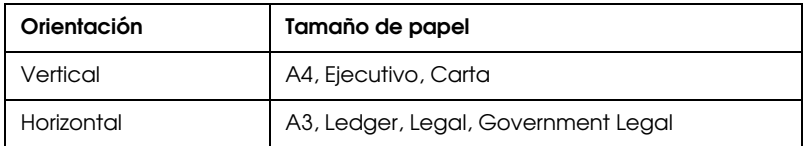

Para confirmar las dimensiones del papel, consulte la sección del [Apéndice](#page-182-1)  [A, "Especificaciones del papel".](#page-182-1)

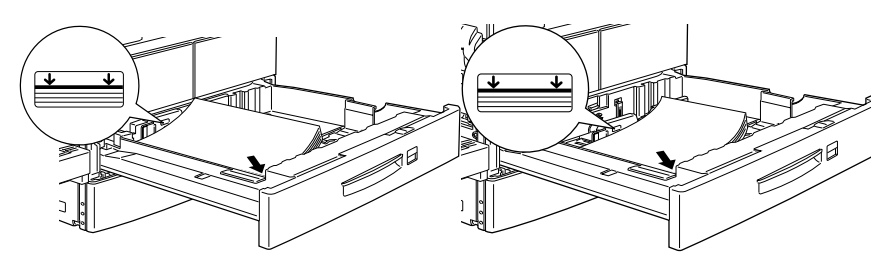

Orientación de carga vertical Orientación de carga horizontal

c *Precaución: No pueden imprimirse sobres con las bandejas inferiores.*

Para cargar papel en una bandeja inferior, siga los pasos descritos a continuación.

1. Extraiga la bandeja en la que desee cargar papel.

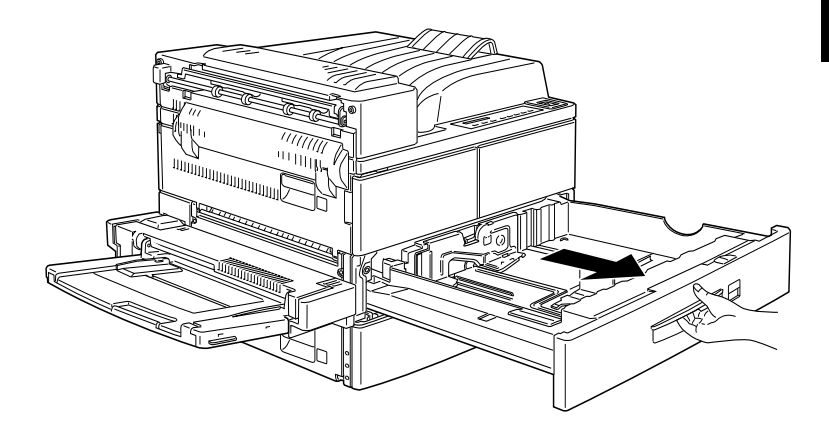

1

2. Tire de la guía vertical hacia arriba y desplácela al máximo hacia el exterior.

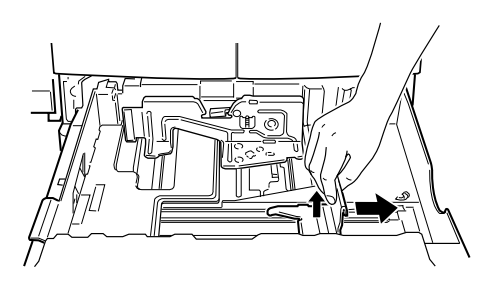

3. Pulse la palanca de la guía de papel horizontal y deslícela al máximo hacia el exterior.

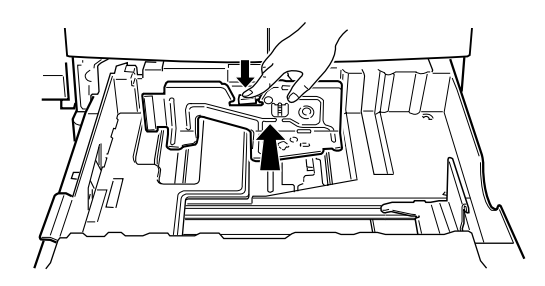

4. Airee una pila de papel y alinee los bordes con unos golpecitos sobre una superficie plana. Inserte el papel cara arriba en la bandeja, colocando las esquinas del papel en la marca de la flecha del interior de la bandeja.

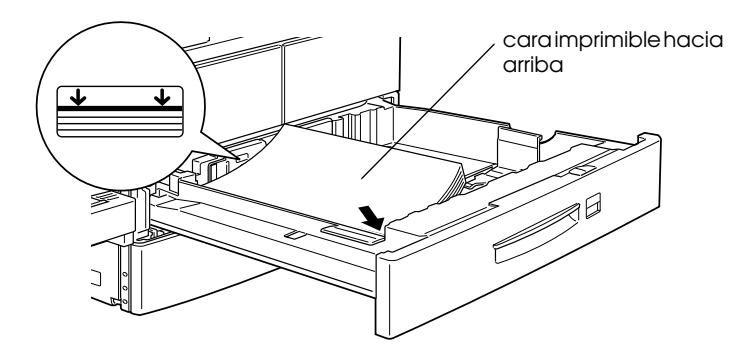

*Nota: No cargue papel por encima de las marcas de la flecha.*

5. Ajuste las guías del papel vertical y horizontal para que coincidan con el tamaño del papel cargado.

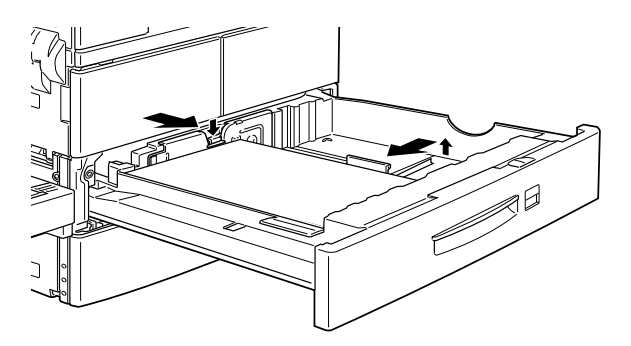

c *Precaución: Ajuste las guías del papel al tamaño del papel cargado; en caso contrario, la impresora no imprimirá correctamente.*

6. Extraiga la tarjeta de los tamaños de papel, pliéguela e insértela en la bandeja para que se muestre el tamaño de papel cargado.

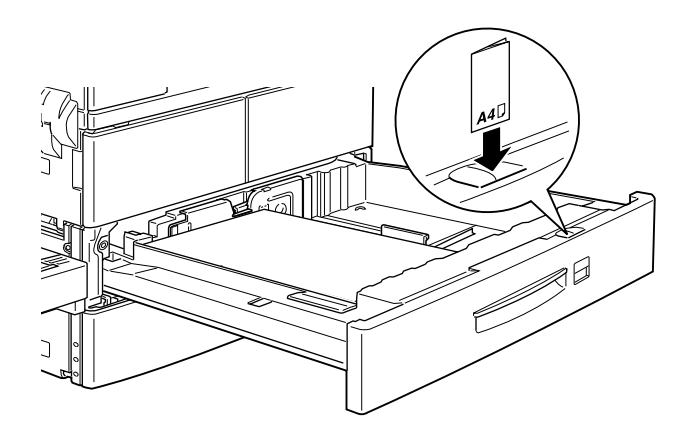

7. Inserte la bandeja en la impresora.

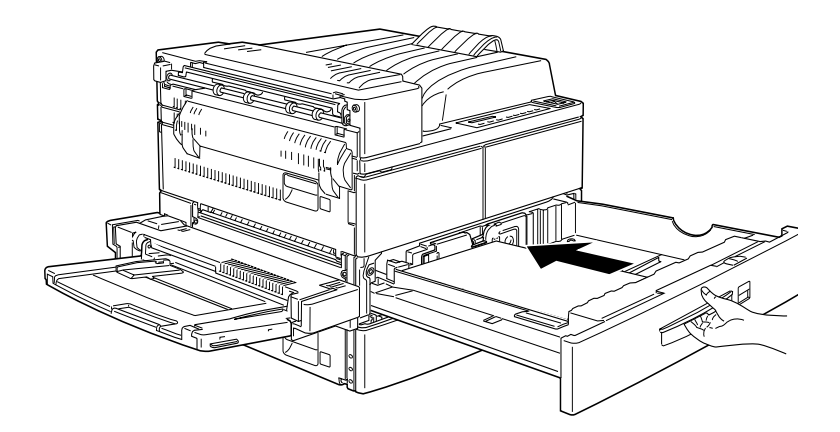

### <span id="page-31-0"></span>*Seleccionar el tamaño del papel*

Por defecto, el controlador de la impresora está ajustado para cargar papel de tamaño A4. Si carga papel de un tamaño diferente, cambie el ajuste de tamaño del papel utilizando uno de los siguientes métodos.

### **Utilizar el controlador de la impresora**

Seleccione el tamaño del papel en el menú Ajustes básicos. Si desea más información acerca de la utilización del controlador de la impresora, consulte la ayuda en línea del controlador.

### **Utilizar SelecType**

En el panel de control de la impresora, pulse el botón Menú hasta que aparezca en pantalla Menú Impresión. A continuación, pulse Item hasta que aparezca Tamaño papel. Pulse Value para cambiar el ajuste de tamaño del papel y pulse el botón Enter para activar el ajuste. Aparece un asterisco (✽) junto al ajuste activado.

### <span id="page-32-0"></span>*Operaciones especiales de impresión*

Lea esta sección para aprender cómo cargar papel de un tamaño no habitual, para imprimir hojas sueltas o para separar trabajos de impresión utilizando el apilamiento desplazado.

### <span id="page-32-1"></span>*Cargar papel de un tamaño no habitual*

Utilice la bandeja MF para cargar papel con una medida horizontal (cara A) de 100 a 297 mm, o una medida vertical (cara B) de 139,7 a 431,8 mm. Cree sus ajustes de tamaño de papel personales siguiendo uno de los métodos siguientes.

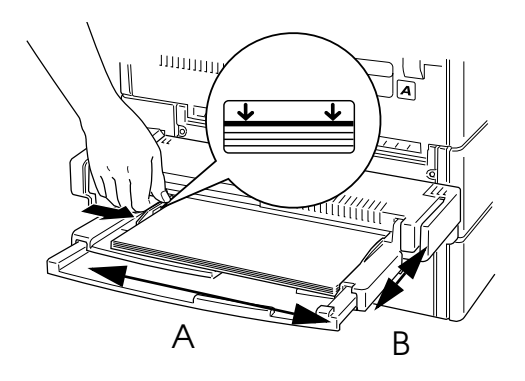

- ❏ En el menú Ajustes básicos del controlador de la impresora, seleccione Tamaño definido por el usuario en el cuadro de la lista Papel. Introduzca los ajustes de anchura, longitud y unidades del papel y haga clic en Aceptar para guardar los ajustes.
- ❏ Acceda al modo SelecType utilizando el panel de control de la impresora (consulte la sección ["Utilizar SelecType" en la](#page-108-1)  [página 4-3\)](#page-108-1) y ajuste el tamaño de página en CTM (personal).

### <span id="page-33-0"></span>*Imprimir hojas sueltas*

Puede imprimir hojas sueltas en el modo de Alimentación manual. Este modo resulta útil si desea comprobar la calidad de la impresión después de imprimir cada página.

Para imprimir en el modo de alimentación manual, siga los pasos descritos a continuación.

1. Acceda al controlador de la impresora.

### *Nota:*

*Si no ha instalado el controlador de la impresora, instálelo de la forma indicada por el administrador. Éste debería consultar el "Manual del administrador", que se entrega con la impresora.*

- 2. En el menú Ajustes básicos, marque la casilla de verificación Alimentación manual.
- 3. En el cuadro Papel, desplácese por la lista de tamaños de papel y seleccione el tamaño que coincida con el papel que cargará en la impresora.
- 4. Inserte una hoja o una pila de papel del tamaño correcto en el origen del papel deseado. Ajuste las guías del papel para que coincidan con el tamaño del papel cargado.
- 5. Envíe un trabajo de impresión desde la aplicación. La pantalla del panel de control muestra Alim. Manual y el tamaño de página seleccionado.
- 6. Pulse el botón On Line de la impresora para imprimir. Se recoge e imprime la hoja de papel.
- 7. Pulse On Line de nuevo para imprimir la siguiente página de datos, si fuera necesario. Repita este paso para cada una de las páginas a imprimir.

### <span id="page-34-0"></span>*Modo de apilamiento desplazado*

El modo de apilamiento desplazado le permite separar trabajos de impresión, o múltiples copias del documento, alternando sus posiciones en la bandeja de salida cara abajo, de la forma mostrada en la figura.

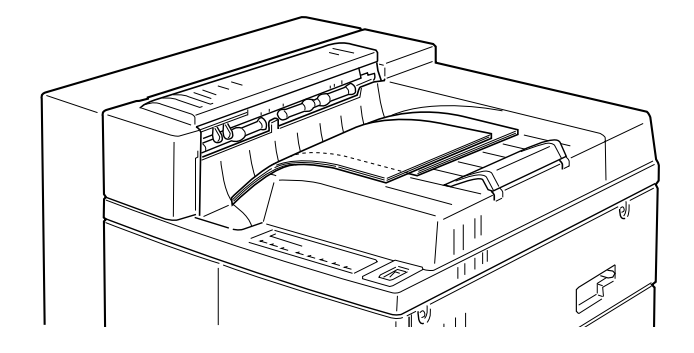

El modo de apilamiento desplazado acepta los siguientes tamaños de papel.

A3, A4, Ledger, Legal, GLG, Carta, Ejecutivo, A5, Semi-carta

Seleccione el modo de apilamiento desplazado de una de las siguientes maneras.

### **Utilizar el controlador de la impresora**

Seleccione Acumular Offset en el controlador de la impresora. Si desea más información acerca de cómo utilizar el controlador de la impresora, consulte la ayuda en línea del controlador.

### **Utilizar el SelecType**

Si desea más información acerca de cómo seleccionar el modo de apilamiento desplazado con los ajustes de SelecType, consulte la sección ["Menú Impresión" en la página 4-8.](#page-113-2)

### *Nota:*

*El modo de apilamiento desplazado solamente funciona con la bandeja de salida cara abajo. Si imprime en el modo de apilamiento, las impresiones de la unidad multibandeja no se desplazan.*

# *Capítulo 2*

# <span id="page-35-0"></span>*Panel de control*

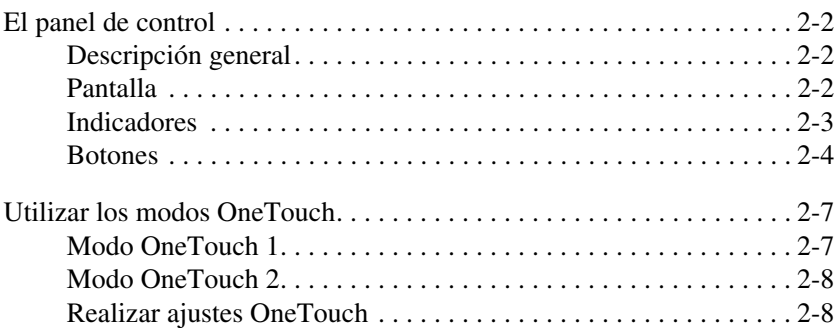
# *El panel de control*

En este Capítulo aprenderemos a utilizar el panel de control.

Si se familiariza con el panel de control de la impresora podrá utilizarla de una manera más efectiva. En este Capítulo también describiremos los modos OneTouch.

# *Descripción general*

El panel de control de la impresora proporciona un control sencillo sobre las operaciones más habituales de la impresora. El panel consta de tres elementos: una pantalla de cristal líquido, indicadores y botones. La pantalla y los indicadores muestran el status actual de la impresora, y puede utilizar los botones para seleccionar ajustes y funciones. No obstante, los ajustes del software normalmente tienen preferencia sobre estos ajustes.

# *Pantalla*

La pantalla muestra lo siguiente:

- □ Los mensajes de status, como Frenarando, indican el status actual de la impresora.
- □ Los mensajes de error, como Falta PaPel, identifican los procedimientos de mantenimiento que debe realizar o los estados de error que debe corregir.
- □ Las opciones de SelecType, como Emulacion, permiten controlar los modos de la impresora, la selección de fuentes, el manejo del papel y otras varias funciones de la impresora.

Encontrará explicaciones de los mensajes de status y de error en la sección ["Mensajes de status y de error" en la página 5-24](#page-158-0). Si desea más información acerca de SelecType, consulte el [Capítulo](#page-106-0)  [4, "SelecType"](#page-106-0).

#### *Indicadores*

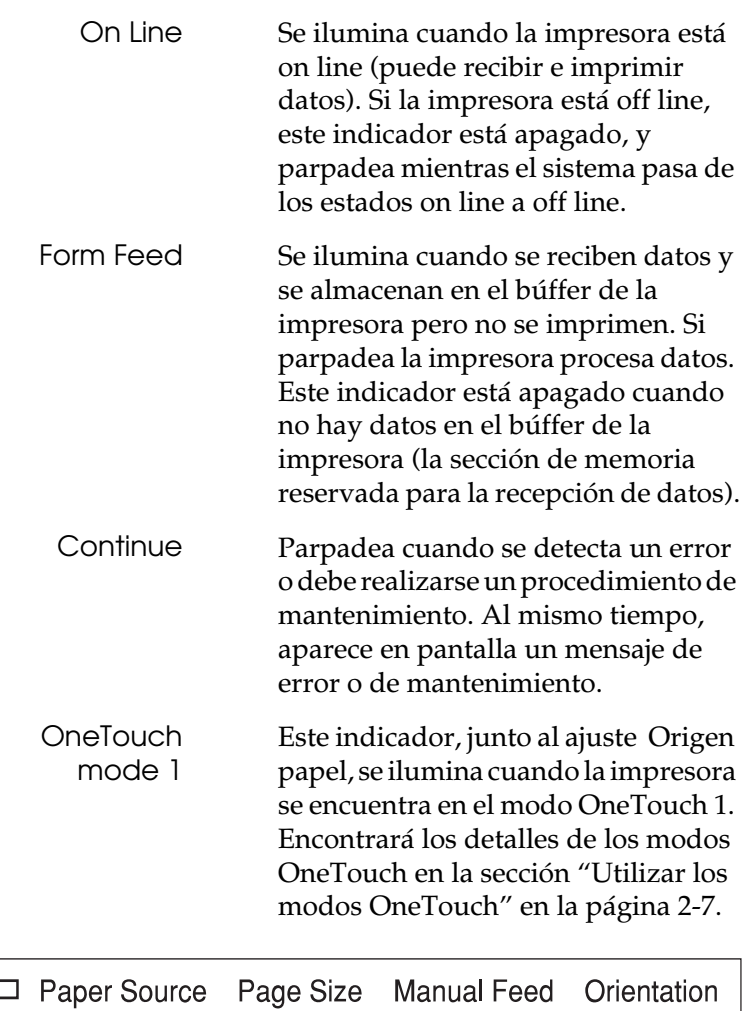

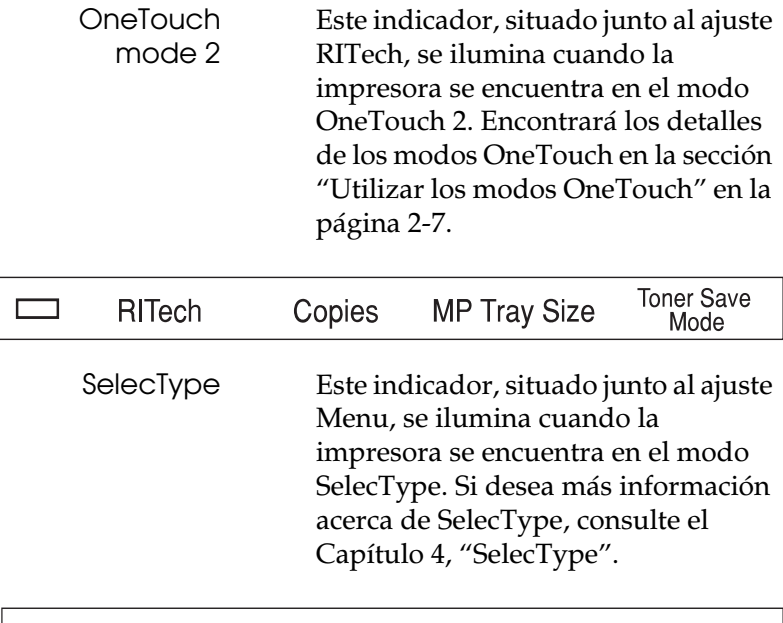

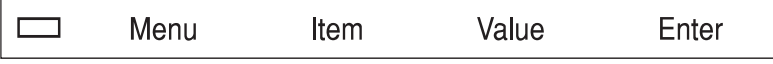

# *Botones*

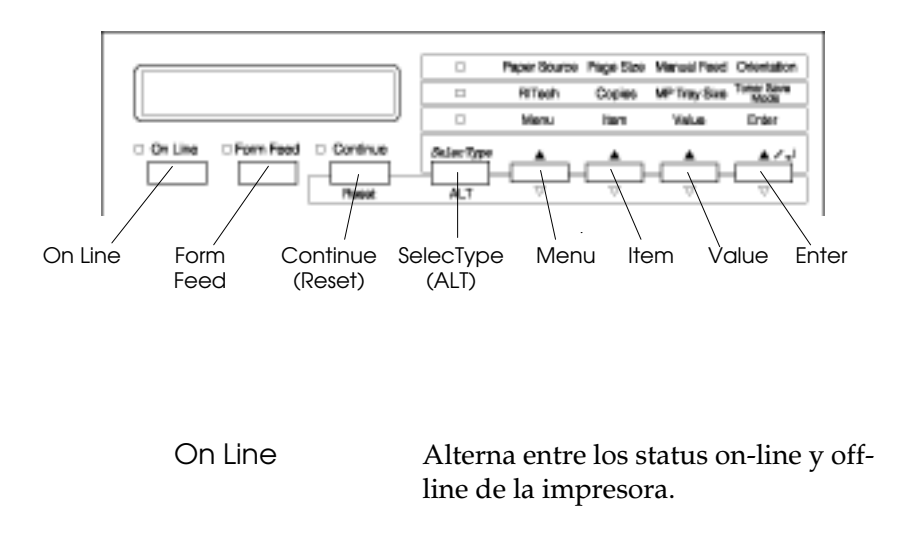

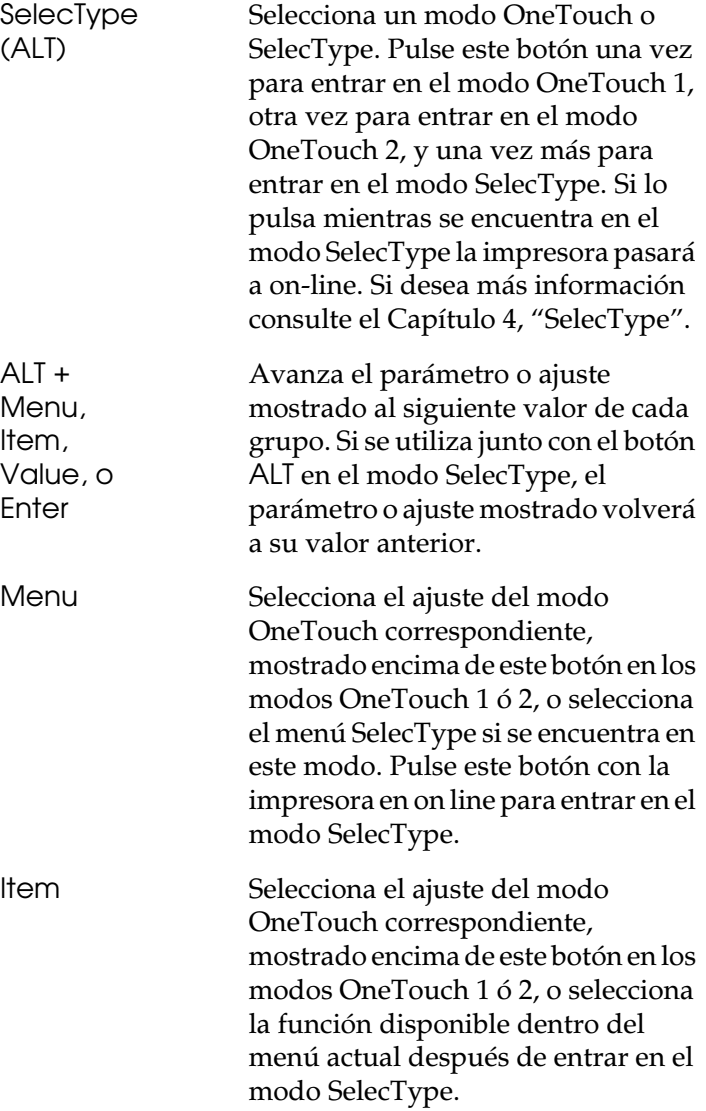

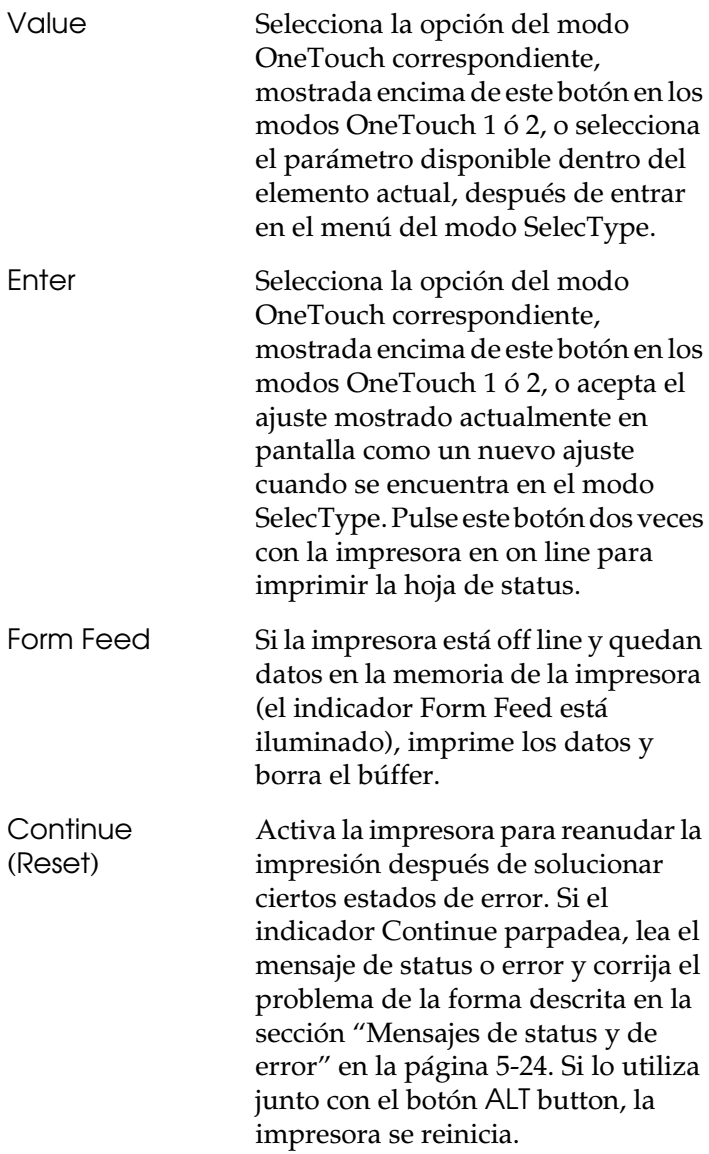

# <span id="page-41-0"></span>*Utilizar los modos OneTouch*

Los modos OneTouch forman parte del modo SelecType, pero son más limitados y sencillos de utilizar. Los ajustes realizados en estos modos y en SelecType se reflejan en cada uno de los modos.

# *Modo OneTouch 1*

Para entrar en el modo OneTouch 1, pulse el botón SelecType (varias veces si fuera necesario) hasta que se ilumine el indicador situado junto a Origen papel, lo cual indica que la impresora se encuentra en el modo OneTouch 1. Se muestran en pantalla los ajustes actuales del modo OneTouch 1 para Origen papel, Tamaño papel, Avance manual y Orientación, por este orden.

# *Origen papel Origen papel*

Especifica si la impresora recogerá el papel de la bandeja MF, la bandeja opcional, una bandeja de papel inferior estándar o una bandeja de papel inferior opcional (si la ha instalado). Si selecciona Auto, se utilizará el origen que contenga el papel que coincide con el ajuste del menú Tamaño papel.

## *Tamaño papel Tamaño papel*

Especifica el tamaño del papel.

# *Avance manual Avance manual*

Activa o desactiva el avance manual. Consulte los detalles acerca del modo de avance manual en la sección ["Imprimir hojas](#page-33-0)  [sueltas" en la página 1-12.](#page-33-0)

# *Orientación*

Especifica si la página se imprimirá en orientación vertical (Port) u horizontal (Land).

# *Modo OneTouch 2*

Para entrar en el modo OneTouch 2, pulse el botón SelecType (varias veces si fuera necesario) hasta que se ilumine el indicador situado junto a RITech, lo cual indica que la impresora se encuentra en el modo OneTouch 2. Se muestran en pantalla los ajustes actuales del modo OneTouch 2 para RITech, Copias, Tamaño bandeja MF y Modo ahorro tóner, por este orden.

#### *RITech*

Activa o desactiva el ajuste RITech. RITech produce líneas, texto y gráficos más suaves y nítidos. Si cambia este ajuste, puede comprobar la calidad de impresión con el ajuste RITech imprimiendo una hoja de status desde el menú SelecType Test.

#### *Copias*

Especifica el número de copias a imprimir, hasta 999.

## *Tamaño bandeja MF*

Permite ajustar el tamaño del papel para la bandeja MF. Si utiliza la bandeja opcional, puede ajustar el tamaño del papel para esta bandeja.

#### *Modo ahorro tóner*

Activa o desactiva el modo de ahorro de tóner. Si está activado, la impresora ahorra tóner substituyendo un tono de gris por caracteres rellenos de negro. Los bordes derecho e inferior de los caracteres están perfilados en negro puro.

# *Realizar ajustes OneTouch*

Para realizar los ajustes de OneTouch, acceda a uno de los modos de la forma descrita anteriormente y pulse el botón situado debajo del ajuste que desee cambiar para recorrer las opciones disponibles. También puede recorrer las opciones en sentido inverso pulsando el botón ALT (SelecType) mientras mantiene pulsado el botón situado debajo del ajuste que desea cambiar.

# *Capítulo 3*

# *Opciones*

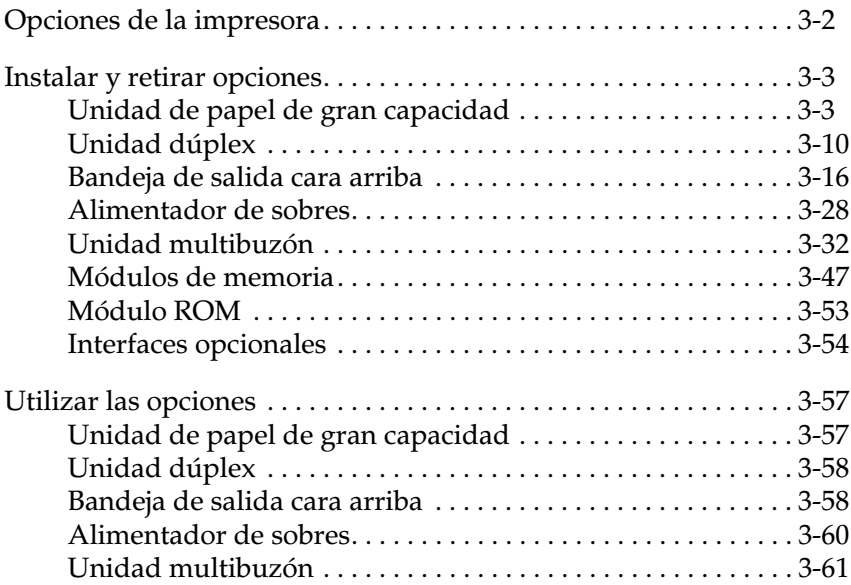

# <span id="page-44-0"></span>*Opciones de la impresora*

Puede ampliar la capacidad de la impresora instalando cualquiera de las siguientes opciones.

❏ La unidad de papel de gran capacidad (C813031) se instala directamente debajo de la impresora y aumenta la capacidad de avance del papel para la mayoría de los tamaños de papel superiores al A3. Acepta los siguientes tamaños de papel.

Bandeja inferior 3 A3, A4, Ledger, Legal, GLG, Letter, Executive

Bandeja inferior 4 ó 5 A4, Letter, Executive

❏ La unidad dúplex (C813041) imprime en ambas caras del papel y acepta los siguientes tamaños de papel.

```
A3, A4, Ledger, Legal, GLG, Letter, HLT, GLT, Executive, F4
```
❏ La unidad multibuzón (C813051) puede utilizarse como un buzón, un clasificador o un apilador de gran capacidad. La capacidad de salida es de 1000 hojas impresas, y acepta los siguientes tamaños de papel.

A3, A4, A5, Ledger, Legal, GLG, Letter, HLT, GLT, Executive, F4

- ❏ La bandeja de salida cara arriba (C813061) expulsa el papel con la cara impresa hacia arriba. La capacidad de salida es de 200 hojas impresas.
- ❏ El alimentador de sobres (C813071) permite utilizar los sobres mostrados a continuación. Esta opción no puede utilizarse con la bandeja MF.

```
Monarch, Comercial 10, DL, C5
```
❏ Las tarjetas de interface opcionales ofrecen un enlace que le permite utilizar la EPL-N4000 con interfaces serie o paralelo adicionales.

- ❏ Los módulos de memoria opcionales amplían la memoria de la impresora. Consulte la sección ["Módulos de memoria" en](#page-89-0)  [la página 3-47](#page-89-0).
- ❏ El módulo ROM Adobe PostScript 3 Kit (C832321) genera una impresión PostScript nítida.

Antes de instalar una opción, lea la hoja que se entrega con la opción y las instrucciones de instalación detalladas en este Capítulo.

# <span id="page-45-0"></span>*Instalar y retirar opciones*

Para instalar una opción en la EPL-N4000, siga los pasos descritos en esta sección. También detallamos las instrucciones para retirar las opciones.

## <span id="page-45-1"></span>*Unidad de papel de gran capacidad*

En esta sección describiremos cómo instalar la unidad de papel de gran capacidad.

#### *Instalar la unidad de papel de gran capacidad*

#### *Antes de instalar*

- 1. Desactive la impresora.
- 2. Desconecte el cable de alimentación de la impresora de la toma eléctrica.
- 3. Retire todos los cables de interface de sus conectores.

4. Abra la caja que contiene la unidad de papel de gran capacidad. Corte la cinta que sujeta los encartes de cartón.

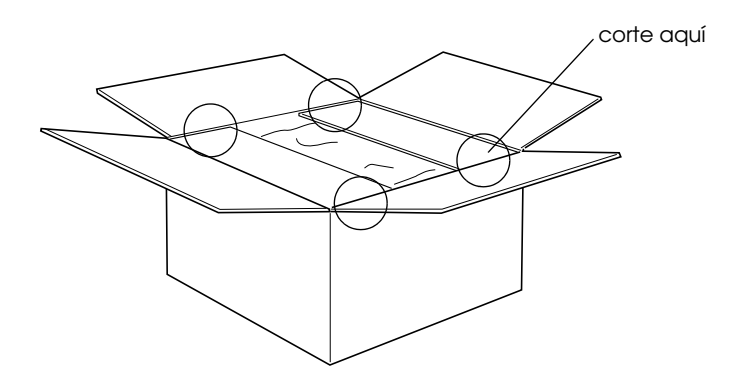

5. Retire los encartes y el resto de los materiales protectores del interior de la caja. Compruebe que el contenido del paquete coincida con los elementos del documento incluido.

#### *Nota:*

*Retire los materiales de embalaje del equipo y guárdelos por si los necesita más adelante.*

#### *Instalar*

1. Extraiga con cuidado la unidad de papel de gran capacidad de la caja con la ayuda de dos o más personas, y colóquela cerca de la impresora.

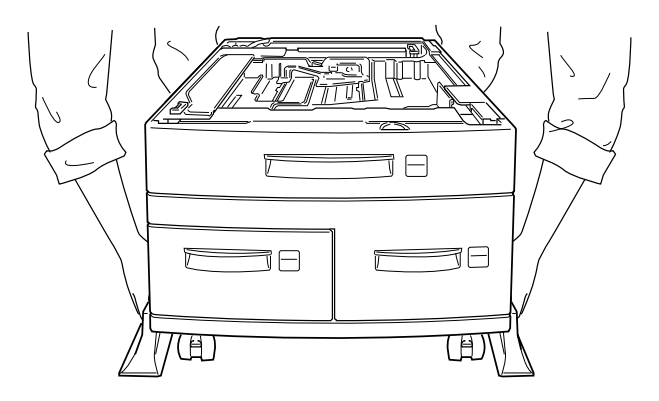

2. Bloquee las ruedecillas de la parte inferior de la unidad presionando las palancas hacia abajo.

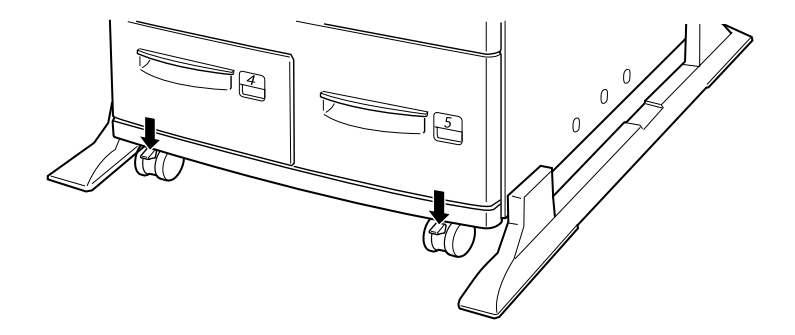

3. En la parte posterior de la unidad, pase el cable de alimentación por la ranura.

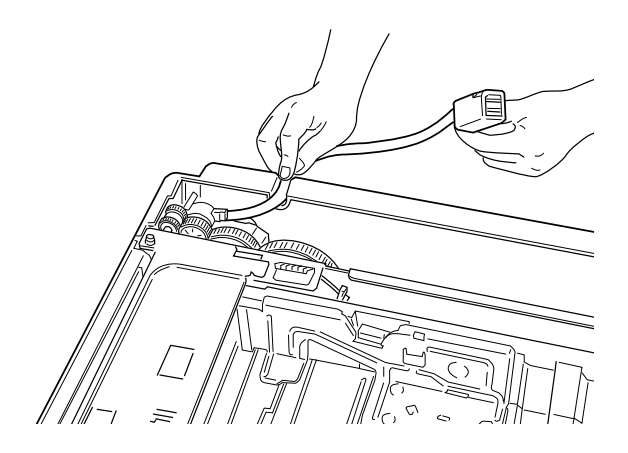

4. Levante la impresora con la ayuda de dos o más personas.

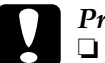

**Precaución:**<br>□ *La imnres* 

- ❏ *La impresora pesa unos 50 kg; levántela siempre con la ayuda de dos o más personas.*
- ❏ *Sujete la impresora por los lugares mostrados en la figura.*

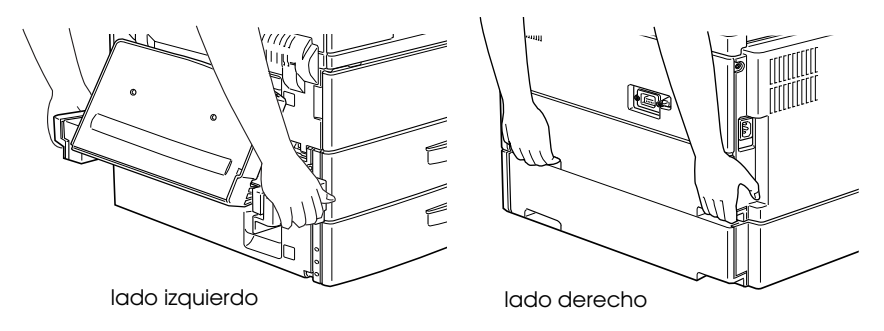

5. Alinee las esquinas de la impresora con las de la unidad y coloque la impresora de forma segura encima de la unidad.

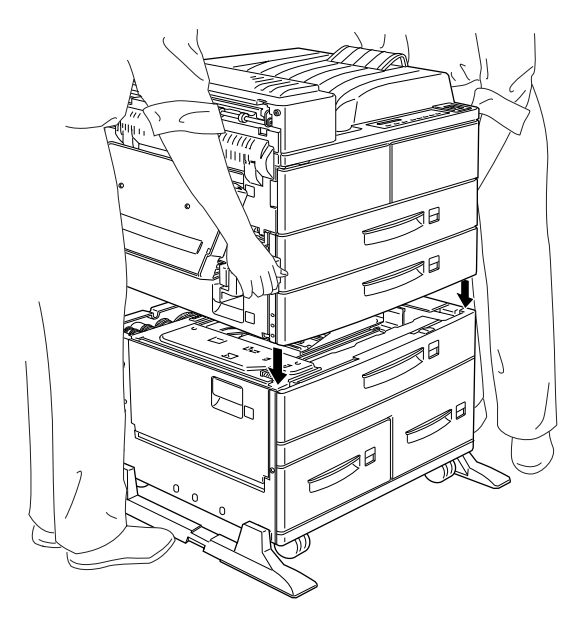

6. Compruebe que todas las esquinas de la impresora encajen con firmeza en la unidad.

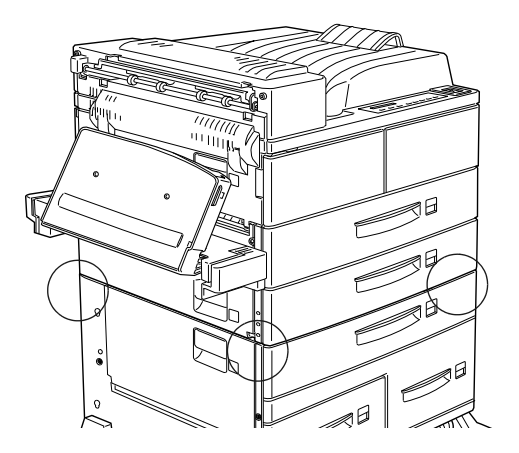

#### *Después de instalar*

1. Extraiga la bandeja inferior 2 hasta que se detenga. A continuación, levántela ligeramente y extráigala por completo.

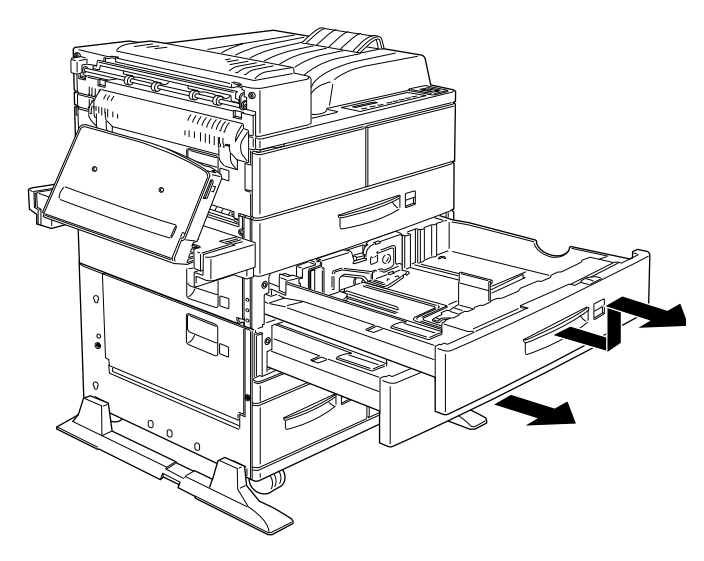

2. Extraiga la bandeja inferior 3. Extraiga y abra el paquete de encajes de metal y tornillos.

3. Instale los dos encajes de metal con los tornillos de la forma mostrada en la figura. Observe que las formas de los dos encajes son distintas.

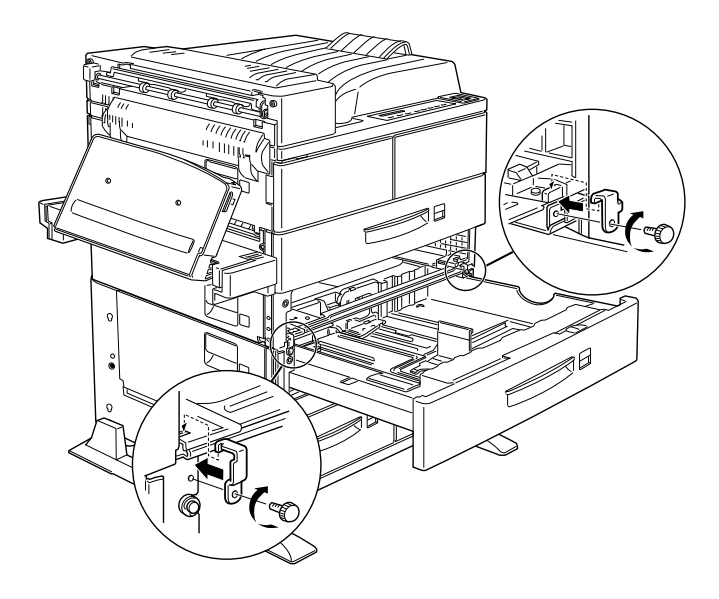

- 4. Inserte de nuevo la bandeja 3 en la unidad y, a continuación, haga lo propio con la bandeja 2.
- 5. Extraiga la bandeja 4 y retire los materiales protectores del interior.

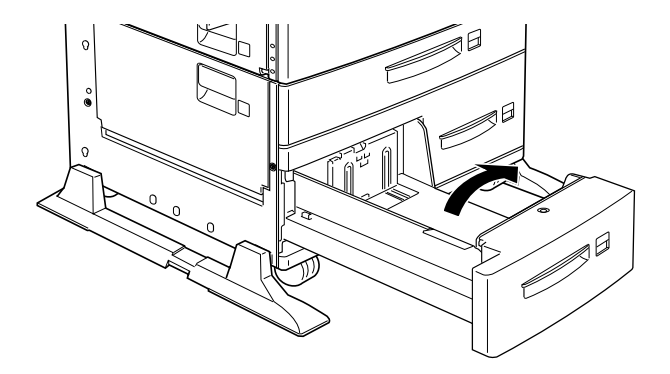

6. Extraiga la bandeja inferior 5 y retire los materiales protectores del interior. Compruebe que abre la cubierta interior y que retira el encarte protector.

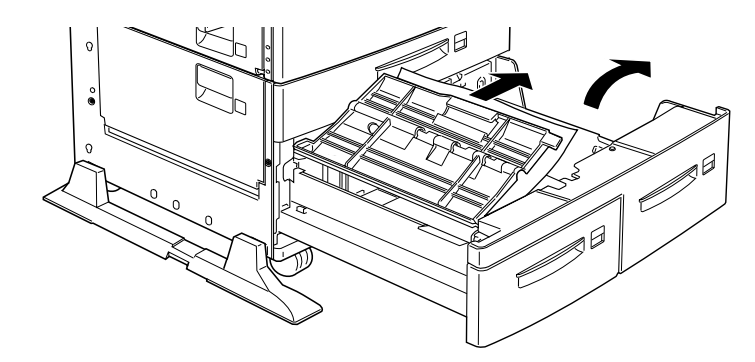

7. Conecte el cable de la unidad de papel de gran capacidad al conector adecuado de la parte posterior de la impresora.

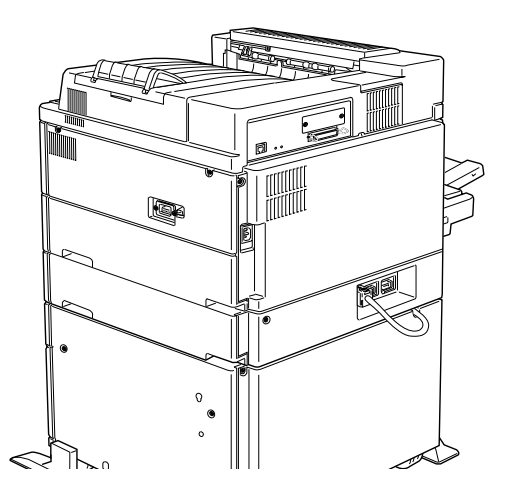

- 8. Conecte de nuevo todos los cables de interface que haya desconectado con anterioridad.
- 9. Compruebe que la impresora está desactivada y conecte el cable de alimentación a una toma de corriente.
- 10. Active la impresora.

Para confirmar que la unidad de papel de gran capacidad está instalada correctamente, imprima una hoja de status. Si las bandejas inferiores 3, 4 y 5 no aparecen en la hoja de status, compruebe que el cable que conecta la unidad de papel de gran capacidad a la impresora está conectado de forma segura.

# <span id="page-52-0"></span>*Unidad dúplex*

Esta unidad permite imprimir de forma automática en ambas caras del papel. Para instalarla, siga las instrucciones descritas a continuación.

#### *Instalar la unidad dúplex*

*Antes de instalar*

- 1. Desactive la impresora.
- 2. Desconecte el cable de alimentación de la impresora de la toma eléctrica.
- 3. Desconecte todos los cables de interface de los conectores.
- 4. Desembale la unidad dúplex y retire todos los materiales protectores.

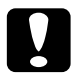

c *Precaución: Abra la bandeja interior y retire el encarte protector; en caso contrario, la impresora no funcionará correctamente.*

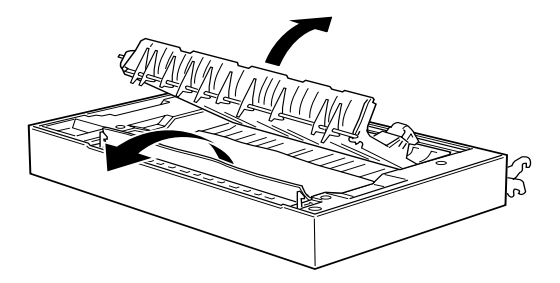

#### *Instalar*

- 1. Levante la unidad dúplex con ambas manos y colóquese en el lado izquierdo de la impresora.
- 2. Baje la unidad para insertar los dos ganchos en las ranuras del soporte de la bandeja MF. Encaje los ganchos en los correspondientes anclajes de montaje hasta que se oiga un clic.

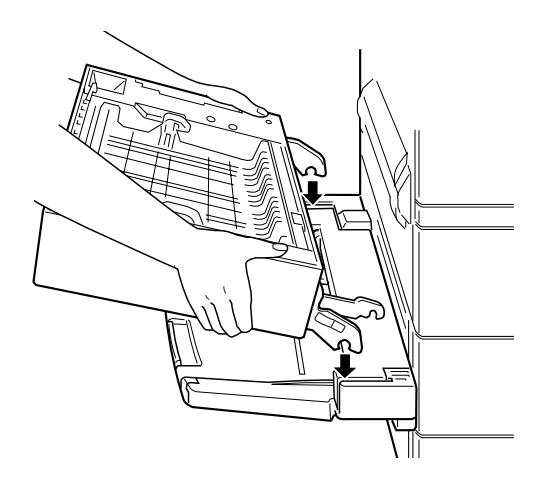

3. Encaje el segundo gancho en el lado derecho del otro anclaje.

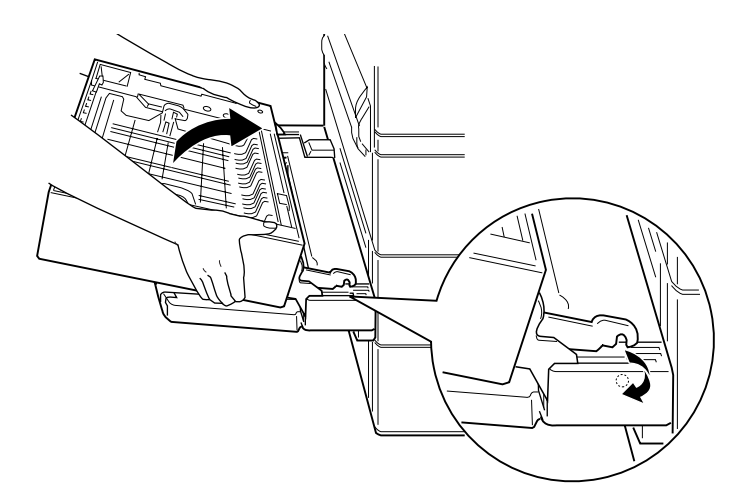

4. Sujete la correa del lado izquierdo de la unidad e inserte el gancho del extremo en la ranura de la impresora, de la forma mostrada en la figura.

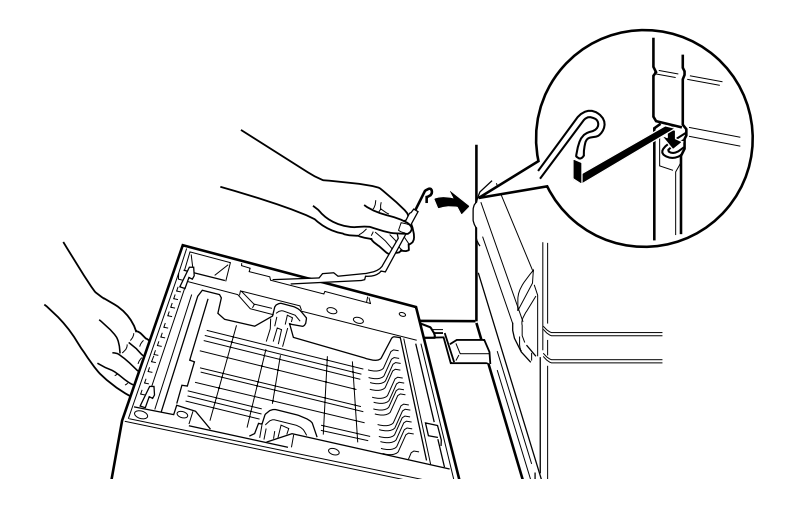

5. Cierre la unidad dúplex hasta que se oiga un clic.

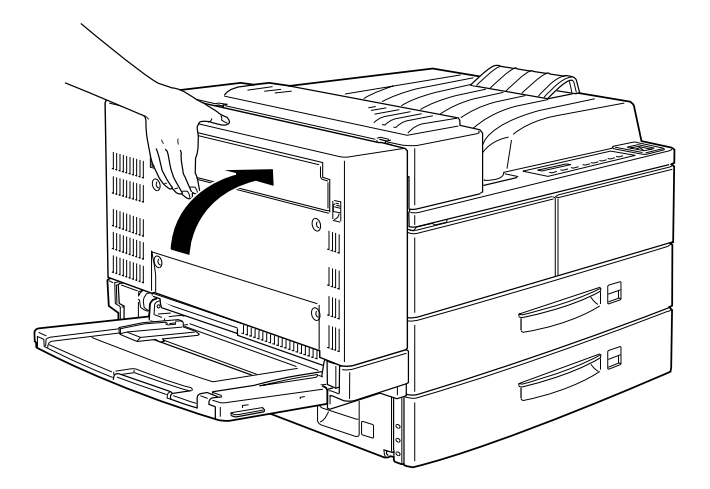

6. Después de retirar la cubierta protectora del cable, conecte el cable de la unidad dúplex al conector adecuado de la parte posterior de la impresora.

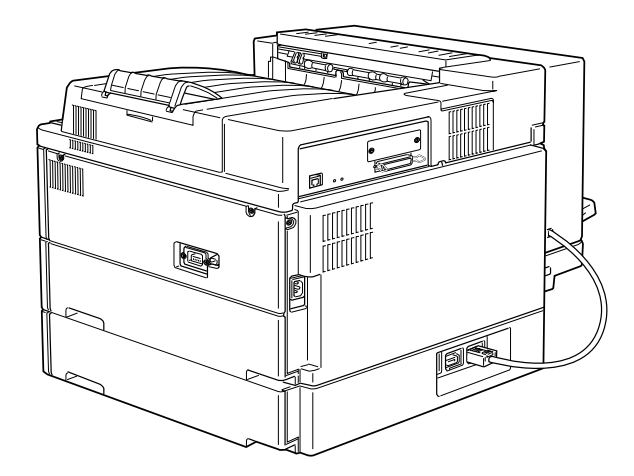

#### *Después de instalar*

- 1. Conecte de nuevo todos los cables de interface que haya desconectado con anterioridad.
- 2. Compruebe que la impresora esté desactivada y conecte el cable de alimentación a una toma de corriente.
- 3. Active la impresora.

Para confirmar que la unidad dúplex está instalada correctamente, imprima una hoja de status. Si la unidad no aparece en la hoja de status, compruebe que el cable que conecta la unidad dúplex con la impresora está conectado firmemente.

#### *Retirar la unidad dúplex*

Para retirar la unidad dúplex, siga las instrucciones descritas a continuación.

#### *Antes de instalar*

1. Desactive la impresora.

- 2. Desconecte el cable de alimentación de la impresora de la toma eléctrica.
- 3. Desconecte todos los cables de interface de los conectores.

#### *Extraer*

1. Desconecte el cable de la unidad dúplex de su conector.

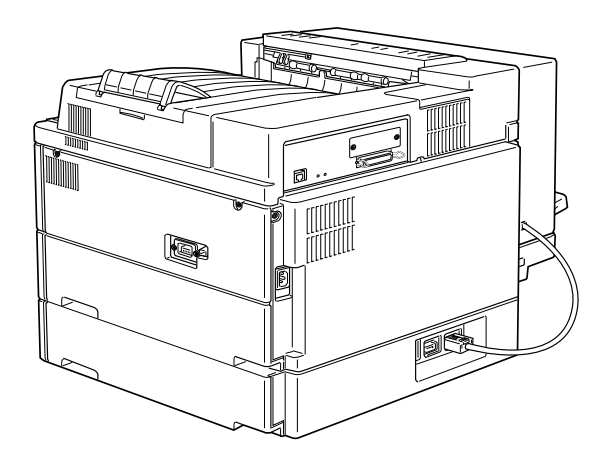

2. Abra la cubierta de la unidad dúplex tirando la palanca hacia arriba.

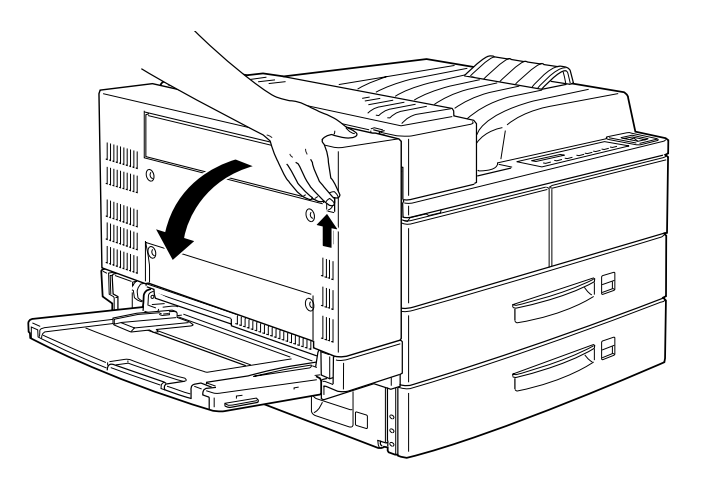

- 3. Después de abrir la cubierta por completo, levántela ligeramente.
- 4. Desenganche el gancho del extremo de la correa y pliéguela en la unidad dúplex.

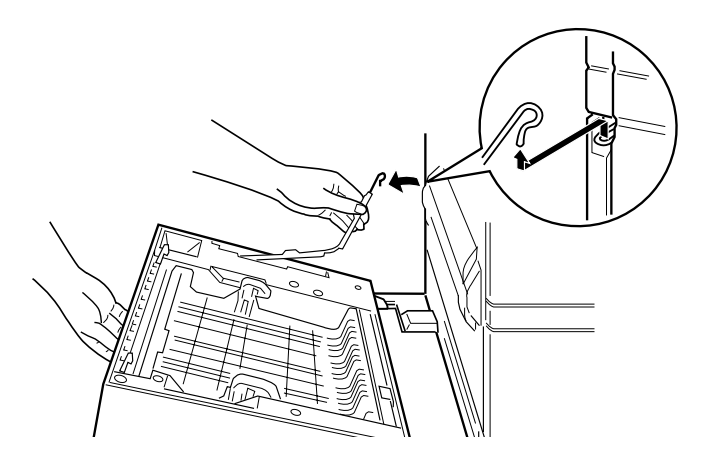

5. Mientras levanta la unidad, desenganche el gancho superior derecho de la forma mostrada en la figura.

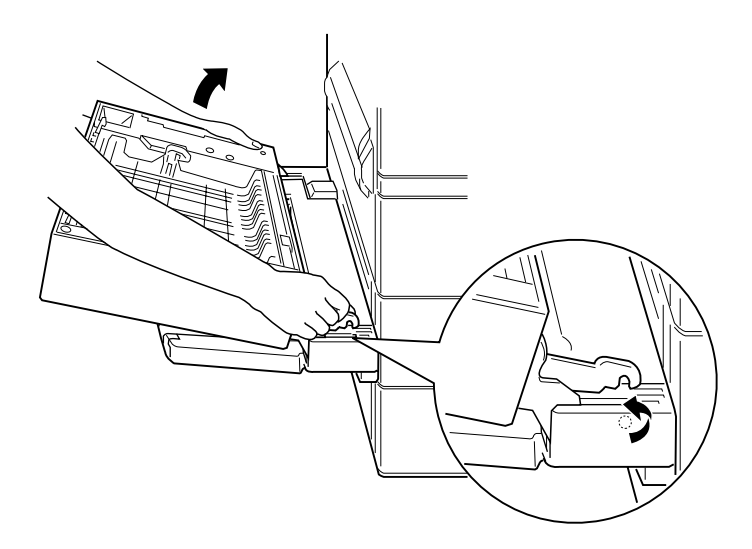

6. Levante la unidad dúplex con ambas manos.

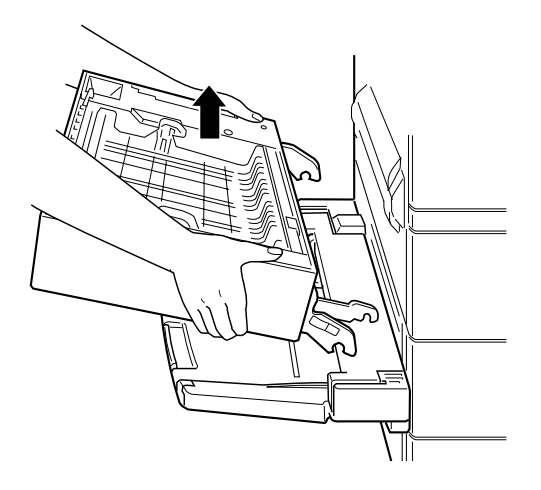

*Después de extraer*

- 1. Conecte de nuevo todos los cables de interface que haya desconectado con anterioridad.
- 2. Compruebe que la impresora esté desactivada y conecte el cable de alimentación a una toma de corriente.
- 3. Active la impresora.

# <span id="page-58-0"></span>*Bandeja de salida cara arriba*

Los procedimientos de instalación y extracción difieren según si ha instalado o no la unidad dúplex opcional.

#### *Instalar la bandeja de salida cara arriba (sin haber instalado la unidad dúplex)*

Siga las instrucciones descritas a continuación si no piensa instalar la unidad dúplex opcional en la impresora.

#### *Antes de instalar*

- 1. Desactive la impresora.
- 2. Desconecte el cable de alimentación de la impresora de la toma eléctrica.
- 3. Desconecte todos los cables de interface de los conectores.
- 4. Desembale la bandeja de salida cara arriba y retire todos los materiales protectores. Compruebe que el contenido del paquete coincida con los elementos descritos en la hoja incluida.

#### *Instalar*

1. Coloque la barra metálica con la barrera estática mostrada a continuación en la impresora.

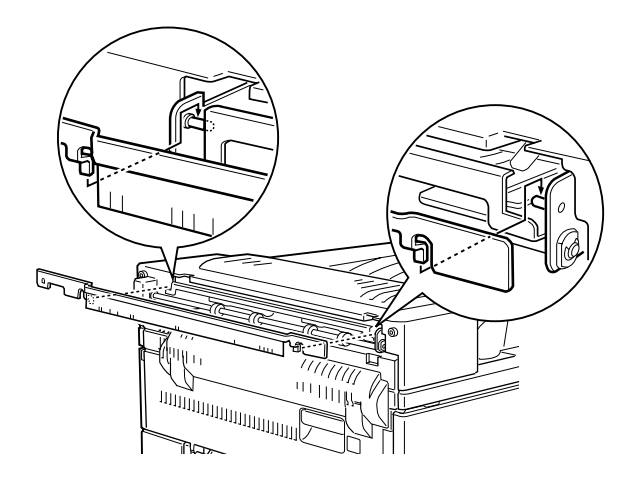

2. Inserte y apriete los dos tornillos que se entregan con la bandeja de salida cara arriba, de la forma mostrada en la figura.

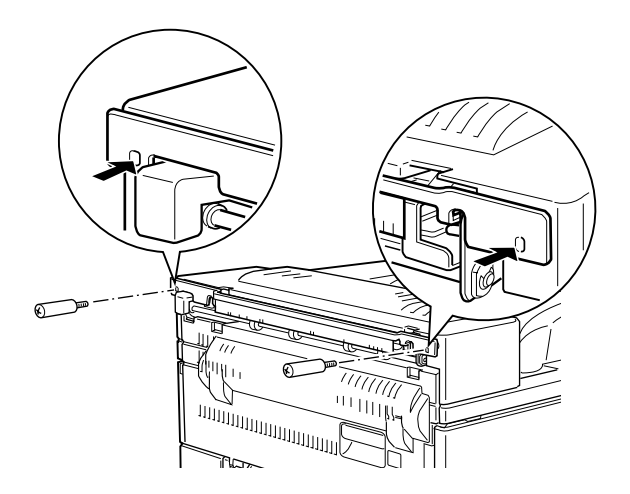

3. Instale el marco en la bandeja con los dos tornillos restantes.

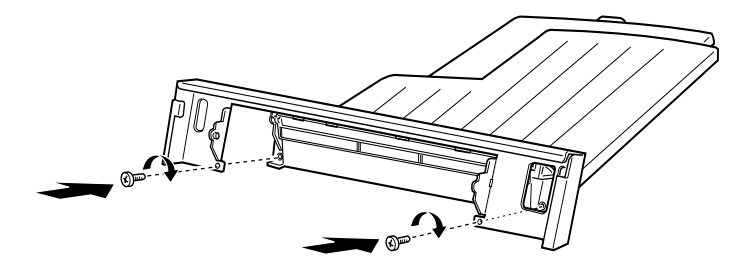

4. Enganche el borde superior de la bandeja de salida cara arriba alrededor de la barra metálica para instalar la bandeja en la impresora.

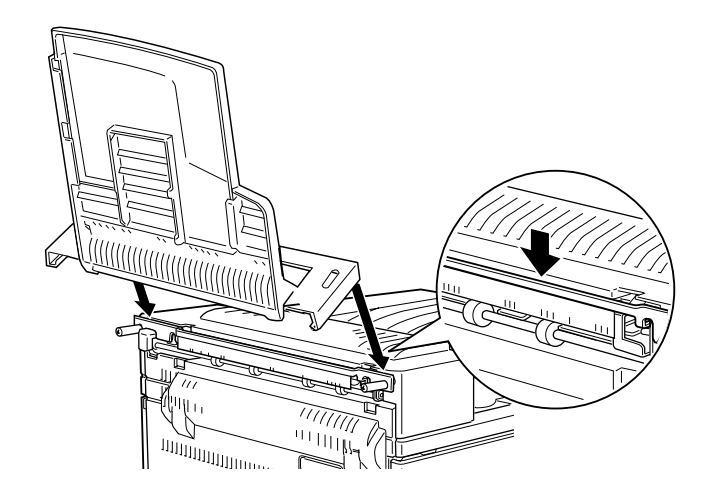

5. Baje la bandeja de salida cara arriba.

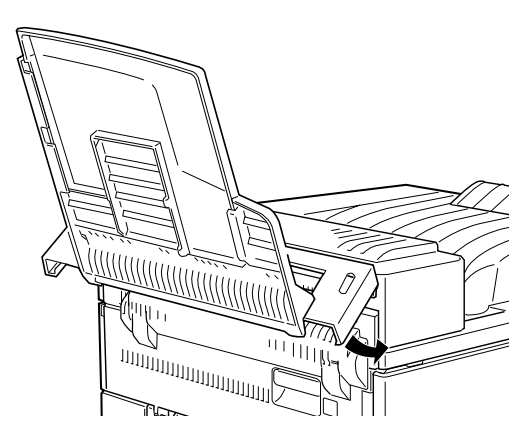

#### *Después de instalar*

- 1. Conecte de nuevo todos los cables de interface que haya desconectado con anterioridad.
- 2. Compruebe que la impresora esté desactivada y conecte el cable de alimentación a una toma de corriente.
- 3. Active la impresora.
- 4. En el menú Setup del panel de control, active Activar Arriba. Consulte la sección ["Utilizar SelecType" en la página 4-3](#page-108-0).

Para confirmar que la bandeja de salida cara arriba está instalada correctamente, imprima una hoja de status. Si la bandeja no aparece en la hoja de status, pruebe a instalarla de nuevo.

#### *Nota:*

*Al sustituir la unidad de imagen o solucionar un atasco de papel, extraiga temporalmente la bandeja de salida cara arriba antes de abrir la cubierta A.*

Para extraer temporalmente la bandeja de salida cara arriba, inclínela hacia arriba y levántela.

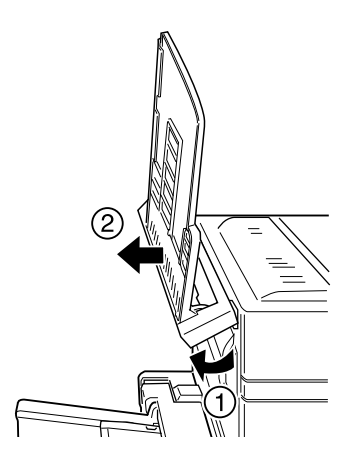

#### *Instalar la bandeja de salida cara arriba (con la unidad dúplex instalada)*

Siga las instrucciones descritas a continuación si piensa instalar tanto la bandeja de salida cara arriba como la unidad dúplex opcional.

#### *Antes de instalar*

- 1. Desactive la impresora.
- 2. Desconecte el cable de alimentación de la impresora de la toma eléctrica.
- 3. Desconecte todos los cables de interface de los conectores.
- 4. Desembale la bandeja de salida cara arriba y retire todos los materiales protectores. Compruebe que el contenido del paquete coincida con los elementos descritos en la hoja incluida.

#### *Instalar*

1. Presione la placa de la unidad dúplex opcional en seis puntos para desencajarla antes de extraerla.

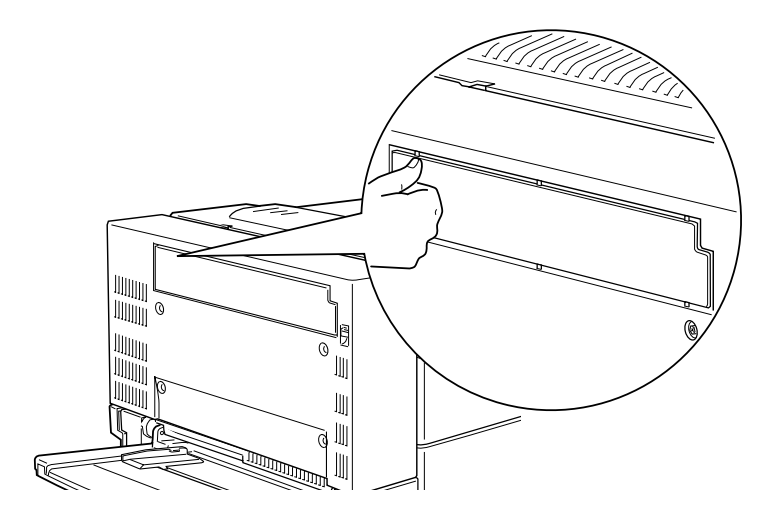

2. Instale la cubierta en la impresora utilizando los dos tornillos que se entregan con la bandeja de salida cara arriba.

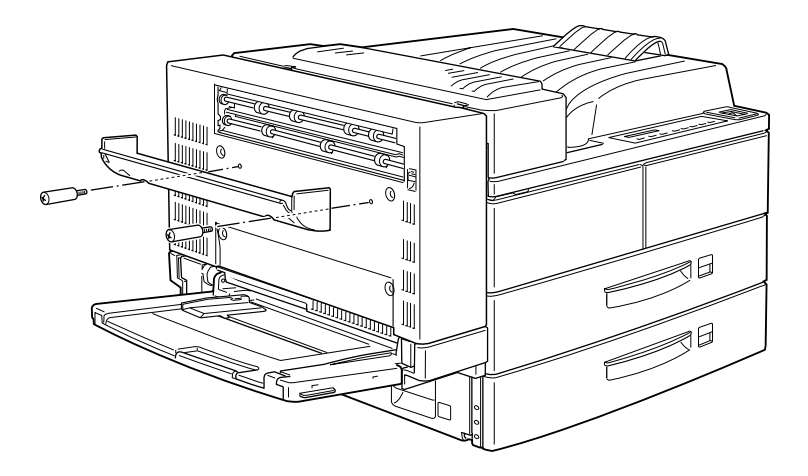

3. Sujetando el gancho de la forma mostrada en la figura, instálelo en la impresora deslizándolo en la ranura.

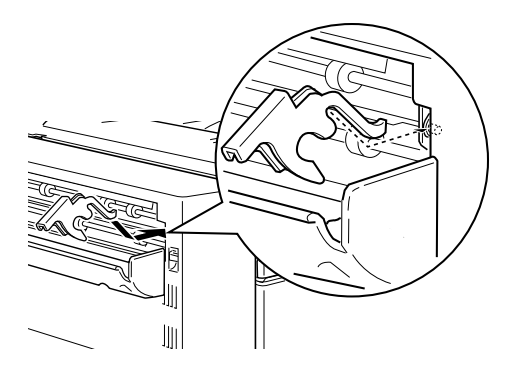

4. Para instalar la bandeja, enganche las ranuras de ambos lados de la bandeja de salida cara arriba en los correspondientes tetones.

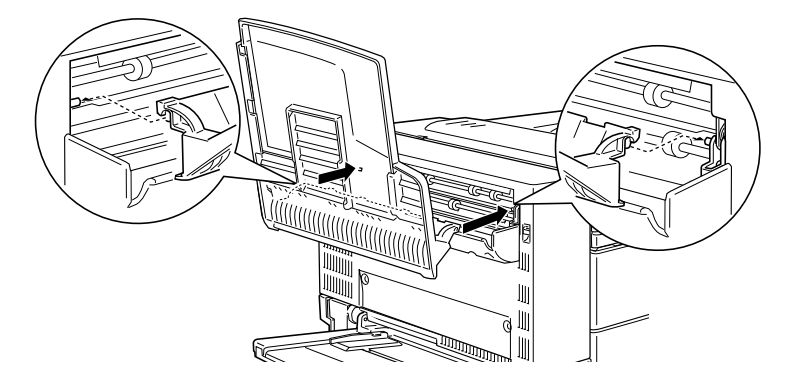

5. Baje la bandeja de salida cara arriba.

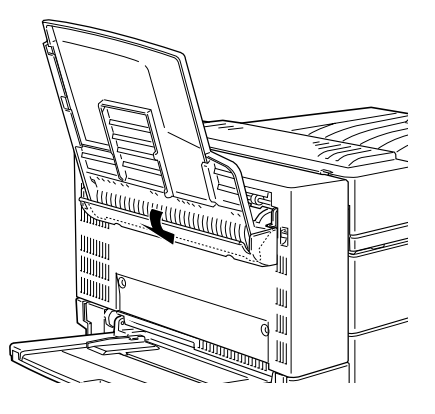

#### *Después de instalar*

- 1. Conecte de nuevo todos los cables de interface que haya desconectado con anterioridad.
- 2. Compruebe que la impresora esté desactivada y conecte el cable de alimentación a una toma de corriente.
- 3. Active la impresora.
- 4. En el menú Setup del panel de control, active Activar Arriba. Consulte la sección ["Utilizar SelecType" en la página 4-3](#page-108-0).

Para confirmar que la bandeja de salida cara arriba está instalada correctamente, imprima una hoja de status. Si la bandeja no aparece en la hoja de status, pruebe a instalarla de nuevo.

#### *Nota:*

*Puede abrir la cubierta de la unidad dúplex sin extraer la bandeja de salida cara arriba. La bandeja permanecerá inclinada para recoger las hojas impresas.*

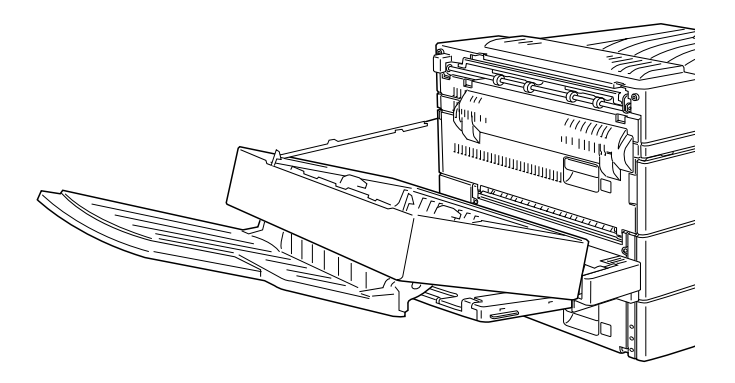

#### *Extraer la bandeja de salida cara arriba (sin haber instalado la unidad dúplex)*

Para extraer por completo la bandeja de salida cara arriba de la impresora, siga las instrucciones descritas a continuación.

#### *Antes de extraer*

- 1. Desactive la impresora.
- 2. Desconecte el cable de alimentación de la impresora de la toma eléctrica.
- 3. Desconecte todos los cables de interface de los conectores.

#### *Extraer*

1. Desenganche la bandeja de salida cara arriba inclinándola hacia arriba y levantándola ligeramente antes de extraerla de la impresora.

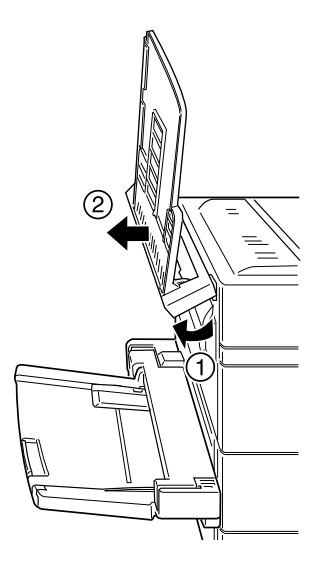

2. Afloje y extraiga los dos tornillos de la forma mostrada en la figura.

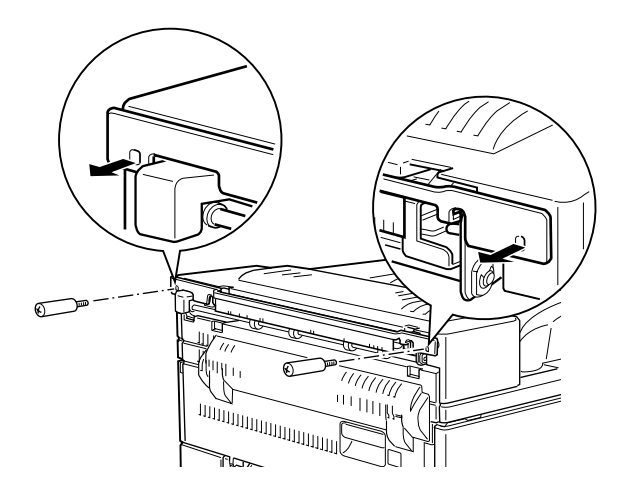

3. Extraiga la barra metálica de la impresora.

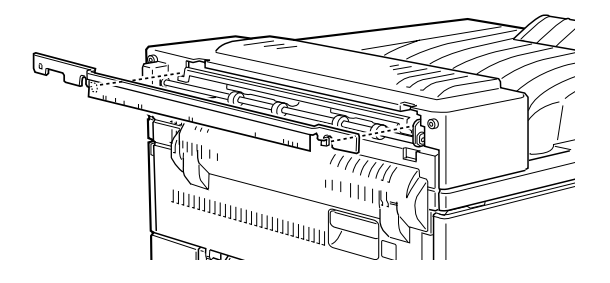

#### *Después de extraer*

- 1. Conecte de nuevo todos los cables de interface que haya desconectado con anterioridad.
- 2. Compruebe que la impresora esté desactivada y conecte el cable de alimentación a una toma de corriente.
- 3. Active la impresora.

Guarde todas las partes por si desea utilizarlas en un futuro.

#### *Extraer la bandeja de salida cara arriba (con la unidad dúplex instalada)*

Para extraer por completo la bandeja de salida cara arriba de la impresora, siga las instrucciones descritas a continuación.

#### *Antes de extraer*

- 1. Desactive la impresora.
- 2. Desconecte el cable de alimentación de la impresora de la toma eléctrica.
- 3. Desconecte todos los cables de interface de los conectores.

### *Extraer*

1. Incline la bandeja de salida cara arriba hacia arriba y levántela.

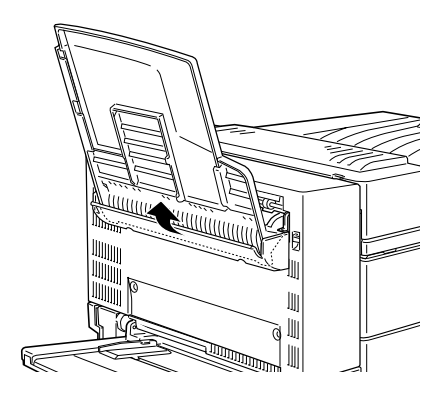

2. Desenganche el gancho de la cubierta.

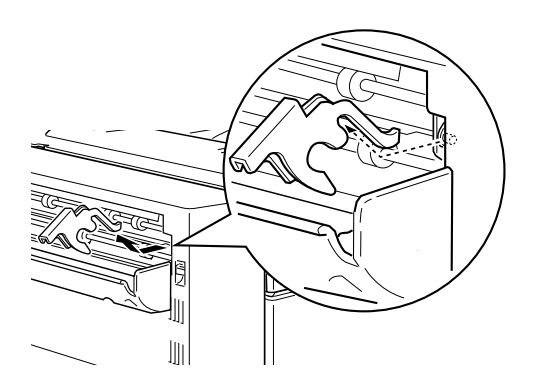

3. Afloje y extraiga los dos tornillos para extraer la cubierta.

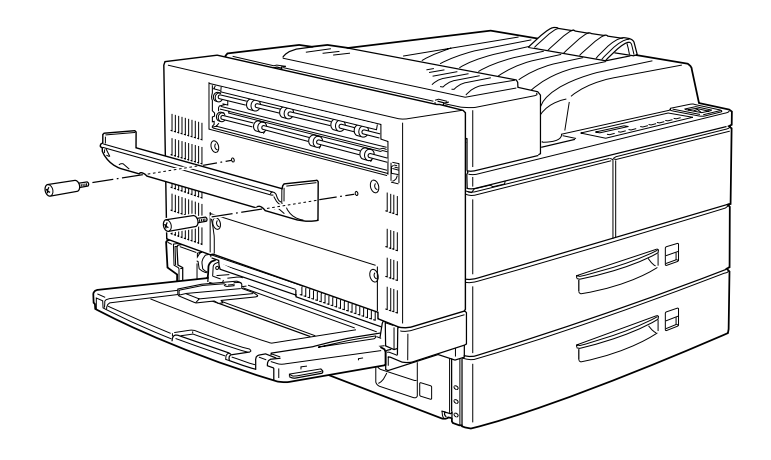

*Después de extraer*

- 1. Conecte de nuevo todos los cables de interface que haya desconectado con anterioridad.
- 2. Compruebe que la impresora esté desactivada y conecte el cable de alimentación a una toma de corriente.
- 3. Active la impresora.

Guarde todas las partes por si desea utilizarlas en un futuro.

# <span id="page-70-0"></span>*Alimentador de sobres*

Para instalar el alimentador de sobres, primero debe extraer la bandeja MF.

#### *Instalar el alimentador de sobres*

Siga las instrucciones descritas a continuación.

#### *Antes de instalar*

- 1. Desactive la impresora.
- 2. Desconecte el cable de alimentación de la impresora de la toma eléctrica.
- 3. Desconecte todos los cables de interface de los conectores.
- 4. Desembale el alimentador de sobres y retire todos los materiales protectores.

#### *Instalar*

1. Extraiga la bandeja MF levantándola ligeramente y tirando de ella hacia usted. Esta bandeja no se puede extraer fácilmente, por lo que deberá emplear la fuerza suficiente para hacerlo.

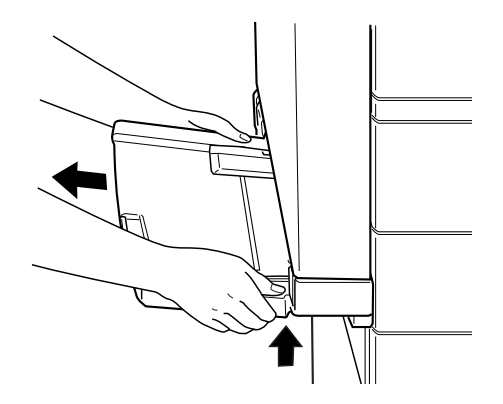

2. Después de desembalar el alimentador de sobres, sujételo en posición horizontal con ambas manos.
3. Insértelo firmemente en la impresora hasta que encaje en su lugar con un clic.

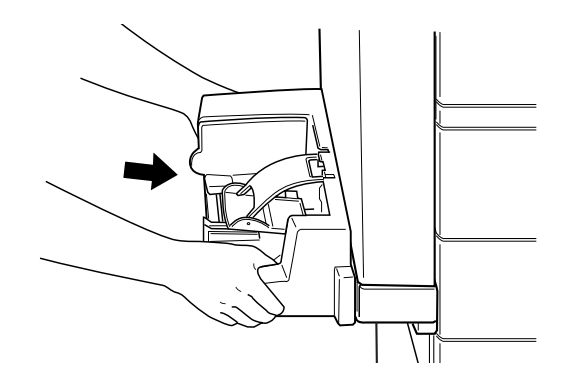

#### *Después de instalar*

- 1. Conecte de nuevo todos los cables de interface que haya desconectado con anterioridad.
- 2. Compruebe que la impresora esté desactivada y conecte el cable de alimentación a una toma de corriente.
- 3. Active la impresora.

Para confirmar que el alimentador de sobres está instalado correctamente, imprima una hoja de status. Si el alimentador no aparece en la hoja de status, pruebe a instalarlo de nuevo.

#### *Extraer el alimentador de sobres*

#### *Nota:*

- ❏ *Al sustituir la unidad de imagen o solucionar un atasco de papel, extraiga temporalmente el alimentador de sobres antes de abrir la cubierta A.*
- ❏ *El alimentador de sobres o la bandeja MF deben estar siempre instalados. En caso contrario, aparecerá el mensaje* Inst. Bandeja MF *en el panel de control.*

Para extraer el alimentador de sobres, siga las instrucciones descritas a continuación.

#### *Antes de extraer*

- 1. Desactive la impresora.
- 2. Desconecte el cable de alimentación de la impresora de la toma eléctrica.
- 3. Desconecte todos los cables de interface de los conectores.

#### *Extraer*

1. Levante ligeramente el alimentador de sobres y tire de él hacia usted. El alimentador no se puede extraer fácilmente, por lo que deberá emplear la fuerza suficiente para hacerlo.

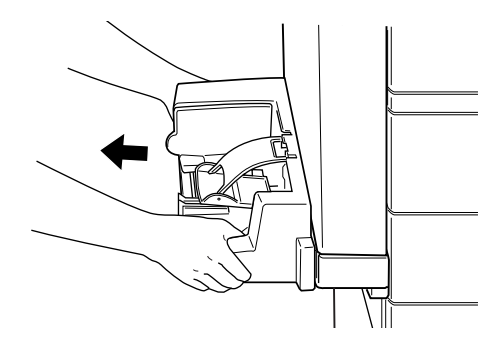

2. Inserte la bandeja MF firmemente en la impresora hasta que encaje en su lugar con un clic.

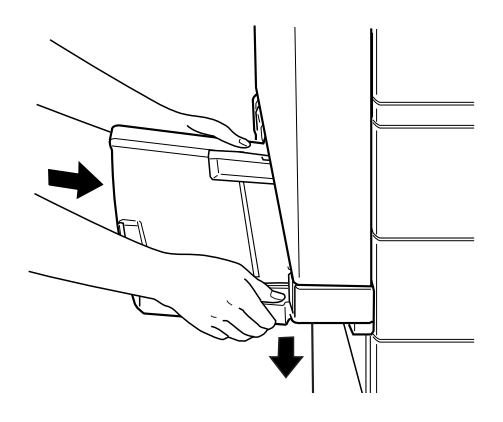

#### *Después de extraer*

- 1. Conecte de nuevo todos los cables de interface que haya desconectado con anterioridad.
- 2. Compruebe que la impresora esté desactivada, conecte el cable de alimentación a la impresora y después a una toma de corriente.
- 3. Active la impresora.

### *Unidad multibuzón*

Esta unidad puede utilizarse como un buzón, un clasificador, un clasificador múltiple o un apilador de gran capacidad. Para instalarla, siga las instrucciones descritas a continuación.

#### *Instalar la unidad multibuzón*

*Antes de instalar*

- 1. Desactive la impresora.
- 2. Desconecte el cable de alimentación de la impresora de la toma eléctrica.
- 3. Desconecte todos los cables de interface de los conectores.
- 4. Abra la caja por su parte superior. Sin extraer la unidad multibuzón, extraiga el resto de los componentes y materiales protectores de la caja.

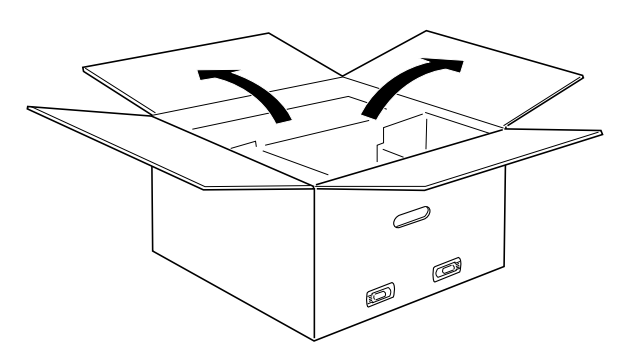

#### *Instalar los soportes laterales*

- 1. Abra la caja interior y retire el soporte que sujeta la unidad de papel de gran capacidad por su lado derecho (consulte la figura).
- 2. Alinee las dos clavijas del soporte con los orificios del lado derecho de la impresora. Inserte las clavijas en la unidad de papel de gran capacidad y baje el soporte hasta que quede instalado con firmeza.

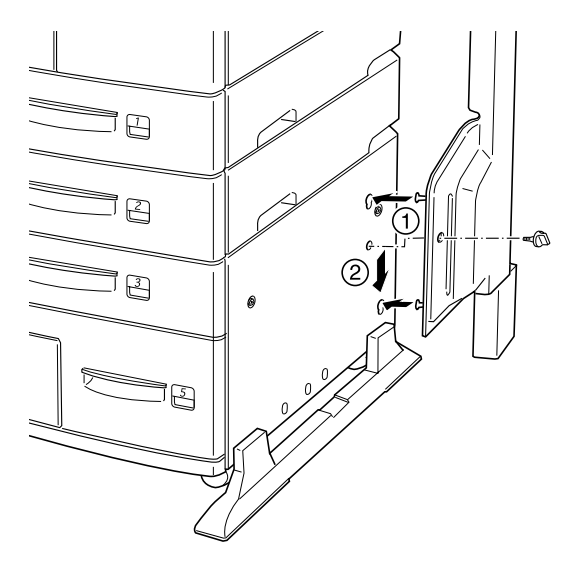

- 3. Inserte uno de los tornillos que se entregan en el orificio del soporte y apriételo.
- 4. Retire la cubierta protectora del soporte restante y repita los pasos 2 y 3 para instalar el soporte en el lado izquierdo de la impresora.

#### *Instalar el soporte superior*

- 1. Retire la cubierta protectora del soporte superior.
- 2. Con la orientación mostrada en la figura, inserte las dos patas del soporte superior en los soportes laterales y presione uniformemente en ambos lados hasta que el soporte encaje en su lugar con un clic.

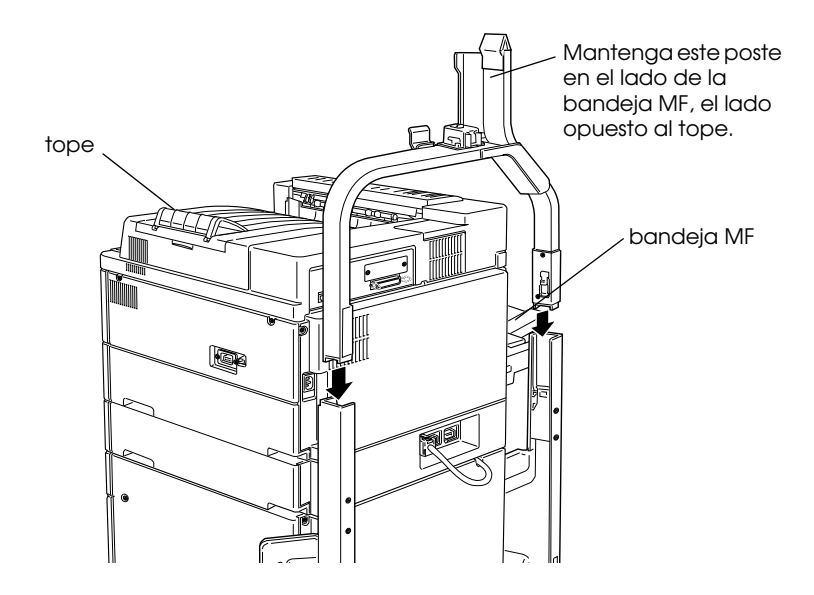

3. Retire el material protector de la clavija superior.

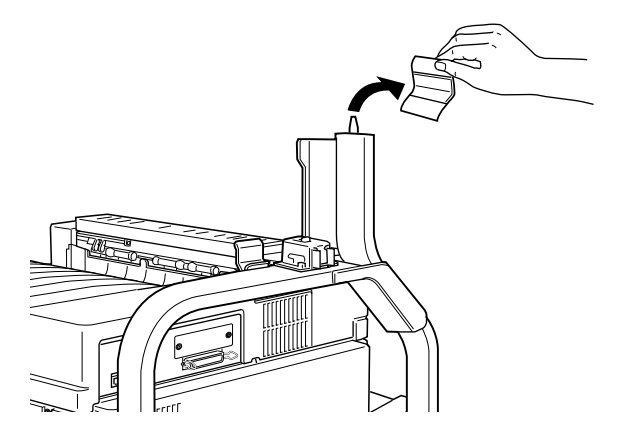

#### *Instalar la unidad multibuzón*

1. Retire los cuatro clips de la caja y levántela.

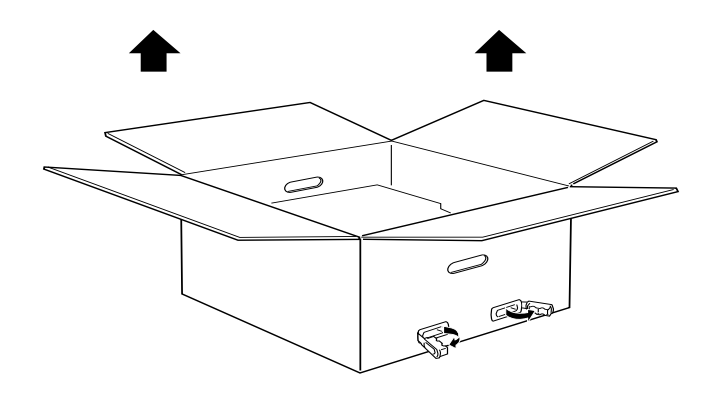

2. Extraiga la unidad multibuzón de la caja y colóquela en el suelo de la forma mostrada en la figura. Retire el material protector justo antes de instalar la unidad en la impresora.

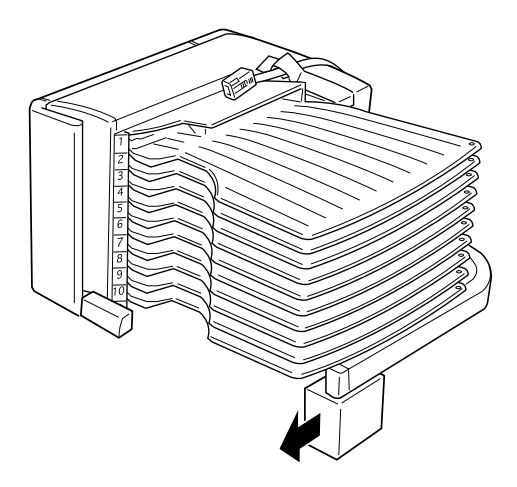

3. Sujete la unidad multibuzón por las áreas sólidas mostradas a continuación.

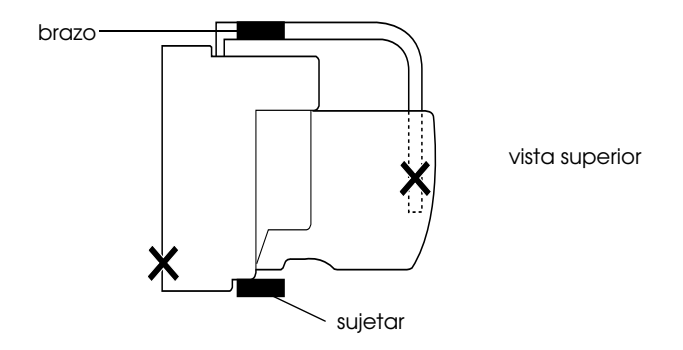

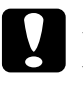

c *Precaución: No sujete la unidad por las áreas marcadas con X en la figura anterior (el pestillo de la cubierta D y el extremo del brazo). Si lo hiciera podría dañar la cubierta o la unidad.*

4. Levante la unidad y alinee el poste de la unidad multibuzón con el poste de el soporte superior de la forma mostrada en la figura.

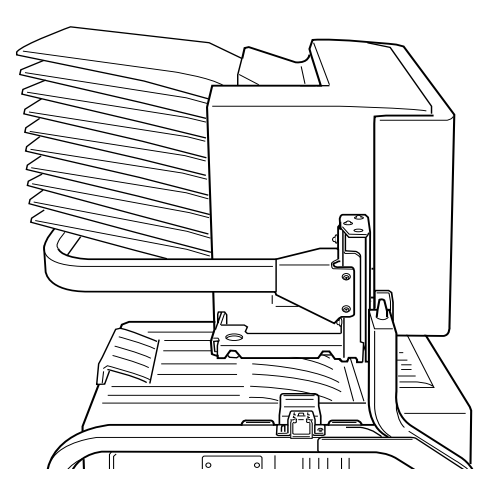

5. Baje la unidad multibuzón hasta que la placa de ésta quede ligeramente por encima de la parte superior de la clavija del soporte superior.

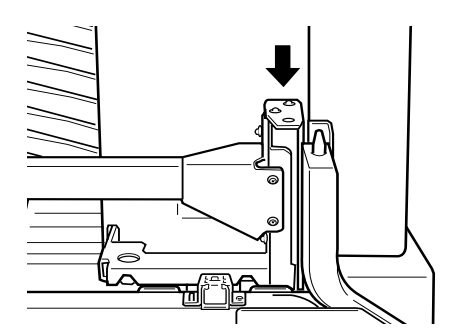

6. Empuje la unidad multibuzón horizontalmente para encajarla en el poste del soporte superior, de la forma mostrada en la figura.

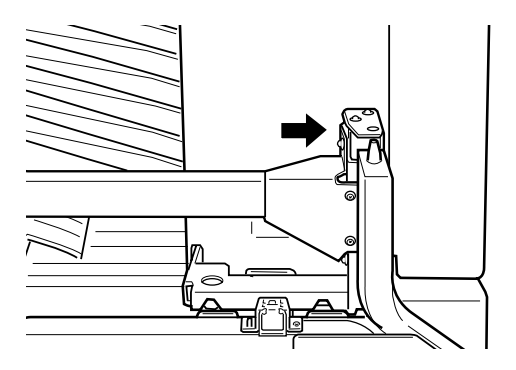

7. Baje la unidad multibuzón hasta que la clavija quede completamente encajada en el orificio de la placa.

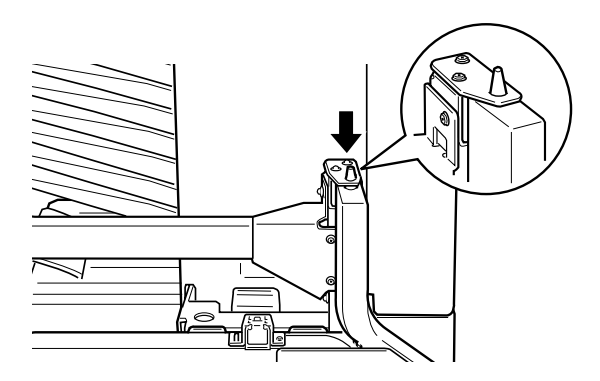

8. Compruebe que la parte inferior de la unidad quede colocada por encima y paralela con la impresora.

#### *Bloquear la unidad multibuzón*

1. Retire la cinta protectora de la forma mostrada en la figura.

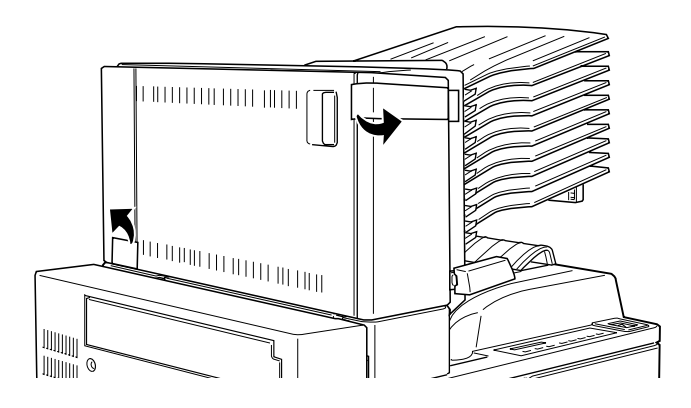

2. Abra la cubierta D y separe la sujeción del interior. Para hacerlo, pulse el botón situado cerca del lateral de la sujeción, bájela un poco y tire de ella para separarla de la unidad multibuzón.

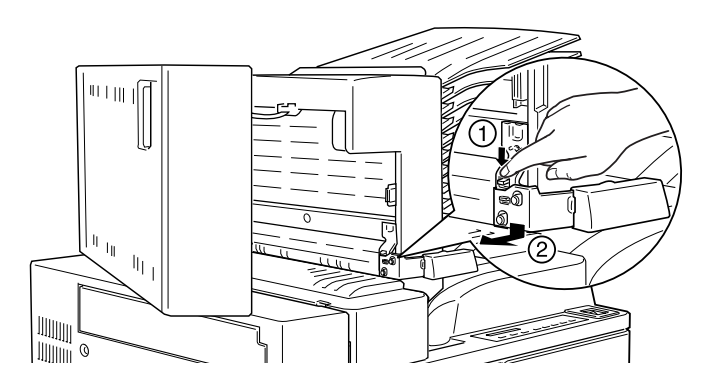

3. Instale la sujeción en el lado opuesto de la unidad multibuzón. Para hacerlo, alinee el soporte metálico de la sujeción con la ranura del soporte superior e inserte la sujeción en el hueco del lateral de la unidad multibuzón. Presiónela hasta que se oiga un clic.

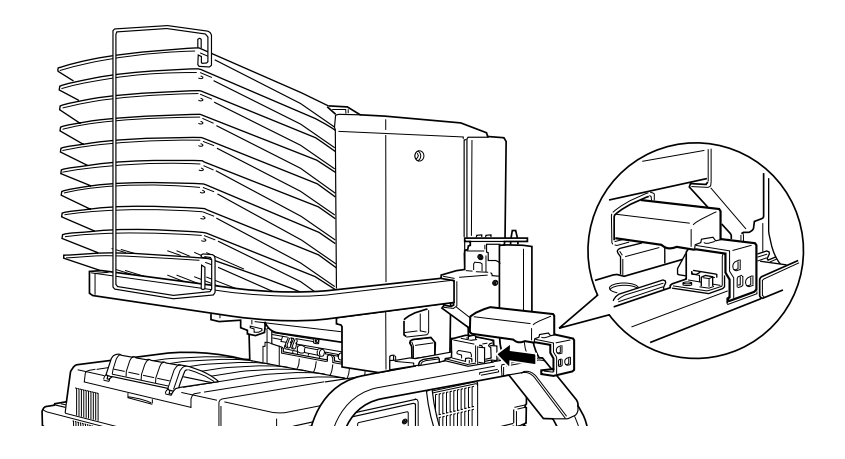

*Nota: Bloquee la unidad multibuzón instalando el asa de la forma descrita anteriormente.*

#### *Después de instalar*

1. Abra la cubierta D y retire todos los materiales protectores del interior y exterior de la unidad multibuzón.

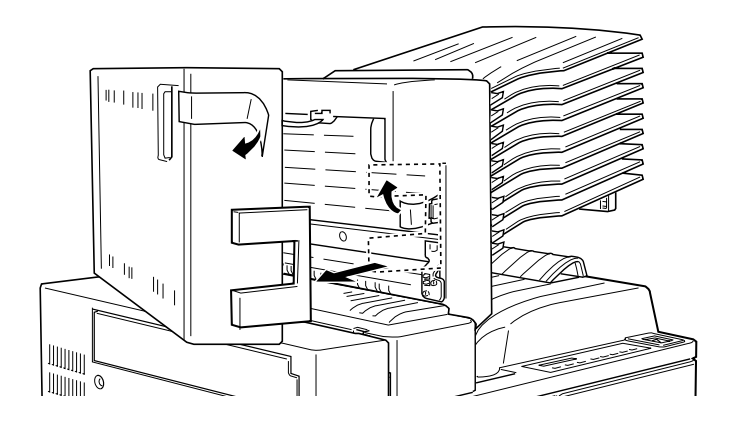

2. Instale el tope de hojas insertando sus dos extremos en los orificios de las bandejas superior e inferior.

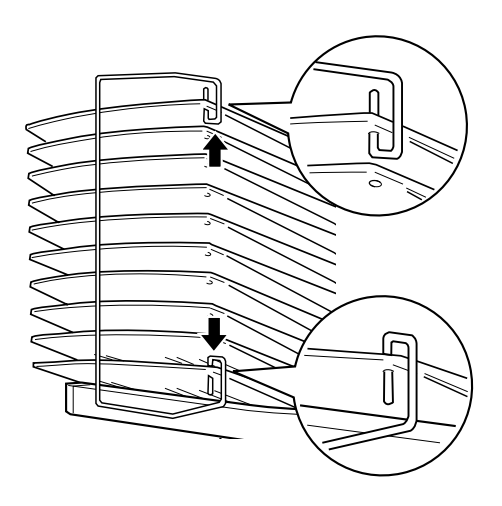

3. Conecte el cable de la unidad multibuzón en el conector correspondiente de la parte posterior de la impresora.

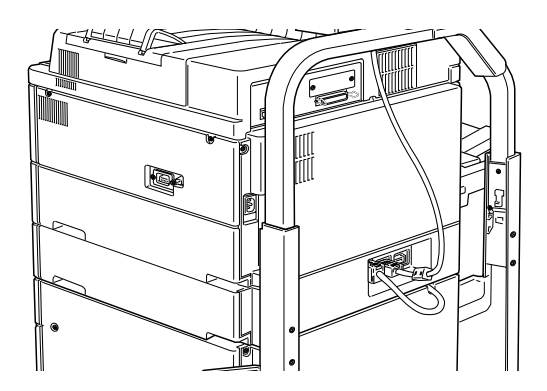

- 4. Conecte de nuevo todos los cables de interface que haya desconectado con anterioridad.
- 5. Compruebe que la impresora esté desactivada y conecte el cable de alimentación a una toma de corriente.
- 6. Active la impresora.

Para confirmar que la unidad multibuzón está instalada correctamente, imprima una hoja de status pulsando dos veces la tecla Enter del panel de control con la impresora en on line. Si la unidad no aparece en la hoja de status, compruebe que el cable que conecta la unidad multibuzón con la impresora está conectado firmemente.

#### *Extraer la unidad multibuzón*

Siga las instrucciones descritas a continuación.

#### *Antes de extraer*

- 1. Desactive la impresora.
- 2. Desconecte el cable de alimentación de la impresora de la toma eléctrica.
- 3. Desconecte todos los cables de interface de los conectores.
- 4. Desconecte el cable de la unidad multibuzón de su conector en la parte posterior de la impresora.

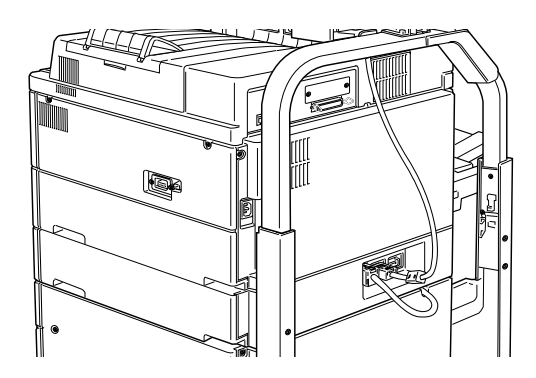

5. Retire el tope de hojas extrayendo sus extremos de las bandejas superior e inferior.

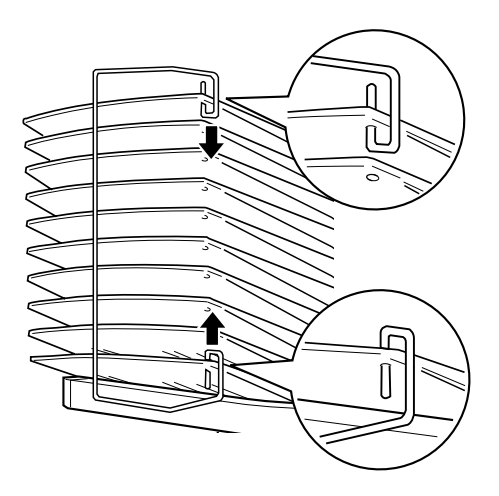

#### *Desbloquear la unidad multibuzón*

1. Separe la sujeción de la parte posterior pulsando el botón y extrayendo la sujeción, de la forma mostrada en la figura.

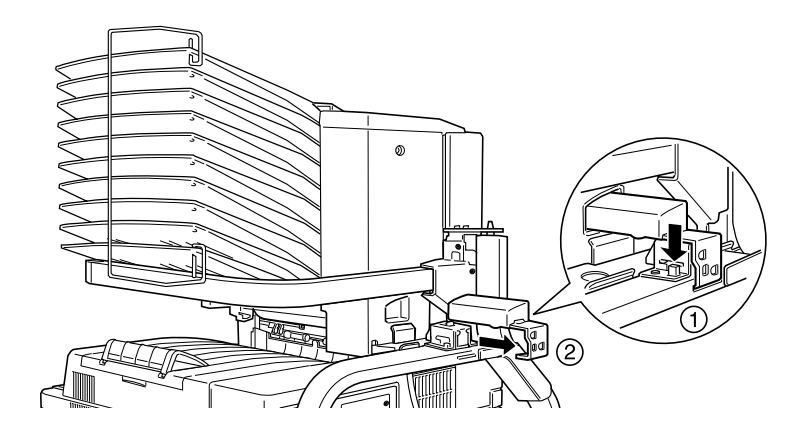

2. Presione la pestaña de bloqueo hacia abajo y tire de ella hasta que se desbloquee.

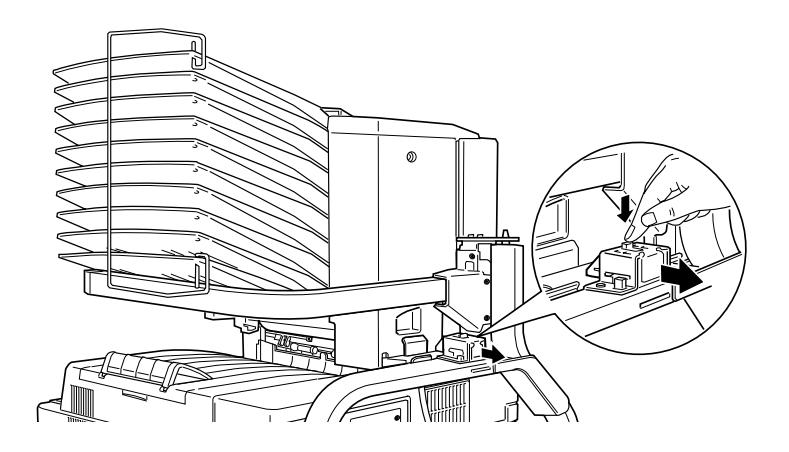

3. Abra la cubierta D e instale la sujeción en la parte interior de la unidad. Para hacerlo, coloque la sujeción de la forma mostrada en la figura, encájela y levántela ligeramente hasta que se oiga un clic.

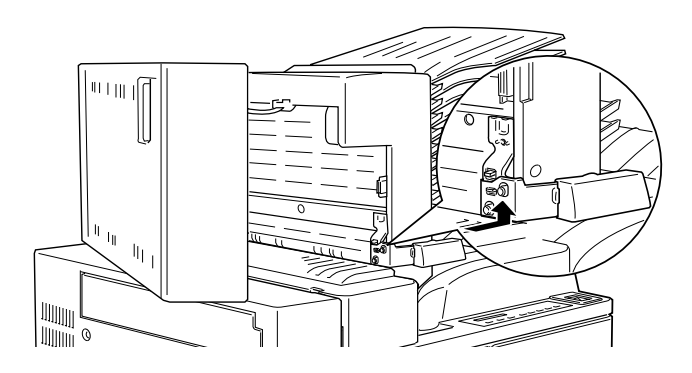

*Extraer la unidad multibuzón*

1. Sujete la unidad multibuzón por las áreas sólidas mostradas a continuación.

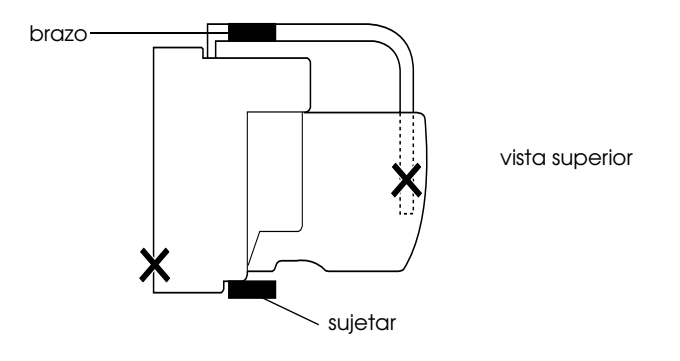

c *Precaución: No sujete la unidad por las áreas marcadas con X en la figura anterior (el pestillo de la cubierta D y el extremo del brazo). Si lo hiciera podría dañar la cubierta o la unidad.*

2. Levante la unidad, separándola completamente de la clavija del soporte superior.

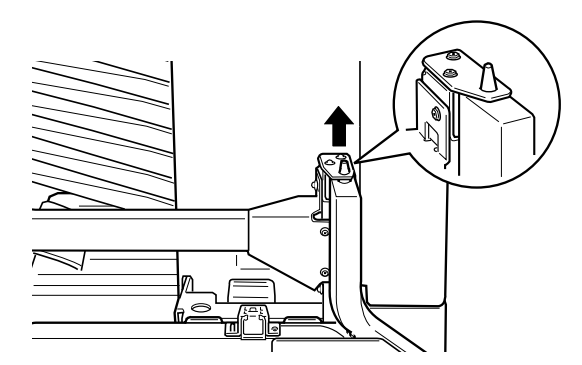

3. Separe la unidad del poste del soporte superior.

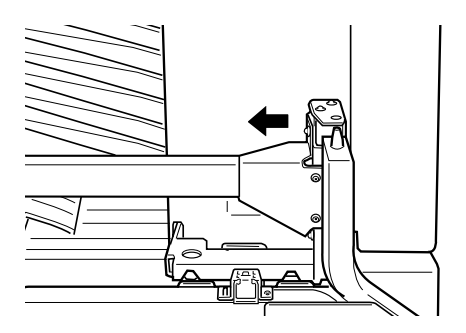

c *Precaución: Si coloca la unidad multibuzón temporalmente en un pupitre o en el suelo, mantenga siempre las bandejas encaradas hacia arriba, de la forma mostrada en la figura; en caso contrario podría dañar la unidad.*

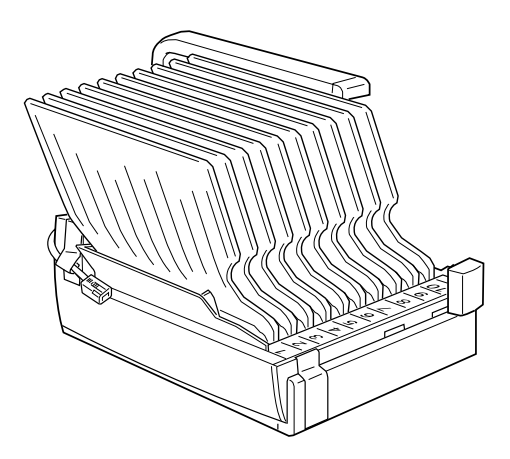

4. Presione las pestañas de plástico del interior de ambos soportes laterales y levante el soporte superior.

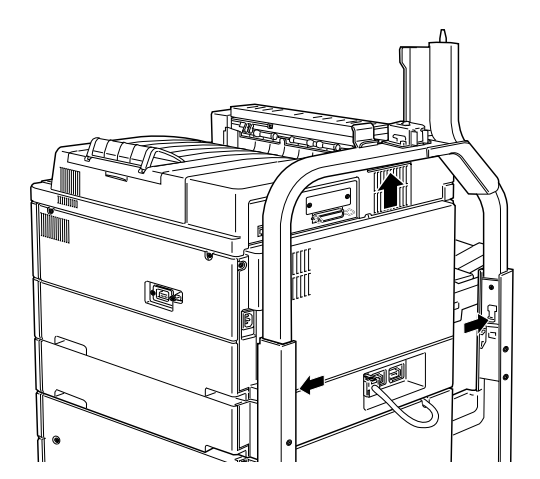

# 3

#### *Después de extraer*

- 1. Conecte de nuevo todos los cables de interface que haya desconectado con anterioridad.
- 2. Compruebe que la impresora esté desactivada y conecte el cable de alimentación a una toma de corriente.
- 3. Active la impresora.

#### <span id="page-89-0"></span>*Módulos de memoria*

Si instala un módulo de memoria en ambas ranuras podrá ampliar la memoria de la impresora hasta 256 MB. Puede ampliar la memoria si tiene dificultades al imprimir páginas complejas con muchos gráficos, al utilizar la unidad multibuzón con la unidad dúplex, o si utiliza con regularidad numerosas fuentes transferidas.

Para permitir las funciones Combinar y Múltiple Clasif. en su impresora EPL-N4000, debe aumentar la memoria de la impresora mediante módulos.

Una vez ampliada imprima una Hoja de Status para comprobar la cantidad de memoria instalada. Después, en el tabulador Opciones del contraolador de la impresora, seleccione la cantidad de memoria correspondiente.

Puede adquirir módulos de memoria de varias marcas. Compruebe que el módulo de memoria adquirido cumpla con los siguientes requisitos.

- ❏ Módulo de memoria en línea doble de RAM dinámica y sincronizada (SD RAM DIMM)
- ❏ 168 patillas, 64 bits, con SPD
- ❏ Capacidad de 16, 32, 64 ó 128 MB
- ❏ Velocidad de acceso de 66,66 MHz o superior (15 ns o inferior)
- ❏ Altura inferior a los 40 mm

#### *Instalar un módulo de memoria*

#### <span id="page-90-0"></span>*Antes de instalar*

1. Desactive la impresora.

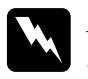

w *Atención: Para evitar descargas eléctricas, no intente instalar un módulo de memoria a menos que la impresora esté desactivada.*

- 2. Desconecte el cable de alimentación de la impresora de la toma eléctrica.
- 3. Desconecte todos los cables de interface de los conectores.
- 4. Extraiga la unidad multibuzón si está instalada. Consulte la sección ["Módulos de memoria" en la página 3-47.](#page-89-0)
- 5. Abra la cubierta superior de la bandeja de salida cara abajo con los dedos.

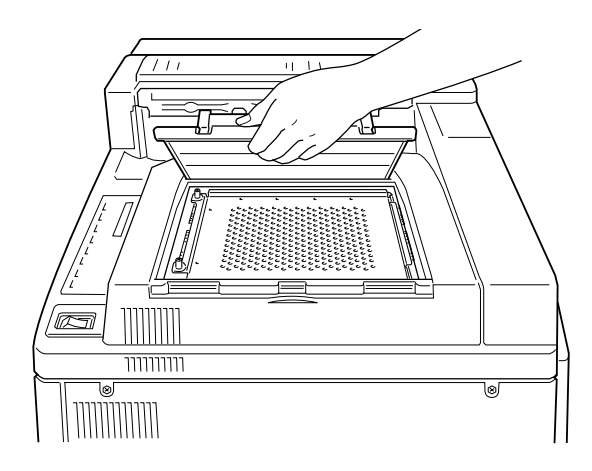

6. Afloje los dos tornillos de sujeción y extraiga la placa.

#### *Nota:*

*Para evitar perder los tornillos de sujeción, no los retire por completo de la placa.*

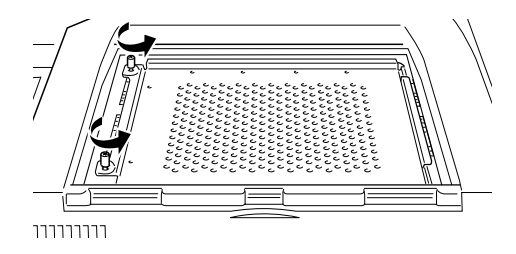

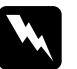

w *Atención: No toque los componentes eléctricos expuestos después de retirar la cubierta protectora. Pueden estar muy calientes si hace poco que ha utilizado la impresora.*

#### *Instalar*

1. Las ranuras para los módulos de memoria están situados de la forma mostrada en la figura.

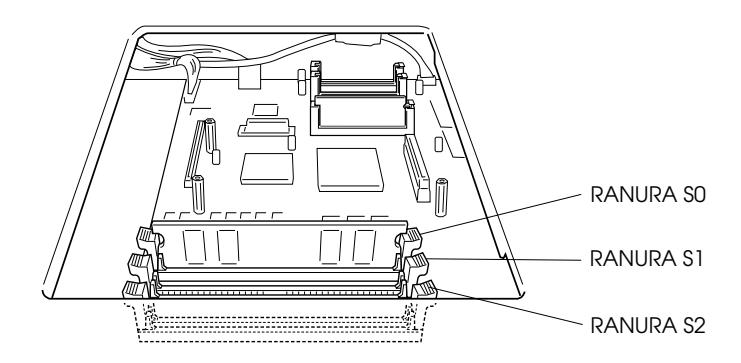

2. Abra los clips laterales de la RANURA S1.

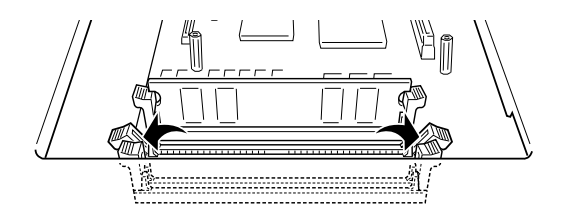

3. Sostenga el módulo de memoria encima de la RANURA S1 con la orientación mostrada en la figura, e insértelo (sin forzarlo) en la RANURA S1.

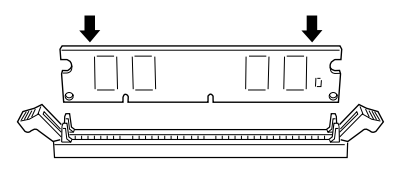

4. En el lateral derecho, inserte la esquina inferior del módulo de memoria hasta que se cierre el clip.

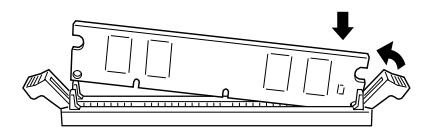

5. Con la otra mano, inserte la esquina inferior del módulo de memoria hasta que se cierre el clip y retenga el módulo con firmeza.

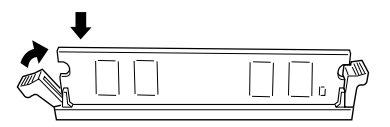

6. Para instalar otro módulo de memoria en la RANURA S2, repita los pasos del 2 al 5.

#### <span id="page-93-0"></span>*Después de instalar*

1. Coloque de nuevo la placa en su posición original. Sitúe las dos pestañas exteriores de la placa debajo del borde de la abertura, con las pestañas interiores situadas en la parte superior del borde.

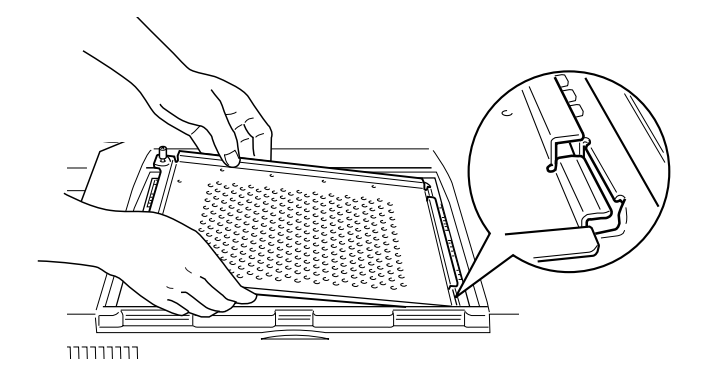

2. Coloque la placa en su posición.

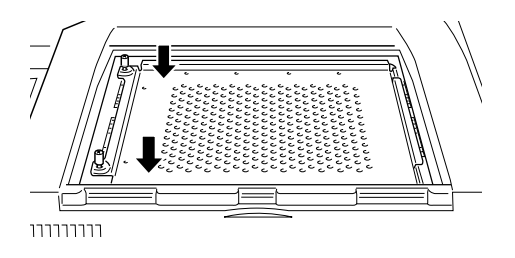

- 3. Apriete los dos tornillos aflojados con anterioridad.
- 4. Coloque de nuevo la cubierta superior con cuidado hasta que se cierre con un clic.

Para confirmar que el módulo de memoria está instalado correctamente, imprima una hoja de status.

#### *Extraer un módulo de memoria*

- 1. Siga los pasos descritos en la sección ["Antes de instalar" en la](#page-90-0)  [página 3-48](#page-90-0) para acceder a la ranura de memoria.
- 2. Abra los clips laterales de las RANURAS S1 o S2 para liberar el módulo de memoria.

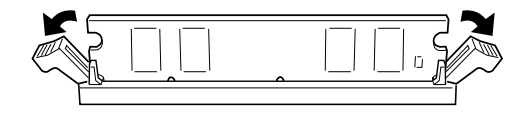

#### *Nota:*

*La RANURA S0 siempre debe tener un módulo de memoria instalado.*

3. Extraiga el módulo de memoria sujetándolo por ambos lados y tirando de él hacia arriba.

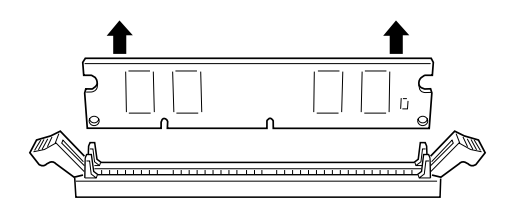

4. Siga los pasos del 1 al 4 de la sección ["Después de instalar"](#page-93-0)  [en la página 3-51](#page-93-0) para completar el procedimiento.

### *Módulo ROM*

Siga las instrucciones descritas a continuación para instalar el módulo ROM Adobe PostScript 3 Kit (C832321).

#### *Instalar el módulo ROM*

- 1. Siga los pasos del 1 al 6 de la sección ["Antes de instalar" en la](#page-90-0)  [página 3-48](#page-90-0).
- 2. Las ranuras para los módulos ROM están situadas en las posiciones mostradas en la figura.

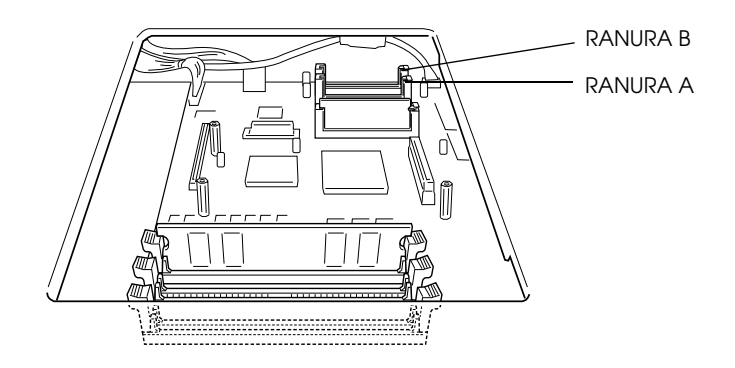

3. Sostenga el módulo ROM con la orientación mostrada en la figura e insértelo en la RANURA A hasta que sobresalga el botón.

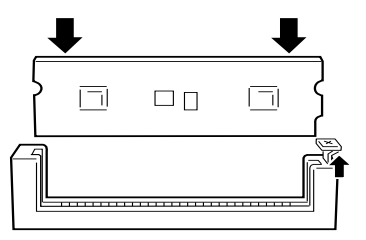

4. Siga los pasos del 1 al 4 de la sección ["Después de instalar"](#page-93-0)  [en la página 3-51](#page-93-0) para completar el procedimiento.

#### *Extraer el módulo ROM*

- 1. Siga los pasos del 1 al 6 de la sección ["Antes de instalar" en la](#page-90-0)  [página 3-48](#page-90-0).
- 2. Localice el botón situado en el lateral del receptáculo de la ranura correspondiente al módulo ROM que desee extraer. Presione el botón hasta liberar el módulo.

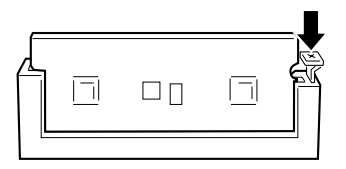

- 3. Extraiga el módulo ROM de la ranura tirando de él hacia arriba.
- 4. Siga los pasos del 1 al 4 de la sección ["Después de instalar"](#page-93-0)  [en la página 3-51](#page-93-0) para completar el procedimiento.

#### *Interfaces opcionales*

En esta sección describiremos la forma de instalar las siguientes tarjetas de interface opcionales.

- ❏ Para añadir una conexión directa a un sistema Ethernet, utilice una Tarjeta Ethernet opcional (C823623).
- ❏ Para añadir un interface serie o paralelo a la impresora, utilice una de las siguientes:

Tarjeta de interface serie de 32KB C823081 Tarjeta de interface paralelo de 32KB C823102

❏ Para añadir una conexión directa a un sistema IBM mini o mainframe, utilice una de las siguientes:

Tarjeta de interface Coax C823142 Tarjeta de interface Twinax C823152 Los conectores coax y twinax contienen cada uno un interface paralelo. El interface paralelo integrado de la impresora sigue activo, por lo que dispondrá de dos interfaces paralelos y de un interface coax o twinax. Puede enviar los trabajos de impresión a cualquiera de las conexiones, y la impresora cambiará entre los puertos activos de forma automática.

El interface twinax es compatible con los siguientes sistemas IBM: AS-400, System 36, 5251 (modelo 12), System 34, System 38 y 5294. Si instala el interface twinax de EPSON, podrá utilizar la impresora en vez de las siguientes impresoras de sistema IBM : 4210, 5224 (modelos 1 y 2), 5256 (modelos 1, 2, y 3), 3218 (no IPDS), 4214 (modelo 2), 5225 (modelos 1, 2, 3 y 4), y 5219 D01, D02.

El interface coax permite conectar la impresora a las siguientes unidades de control IBM y sistemas mainframe: 3174, 3276, 4274 y 3270.

❏ Para añadir una conexión directa a la red GPIB, utilice la Tarjeta de interface GPIB (C823132).

#### *Instalar una tarjeta de interface*

Siga los pasos descritos a continuación para instalar una tarjeta de interface opcional.

#### *Antes de instalar*

1. Desactive la impresora.

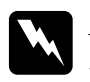

w *Atención: Para evitar descargas eléctricas, no intente instalar una tarjeta a menos que la impresora esté desactivada.*

2. Desconecte el cable de alimentación de la impresora de la toma eléctrica.

#### *Instalar*

- 1. Gire la impresora de forma que su parte posterior quede encarada hacia usted.
- 2. Retire los dos tornillos que fijan la cubierta de la ranura del interface y extraiga la cubierta.

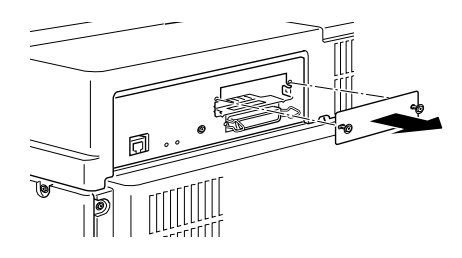

3. Con los componentes de la tarjeta de interface opcional encarados hacia arriba, deslice la tarjeta por las guías de la ranura del interface, de la forma mostrada en la figura. Inserte la tarjeta con firmeza para bloquearla en su lugar.

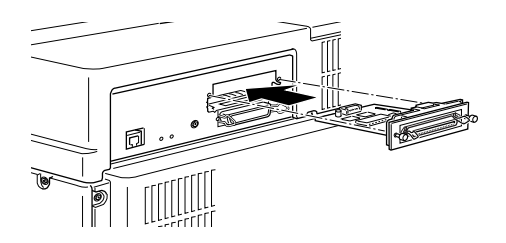

4. Fije la tarjeta de interface con los dos tornillos de sujeción.

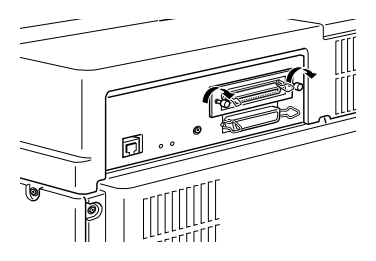

Para confirmar que la tarjeta de interface está instalada correctamente, imprima una hoja de status.

### *Utilizar las opciones*

Después de instalar las opciones, lea las siguientes instrucciones de uso. Compruebe que selecciona la opción u opciones instaladas en el menú Opción del controlador de la impresora.

### *Unidad de papel de gran capacidad*

Siempre que imprima en la unidad de papel de gran capacidad, compruebe que selecciona el origen del papel en la aplicación. El método de selección varía según la aplicación, por lo que si desea más información deberá consultar la documentación de ésta.

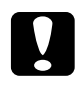

c *Precaución: No podrá imprimir sobres utilizando la unidad de papel de gran capacidad.*

#### *Bandeja inferior 3*

Siga las instrucciones de carga de la sección ["Cargar papel en las](#page-27-0)  [bandejas inferiores" en la página 1-6.](#page-27-0) Los tamaños de papel y las orientaciones de carga coinciden con los de la bandeja 2.

#### *Bandejas inferiores 4 y 5*

Cada una de estas bandejas pueden contener 1000 hojas, y resultan útiles para almacenar el papel utilizado con frecuencia y en grandes cantidades.

Aceptan los siguientes tamaños de papel: A4, Letter, Executive.

Utilice los adhesivos de los tamaños de papel para identificar el tamaño de papel utilizado en cada bandeja.

### *Unidad dúplex*

La unidad dúplex permite imprimir en ambas caras del papel normal, y acepta los siguientes tamaños de papel.

A3, A4, Ledger, Letter, HLT, Legal, GLG, Executive.

Para utilizar la unidad dúplex, seleccione la función dúplex en el controlador de la impresora o en SelecType.

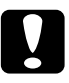

c *Precaución: No podrá imprimir etiquetas, sobres o transparencias utilizando la unidad dúplex.*

### *Bandeja de salida cara arriba*

La bandeja de salida cara arriba acepta hasta 200 hojas con la cara impresa hacia arriba. Utilice esta opción para ver las páginas impresas durante la impresión.

Para utilizar la bandeja de salida cara arriba, active Activar Arriba en SelecType.

#### *Nota:*

*Para expulsar las páginas impresas en la bandeja de salida cara arriba en orden decreciente empezando por el final, seleccione la función de la aplicación que permite imprimir desde la última página, si está disponible.*

Si utiliza la bandeja de salida cara arriba con la unidad dúplex instalada, puede abrir la cubierta de la unidad dúplex sin extraer la bandeja de salida cara arriba. La bandeja seguirá inclinada para recoger las hojas impresas.

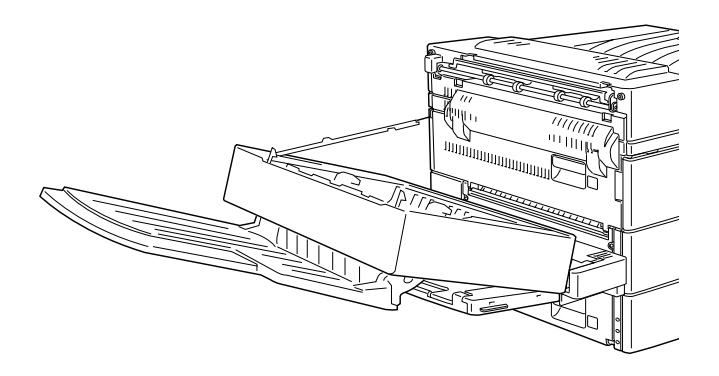

Si utiliza la bandeja de salida cara arriba sin haber instalado la unidad dúplex, retire temporalmente la bandeja de salida cara arriba antes de instalar de nuevo la unidad de imagen o de solucionar un atasco de papel.

Para retirar temporalmente la bandeja de salida cara arriba, inclínela hacia arriba y levántela.

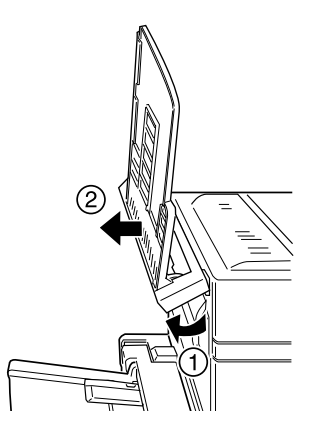

### *Alimentador de sobres*

El alimentador de sobres permite imprimir los siguientes tipos de sobres.

Monarch, Comercial 10, DL, C5

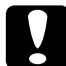

c *Precaución: Utilice siempre el alimentador de sobres opcional cuando imprima los sobres mostrados anteriormente; en caso contrario, la impresora no funcionará correctamente y puede averiarse.*

#### *Nota:*

*Puede imprimir en sobres International B5 con la bandeja MF.*

1. Cargue siempre los sobres en el alimentador con las solapas dobladas y hacia arriba, de la forma mostrada en la figura.

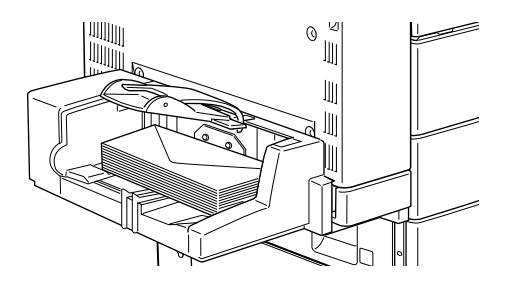

2. Ajuste la guía del papel al tamaño de los sobres y baje la barra para que éstos avancen sin problemas.

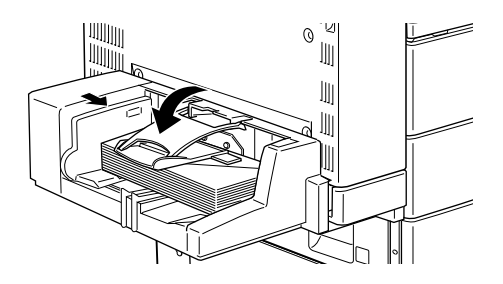

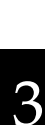

c *Precaución: Ajuste siempre las guías del papel al tamaño de los sobres cargados; en caso contrario, la impresora no imprimirá correctamente.*

#### *Unidad multibuzón*

Esta unidad de salida opcional consta de 10 bandejas, cada una de las cuales tiene una capacidad de 100 hojas, y puede utilizarse de cuatro maneras: como un buzón, un clasificador, un clasificador múltiple o un apilador de gran capacidad. Consulte con su administrador para ajustar el modo de salida de la unidad.

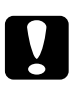

c *Precaución: No podrá imprimir etiquetas, sobres o transparencias utilizando la unidad multibuzón.*

#### *Nota:*

- ❏ *Si cambia el modo de salida con demasiada frecuencia puede causar confusión, por lo que debe evitarlo.*
- ❏ *Antes de cambiar el modo de salida, consulte siempre con el administrador de la impresora e informe al resto de los usuarios de los cambios.*
- ❏ *El administrador deberá seleccionar el modo de salida en el ajuste SelecType del panel de control de la impresora o en la utilidad del Panel de control remoto.*

### *Utilizar la función de buzón*

El modo de buzón permite asignar cada bandeja a una persona o a un departamento.

En el modo de buzón, si tiene asignada la bandeja 1 (la primera empezando por la parte superior), deberá seleccionarla como bandeja de salida en el controlador de la impresora al enviar un trabajo.

Compruebe que todos los usuarios sepan quién utiliza cada bandeja. Para evitar confusiones, escriba el nombre de cada usuario junto a la bandeja correspondiente de la banda numerada. Abra la cubierta de plástico transparente para acceder a dicha banda.

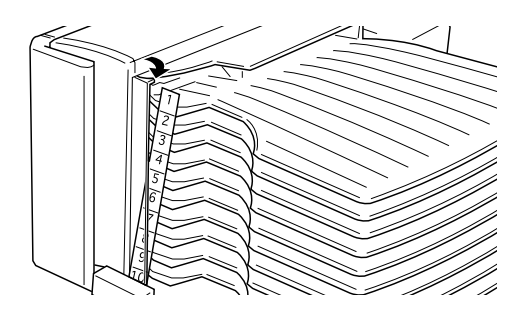

### *Utilización como clasificador*

Puede utilizar la unidad multibuzón como un clasificador semejante a los de las fotocopiadoras. En este modo podrá imprimir un total de diez copias para cada trabajo de impresión, una en cada bandeja. Para imprimir más de diez copias a la vez, utilice el modo de Clasificador múltiple (consulte el apartado siguiente).

#### *Utilización como clasificador múltiple*

El modo de Clasificador múltiple amplía las posibilidades del modo de Clasificador, ya que expulsa múltiples copias de un trabajo de impresión en cada bandeja. Esto le permite imprimir más de diez copias de un trabajo de impresión a la vez, hasta mil hojas. Para utilizar este modo deberá instalar un mínimo de 64 MB de memoria en la impresora. Si no instala la cantidad de memoria necesaria solamente se imprimirá una copia.

#### *Utilización como apilador de gran capacidad*

La unidad multibuzón puede funcionar como una bandeja de salida adicional, en combinación con la bandeja de salida cara abajo estándar. Esta combinación le permite imprimir 1500 hojas en total.

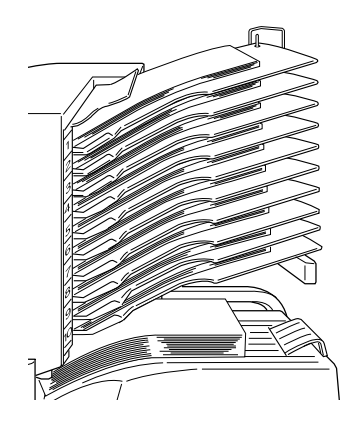

#### *Nota:*

- ❏ *El modo de apilamiento desplazado no está disponible con la unidad multibuzón.*
- ❏ *Para evitar mezclar trabajos de impresión, retire todas las hojas impresas de cada bandeja después de imprimir un trabajo en el modo de apilador.*

## *Capítulo 4*

# *SelecType*

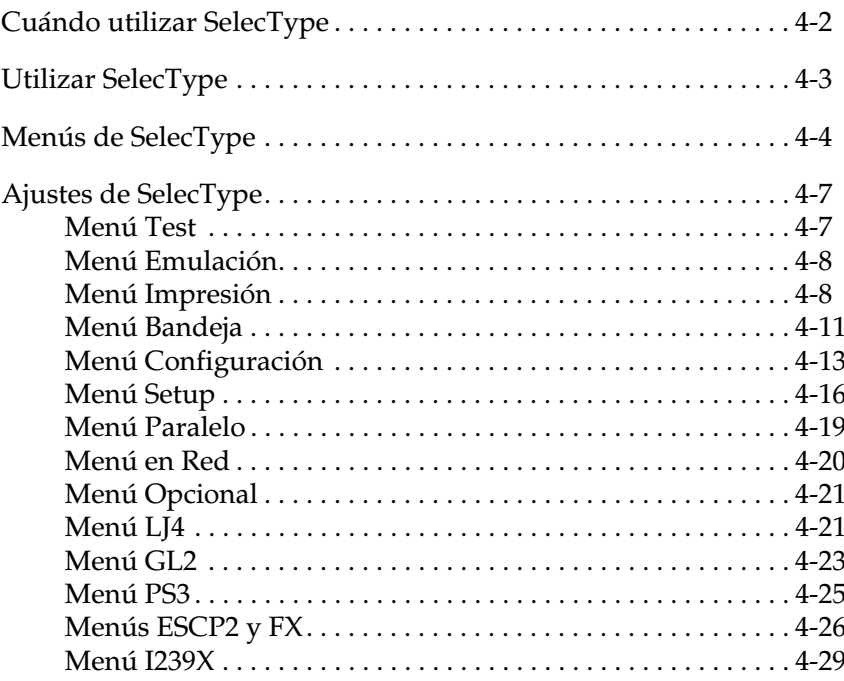

### <span id="page-107-0"></span>*Cuándo utilizar SelecType*

En general, use SelecType sólo para los ajustes que no pueda realizar desde la aplicación o el controlador de la impresora, incluyendo:

- ❏ Cambiar los modos de emulación y seleccionar el modo IES (Intelligent Emulation Switching)
- ❏ Seleccionar un canal y configurar el interface
- ❏ Seleccionar el tamaño del búffer de memoria utilizado para recibir datos

Al utilizar los ajustes de SelecType debe tener en cuenta los puntos siguientes:

- ❏ Varios de los ajustes de SelecType también se pueden realizar con los modos OneTouch y el controlador de la impresora.
- ❏ Las aplicaciones pueden enviar comandos a la impresora que anulen los ajustes realizados desde SelecType. Si no consigue los resultados esperados, compruebe los ajustes desde la aplicación.
- ❏ Para consultar los ajustes actuales de SelecType, imprima una hoja de status.
- ❏ En el Apéndice E se incluye un mapa de todos los menús de SelecType disponibles.

#### *Nota:*

*Varios ajustes de SelecType que no pueden realizarse con la aplicación o el controlador de la impresora pueden realizarse con la utilidad del Panel de control remoto, dependiendo del sistema operativo del PC. Si desea más información, consulte con el administrador de la impresora.*
# *SelecType 4-3*

#### *Nota:*

*Puede acceder directamente a los elementos de ciertos menús desde los modos OneTouch. Si desea más información, consulte [la sección](#page-41-0)  ["Utilizar los modos OneTouch" de la página 2-7.](#page-41-0)*

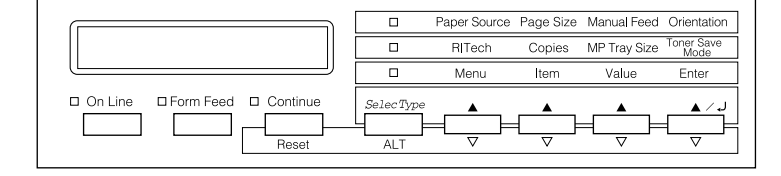

- 1. Para acceder al modo SelecType, pulse Menu.
- 2. Para cambiar los ajustes, pulse Menu, Item o Value.
	- ❏ Para seleccionar un nuevo menú, pulse Menu.
	- ❏ Para seleccionar un elemento (ajuste) de un menú, pulse Item.
	- ❏ Para seleccionar un valor (parámetro) para un elemento, pulse Value.
	- ❏ Para activar un nuevo ajuste, pulse Enter. Aparecerá un asterisco (✽).
	- ❏ Pulse ALT para seleccionar un menú, elemento o valor en orden inverso. Consulte en el [Apéndice E, "Mapa de los](#page-250-0)  [menús de SelecType"](#page-250-0), un mapa que muestra el orden en que se visualizan los menús de SelecType.
- 3. Para salir del modo SelecType, pulse OnLine o SelecType.

# *Menús de SelecType*

En esta sección encontrará una breve descripción de los menús de SelecType, así como una lista con los ajustes disponibles en cada menú. Si desea unas descripciones más detalladas de los ajustes, consulte la sección ["Ajustes de SelecType" en la página 4-7.](#page-112-0)

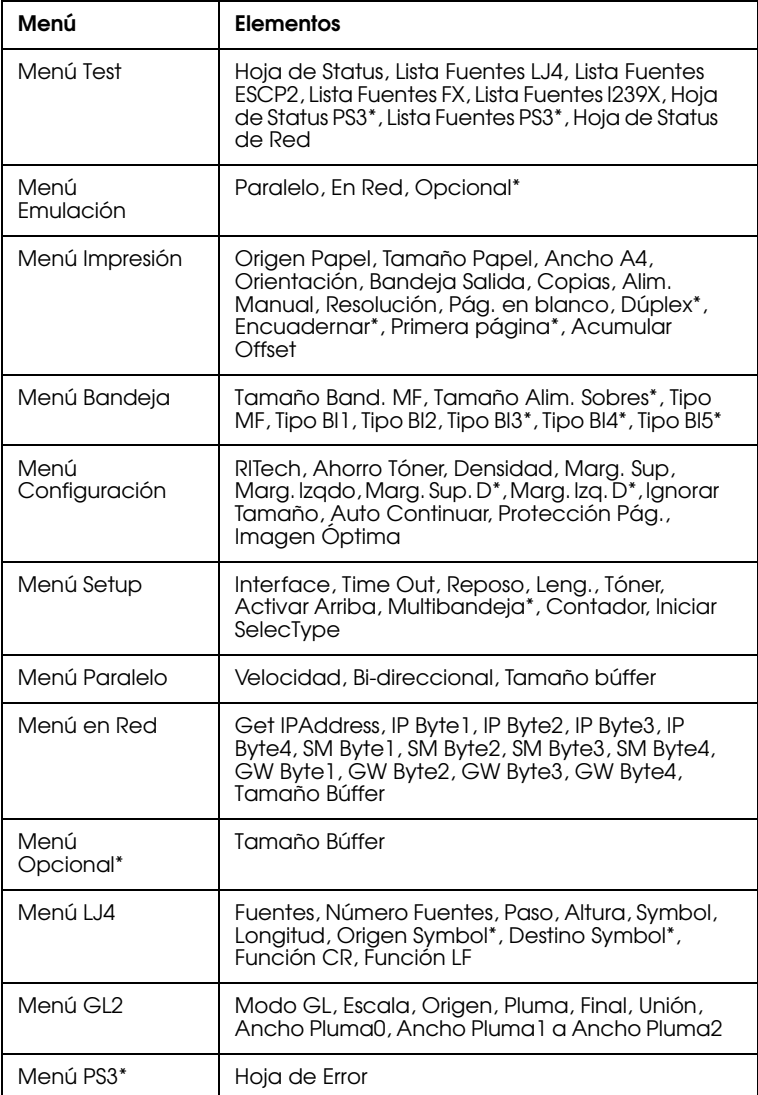

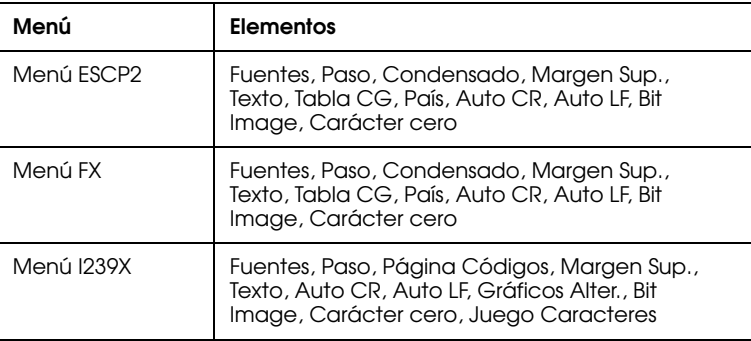

\* Estos elementos aparecen solamente cuando se haya instalado la opción correspondiente.

#### *Menú Test*

Desde este menú puede realizar un test de impresión interno, que incluye información acerca de los ajustes actuales de la impresora y de las fuentes disponibles.

#### *Menú Emulación*

Este menú permite ajustar el modo de emulación por defecto para cada uno de los interfaces de la impresora.

#### *Menú Impresión*

La mayor parte de estos ajustes puede realizarlos durante la utilización diaria con el controlador de la impresora. Compruebe siempre los ajustes del software, ya que tienen prioridad sobre los ajustes del menú Impresión.

#### *Menú Bandeja*

Estos ajustes seleccionan el tamaño del papel cargado en la bandeja MF y en el alimentador de sobres opcional. Los ajustes sirven para seleccionar el tipo de papel cargado en la bandeja MF o en las bandejas inferiores 1 a 5 (las bandejas inferiores 3, 4 y 5 forman parte de la unidad de papel de gran capacidad opcional.)

#### *Menú Configuración*

Este menú permite controlar ciertas operaciones de la impresora, como el ahorro de tóner, RITech y los ajustes de densidad.

#### *Menú Setup Setup*

Este menú le permite personalizar varios modos de la impresora, seleccionar un idioma para el panel de control, comprobar el número total de páginas impresas hasta el momento y comprobar el contador de tóner.

#### *Menú Paralel ParalelParalelo Paralelo*

Estos ajustes controlan la comunicación entre la impresora y el ordenador cuando se utiliza un interface paralelo.

#### *Menú en Red*

Permite controlar los ajustes de red internos.

#### *Menú Opcional*

Este menú le permite controlar los ajustes del interface opcional.

#### *Menú LJ4 LJ4*

Estos ajustes controlan las fuentes y los grupos de símbolos cuando la impresora se encuentra en el modo LJ4.

#### *Menú GL2*

Estos ajustes solamente se encuentran disponibles cuando la impresora se encuentra en el modo GL2.

#### *Menú PS3*

Estos ajustes solamente se encuentran disponibles si ha instalado el Kit Adobe PostScript 3 opcional. Si desea más información, consulte la documentación de Adobe PostScript 3.

#### *Menú ESCP2*

Estos ajustes solamente se encuentran disponibles cuando la impresora se encuentra en el modo ESC/P 2.

#### *Menú FX*

Estos ajustes solamente se encuentran disponibles cuando la impresora se encuentra en el modo FX.

#### *SelecType 4-7*

Estos ajustes solamente se encuentran disponibles cuando la impresora se encuentra en el modo I239X.

# <span id="page-112-0"></span>*Ajustes de SelecType*

En esta sección encontrará una completa descripción de los ajustes disponibles en los menús de SelecType. En las tablas siguientes, el texto en **negrita** indica los ajustes de fábrica estándar.

# *Menú Test*

Pulse Item para seleccionar una hoja o muestra de fuente y pulse Enter para imprimir. No puede seleccionar ningún valor pulsando Value.

c *Precaución: Después de imprimir estas muestras, los datos definidos por el usuario almacenados en la impresora, como las fuentes descargadas, pueden borrarse, dependiendo de la muestra que imprima.*

### *Hoja de status, Hoja de status PS3\**

Imprime una hoja que describe las funciones actuales de la impresora. Utilice esta opción para comprobar si la impresora funciona correctamente.

#### *Lista fuentes LJ4, Lista fuentes ESCP2, Lista fuentes FX, Lista fuentes I239X, Lista fuentes PS3\**

Imprime una muestra de las fuentes disponibles para la emulación de impresora seleccionada.

\* Disponible solamente si se ha instalado el Kit Adobe PostScript 3.

#### *Hoja de status de red*

Imprime los parámetros de los ajustes de red internos.

4

# <span id="page-113-0"></span>*Menú Emulación*

Utilice este menú para seleccionar el modo de emulación de la impresora. Puede seleccionar distintas emulaciones para cada interface; en otras palabras, para cada ordenador que conecte. Cada modo de emulación tiene sus propias opciones específicas, por lo que deberá realizar los ajustes de los menús LJ4, ESCP2, FX, GL2 o I239X según convenga. Las opciones que puede ajustar son las mismas para cada interface.

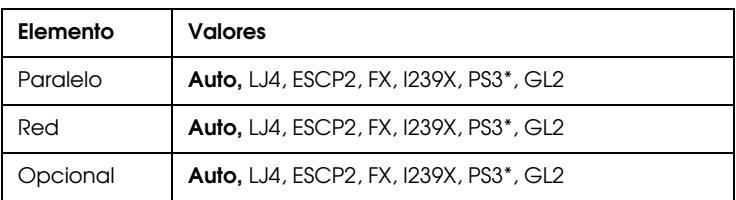

\* Disponible solamente si se ha instalado el Kit Adobe PostScript 3.

### *Menú Impresión*

Los ajustes del menú Impresión pueden realizarse desde la aplicación que utilice. Los ajustes realizados con la aplicación tienen preferencia sobre los llevados a cabo con SelecType.

Puede acceder directamente a algunos de los elementos del menú Impresión a través de los modos OneTouch. Consulte la sección ["Utilizar los modos OneTouch" en la página 2-7.](#page-41-0)

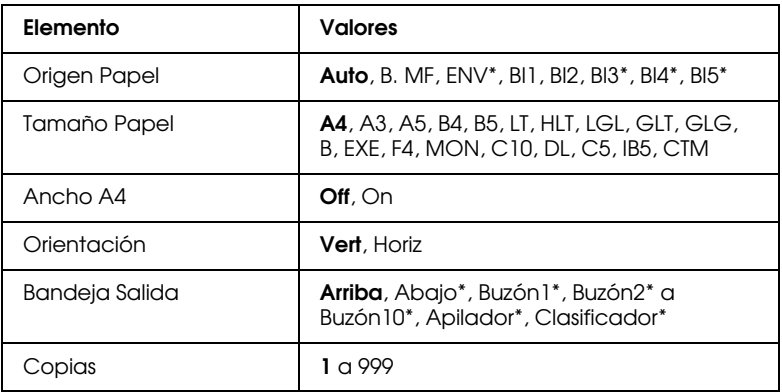

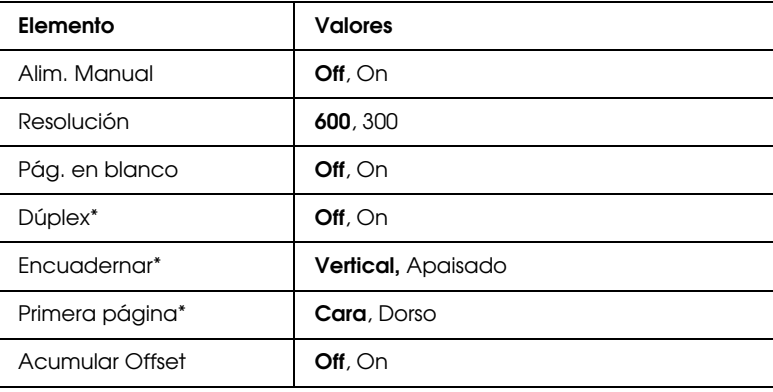

\* Estos ajustes solamente aparecen si ha instalado la opción correspondiente.

#### *Origen papel Origen papel*

Selecciona si el papel se introduce en la impresora desde la bandeja MF, el alimentador de sobres opcional, la bandeja inferior estándar o una bandeja inferior opcional.

Si selecciona Auto, el papel se introduce desde la bandeja que contenga el papel que coincida con el ajuste Tamaño Papel.

#### *Nota:*

*También puede realizar este ajuste desde el modo OneTouch 1.*

#### *Tamaño Papel Tamaño Papel*

Selecciona el tamaño del papel.

#### *Nota:*

*También puede realizar este ajuste desde el modo OneTouch 1.*

#### *Ancho A4*

Permite imprimir 80 columnas en una hoja vertical A4 al imprimir desde una aplicación DOS. Al seleccionar este ajuste los márgenes derecho e izquierdo pasan de 4 mm a 3,4 mm.

#### *Orientación*

Selecciona si la página se imprime en orientación vertical u horizontal. Esta página está impresa en sentido vertical

*Nota:*

*También puede realizar este ajuste desde el modo OneTouch 1.*

#### *Bandeja Salida*

Selecciona el destino de salida si ha instalado la bandeja de salida cara arriba opcional o la unidad multibuzón.

#### *Copias*

Selecciona el número de copias a imprimir, hasta 999.

*Nota: También puede realizar este ajuste desde el modo OneTouch 2.*

#### *Alim. Manual Alim. Manual*

Permite seleccionar el modo de alimentación manual para todos los orígenes del papel. Para más detalles acerca de este modo, consulte la sección ["Imprimir hojas sueltas" en la página 1-12.](#page-33-0)

*Nota:*

*También puede realizar este ajuste desde el modo OneTouch 1.*

#### *Resolución*

Cambia la resolución entre los valores de 300 y 600 ppp.

#### *Pág. en blanco*

Permite no imprimir las páginas en blanco. Este ajuste no se encuentra disponible al imprimir en los modos GL2, ESCP2, FX, o I239X.

#### *Dúplex*

Activa o desactiva la impresión dúplex. Este elemento solamente está disponible si ha instalado la unidad dúplex.

# 4

#### *Encuadernar*

Selecciona la dirección de encuadernación. Este elemento solamente está disponible si ha instalado la unidad dúplex.

#### *Primera Página*

Selecciona si la impresión se iniciará desde la cara frontal o posterior de la página. Este elemento solamente está disponible si ha instalado la unidad dúplex.

#### *Acumular Offset*

Le permite separar cada grupo de copias impresas al imprimir en la bandeja de salida cara abajo. Si activa este ajuste, el primer y segundo grupo de copias impresas o de trabajos de impresión se expulsan en lugares ligeramente distintos de la bandeja de salida cara abajo. El proceso se repite y cada grupo de copias impresas o de trabajos de impresión queda separado del grupo anterior.

# *Menú Bandeja*

Utilice este menú para realizar los ajustes de tamaño y tipo de papel para cada origen.

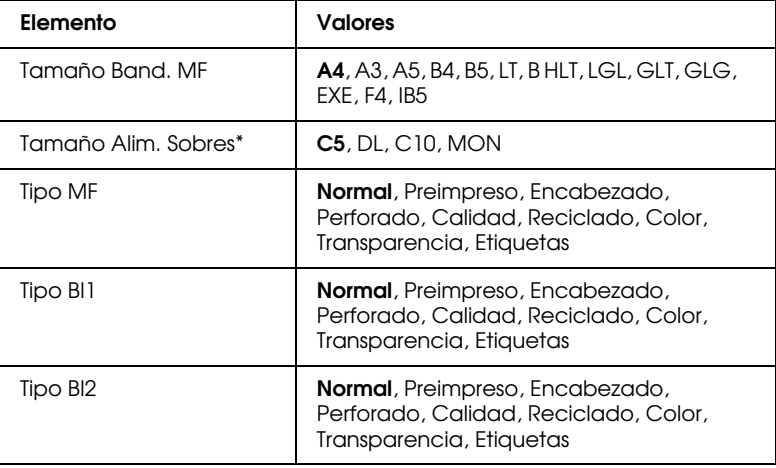

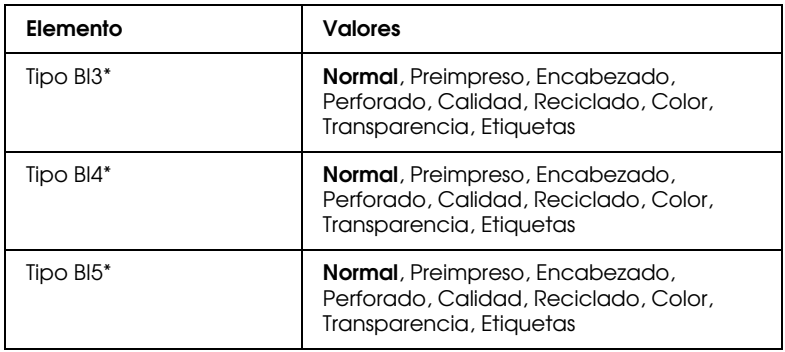

\* Estos ajustes solamente aparecen si ha instalado la opción correspondiente.

#### *Tamaño Band. MF*

Permite ajustar el tamaño del papel para la bandeja MF.

#### *Nota:*

*También puede realizar este ajuste desde el modo OneTouch 2.*

#### *Tamaño Alim. Sobres*

Permite ajustar el tamaño de los sobres cargados en el alimentador.

#### *Tipo MF*

Visualiza el tipo de papel seleccionado para la bandeja MF.

#### *Tipo BI1, Tipo BI2, Tipo BI3 (opción), Tipo BI4 (opción), Tipo BI5 Tipo BI1, Tipo BI2, Tipo BI3 (opción), Tipo BI4 (opción), Tipo BI5 (opción)*

Visualiza el tipo de papel seleccionado para la bandeja inferior estándar u opcional.

# *Menú Configuración*

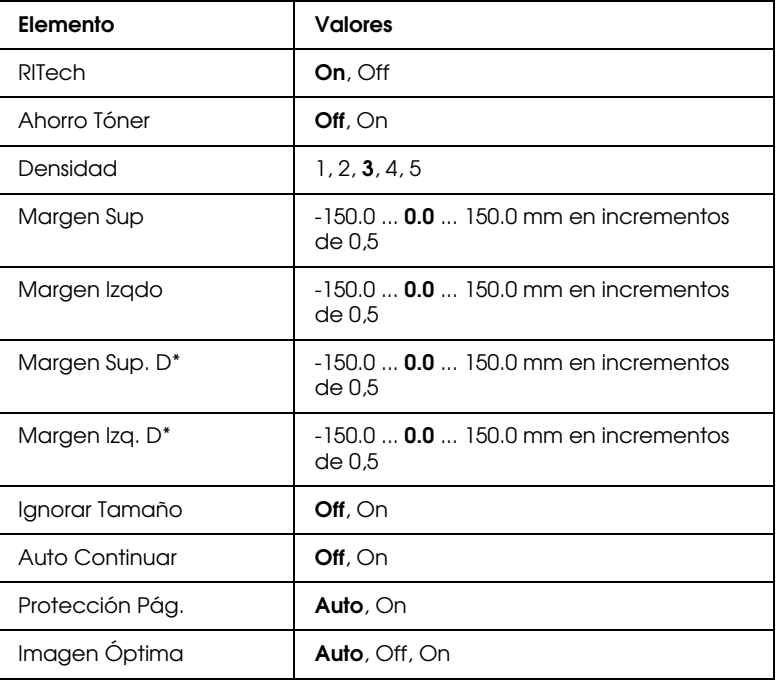

\* Estos ajustes solamente aparecen si ha instalado la opción correspondiente.

#### *RITech*

Produce líneas, texto y gráficos más nítidos y suaves.

#### *Nota:*

*También puede realizar este ajuste desde el modo OneTouch 2.*

### *Ahorro Tóner*

Activa o desactiva el modo Ahorro Tóner. Cuando está activado, la impresora ahorra tóner sustituyendo por gris el interior de los caracteres impresos. Los caracteres quedan perfilados en negro en los bordes derecho e inferior.

#### *Nota:*

*También puede realizar este ajuste desde el modo OneTouch 2.*

#### *Densidad*

Ajusta la densidad de impresión para aclarar u oscurecer la impresión.

#### *Nota:*

*Si aumenta la densidad de impresión aumentará también el consumo de tóner. Si selecciona una impresión más oscura, deberá sustituir la unidad de imagen con más frecuencia.*

### *Margen Sup*

Realiza ajustes finos en la posición vertical de la página impresa.

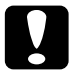

c *Precaución: Compruebe que la imagen impresa no sobrepase los bordes del papel. Si lo hiciera, podría averiarse la impresora.*

#### *Margen Izqdo*

Realiza ajustes finos en la posición horizontal de la página impresa. Esta opción resulta útil para realizar ajustes de precisión al utilizar el modo de avance manual.

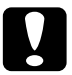

#### c *Precaución:*

*Compruebe que la imagen impresa no sobrepase los bordes del papel. Si lo hiciera, podría averiarse la impresora.*

### *Margen Sup. D*

Ajusta la posición de impresión vertical en la cara posterior al imprimir en ambas caras. Utilice esta opción si la impresión de la cara posterior no aparece en el lugar esperado. Este elemento solamente está disponible si ha instalado la unidad dúplex.

#### *Margen Izq. D*

Ajusta la posición de impresión horizontal en la cara posterior al imprimir en ambas caras. Utilice esta opción si la impresión de la cara posterior no aparece en el lugar esperado. Este elemento solamente está disponible si ha instalado la unidad dúplex.

#### *Ignorar Tamaño*

Selecciona si se ignora o no un error de tamaño de papel. Al activar este elemento se consigue que la impresora imprima, aunque el tamaño de la imagen sobrepase el área imprimible del papel seleccionado. En este caso el papel puede mancharse, debido a que el tóner no se ha transferido correctamente al papel. Cuando este elemento está desactivado, la impresora se detiene si se produce un error de tamaño de papel.

#### *Auto Continuar*

Permite que la impresora continúe imprimiendo automáticamente después de un cierto período de tiempo al producirse uno de los siguientes errores: Selec. Papel, Impresión rebasada o Memoria Overflow. Si esta opción está desactivada, debe pulsar el botón Continue para reanudar la impresión.

#### *Protección Pág.*

Asigna memoria adicional de impresora para imprimir los datos, como oposición a recibirlos. Es posible que tenga que seleccionar Protección pág. si imprime páginas muy complejas. Si se produce un error de Impresión rebasada, seleccione ON e imprima de nuevo los datos. De esta forma se reduce la cantidad de memoria reservada para recibir datos y es posible que el ordenador tarde más en enviar el trabajo de impresión, pero podrá imprimir trabajos más complejos. Protección pág. suele funcionar mejor si selecciona Auto. Deberá aumentar la memoria de la impresora si continúan produciéndose este tipo de errores.

#### *Nota:*

*Si cambia el ajuste de* Protección pág. *reconfigurará la memoria de la impresora, con lo cual se borrarán todas las fuentes descargadas.*

### *Imagen Óptima*

Reduce la cantidad de datos gráficos cuando éstos alcanzan el límite de la memoria, permitiendo la impresión de documentos complejos. Si activa este modo se reducirá la calidad gráfica.

# *Menú Setup*

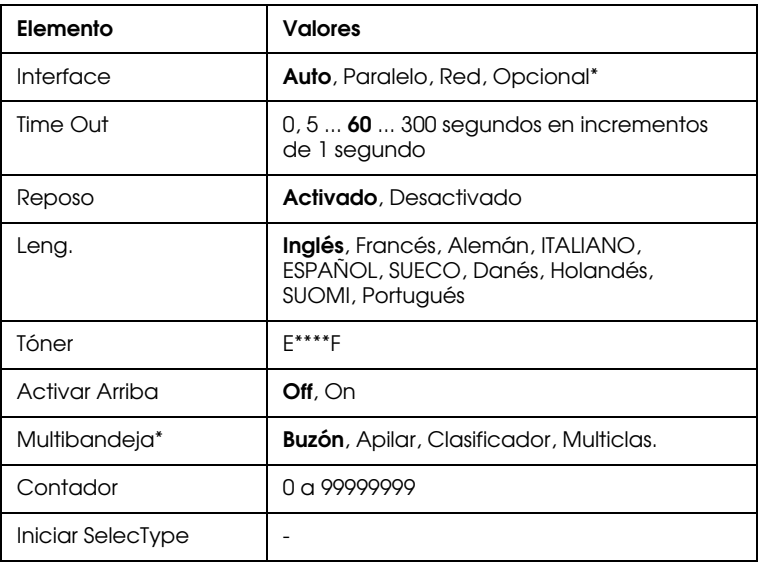

\* Estos ajustes solamente aparecen si ha instalado la opción correspondiente.

#### *Interface*

Selecciona si la impresora puede recibir datos por todos los interfaces disponibles o solamente por el seleccionado.

#### *Time Out*

Ajusta el tiempo que la impresora esperará cuando esté en on line y no reciba datos. Transcurrido este intervalo de tiempo, la impresora buscará nuevos datos de impresión en otros canales.

#### *Reposo*

La impresora ahorra energía reduciendo la alimentación del fijador si no recibe datos durante 60 minutos. En este modo, la impresora empieza a calentarse al enviar un trabajo de impresión, y estará lista para imprimir en unos 60 segundos.

#### *Leng.*

Selecciona el lenguaje visualizado en el panel de control y el utilizado en la impresión de la hoja de status.

#### *Tóner*

Visualiza la cantidad de tóner restante en la unidad de imagen.

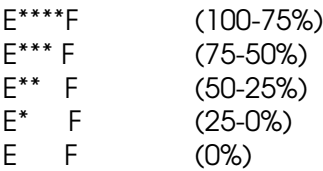

#### *Activar Arriba*

Active este ajuste después de instalar la bandeja de salida cara arriba opcional. Si no lo activa no podrá utilizar dicha bandeja, incluso aunque esté instalada físicamente en la impresora.

#### *Nota:*

- ❏ *Después de cambiar este ajuste, reinicie la impresora para activarlo. Para reiniciarla, pulse simultáneamente los botones* Continue *y*  SelecType*. También puede desactivar la impresora y activarla de nuevo pasados 5 segundos.*
- ❏ *Al reiniciar la impresora se borrarán todos los trabajos de impresión. Compruebe que el indicador* On Line *no parpadee al reiniciarla.*

#### *Multibandeja*

Selecciona el ajuste para la unidad multibuzón opcional. Si desea utilizar ajustes alternativos para la unidad multibuzón, consulte siempre con el administrador de la impresora e informe al resto de los usuarios de los cambios para evitar confusiones. Es recomendable no cambiar estos ajustes con demasiada frecuencia.

#### *Nota:*

- ❏ *Después de cambiar este ajuste, reinicie la impresora para activarlo. Para reiniciarla, pulse simultáneamente los botones* Continue *y*  SelecType*. También puede desactivar la impresora y activarla de nuevo pasados 5 segundos.*
- ❏ *Al reiniciar la impresora se borrarán todos los trabajos de impresión. Compruebe que el indicador* On Line *no parpadee al reiniciarla.*

#### *Contador*

Visualiza el número total de hojas impresas por la impresora.

#### *Iniciar SelecType*

Borra todos los ajustes de SelecType modificados, y los reajusta a los valores por defecto.

# *Menú Paralelo*

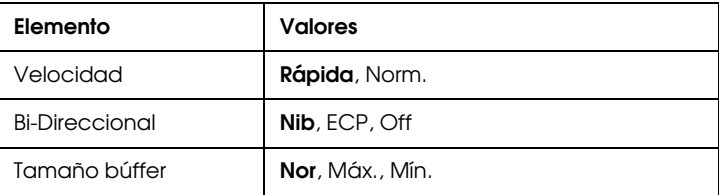

#### *Velocidad*

Selecciona la anchura de pulso de la señal ACKNLG al recibir datos en los modos de Compatibilidad o Nibble. Si selecciona Rápida, la anchura de pulso es de unos 10 ms, mientras que si selecciona Norm., la anchura de pulso es de 1 ms.

#### *Bi-Direccional Bi-Direccional*

Activa o desactiva la comunicación bidireccional.

#### *Tamaño Búffer*

Determina la cantidad de memoria que utilizará la impresora para recibir e imprimir datos. Si selecciona Máx., se asigna más memoria para recibir datos. Si selecciona Mín., se asigna más memoria para imprimir datos. El valor por defecto es Nor.

#### *Nota:*

- ❏ *Después de cambiar este ajuste, reinicie la impresora para activarlo. Para reiniciarla, pulse simultáneamente los botones* Continue *y*  SelecType*. También puede desactivar la impresora y activarla de nuevo pasados 5 segundos.*
- ❏ *Al reiniciar la impresora se borrarán todos los trabajos de impresión. Compruebe que el indicador* On Line *no parpadee al reiniciarla.*

# *Menú en Red*

Estos elementos sirven para realizar los ajustes de red. Estos ajustes debería realizarlos el administrador de red consultando el *Manual del administrador*.

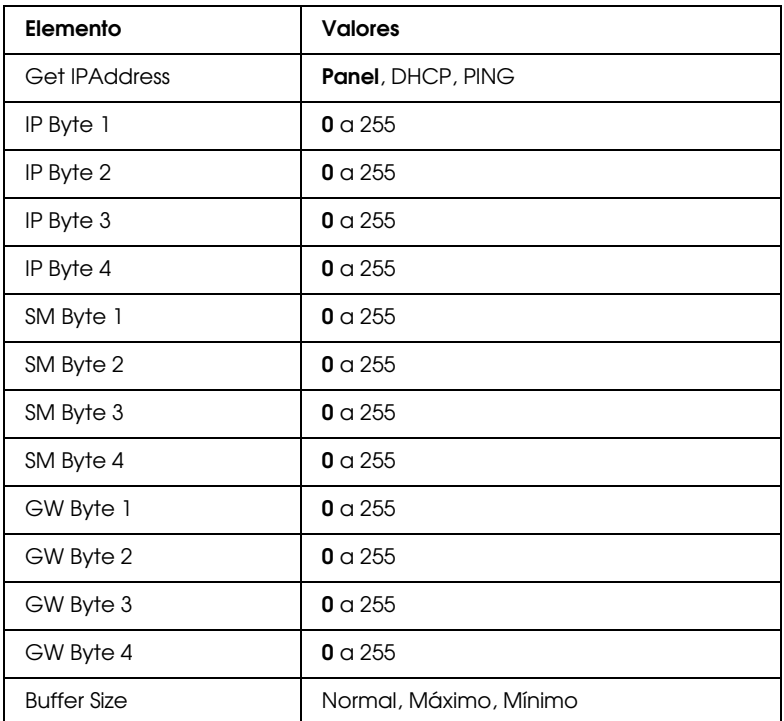

#### *Nota:*

- ❏ *Después de cambiar estos ajustes, reinicie la impresora para activarlo. Para reiniciarla, pulse simultáneamente los botones*  Continue *y* SelecType*. También puede desactivar la impresora y activarla de nuevo pasados 5 segundos.*
- ❏ *Al reiniciar la impresora se borrarán todos los trabajos de impresión. Compruebe que el indicador* On Line *no parpadee al reiniciarla.*

# *Menú Opcional*

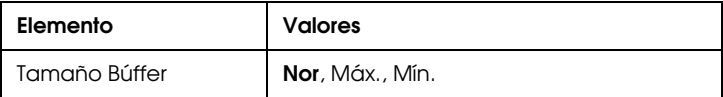

#### *Tamaño Búffer*

Determina la cantidad de memoria que utilizará la impresora para recibir e imprimir datos. Si selecciona Máx., se asigna más memoria para recibir datos. Si selecciona Mín., se asigna más memoria para imprimir datos. El valor por defecto es Nor.

#### *Nota:*

- ❏ *Después de cambiar este ajuste, reinicie la impresora para activarlo. Para reiniciarla, pulse simultáneamente los botones* Continue *y*  SelecType*. También puede desactivar la impresora y activarla de nuevo pasados 5 segundos.*
- ❏ *Al reiniciar la impresora se borrarán todos los trabajos de impresión. Compruebe que el indicador* On Line *no parpadee al reiniciarla.*

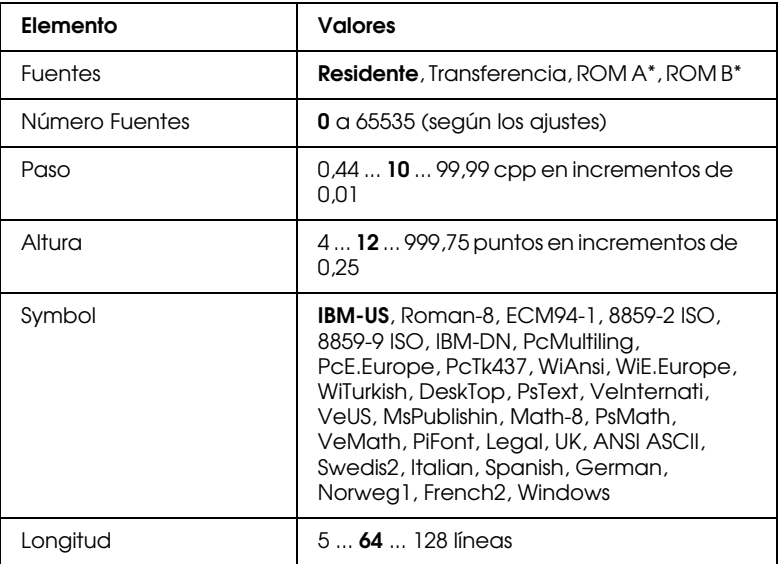

#### *Menú LJ4*

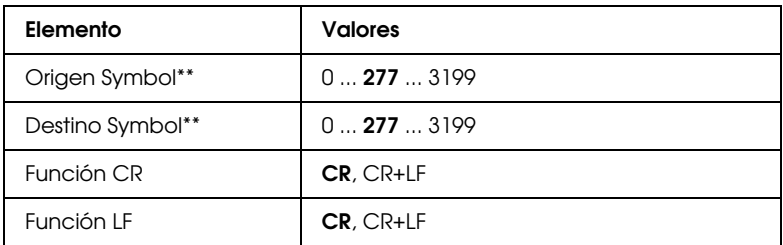

\* Estos ajustes solamente aparecen si ha instalado la opción correspondiente.

\*\* Estos ajustes pueden no aparecer según el país de adquisición.

#### *Nota:*

*Si utiliza siempre el controlador de la impresora HP LaserJet 4 en la aplicación, deberá cambiar los ajustes utilizando esta aplicación. Los ajustes de la aplicación siempre tienen prioridad sobre las opciones del menú LJ4.*

#### *Fuentes*

Selecciona el origen de la fuente por defecto.

#### *Número Fuentes*

Selecciona el número de fuente por defecto para el origen de fuente por defecto.

#### *Paso*

Selecciona el paso de la fuente por defecto, si ésta es escalable y de paso fijo. Puede seleccionar de 0,44 a 99,99 CPP, en incrementos de 0,01 CPP. Este elemento puede no aparecer, según los ajustes de Fuentes o Número Fuentes.

#### *Altura*

Selecciona la altura de la fuente por defecto, si ésta es escalable y de paso fijo. Puede seleccionar de 4 a 999,75 puntos, en incrementos de 0,25 puntos. Este elemento puede no aparecer, según los ajustes de Fuentes o Número Fuentes.

#### *Symbol*

Selecciona el grupo de símbolos por defecto. Si la fuente seleccionada en Fuentes y Número fuentes no está disponible en el nuevo ajuste Symbol, los valores de Fuentes y Número fuentes son sustituidos de forma automática por el valor por defecto.

#### *Longitud*

Selecciona el número de líneas para el tamaño y orientación de papel seleccionados. Con ello se provoca un cambio en el espaciado de línea (VMI) y este nuevo valor se conserva en la impresora. Ello significa que los cambios posteriores en los ajustes de Tamaño Papel u Orientación cambiarán este valor de Longitud, en función del ajuste VMI aquí almacenado.

#### *Origen Symbol, Destino Symbol Origen Symbol, Symbol*

Disponible solamente en algunos países donde las impresoras se venden con un módulo ROM especial instalado para manejar lenguajes concretos.

#### *Función CR, Función LF*

Estas funciones se incluyen para usuarios de sistemas operativos concretos, como Unix.

### *Menú GL2*

En el modo EPSON GL/2 la impresora a un plótter, posibilitando utilizar software que requiera un plótter para imprimir. Este modo consta de dos modos de operación, GLlike y LJ4GL2. El modo GLlike emula a los plotters de pluma, mientras que el modo LJ4GL2 emula los plotters electrostáticos de HP. El modo EPSON GL/2 emula algunos de los comandos del plótter HP-GL, e incluye todos los comandos encontrados en el modo GL/2 de HP, así como dos comandos adicionales.

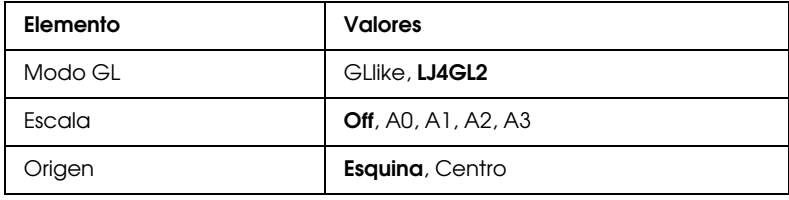

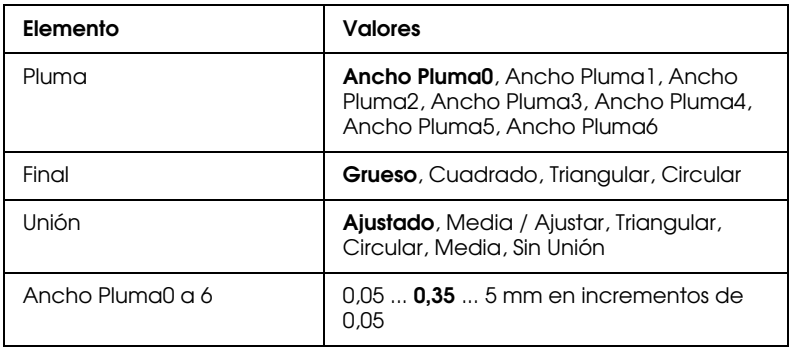

#### *Modo GL*

Selecciona el modo de operación GL/2, ya sea GLlike (emulación del plótter de plumas de HP) o LJ4GL2 (emulación HP LaserJet 4 GL/2).

### *Escala*

Selecciona el tamaño de salida original desde el software del plótter. El tamaño de salida real quedará reducido al ajuste Tamaño Papel del menú Impresión.

# *Origen*

Selecciona si el origen lógico del "plótter" es una esquina o el centro del papel.

# *Pluma*

Permite seleccionar una pluma y posteriormente su grosor en el elemento de menú Ancho Pluma0 a 6. El modo LJ4GL2 acepta dos plumas (0 y 1), mientras que el modo GLlike acepta siete plumas (0 a 6).

# *Final*

Selecciona la forma en que finalizan las líneas.

# *Unión*

Selecciona la forma en que se unen las líneas.

#### *Ancho Pluma 0 a 6*

Permite seleccionar el grosor de las "plumas" utilizadas para realizar la impresión. En el modo LJ4GL2 hay dos plumas, mientras que en el modo GLlike hay siete plumas cuyo grosor puede ajustar.

#### *Antes de empezar a imprimir en el modo GL/2*

Es posible que tenga que cambiar los ajustes de la impresora, dependiendo de las necesidades de impresión. Compruebe los ajustes de la impresora para asegurarse de que coincidan con los datos que desea imprimir.

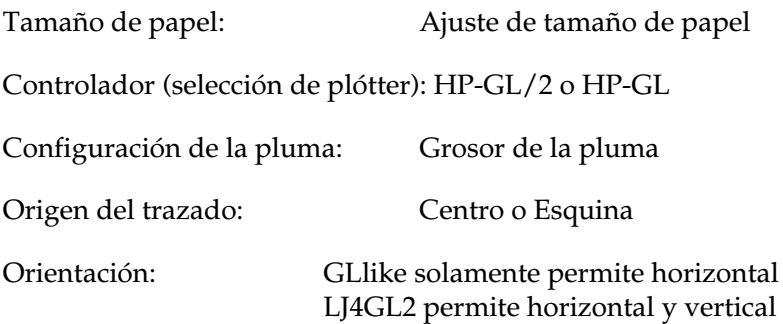

Si tiene que configurar los ajustes de la impresora, primero cambie el modo de emulación (consulte la sección ["Menú Emulación" en](#page-113-0)  [la página 4-8\)](#page-113-0) y luego cambie los ajustes con el controlador de la impresora o desde SelecType.

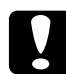

c *Precaución: Los ajustes o los datos almacenados en la RAM de la impresora (como las fuentes transferidas) pueden perderse al cambiar de modo de emulación.*

# *Menú PS3*

Este elemento solamente está disponible si ha instalado el Kit Adobe PostScript 3 opcional.

# *Menús ESCP2 y FX*

Este menú permite realizar ajustes que afectan a la impresora cuando ésta se encuentra en los modos de emulación ESCP2 o FX. Los mismos elementos de los menús están disponibles en ambos modos de emulación a menos que se especifique lo contrario.

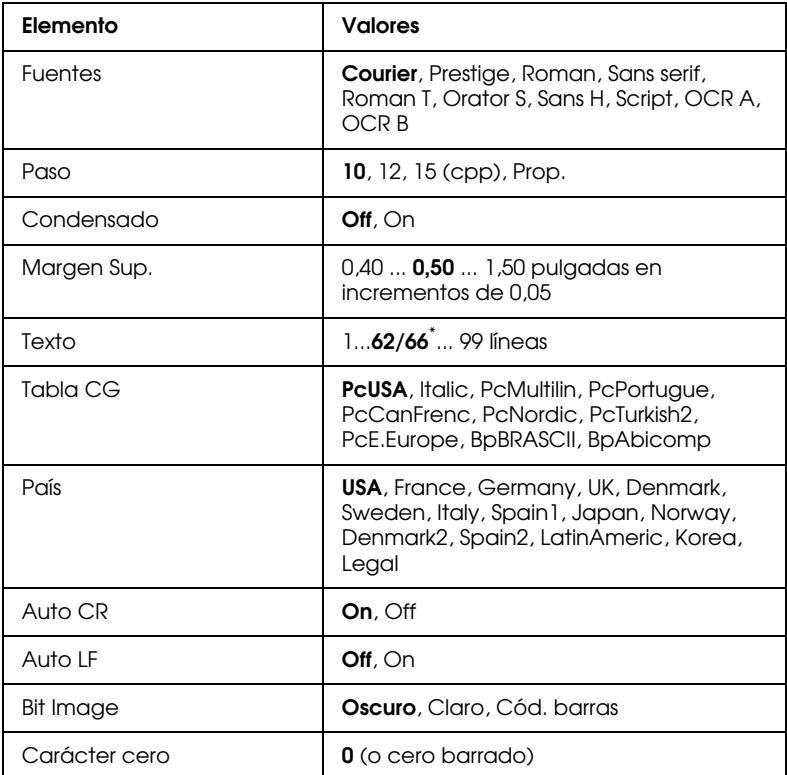

\* Depende de si ha seleccionado papel de tamaño Carta (62) o A4 (66)

#### *Fuentes*

Selecciona la fuente utilizada para imprimir.

#### *Paso*

Selecciona el paso (el espaciado horizontal) de las fuentes fijas, medido en cpp (caracteres por pulgada), o permite seleccionar el espaciado proporcional.

#### *Condensado*

Activa o desactiva la impresión condensada.

#### *Margen Sup.*

Ajusta la distancia desde la parte superior de la página hasta la línea base de la primera línea imprimible. La distancia se mide en pulgadas.

#### *Texto*

Ajusta la longitud de página en líneas. Para esta opción se asume que una línea es una pica (1/6 de pulgada). Si modifica los ajustes Orientación, Tamaño página o Margen Sup., la longitud de página asume automáticamente el valor por defecto para cada tamaño de papel.

#### *Tabla CG*

Use la opción de tabla generadora de caracteres para seleccionar la tabla de caracteres gráficos o de cursiva. La tabla de gráficos contiene caracteres gráficos para imprimir líneas, ángulos, áreas sombreadas, caracteres internacionales, caracteres griegos y símbolos matemáticos. Si selecciona la tabla de cursiva, la mitad superior de la tabla queda definida como caracteres en cursiva.

#### *País*

Use esta opción para seleccionar uno de los quince grupos de símbolos internacionales. Consulte, en la sección ["Grupos de](#page-222-0)  [caracteres internacionales" en la página B-26,](#page-222-0) los ejemplos de caracteres de los grupos de símbolos de cada país.

### *Auto CR*

Selecciona si la impresora realiza una operación de retorno de carro/avance de línea (CR-LF) cuando la posición de impresión sobrepasa el margen derecho. Si este ajuste está desactivado (Off), la impresora no imprime los caracteres que sobrepasen el margen derecho y no trunca la línea hasta que no reciba un carácter de retorno de carro. Esta función es controlada automáticamente por la mayoría de programas.

### *Auto LF*

Si desactiva esta opción, la impresora no enviará un comando de avance de línea automático (LF) con cada retorno de carro (CR). Si la activa, con cada retorno de carro se envía un comando de avance de línea. Debe activarla si las líneas de texto aparecen impresas unas encima de otras.

### *Bit Image*

Si selecciona Oscuro o Claro para este parámetro, la impresora puede emular las densidades de gráficos seleccionadas con los comandos de la impresora. Si selecciona Oscuro, la densidad de la imagen de bit es alta y si selecciona Cloro, la densidad de la imagen de bit es baja.

Si selecciona Cod. barras, la impresora convierte las imágenes de bit en códigos de barras llenando automáticamente las separaciones verticales entre puntos. De esta forma se generan líneas verticales continuas que pueden ser leídas por un lector de código de barras. Este modo reduce el tamaño de la imagen al imprimir, y puede causar distorsiones al imprimir gráficos de imagen de bits.

# *Carácter cero*

Selecciona si la impresora imprime los ceros con o sin barra. Esta distinción resulta útil para distinguir entre una O mayúscula y el número 0 al imprimir listados de programas, por ejemplo.

# *Menú I239X*

El modo I239X emula los comandos IBM 2390/2391 Plus. Para más información sobre la mayoría de parámetros y ajustes de la tabla siguiente, consulte la sección anterior.

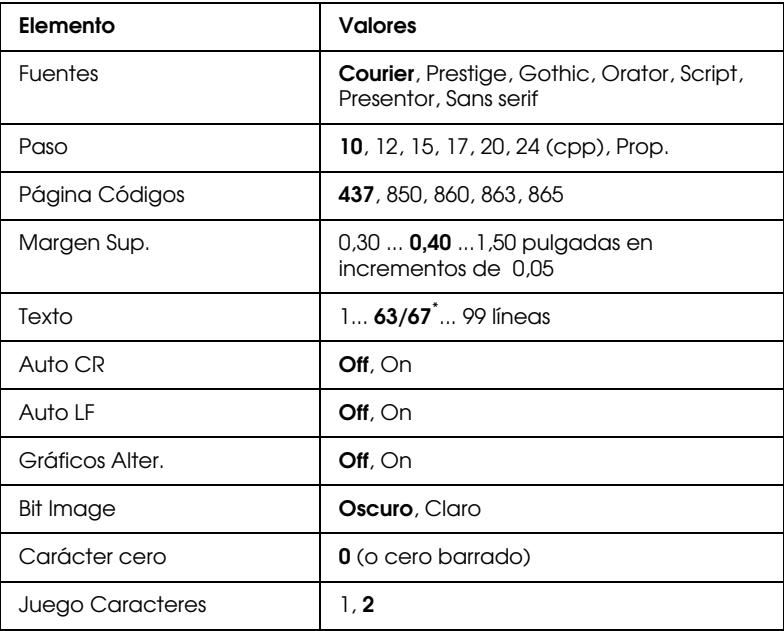

\* Depende de si ha seleccionado papel de tamaño Carta (63) o A4 (67).

#### *Página Códigos*

Selecciona las tablas de caracteres. Las tablas de caracteres contienen los caracteres y símbolos utilizados por distintos idiomas. La impresora imprime texto basado en la tabla de caracteres seleccionada.

#### *Gráficos Alter.*

Activa o desactiva la opción de Gráficos Alternativos. El valor por defecto es desactivado, OFF.

#### *Juego Caracteres*

Selecciona la tabla de caracteres 1 ó 2.

# *Capítulo 5*

# *Solucionar problemas y mantenimiento*

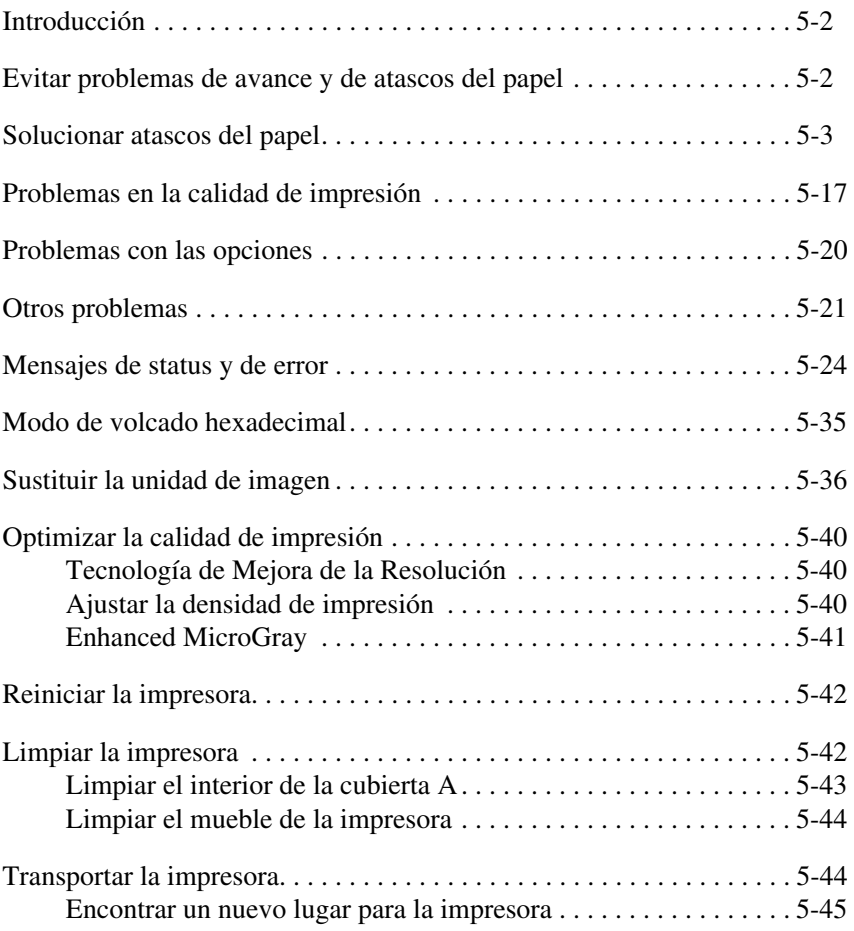

# <span id="page-136-0"></span>*Introducción*

En este Capítulo detallaremos la información necesaria para mantener la impresora en condiciones óptimas. La información incluye:

- ❏ Solucionar problemas con que pueda encontrarse
- ❏ Sustituir consumibles
- ❏ Optimizar la calidad de impresión

También se incluye una completa descripción de los mensajes de status, error y atención mostrados en la pantalla del panel de control de la impresora.

# <span id="page-136-1"></span>*Evitar problemas de avance y de atascos del papel*

Para evitar problemas frecuentes de avance o de atascos del papel, consulte esta lista de medidas correctoras.

- ❏ Utilice un papel de alta calidad, no demasiado fino ni rugoso.
- ❏ Airee una pila de papel y alinee sus bordes con unos golpecitos sobre una superficie plana antes de cargarlo.
- ❏ No cargue demasiado papel en los orígenes del papel.
- ❏ Ajuste las guías del papel de forma que éste pueda desplazarse sin problemas.
- ❏ No permita que la cantidad de hojas acumuladas sea superior a la capacidad total de la bandeja de salida.
- ❏ Cargue el papel con la cara correcta hacia arriba. La mayoría de los paquetes de papel indican la cara superior del papel con una flecha en un lado del paquete.

# <span id="page-137-0"></span>*Solucionar atascos del papel*

Cuando se produce un atasco de papel, aparece el mensaje  xxx xxx xxx xxx en el panel de control. Xxx indica las áreas donde pueden producirse atascos, como BI1 (bandeja inferior 1). Consulte, en la siguiente lista de mensajes, las instrucciones para solucionar atascos de papel en cada área.

#### *Nota:*

- ❏ *Compruebe si hay atascos en todos los orígenes o recorridos del papel indicados en el panel de control. La impresora no podrá reanudar la impresión si no se solucionan los atascos.*
- ❏ *El panel de control muestra hasta cuatro orígenes o recorridos del papel al mismo tiempo. También mostrará otras áreas donde puedan producirse atascos después de comprobar los atascos indicados.*

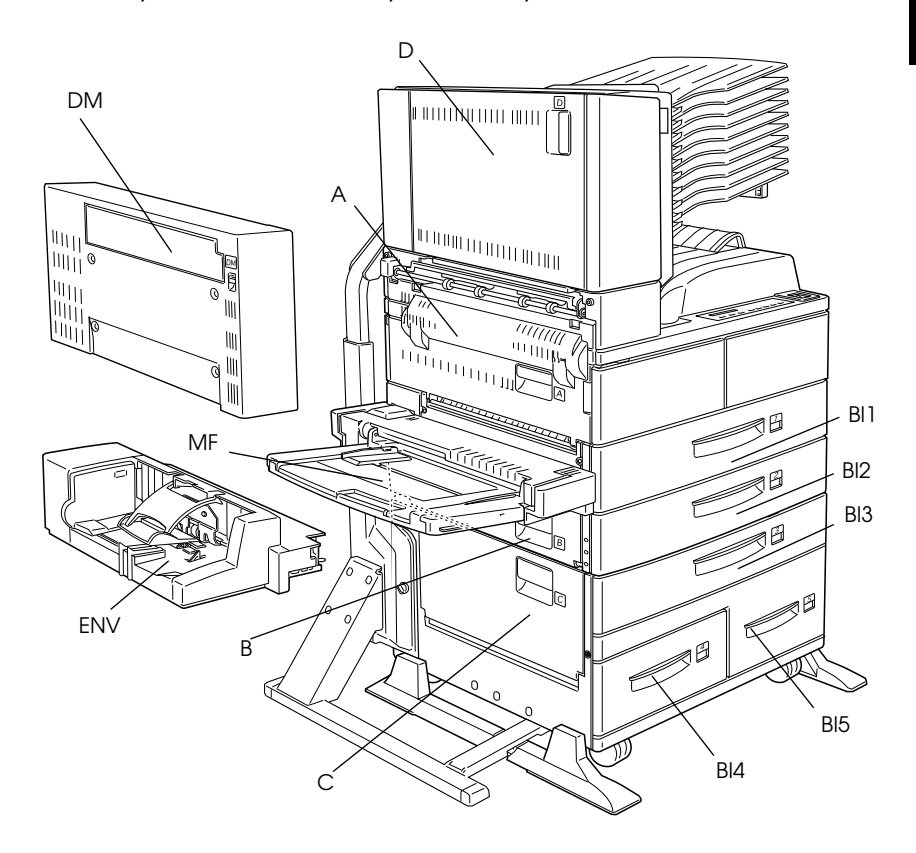

#### Jam BI1, Jam BI2 o Jam BI3 (BI3 forma parte de una opción)

Este mensaje indica que el atasco de papel puede haberse producido en la bandeja inferior 1, 2 ó 3 ( $\overline{B13}$  aparece si ha instalado la unidad de papel de gran capacidad opcional).

- 1. Extraiga la bandeja indicada (bandeja inferior 1, 2 ó 3).
- 2. Retire con cuidado todo el papel que se haya atascado en la bandeja o en la impresora.

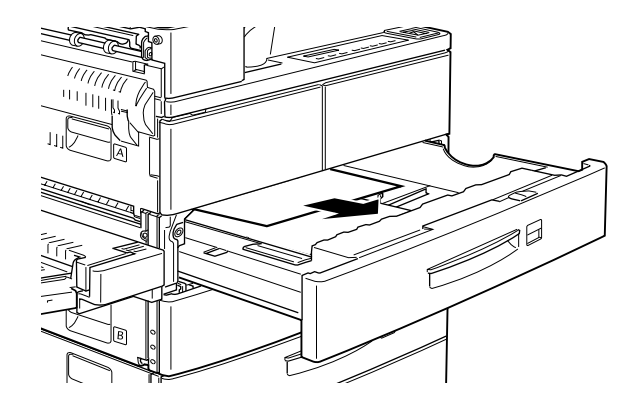

3. Extraiga la pila de papel de la bandeja y alinee sus bordes con unos golpecitos sobre una superficie plana. Inserte de nuevo la pila en la bandeja, comprobando que el papel quede bien alineado y por debajo de la marca de límite.

Compruebe que utiliza el tamaño de papel correcto y que éste cumple con las especificaciones para esta impresora.

- 4. Instale de nuevo la bandeja.
- 5. Solucione los otros atascos de papel indicados en el panel de control.

6. Si el panel de control sigue indicando BI1, BI2 o BI3, extraiga por completo la bandeja indicada.

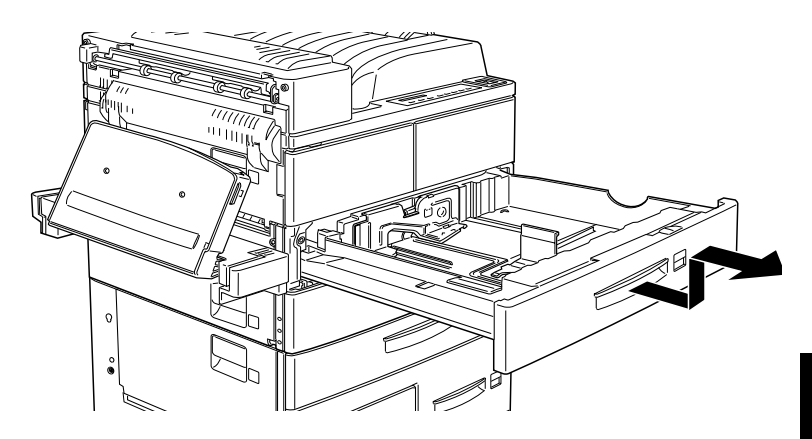

7. Retire con cuidado todas las hojas que hayan entrado parcialmente en la impresora.

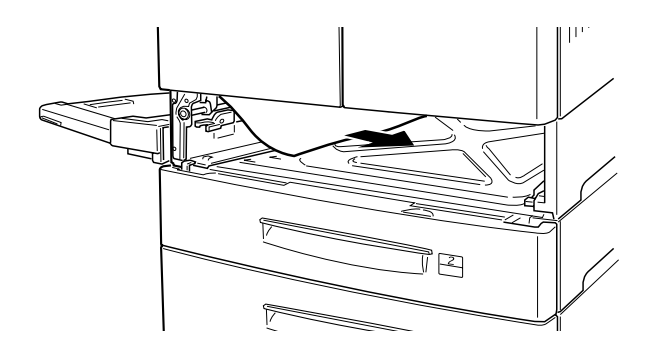

8. Instale de nuevo la bandeja.

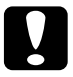

c *Precaución: Si ha retirado una bandeja por completo, colóquela de nuevo en su posición original. Si coloca la bandeja 1 en la posición de la bandeja 2 (o 3, si la ha instalado) el papel no avanzará correctamente.*

9. Los datos de la página atascada se imprimirán de nuevo automáticamente.

Este mensaje indica que puede haberse producido un atasco de papel en la bandeja MF (Multi Formato).

- 1. Extraiga la guía de papel de la bandeja MF.
- 2. Extraiga todo el papel de la bandeja y retire todas las hojas arrugadas o dobladas.

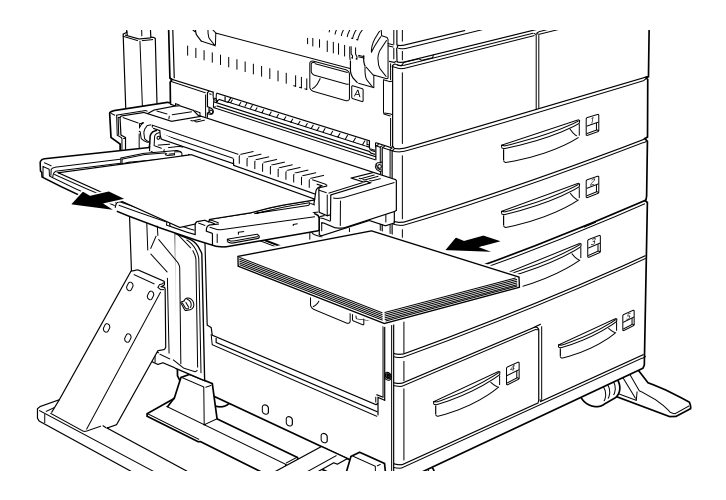

3. Alinee los bordes de la pila de papel con unos golpecitos sobre una superficie plana. Inserte de nuevo la pila en la bandeja MF, comprobando que el papel quede bien alineado y por debajo de la marca de límite.

Compruebe que utiliza el tamaño de papel correcto y que éste cumple con las especificaciones para esta impresora.

- 4. Solucione los otros atascos de papel indicados en el panel de control.
- 5. Si el panel de control sigue indicando Atasco MF, extraiga por completo la bandeja MF.

6. Retire con cuidado todas las hojas que hayan entrado parcialmente en la impresora.

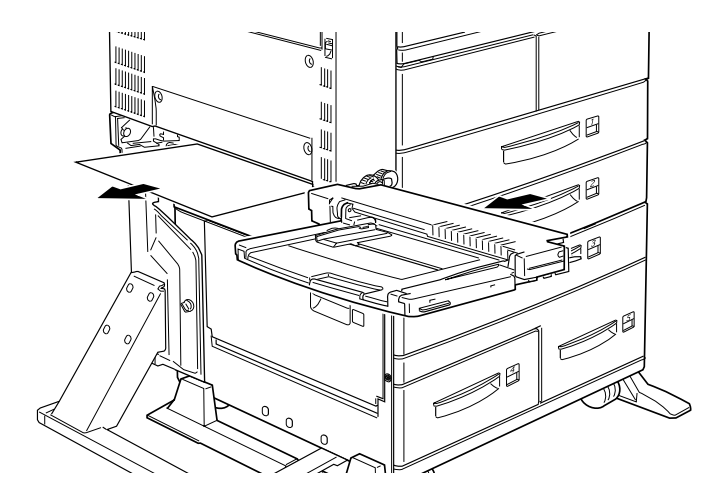

7. Instale de nuevo la bandeja y el papel.

#### Atasco A

Este mensaje indica que puede haberse producido un atasco de papel en la cubierta A.

1. Abra la cubierta A, situada en el lado izquierdo de la impresora. Si ha instalado la unidad dúplex opcional, abra primero la unidad dúplex y después la cubierta A. Si también ha instalado el alimentador de sobres opcional, extráigalo antes de abrir la unidad dúplex.

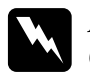

w *Atención: Cuando abra la impresora, no toque las áreas calientes indicadas en las etiquetas de precaución del interior de la cubierta A.*

2. Retire todo el papel que se haya atascado en la impresora.

#### *Nota:*

*Es posible que el tóner no haya quedado fijado en la página, por lo que puede mancharse las manos al retirarlo. Si se mancha la ropa con tóner, lávela con agua fría. Si utiliza agua caliente la mancha puede ser permanente.*

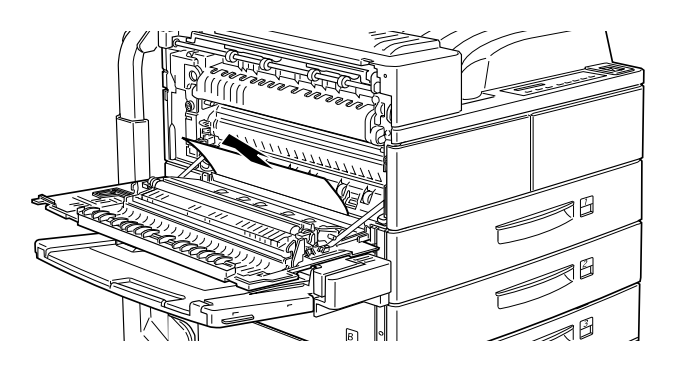

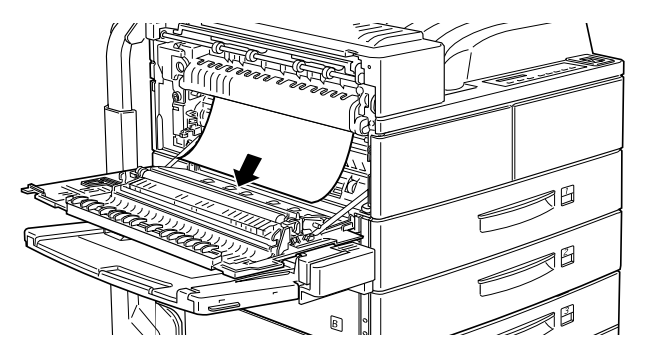

3. Si resulta difícil extraer el papel, utilice la palanca del engranaje situada en el interior de la cubierta A, tal como se muestra en la figura. Pulse la palanca hacia dentro y hacia arriba repetidamente para extraer el papel atascado de la cubierta A.

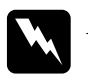

w *Atención: Cuando abra la impresora, no toque las áreas calientes indicadas en las etiquetas de precaución del interior de la cubierta A.*

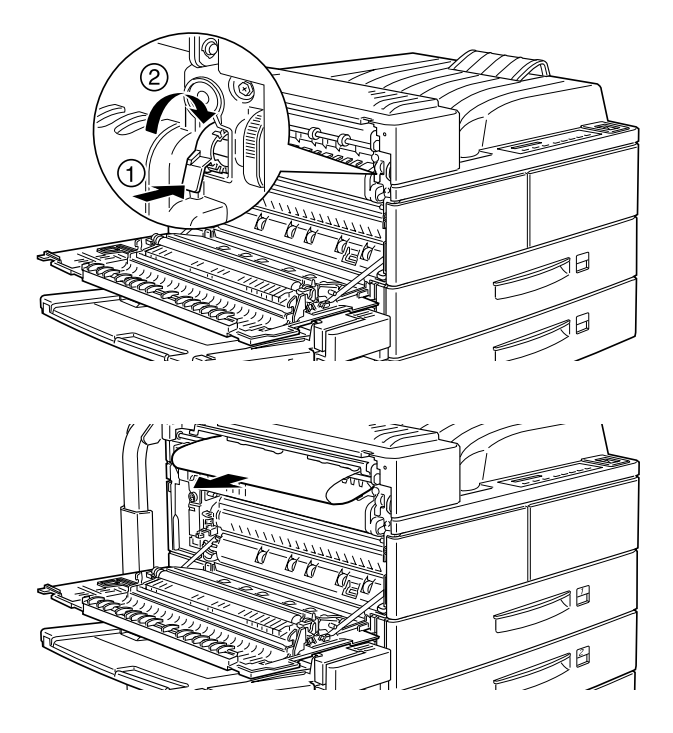

4. Si fuera necesario, abra la cubierta frontal para extraer la unidad de imagen y todo el papel que quede en el recorrido de avance, e inserte de nuevo la unidad de imagen.

Si no puede localizar el papel atascado, puede que éste se encuentre en otra área.

- 5. Cierre la cubierta frontal, si está abierta, y después cierre la cubierta A. Cierre la unidad dúplex e instale de nuevo el alimentador de sobres, si dispone de estas opciones.
- 6. Solucionado el atasco de papel, los datos de la página atascada se imprimirán de nuevo automáticamente.

Si el panel de control indica otra área, compruebe si hay atascos de papel en ella.
# **Atasco B o Atasco C (C forma parte de una opción)**

Este mensaje indica que puede haberse producido un atasco de papel en la cubierta B o C.

- 1. Abra la cubierta indicada (B o C en el lado izquierdo de la impresora).
- 2. Retire con cuidado todo el papel que se haya atascado en la cubierta. Si no puede localizar el papel atascado, puede que éste se encuentre en otra área.

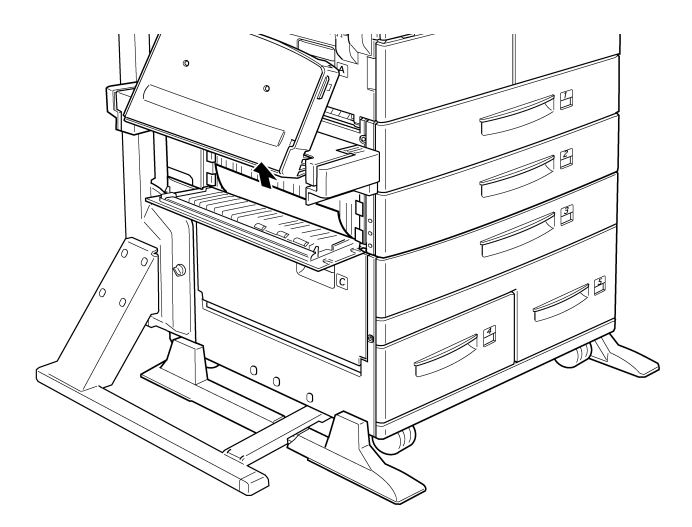

- 3. Cierre la cubierta.
- 4. Solucionado el atasco de papel, los datos de la página atascada se imprimirán de nuevo automáticamente.

Si el panel de control indica otra área, solucione el atasco de papel en ella.

# **o (BI4 y BI5 forman parte de una opción)**

Este mensaje indica que puede haberse producido un atasco de papel en las bandejas inferiores opcionales 4 ó 5.

- 1. Extraiga la bandeja indicada (bandeja inferior 4 ó 5).
- 2. Retire las hojas arrugadas o dobladas.

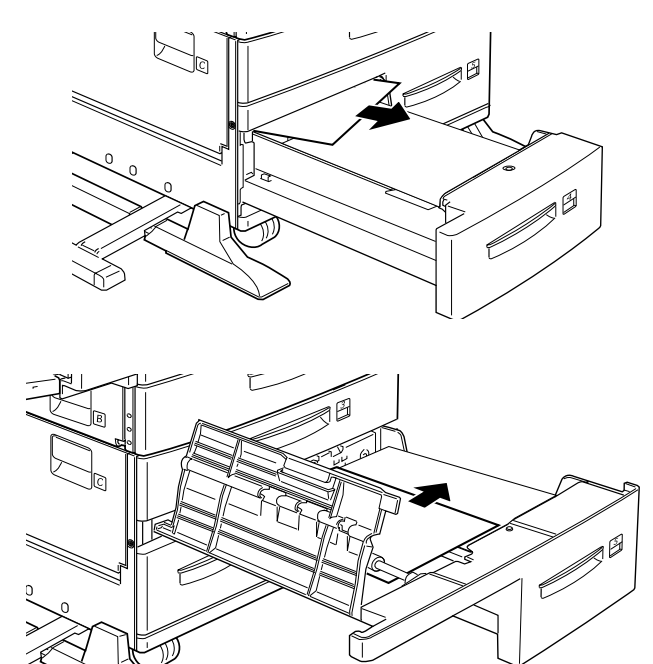

3. Alinee los bordes de la pila de papel con unos golpecitos sobre una superficie plana. Inserte de nuevo el papel en la bandeja inferior, comprobando que el papel quede bien alineado y por debajo de la marca de límite.

Compruebe que utiliza el tamaño de papel correcto y que éste cumple con las especificaciones para esta impresora.

Si no puede localizar el papel atascado, instale de nuevo la bandeja.

- 4. Solucione los otros atascos de papel indicados en el panel de control.
- 5. Si el panel de control sigue indicando BI4 o BI5, extraiga por completo la bandeja inferior 3 y las bandejas inferiores 4 y 5 hasta que se detengan.
- 6. Retire con cuidado todas las hojas que hayan entrado parcialmente en la impresora.

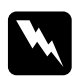

w *Atención: No toque las partes afiladas del interior de la impresora.*

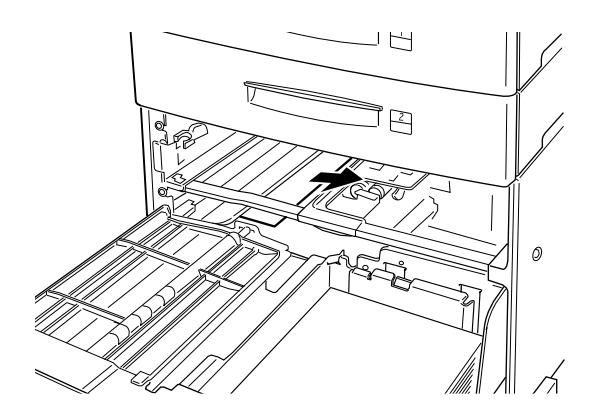

7. Instale de nuevo la bandeja inferior 3 y el resto de las bandejas.

Solucionado el atasco de papel, los datos de la página atascada se imprimirán de nuevo automáticamente.

# ! **(ENV es una opción)**

Este mensaje indica que puede haberse producido un atasco de papel en el alimentador de sobres opcional.

1. Retire con cuidado el papel atascado y todos los sobres cargados.

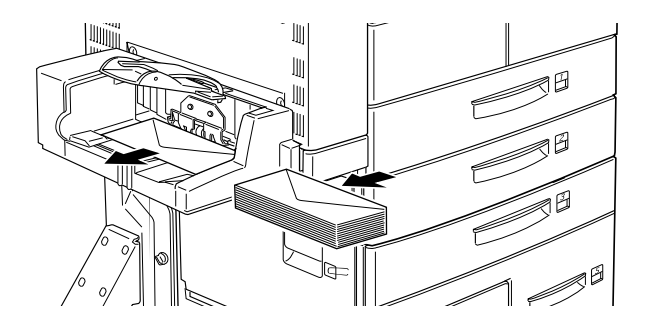

2. Alinee los bordes de la pila de sobres con unos golpecitos sobre una superficie plana. Inserte de nuevo los sobres en su bandeja, comprobando que queden bien alineados y por debajo de la marca de límite.

Compruebe que utiliza sobres del tamaño correcto y que éstos cumplen con las especificaciones para esta impresora.

- 3. Solucione los otros atascos indicados en el panel de control.
- 4. Si el panel de control sigue indicando Atasco ENU, extraiga por completo el alimentador de sobres.
- 5. Retire con cuidado todos los sobres que hayan entrado parcialmente en la impresora.

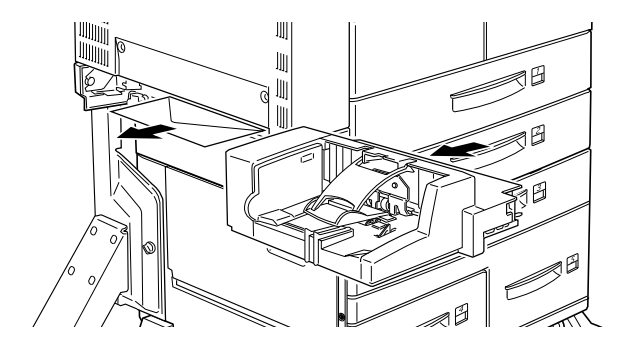

6. Instale de nuevo el alimentador e inserte los sobres.

# Atasco D (D forma parte de una opción)

Este mensaje indica que puede haberse producido un atasco de papel en el interior de la cubierta D o en la unidad multibuzón opcional.

- 1. Abra la cubierta D, situada en el lado izquierdo de la unidad multibuzón opcional.
- 2. Retire con cuidado todo el papel que se haya atascado en la cubierta D o en la unidad multibuzón.

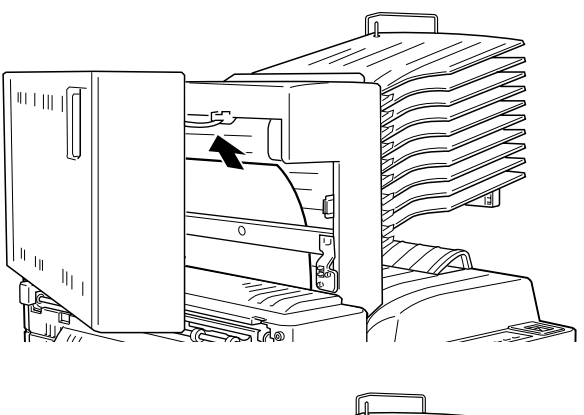

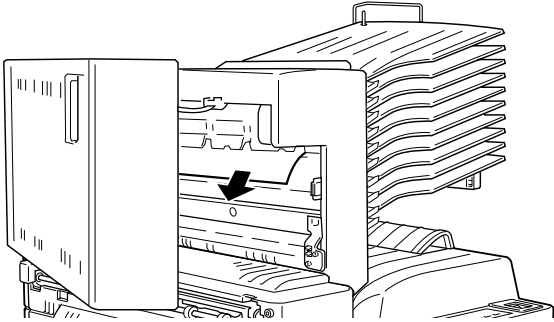

Si no puede localizar el papel atascado, puede que éste se encuentre en otra área.

3. Cierre la cubierta D.

4. Compruebe si hay papel atascado en las bandejas y retírelo.

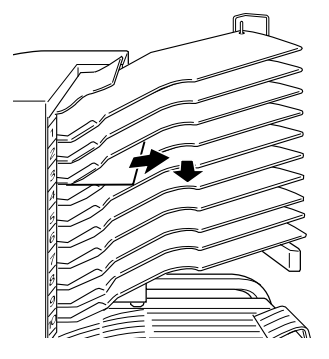

5. Solucionado el atasco de papel, los datos de la página atascada se imprimirán de nuevo automáticamente.

Si el panel de control indica otra área, compruebe si hay atascos de papel en ella.

# " **(DM forma parte de una opción)**

Este mensaje indica que puede haberse producido un atasco de papel en la cubierta DM o en la unidad dúplex opcional. Si también ha instalado el alimentador de sobres opcional, extráigalo antes de abrir la unidad dúplex.

1. Abra la cubierta DM, en el lado izquierdo de la unidad dúplex.

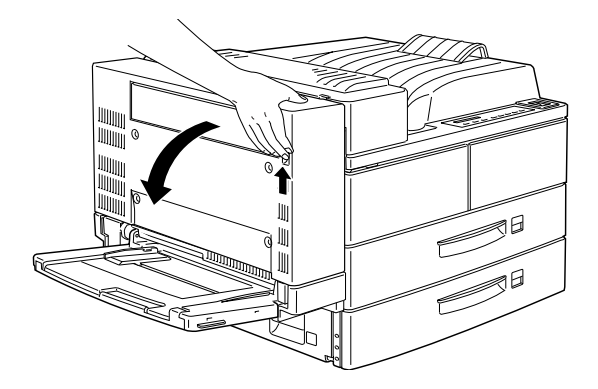

- 2. Abra la cubierta transparente interior.
- 3. Retire con cuidado todo el papel que se haya atascado en la cubierta DM. Si no puede localizar el papel atascado, puede que éste se encuentre en otra área.

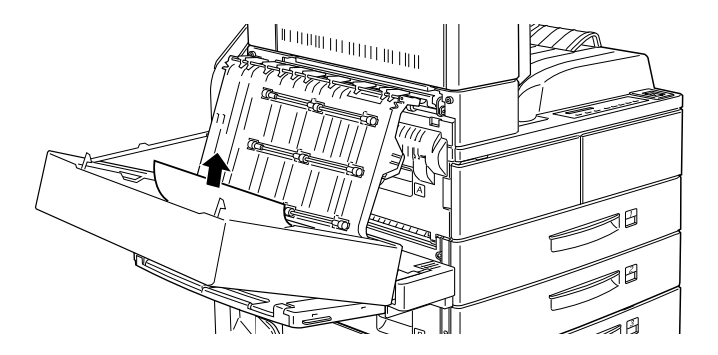

- 4. Cierre la cubierta DM. Si ha extraído el alimentador de sobres, instálelo de nuevo.
- 5. Solucionado el atasco de papel, los datos de la página atascada se imprimirán de nuevo automáticamente.

Si el panel de control indica otra área, compruebe si hay atascos de papel en ella.

# **El fondo queda oscuro o manchado**

Aclare el ajuste Densidad utilizando el controlador de la impresora o el Menú Configuración de SelecType.

Limpie el recorrido del papel con un paño limpio, suave y que no deje pelusa. Consulte la sección ["Limpiar la impresora" en la](#page-176-0)  [página 5-42](#page-176-0).

Limpie los componentes internos de la impresora imprimiendo varias páginas con un solo carácter por página.

El problema puede residir en la unidad de imagen. Extraiga la unidad, agítela lateralmente e instálela de nuevo. Si con esto no se soluciona el problema, sustituya la unidad de imagen de la forma descrita en la sección ["Sustituir la unidad de imagen" en la](#page-170-0)  [página 5-36](#page-170-0).

**Aparecen bandas blancas o negras en la impresión, o se imprime una página en blanco**

Instale una nueva unidad de imagen de la forma descrita en la sección ["Sustituir la unidad de imagen" en la página 5-36](#page-170-0).

# **Oscuridad desigual**

Extraiga la unidad de imagen, agítela lateralmente e instálela de nuevo.

El papel puede haber absorbido humedad. La impresión es sensible a la humedad absorbida por el papel. No guarde el papel en lugares húmedos.

Instale una nueva unidad de imagen de la forma descrita en la sección ["Sustituir la unidad de imagen" en la página 5-36](#page-170-0). Imprima varias páginas para comprobar la calidad de impresión.

## **El tóner se corre**

Extraiga la unidad de imagen, agítela lateralmente para distribuir el tóner y limpie la parte inferior con un paño limpio y seco.

Limpie el recorrido del papel con un paño limpio, suave y que no deje pelusa.

Limpie los componentes internos de la impresora imprimiendo varias páginas con un solo carácter por página.

Si el problema persiste, sustituya la unidad de imagen de la forma descrita en la sección ["Sustituir la unidad de imagen" en la página](#page-170-0)  [5-36.](#page-170-0)

## **Faltan algunas zonas de la imagen impresa**

El papel puede haber absorbido humedad. La impresión es sensible a la humedad absorbida por el papel. Cuanta más humedad haya absorbido el papel, más clara será la impresión. No guarde el papel en lugares húmedos.

Puede que no utilice el tipo correcto de papel para la impresora. Si la superficie es demasiado rugosa, los caracteres impresos pueden aparecer distorsionados o quebrados. Para obtener unos buenos resultados, es recomendable utilizar papel suave y de alta calidad para fotocopiadoras. Consulte la sección ["Seleccionar el](#page-23-0)  [papel" en la página 1-2](#page-23-0) y ["Especificaciones del papel" en la página](#page-182-0)  [A-2](#page-182-0) para más información acerca de cómo seleccionar el papel.

## **Las páginas están completamente en blanco**

Si, después de comprobar la opción Tóner de SelecType en el menú Setup, el mensaje Tóner indica que queda poco tóner (E\*F), lea la sección ["Sustituir la unidad de imagen" en la página 5-36.](#page-170-0)

Compruebe que la unidad de imagen esté instalada de la forma descrita en la sección ["Sustituir la unidad de imagen" en la página](#page-170-0)  [5-36.](#page-170-0)

Puede que el problema resida en la aplicación o en el cable de interface. Imprima una hoja de status. Si continúan apareciendo páginas en blanco, es posible que el problema resida en la impresora. Desactive la impresora y consulte con su distribuidor.

## **La imagen impresa queda clara o débil**

Oscurezca el ajuste Densidad utilizando el controlador de la impresora o el menú Configuración de SelecType.

El papel puede haber absorbido humedad. La impresión es sensible a la humedad absorbida por el papel. Cuanta más humedad haya absorbido el papel, más clara será la impresión. No guarde el papel en lugares húmedos.

Extraiga la unidad de imagen, agítela lateralmente para distribuir el tóner e instálela de nuevo. Si el problema persiste, sustituya la unidad de imagen de la forma descrita en la sección ["Sustituir la](#page-170-0)  [unidad de imagen" en la página 5-36.](#page-170-0)

Es posible que el modo de ahorro de tóner esté activado. Desactive este modo utilizando el controlador de la impresora, el modo OneTouch 2 o el menú Configuración de SelecType.

## **La imagen es demasiado oscura**

Puede que el ajuste de Densidad sea incorrecto. Cambie la densidad de impresión utilizando el controlador de la impresora o el menú Configuración de SelecType.

Si el problema persiste, sustituya la unidad de imagen de la forma descrita en la sección ["Sustituir la unidad de imagen" en la página](#page-170-0)  [5-36.](#page-170-0)

Puede que se haya vertido tóner en el recorrido de avance del papel. Extraiga la unidad de imagen y limpie el recorrido del papel de la impresora con un paño suave y que no deje pelusa. Para más información, consulte la sección ["Limpiar la impresora"](#page-176-0)  [en la página 5-42](#page-176-0).

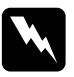

w *Atención: Cuando abra la impresora, no toque las áreas calientes indicadas en las etiquetas de precaución del interior de la cubierta A.*

# *Problemas con las opciones*

**El papel no avanza desde la unidad de papel de gran capacidad opcional.**

Compruebe que ha seleccionado la bandeja de papel correcta en la aplicación.

Puede que no quede papel en la bandeja inferior. Inserte papel en la bandeja.

Compruebe que las bandejas inferiores estén instaladas correctamente, de la forma descrita en la sección ["Instalar la](#page-45-0)  [unidad de papel de gran capacidad" en la página 3-3.](#page-45-0)

Compruebe que no haya cargado demasiadas hojas de papel en la bandeja. Las bandejas aceptan un máximo de 500 ó 1000 hojas (según la bandeja) de papel de 75g/m<sup>2</sup>.

# **Incluso habiendo instalado memoria adicional, las páginas complejas no se imprimen y aparece el mensaje Memoria Overflow.**

Debe cambiar el ajuste de Protección Pág. en el controlador de la impresora o en SelecType.

Es posible que no disponga de suficiente memoria instalada. Si imprime a 600 ppp, pruebe a imprimir a 300 ppp para solucionar el problema.

# *Otros problemas*

# **El panel de la pantalla queda en blanco al activar la impresora.**

Desactive la impresora y compruebe las conexiones del cable de alimentación entre la impresora y la toma de corriente; a continuación, active de nuevo la impresora.

Si la toma de corriente está controlada por una fuente externa, como un conmutador de pared, compruebe que el conmutador esté activado o conecte otro dispositivo eléctrico a la toma para comprobar que ésta funciona correctamente.

# **El indicador On Line está iluminado, pero no se imprime nada.**

El ordenador no está conectado correctamente a la impresora. Consulte las instrucciones de conexión del *Manual de instalación del hardware*.

El cable de interface no está conectado firmemente. Compruebe ambos extremos del cable que conecta la impresora con el ordenador.

Compruebe que el cable de interface cumpla las especificaciones para la impresora y el ordenador.

Si utiliza el interface paralelo, determine el ajuste Velocidad (del menú Paralelo) para que coincida con el valor requerido por el ordenador.

Compruebe que la aplicación esté configurada correctamente para la impresora.

Puede que la unidad de imagen esté vacía. Sustitúyala de la forma descrita en la sección ["Sustituir la unidad de imagen" en la página](#page-170-0)  [5-36.](#page-170-0)

# **La impresora no imprime y el indicador On Line está apagado.**

Pulse la tecla On Line una vez para colocar la impresora en on line (el indicador On Line se ilumina).

**Una fuente seleccionada con los comandos de la aplicación no se imprime.**

La fuente seleccionada no está instalada en la impresora. Compruebe que ha instalado la fuente correcta. Si desea más información, consulte el [Apéndice D, "Trabajar con fuentes"](#page-243-0).

# **La impresión, o parte de ella, es confusa.**

Compruebe que ambos extremos del cable de interface estén conectados firmemente.

Compruebe que utiliza un cable de pares trenzados y con doble blindado, y que su longitud no supere los seis pies.

El ajuste Imagen Óptima está activado o ajustado en Auto. Si es así, es posible que se impriman ciertas fuentes inesperadas para aumentar la velocidad de impresión. Desactive el ajuste Imagen Óptima en el controlador de la impresora o en el menú Configuración de SelecType.

Puede que el ajuste de emulación para ese puerto no sea el correcto. Especifique el modo de emulación correcto en el menú Emulación de SelecType.

Si la impresora sigue sin imprimir correctamente, póngase en contacto con su distribuidor o con un técnico cualificado.

Compruebe que utiliza los ajustes correctos de longitud de página y de márgenes en la aplicación.

# **Los gráficos no se imprimen correctamente.**

Compruebe que la aplicación esté configurada para la emulación de impresora utilizada. Por ejemplo, si utiliza la emulación LJ4, compruebe que la aplicación esté configurada para utilizar una impresora LaserJet 4.

Los gráficos requieren grandes cantidades de memoria; si desea más información, consulte la sección ["Módulos de memoria" en](#page-89-0)  [la página 3-47](#page-89-0).

# **SelecType no funciona de la manera esperada.**

Las aplicaciones tienen prioridad sobre los ajustes de SelecType. Siempre que sea posible, utilice los ajustes de la aplicación en vez de los de SelecType.

Puede que la aplicación haya cambiado los ajustes. Realice una inicialización de fábrica (inicialice) con la función Iniciar SelecType del menú Setup de SelecType. Si desea más información, consulte el [Capítulo 4, "SelecType".](#page-106-0)

Puede que no haya reiniciado la impresora después de realizar los ajustes. Pulse las teclas ALT y Continue al mismo tiempo para reiniciar la impresora y activar los ajustes nuevos.

## **La cubierta A no se cierra por completo**

La unidad de imagen no está instalada correctamente. Para hacerlo, consulte la sección ["Sustituir la unidad de imagen" en la](#page-170-0)  [página 5-36](#page-170-0).

# *Mensajes de status y de error*

Esta sección contiene una lista, ordenada alfabéticamente, de mensajes de status, error y avisos que aparecen en la pantalla del panel de control.

# **No imprime en Dúplex**

La impresora no puede trabajar con la función de doble impresión. Compruebe que utiliza un papel del tipo y tamaño adecuados para la unidad dúplex.

# **Comprobar Tipo Papel**

El ajuste de tipo de papel en el controlador de la impresora, o en SelecType, es diferente al tipo de papel cargado en la impresora. Compruebe que ha cargado papel del tipo correcto en la impresora y pulse la tecla Continue para borrar el mensaje.

# **Comp. Desactivada**

La impresora no dispone de memoria suficiente para combinar trabajos de impresión. Solamente se imprimirá un grupo de copias. Añada más memoria en la impresora.

Pulse la tecla Continue para borrar el mensaje.

# **Tapa A abierta**

La cubierta A, situada en el lado izquierdo de la impresora, está abierta. Tire del pestillo de la cubierta A y ciérrela presionándola contra la impresora.

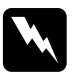

w *Atención: No toque las áreas calientes indicadas en las etiquetas de precaución del interior de la cubierta A.*

Si no puede cerrar la cubierta, es posible que no haya instalado correctamente la unidad de imagen. Instale de nuevo la unidad de imagen de la forma descrita en la sección ["Sustituir la unidad](#page-170-0)  [de imagen" en la página 5-36](#page-170-0).

## **Tapa B abierta**

La cubierta B, situada en el lado izquierdo de la impresora, está abierta. Tire del pestillo de la cubierta B y ciérrela presionándola contra la impresora.

#### **Tapa C abierta**

La cubierta C, situada en el lado izquierdo de la unidad de papel de gran capacidad, está abierta. Tire del pestillo de la cubierta C y ciérrela presionándola contra la unidad.

#### **Tapa D abierta**

La cubierta D, situada en el lado izquierdo de la unidad multibuzón, está abierta. Tire del pestillo de la cubierta D y ciérrela presionándola contra la unidad.

# **Tapa DM abierta**

La cubierta DM, situada en el lado izquierdo de la unidad dúplex opcional, está abierta. Tire del pestillo de la cubierta DM y ciérrela presionándola contra la unidad.

# **Error DM xxx**

Se ha producido un error en la unidad dúplex opcional. Desactive la impresora, espere 5 segundos y active de nuevo la impresora.

Si sigue apareciendo el mensaje, póngase en contacto con el distribuidor o con un técnico.

# **Mem. Dúplex Saturada**

No hay memoria suficiente para la impresión dúplex. La impresora imprime solamente en la cara superior y expulsa el papel. Para corregir este error, siga las indicaciones siguientes.

Si ha desactivado Auto Cont en el menú Configuración de SelecType, (1) pulse Continue o (2) reinicie la impresora pulsando ALT y Reset simultáneamente.

Si ha activado Auto Cont en el menú Configuración de SelecType, el error se corrige de forma automática.

# **Cara Abajo Llena**

La bandeja de salida cara abajo está llena de hojas impresas. Retire las hojas de la bandeja de salida cara abajo y pulse Continue.

## **Avance papel**

Si la impresora está en off line y quedan datos en la memoria de la impresora, pulse la tecla Form Feed para imprimir los datos y borrar el búffer. Después de imprimir, aparecerá Activa en la pantalla.

#### **Error ID Crt. Imagen**

La impresora ha detectado que la unidad de imagen instalada en la impresora no es correcta. Compruebe que utiliza la unidad de imagen EPSON correcta y sustitúyala si fuera necesario. Consulte la sección ["Sustituir la unidad de imagen" en la página 5-36](#page-170-0).

# **Error L/E Crt. Imagen**

Se ha producido un error con la unidad de imagen. Instálela de nuevo correctamente.

Si el mensaje sigue apareciendo, sustituya la unidad por una nueva. Consulte la sección ["Sustituir la unidad de imagen" en la](#page-170-0)  [página 5-36](#page-170-0).

# **Imagen Óptima**

La impresora no puede imprimir con el nivel de calidad deseado porque no dispone de memoria suficiente, por lo que reduce la calidad de forma automática para poder continuar imprimiendo. Compruebe la calidad de la impresión. Si no fuera aceptable, amplíe la memoria (solución permanente) o ajuste provisionalmente la Resolución a Baja (300 ppp) y la Protección Pág. a Auto en el controlador.

#### **Inserte Tóner**

La unidad de imagen no está instalada correctamente. Consulte la sección ["Sustituir la unidad de imagen" en la página 5-36](#page-170-0) para instalarla de nuevo.

#### **I/F Opc. No Válido**

La impresora no puede leer la tarjeta de interface opcional. Desactive la impresora, extraiga la tarjeta e instale una correcta.

# **Opción Incorrecta**

No ha instalado correctamente una opción, o ésta no es válida para esta impresora. Consulte la sección ["Opciones de la](#page-44-0)  [impresora" en la página 3-2](#page-44-0) para comprobar que utiliza las opciones fabricadas para esta impresora, o consulte la sección ["Instalar y retirar opciones" en la página 3-3](#page-45-1) para volver a instalar las opciones.

# **ROM x Incorrecta**

No ha instalado correctamente el módulo ROM en las ranuras A o B, o éste no es válido para esta impresora. Compruebe que utiliza un módulo ROM correcto o vuelva a instalarlo. Consulte, en la sección ["Instalar un módulo de memoria" en la página 3-48,](#page-90-0) las instrucciones de instalación.

# **Tamaño Incorrecto BI x**

Ha seleccionado un tamaño de papel no dispoinble en la bandeja inferior x (1 a 5). Cambie el tamaño de papel o el origen del mismo para continuar imprimiendo.

#### **Atasco xxx xxx xxx xxx**

El papel se ha atascado en las bandejas, cubiertas u otros dispositivos indicados por xxx. Compruebe y retire el papel atascado. Consulte, en la sección ["Solucionar atascos del papel"](#page-137-0)  [en la página 5-3,](#page-137-0) la información para solucionar atascos y, en la sección ["Evitar problemas de avance y de atascos del papel" en](#page-136-0)  [la página 5-2](#page-136-0), los consejos para evitar este problema.

## **Job Cancel**

Ha cancelado el trabajo enviado a la impresora.

# **Error en BIx yyy**

Se ha producido un error en la bandeja inferior x (1 a 5).

Reinicie la impresora pulsando las teclas Continue y SelecType simultáneamente, o desactivando la impresora, esperando 5 segundos y activándola de nuevo.

Si sigue apareciendo el mensaje, consulte con su distribuidor o con un técnico.

#### **Alim. Manual xxx yyy**

Ha especificado el modo de avance manual para el trabajo de impresión actual. Compruebe que el tamaño de papel indicado en yyy esté cargado en el origen del papel xxx y pulse On Line.

Si no desea imprimir este trabajo en el modo manual, pulse Continue. La impresora recoge el papel según el ajuste de Origen Papel.

Si desea una información detallada acerca del modo de avance manual, consulte la sección ["Imprimir hojas sueltas" en la página](#page-33-0)  [1-12.](#page-33-0)

#### **Memoria Overflow**

La impresora no dispone de memoria suficiente disponible para la tarea actual. Para corregir el error, pulse Continue. Si sigue apareciendo el mensaje, pulse Reset.

También puede solucionar este error desactivando la impresora y activándola de nuevo. No obstante, puede ser necesario reducir el número o el tamaño de las fuentes y de los gráficos, reducir la resolución o ampliar la memoria de la impresora.

## **Menús Bloqueados**

Ha desactivado SelecType, al cual puede accederse normalmente desde el panel de control de la impresora. Puede borrar este mensaje en la utilidad de panel de control remoto desmarcando la casilla de verificación Panel Lock del menú Panel. Para cambiar este ajuste, consulte con el administrador de la impresora.

## **Error MultiBand xxx**

Se ha producido un error en la unidad multibuzón opcional. Desactive la impresora, espere 5 segundos y actívela de nuevo.

Si sigue apareciendo el mensaje, consulte con su distribuidor o con un técnico.

## **MultiBand. x Llena**

La bandeja x (1 a 10) de la unidad multibuzón opcional está llena de hojas impresas. Retire las hojas de la bandeja x y pulse Continue.

## **Memoria insuficiente**

La impresora tiene poca memoria para imprimir el trabajo de impresión. Reduzca el número de imágenes o de textos del trabajo, o instale un módulo de memoria opcional. Consulte la sección ["Módulos de memoria" en la página 3-47.](#page-89-0)

#### **Desconectada**

La impresora no está preparada para imprimir. Pulse la tecla On Line.

La impresora no puede avanzar el papel hacia la bandeja de salida seleccionada porque hay una discordancia en el tamaño del papel o algún otro problema. La hoja impresa avanza hasta la bandeja de salida cara abajo.

# **Falta Papel xxx yyy**

No queda papel en el origen especificado (xxx). Cargue papel del tamaño indicado (yyy) en el origen del papel. Consulte, en las secciones ["Operaciones básicas de impresión" en la página 1-4](#page-25-0) o ["Utilizar las opciones" en la página 3-57](#page-99-0), las instrucciones acerca de cómo cargar papel.

# **Selec. Papel xxx yyy**

El papel cargado en el origen del papel (xxx) no tiene el tamaño requerido (yyy). Sustituya el papel por uno de tamaño correcto y pulse Continue.

## **Impresión Rebasada**

El tiempo requerido para procesar datos es superior a la velocidad del motor de impresión porque el volumen de datos es demasiado elevado. Pulse Continue para reanudar la impresión. Si este mensaje aparece de nuevo, cambie el ajuste Protección Pág. en el menú Configuración de SelecType.

## **Activa**

La impresora está preparada para recibir datos e imprimir.

## **Reiniciar**

Ha reiniciado el interface de impresora utilizado y se ha borrado el búffer. No obstante, los otros interfaces siguen activos y conservan sus ajustes y datos.

#### **Reinicio total**

Ha reiniciado todos los ajustes de la impresora a su configuración por defecto, o a los últimos ajustes guardados.

#### **Reiniciar y guardar**

Ha modificado el ajuste SelecType, pero el nuevo ajuste no se ha activado inmediatamente después de salir de SelecType. Para activar el nuevo ajuste, realice una de las siguientes acciones: (1) salga de SelecType pulsando Continue u On Line (el nuevo ajuste se activa después de finalizar el actual trabajo de impresión), o (2) reinicie la impresora pulsando ALT y Reset al mismo tiempo.

#### **RAM check**

La impresora está comprobando la RAM.

#### **ROM Check**

La impresora está comprobando la ROM.

#### **Auto Test**

La impresora está realizando una comprobación interna rápida.

#### **Servicio Técnico xyyy**

Se ha detectado un error del controlador o del motor de impresión. Anote el número de error mostrado en la pantalla, desactive la impresora, espere como mínimo cinco segundos y actívela de nuevo. Si el mensaje de error sigue apareciendo, desactive la impresora, desconecte el cable de alimentación y consulte con un técnico.

#### **Inst. Bandeja Sobres**

No ha instalado, o lo ha hecho incorrectamente, el alimentador de sobres opcional. Instale, o vuelva a instalar, dicho alimentador. Consulte la sección ["Instalar el alimentador de sobres" en la](#page-71-0)  [página 3-29.](#page-71-0) Desactive la impresora, espere 5 segundos y actívela de nuevo.

#### **Insta. Bandeja MF**

No ha instalado, o lo ha hecho incorrectamente, la bandeja MF. Instale, o vuelva a instalar, dicha bandeja. Consulte la sección ["Extraer el alimentador de sobres" en la página 3-30](#page-72-0). Desactive la impresora, espere 5 segundos y actívela de nuevo.

#### **Reposo**

La impresora se encuentra en estado de ahorro de energía; no obstante, está en on line si el indicador On Line está iluminado.

## **Poco Tóner**

Prácticamente no queda tóner en la impresora. Prepare una nueva unidad de imagen para sustituirla.

#### **Falta tóner**

Debe sustituir la unidad de imagen. Consulte la sección ["Sustituir](#page-170-0)  [la unidad de imagen" en la página 5-36.](#page-170-0)

Pulse Continue para imprimir una página más.

# **Dé vuelta al papel BI x**

Ha cargado incorrectamente el papel en la bandeja inferior indicada. Consulte la sección ["Cargar papel en las bandejas](#page-27-0)  [inferiores" en la página 1-6](#page-27-0) y vuelva a insertar el papel correctamente.

#### **Preparando**

La impresora se está calentando.

# *Modo de volcado hexadecimal*

El modo de volcado hexadecimal (también llamado volcado de datos) es una función especial que facilita a los usuarios expertos encontrar la causa de los problemas de comunicación entre la impresora y el ordenador. En este modo, la impresora genera una impresión exacta de los códigos recibidos.

- 1. Compruebe que ha cargado papel y que la impresora está desactivada.
- 2. Mantenga pulsada la tecla Form Feed mientras activa la impresora. Mantenga pulsada la tecla hasta que aparezca en pantalla el mensaje Uolcado Hexadecimal.
- 3. Ejecute cualquier programa que permita imprimir. Se imprimirán todos los códigos recibidos en formato hexadecimal.
- 4. Para desactivar el modo de volcado hexadecimal, desactive la impresora o reiníciela manteniendo pulsadas las teclas ALT y Continue al mismo tiempo hasta que aparezca en pantalla el mensaje Reinicio Total.

# <span id="page-170-0"></span>*Sustituir la unidad de imagen*

Si las imágenes impresas cada vez son más claras, entre en el menú Setup de SelecType y utilice la función de Tóner para averiguar aproximadamente la cantidad de tóner restante en la unidad de imagen.

Basta con contar los asteriscos que aparecen en pantalla entre la E (vacío) y la F (lleno). Cada asterisco representa aproximadamente un 25% de la capacidad total de tóner. Si solamente aparece un asterisco en pantalla, lo cual indica que queda menos de un 25% de tóner, prepare una nueva unidad de imagen para sustituirla.

Sustituya la unidad de imagen por la unidad S051060, incluso si la unidad sustituida tiene otra referencia. La unidad S051060 está diseñada especialmente para esta impresora.

- 1. Compruebe que la impresora está desactivada.
- 2. Abra con cuidado la cubierta de la impresora. Extraiga la unidad de imagen tirando de la pestaña de la parte frontal de la unidad hacia arriba y hacia usted.
- 3. Deseche la unidad de imagen usada como lo haría con un elemento ignífugo.

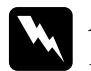

w *Atención: No eche las unidades de imagen usadas al fuego, ya que podrían estallar y provocar lesiones. Deséchelas según lo dispuesto en la legislación local.*

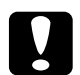

c *Precaución: No dé la vuelta a la unidad de imagen, ni la exponga a la luz más tiempo del necesario.*

4. Sostenga la nueva unidad de imagen y agítela unas cuantas veces para distribuir el tóner uniformemente.

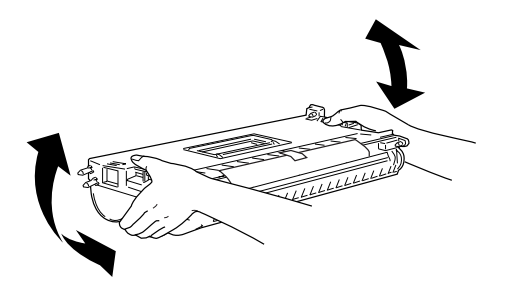

5. Retire la hoja protectora.

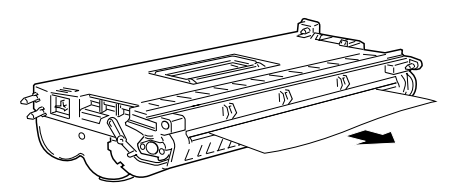

6. Abra la cubierta A tirando el pestillo y abra la cubierta frontal.

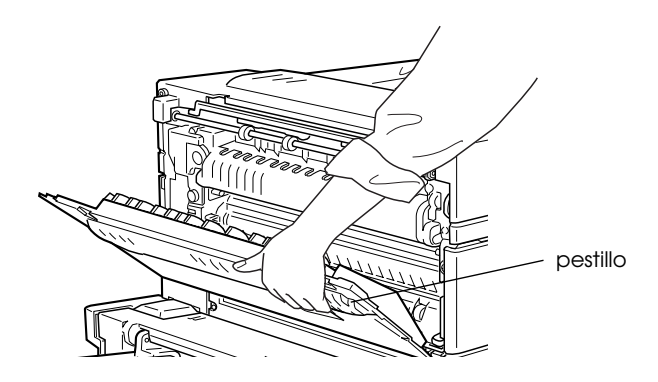

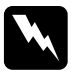

w *Atención: Cuando abra la impresora, no toque las áreas calientes indicadas en las etiquetas de precaución del interior de la cubierta A.*

7. Sujete la unidad de imagen por su asa y la pestaña e insértela completamente en la impresora.

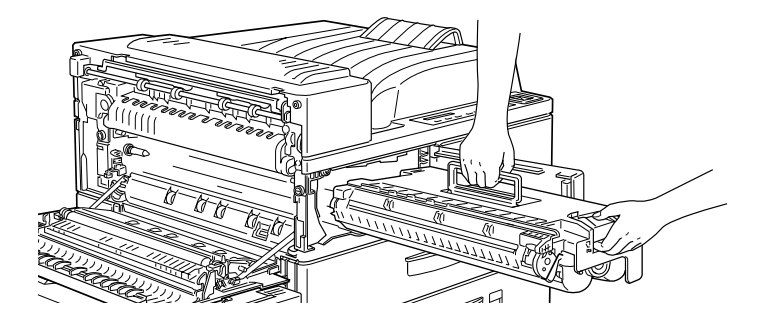

8. Compruebe que la pestaña esté presionada y a nivel con la unidad de imagen. En caso contrario, no podrá cerrar la cubierta frontal ni la cubierta A.

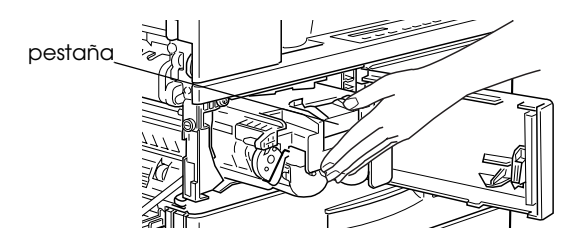

9. Extraiga el sello transparente tirando de él lentamente con una fuerza firme y regular.

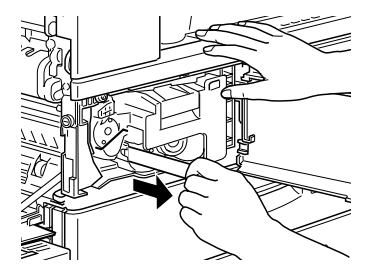

10. Libere la cubierta frontal; se cerrará de forma automática.

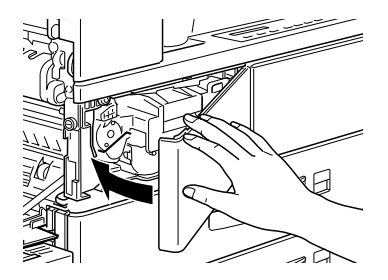

11. Cierre la cubierta A presionándola contra la impresora.

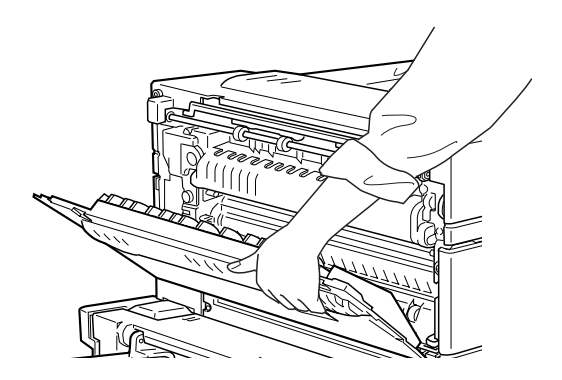

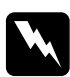

w *Atención: No toque las áreas calientes indicadas en las etiquetas de precaución del interior de la cubierta A.*

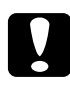

c *Precaución: Nunca transporte la impresora con la unidad de imagen instalada.*

# *Optimizar la calidad de impresión*

Esta impresora permite imprimir de varias maneras para conseguir la máxima calidad. Las dos funciones tratadas en esta sección son la Tecnología de Mejora de la Resolución de EPSON (RITech) y Enhanced MicroGray (Enh. MG).

# *Tecnología de Mejora de la Resolución*

La Tecnología de Mejora de la Resolución (RITech) es la tecnología de impresora original de EPSON, que mejora el aspecto de las líneas, texto y gráficos impresos.

El ajuste por defecto de fábrica para RITech es On (activado). RITech permite conseguir texto y gráficos de la mejor calidad para la mayoría de los trabajos. No obstante, si imprime tonos de gris o patrones de pantalla, desactive este ajuste (Off).

Para cambiar el ajuste RITech, siga los pasos siguientes:

# **Utilizar el controlador de la impresora**:

Marque o desmarque la casilla RITech del ficha Panel del controlador de la impresora para activar o desactivar RITech.

# **Utilizar SelecType**:

Siga las instrucciones descritas en la sección de la utilización de SelecType. Este ajuste se realiza en el menú Configuración (consulte la sección ["Menú Configuración" en la página 4-13](#page-118-0)).

# *Ajustar la densidad de impresión*

Si cambia la densidad de impresión todo el texto y los gráficos resultarán afectados, por lo que debe evitar realizar cambios innecesarios. Al realizar cambios, compruebe los nuevos ajustes imprimiendo varias páginas con varios tipos de texto y gráficos.

Si las impresiones son demasiado claras u oscuras, ajuste la densidad de impresión con el controlador de la impresora o utilizando SelecType.

# **Utilizar el controlador de la impresora**

Cambie el ajuste Densidad en el ficha Panel del controlador de la impresora.

# **Utilizar SelecType**

En el panel de control de la impresora, pulse la tecla Menu hasta que aparezca en pantalla Men Configuracion. Pulse Item hasta que aparezca Densidad. A continuación, pulse Volue para cambiar el ajuste Densidad y Enter para activar el ajuste. Aparecerá un asterisco (✽) junto al ajuste activado.

# *Nota:*

*Al aumentar la densidad de impresión también aumenta el consumo de tóner. Si selecciona una impresión más oscura deberá sustituir el cartucho de tóner con más frecuencia.*

# *Enhanced MicroGray*

Enhanced MicroGray (Enh. MG) es una nueva tecnología de impresora de EPSON creada especialmente para imprimir, en alta calidad, fotografías y otras imágenes detalladas.

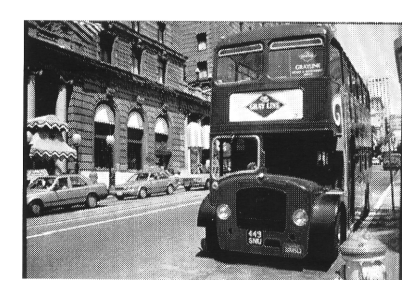

Enh. MG desactivado Enh. MG activado

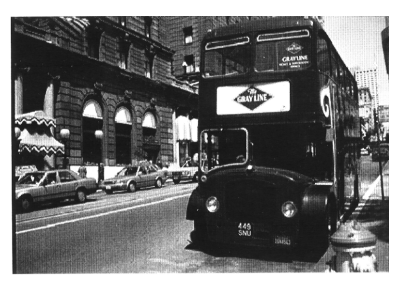

Para utilizar la función Enhanced MicroGray, seleccione Enh. MG en la ficha Gráficos del controlador de la impresora.

# *Reiniciar la impresora*

Hay dos maneras de reiniciar (regresar a un grupo fijo de condiciones) la impresora.

# **Reiniciar**

Reinicie los ajustes para el modo de emulación y el interface utilizados en este momento manteniendo pulsadas las teclas ALT y Reset hasta que aparezca Reinician en pantalla. Puede reiniciar la impresora siempre que no esté enviando un trabajo de impresión al interface utilizado.

# **Reinicio total**

Reinicie los ajustes de todos los modos de emulación y los interfaces manteniendo pulsadas las teclas Alt y Reset hasta que aparezca Reinicio Total en pantalla. También puede reiniciar todos los modos de emulación y los interfaces desactivando la impresora y activándola de nuevo.

# *Nota:*

*El reinicio borra todos los trabajos de impresión recibidos de todos los interfaces; tenga cuidado con no interferir en el trabajo de impresión de otras personas.*

# <span id="page-176-0"></span>*Limpiar la impresora*

La impresora necesita solamente una limpieza mínima. Si observa una disminución de la calidad de impresión, limpie el interior de la impresora de la forma descrita en esta sección.

También debería limpiar el alimentador de papel y la cubierta de la impresora varias veces al año. Estos procedimientos se detallan más adelante en esta misma sección.

Siga los pasos descritos a continuación para limpiar el interior de la impresora y el alimentador de papel.

# *Limpiar el interior de la cubierta A*

- 1. Compruebe que la impresora está desactivada.
- 2. Abra la cubierta A.

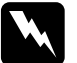

w *Atención: Al abrir la impresora quedan expuestos el fijador y las partes del recorrido del papel, marcadas con una etiqueta de precaución. Si ha utilizado la impresora hace poco, el fijador puede estar muy caliente; no lo toque. Deje enfriar la impresora antes de limpiar su interior.*

3. Limpie la zona mostrada en la figura con un paño suave y limpio.

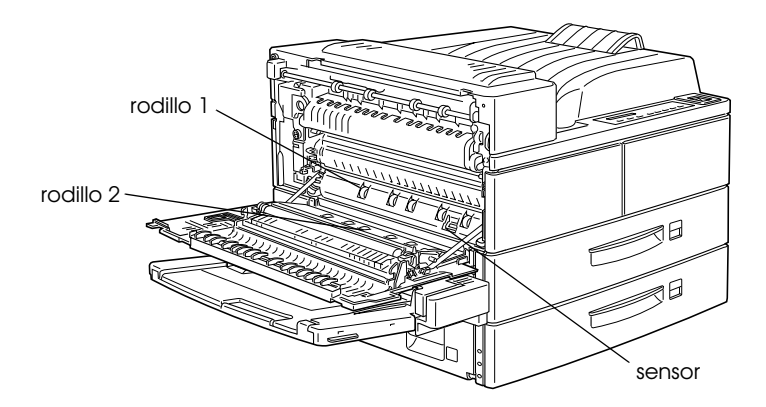

- 4. Con la cubierta A abierta, abra la cubierta frontal.
- 5. Extraiga la unidad de imagen de la impresora.
- 6. Limpie con cuidado la suciedad interior con un paño suave.
- 7. Instale de nuevo la unidad de imagen.
- 8. Cierre la cubierta frontal y la cubierta A.

## *Nota:*

*Si se ha vertido una gran cantidad de tóner, llame a un técnico.*

# *Limpiar el mueble de la impresora*

Si el mueble externo de la impresora está sucio o polvoriento, desactive la impresora y límpiela con un paño suave y limpio humedecido con un detergente neutro.

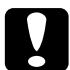

# c *Precaución:*

*Nunca utilice alcohol o disolvente para limpiar la cubierta de la impresora; estos productos químicos pueden dañar la unidad de imagen, sus componentes y el mueble. Tenga cuidado con que el mecanismo de la impresora o los componentes electrónicos no entren en contacto con el agua.*

# *Transportar la impresora*

Si debe transportar la impresora, empaquétela con cuidado utilizando la caja original y los materiales de embalaje, de la manera siguiente.

- 1. Desactive la impresora.
- 2. Abra la cubierta de la impresora y extraiga la unidad de imagen.

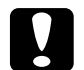

# **Precaución:**<br>**Q** Siempre

- ❏ *Siempre que transporte la impresora, extraiga la unidad de imagen y colóquela en una bolsa de plástico. Selle la bolsa para evitar que las finas partículas de tóner manchen la impresora o la ropa.*
- ❏ *No exponga la unidad de imagen a la luz más tiempo del necesario.*
- 3. Desconecte el cable de alimentación de la toma de corriente y todos los cables de interface de la impresora.
- 4. Extraiga todas las opciones instaladas. Consulte el [Capítulo](#page-43-0)  [3, "Opciones"](#page-43-0).

5. Proteja la impresora con los materiales de protección y embálela en su caja original.

# *Encontrar un nuevo lugar para la impresora*

Al buscar un lugar para la impresora, deje espacio suficiente para poder utilizarla fácilmente y realizar las operaciones de mantenimiento, de la forma mostrada en la figura.

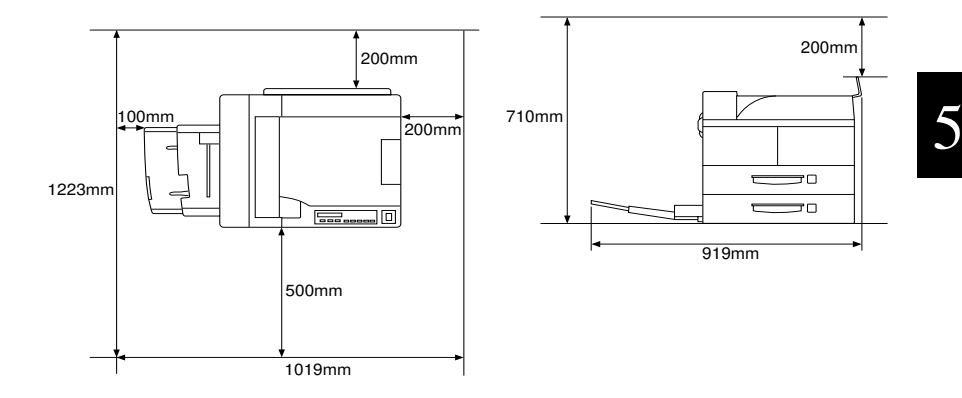

Para instalar cualquiera de las siguientes opciones, necesitará el espacio adicional indicado en cada caso.

La **unidad de papel de gran capacidad** añade 426 mm a la parte inferior de la impresora.

La **bandeja de salida cara arriba** añade 10 mm al lado izquierdo de la impresora.

La combinación de **bandeja de salida cara arriba/unidad dúplex** añade 260 mm al lado izquierdo de la impresora.

La **unidad multibuzón** añade 20 mm a la derecha, 86 mm a la parte posterior y 470 mm a la parte superior de la impresora.
# **Precaución:**<br>□ *Cologue*

- ❏ *Coloque la impresora donde pueda desconectar fácilmente el cable de alimentación.*
- ❏ *Deje espacio suficiente alrededor de la impresora para permitir una ventilación adecuada.*
- ❏ *Evite los lugares sujetos a la luz directa del sol, calor excesivo, humedad o polvo.*
- ❏ *Mantenga el ordenador y la impresora alejados de fuentes potenciales de interferencias, como altavoces o unidades base de teléfonos inalámbricos.*
- ❏ *No utilice tomas de corriente controladas por conmutadores de pared o temporizadores automáticos. Un corte de corriente accidental puede borrar información valiosa de la memoria del ordenador y de la impresora.*
- ❏ *Evite utilizar tomas a la que estén conectados otros aparatos.*
- ❏ *Utilice una toma con derivación a masa que coincida con el conector de alimentación de la impresora. No utilice ningún adaptador.*
- ❏ *Utilice solamente una toma que cumpla con los requisitos de alimentación para esta impresora.*

# *Apéndice A*

# *Especificaciones técnicas*

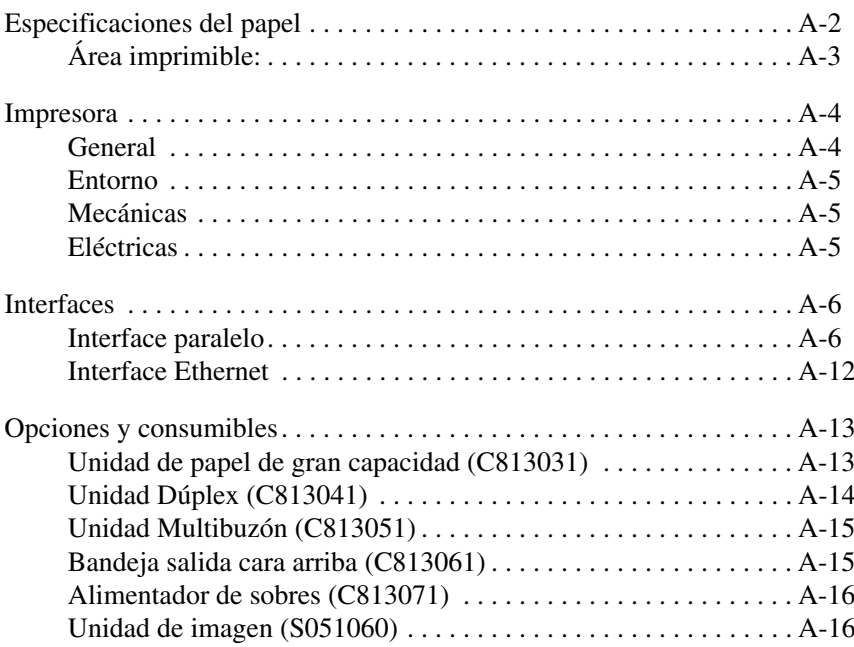

# A

# <span id="page-182-0"></span>*Especificaciones del papel*

#### *Nota:*

*Puesto que la calidad de cualquier marca o tipo de papel puede ser modificada por el fabricante en cualquier momento, EPSON no puede garantizar la calidad de los distintos tipos de papel. Efectúe siempre tests del papel antes de comprar grandes cantidades para trabajos de impresión grandes.*

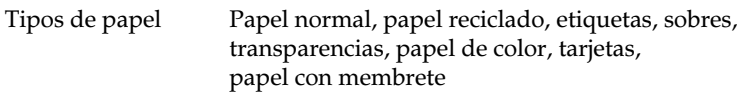

#### *Nota:*

*Use papel reciclado sólo bajo condiciones normales de humedad y temperatura. El papel de baja calidad puede reducir la calidad de impresión, provocar atascos de papel y otros tipos de problemas.*

### Gramaje:

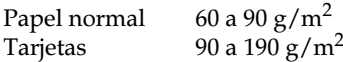

Tamaño:

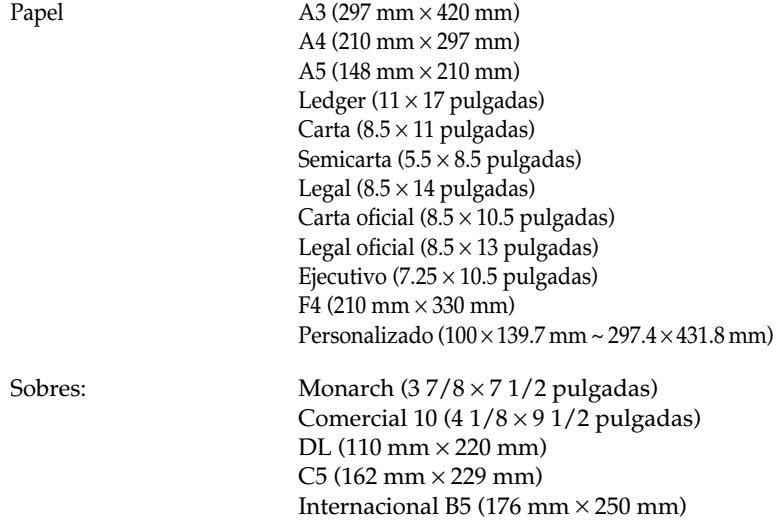

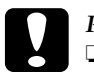

**Precaución:**<br>**D** Carque s

- ❏ *Cargue sólo el tamaño de papel listado a continuación.*
- ❏ *Disponibles distintos tipos de papel y tamaño dependiendo de la fuente de papel que se utilice. Consulte [Capítulo 1, "Imprimir con la EPL-](#page-22-0)[N4000"](#page-22-0)*

## <span id="page-183-0"></span>*Área imprimible:*

Margen mínimo de 4 mm por todos los lados (margen mínimo de 3.4 por la izquierda y la derecha

cuando

imprima con un ajuste de 80 columnas con las aplicaciones DOS.)

*Nota:*

*El área imprimible varía dependiendo del modo de emulación utilizado.*

# <span id="page-184-0"></span>*Impresora*

### <span id="page-184-1"></span>*General*

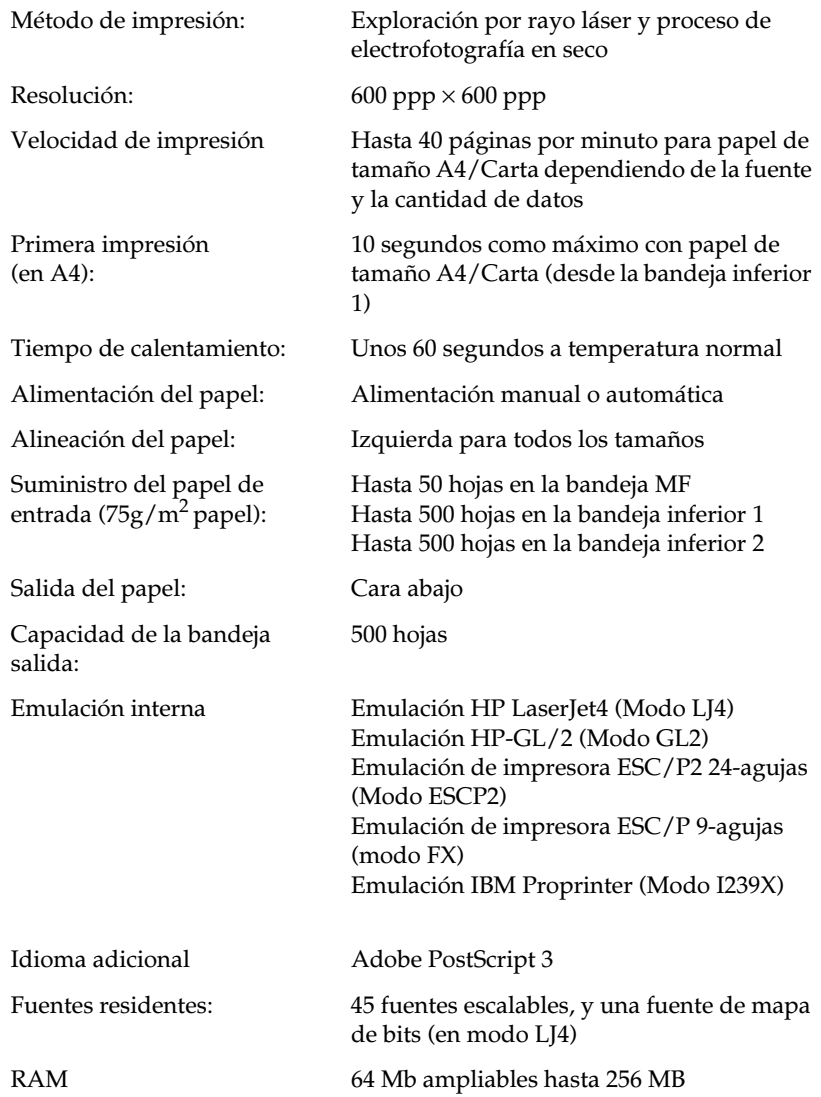

### <span id="page-185-0"></span>*Entorno*

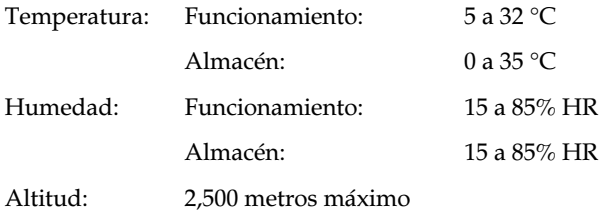

### <span id="page-185-1"></span>*Mecánicas*

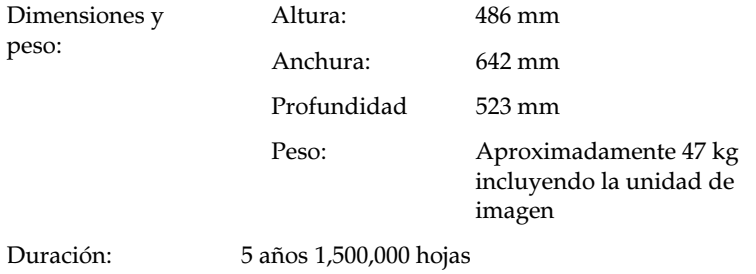

### <span id="page-185-2"></span>*Eléctricas*

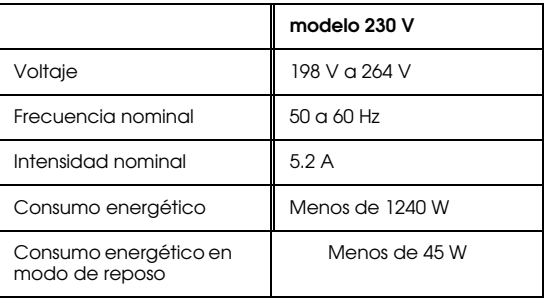

\* Ninguna opción instalada

### *Nota:*

*Compruebe la etiqueta de la parte trasera de la impresora para su voltaje.*

## <span id="page-186-0"></span>*Interfaces*

### <span id="page-186-1"></span>*Interface paralelo*

En la tabla siguiente se indican las asignaciones de patillas del conector de interface paralelo (IEEE 1284-I). La columna "Dirección" se refiere a la dirección del flujo de la señal vista desde la impresora.

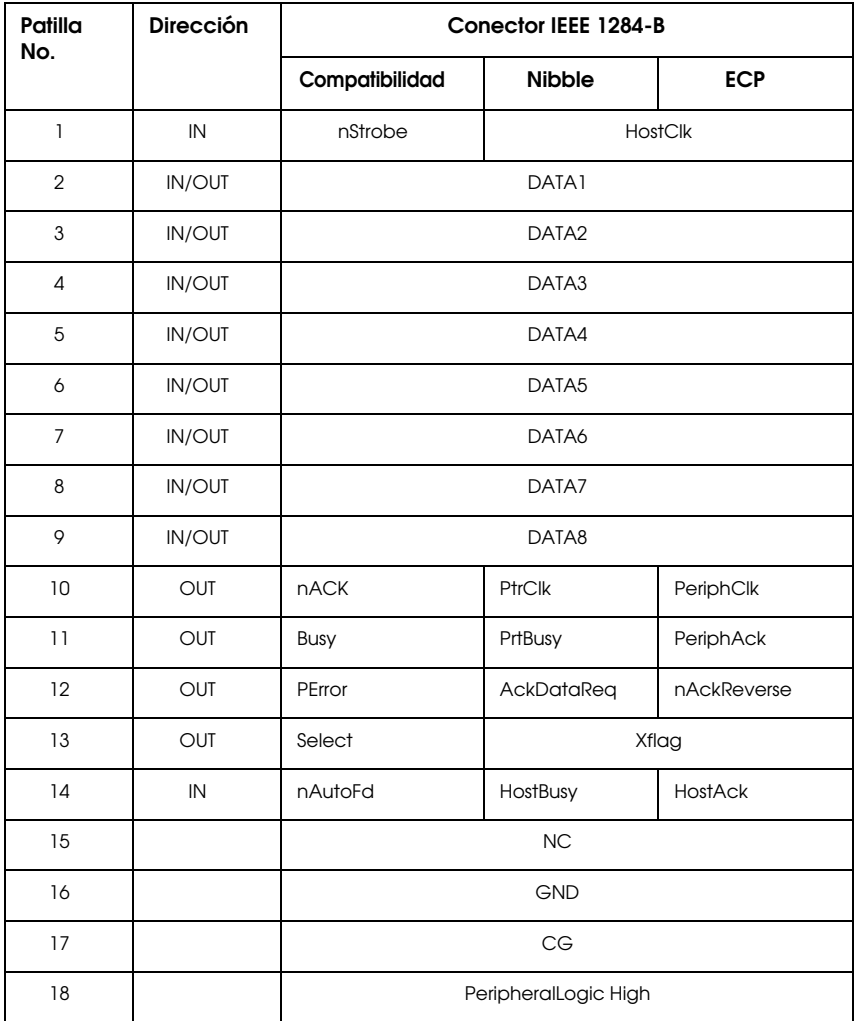

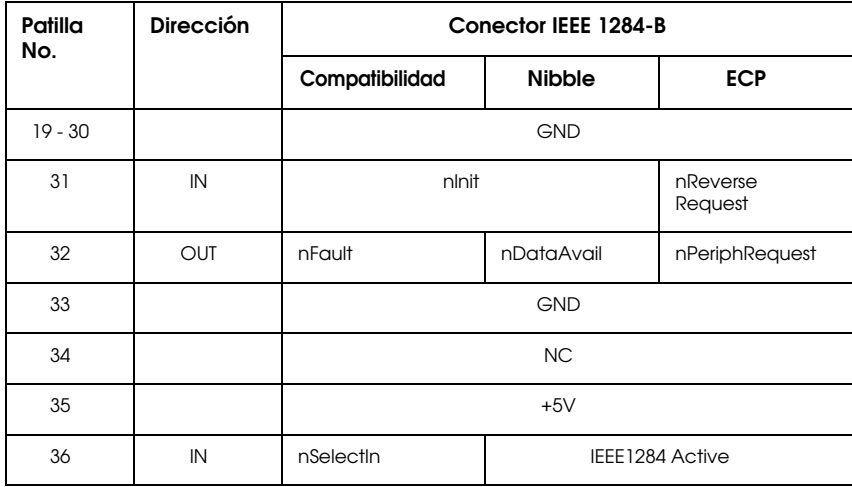

### *nstrobe/HostClk*

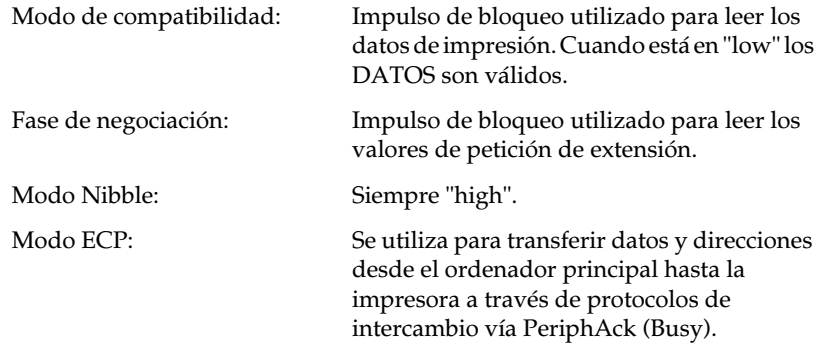

*DATA 1 a DATA 8 (bidireccional, pero puede ser sólo de entrada si no se soportan los modos ECP o EPP)*

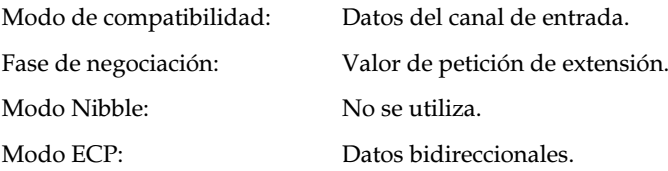

A

### *nACK/PtrClk/PeriphClk*

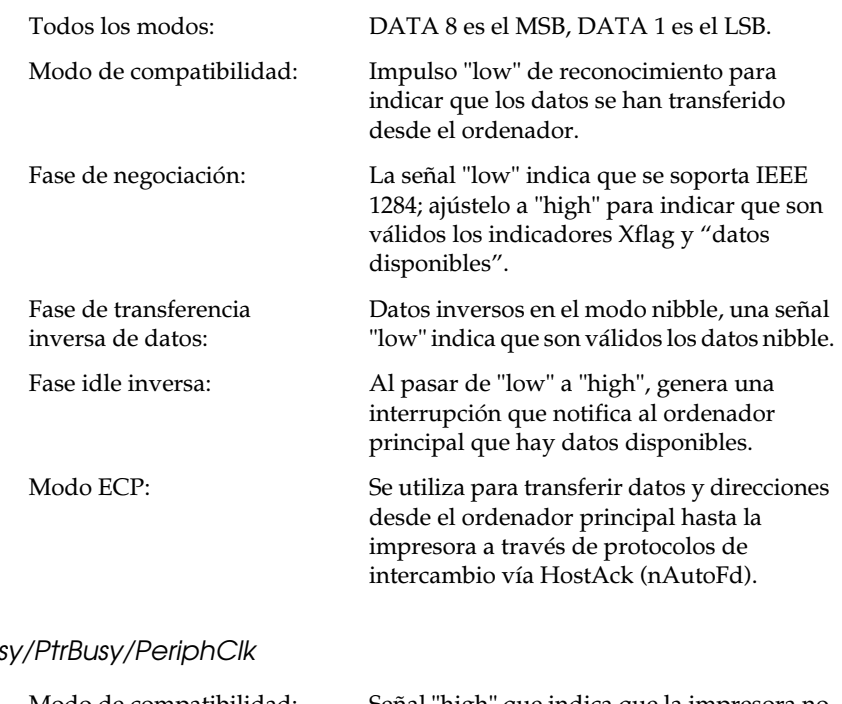

### *Busy/PtrBusy/PeriphClk*

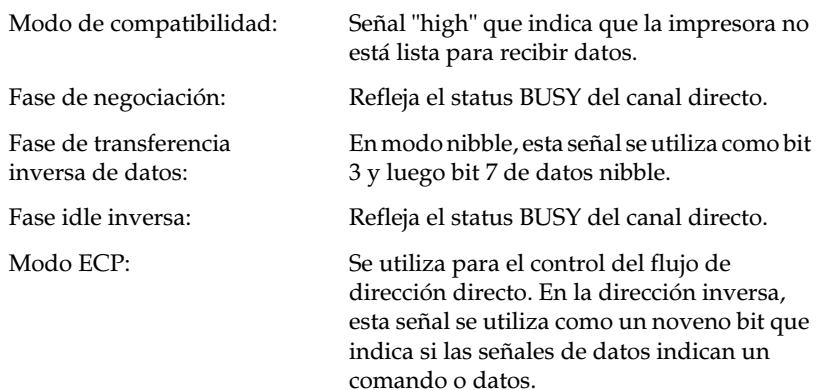

### *PError/AckDataReq/nAckReverse*

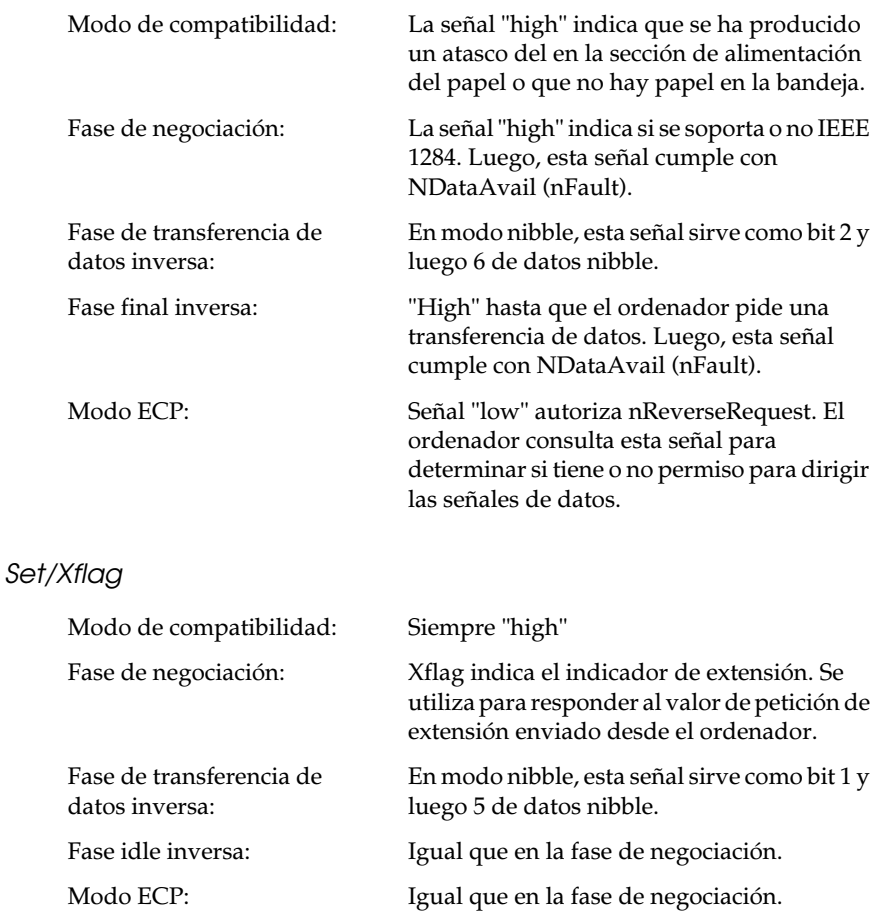

### *nAutoFd/HostBusy/HostAck*

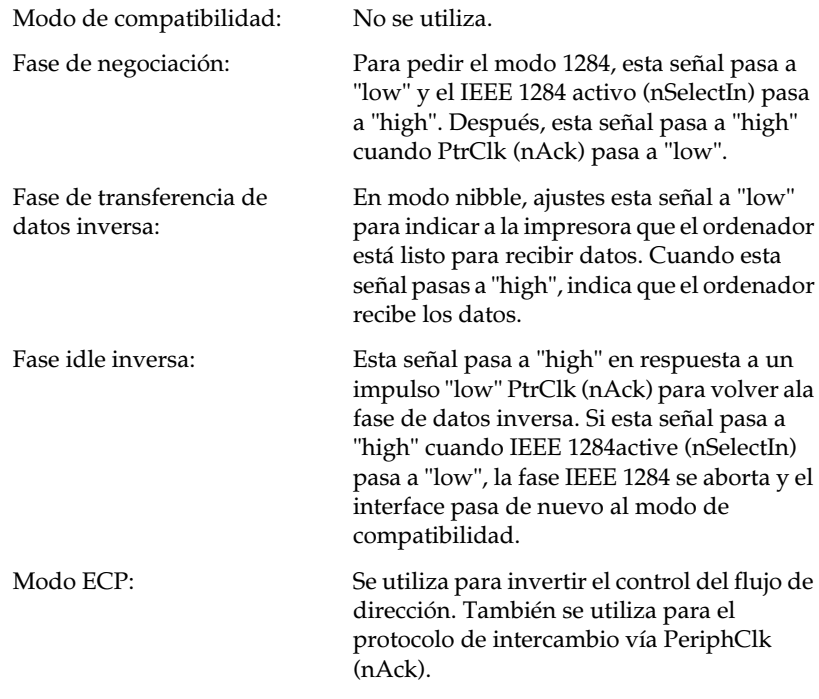

### *NC*

No se utiliza.

### *PeripheralLogicHigh*

Elevado a + 5 V con 3.9 kΩ.

### *nInit/nReverseRequest*

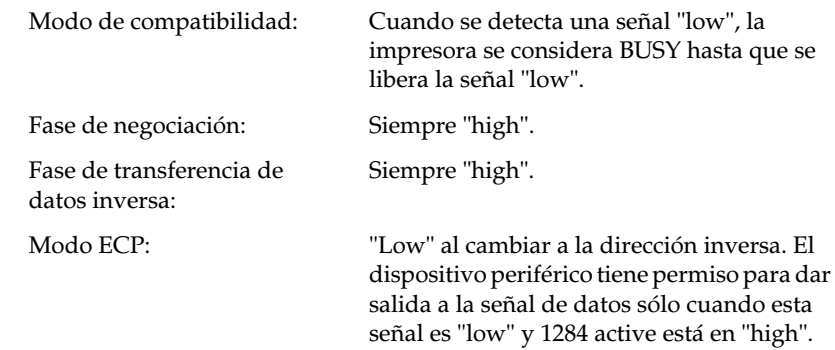

### *nFault/DataAvail/nPeriphRequest*

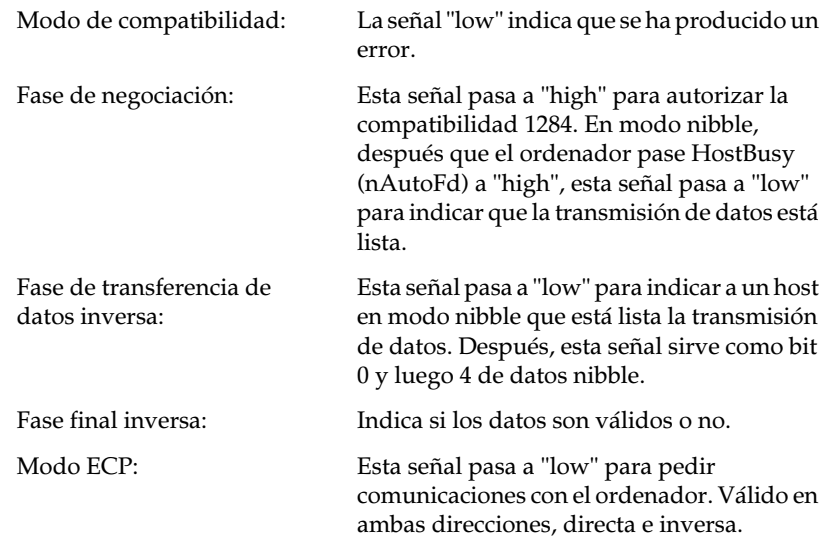

### *nSelectIn/IEEE1284active*

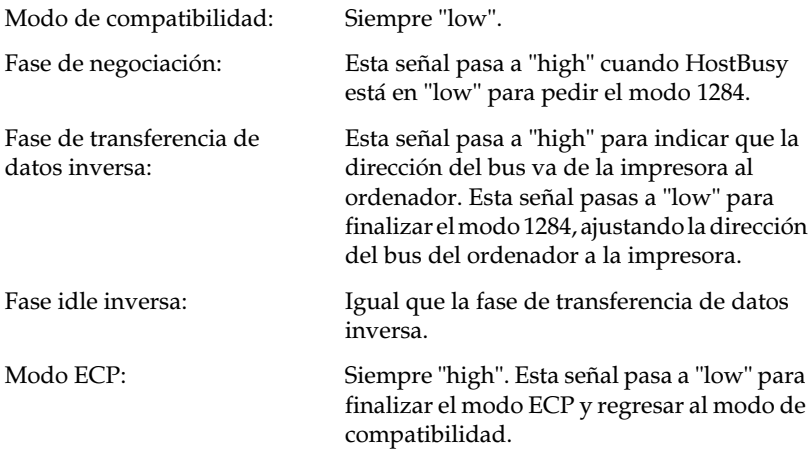

### *GND*

Señal de retorno de par trenzado.

### *CG*

Conectado al chasis de la impresora. Esta señal y GND están conectadas.

### *+5V*

Elevado a + 5 V con 1 kΩ.

### <span id="page-192-0"></span>*Interface Ethernet*

Puede utilizar un cable modular de pares trenzados blindado tipo IEEE 802.3 10BASE-T/100BASE-TX a través de un conector RJ45.

# <span id="page-193-0"></span>*Opciones y consumibles*

## <span id="page-193-1"></span>*Unidad de papel de gran capacidad (C813031)*

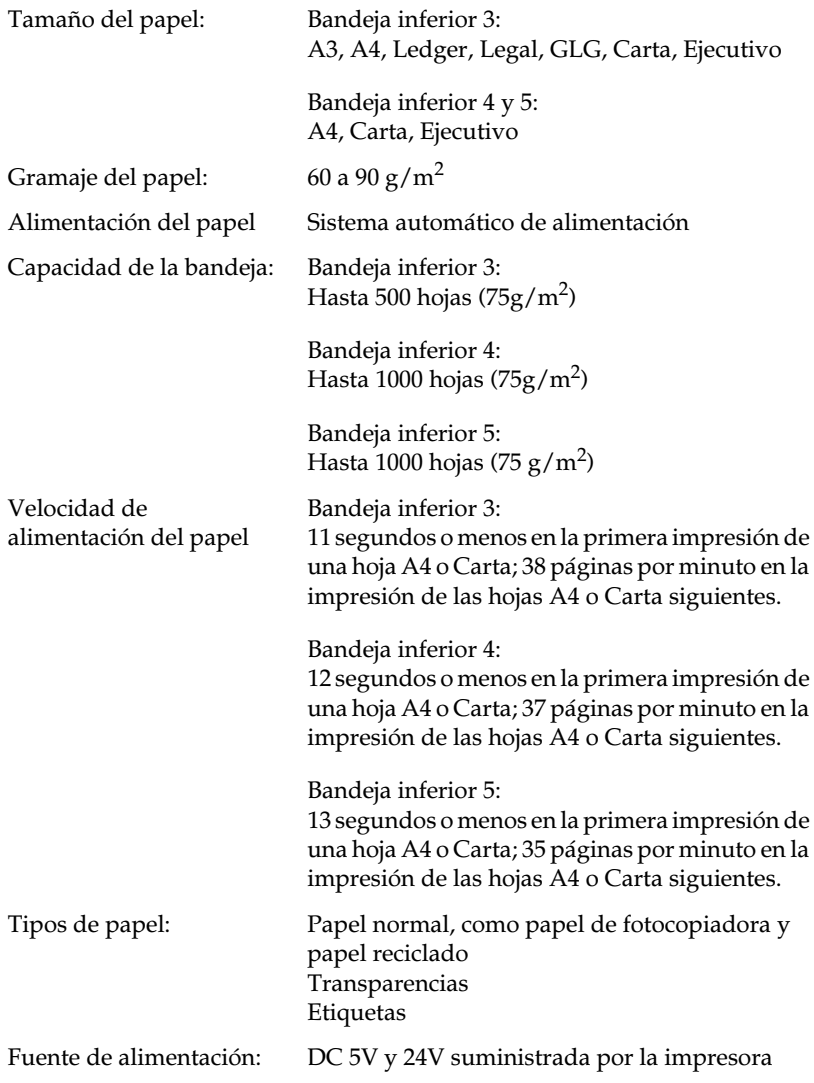

Dimensiones y peso:

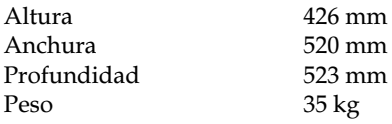

# <span id="page-194-0"></span>*Unidad Dúplex (C813041)*

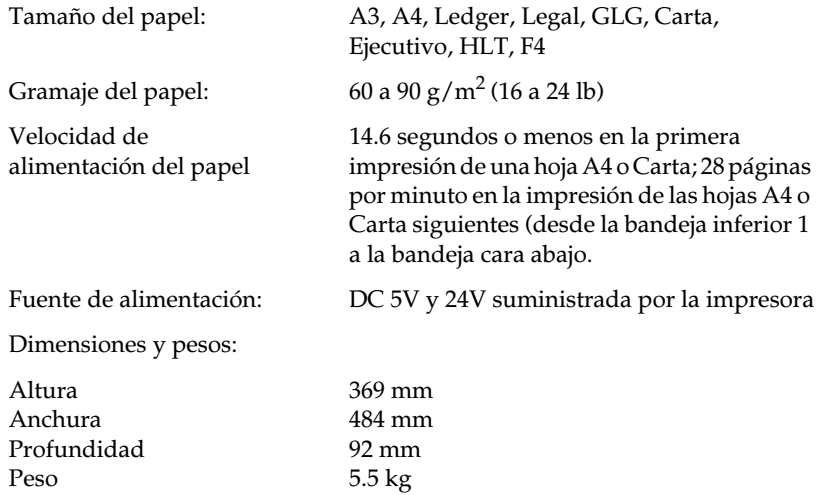

### <span id="page-195-0"></span>*Unidad Multibuzón (C813051)*

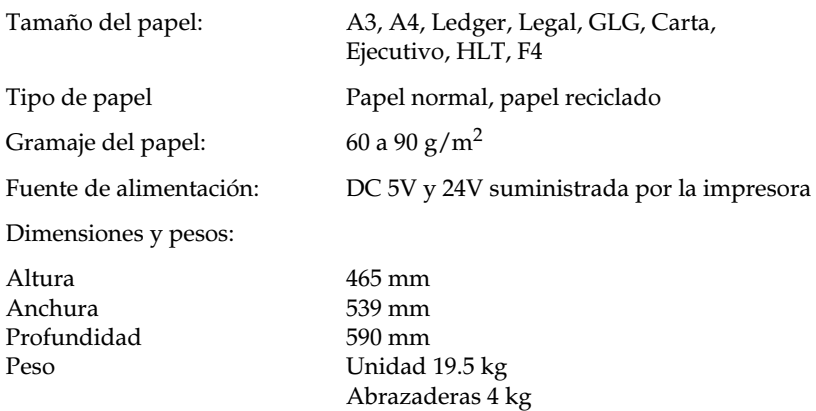

### <span id="page-195-1"></span>*Bandeja salida cara arriba (C813061)*

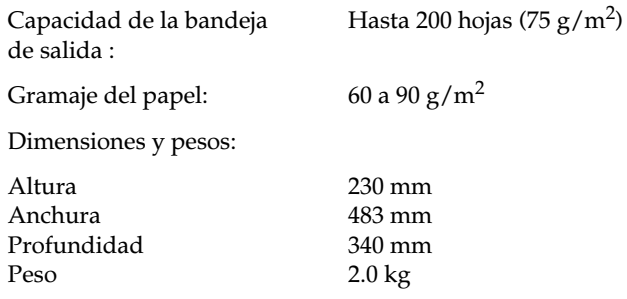

### <span id="page-196-0"></span>*Alimentador de sobres (C813071)*

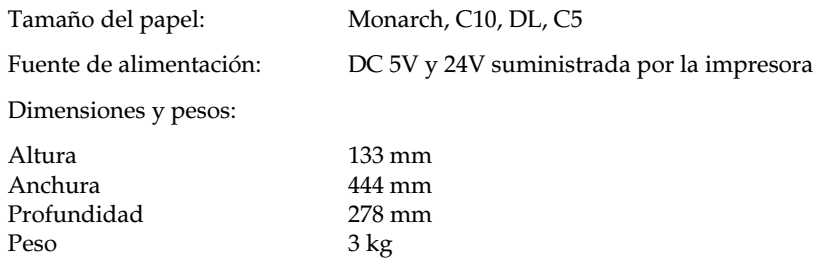

### <span id="page-196-1"></span>*Unidad de imagen (S051060)*

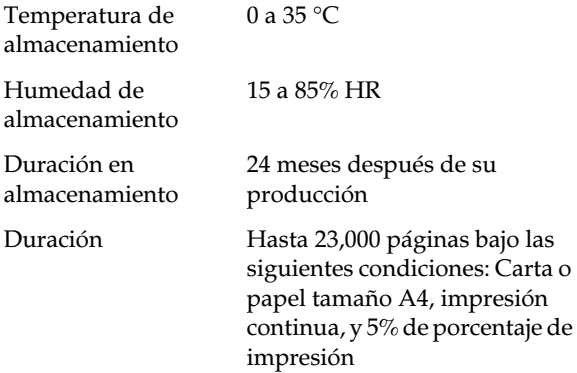

El número de páginas que puede imprimir con una unidad de imagen varía según el tipo de impresión. Si imprime unas cuantas páginas al mismo tiempo o imprime un texto denso excediendo el 5% de porcentaje de impresión, su unidad puede imprimir menos páginas.

# *Apéndice B*

# *Grupos de símbolos*

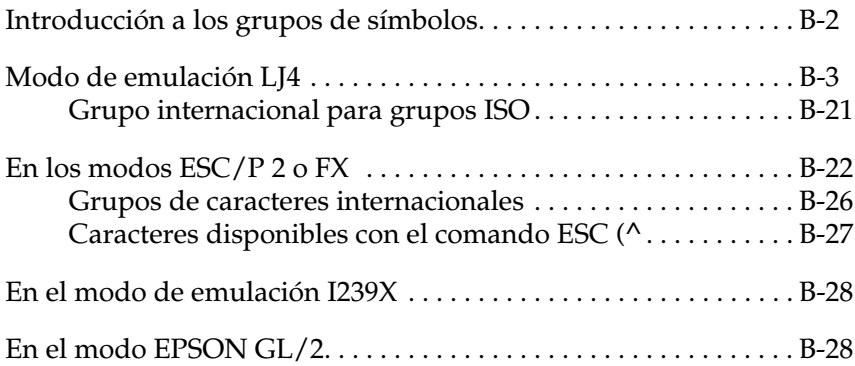

# <span id="page-198-0"></span>*Introducción a los grupos de símbolos*

La impresora puede acceder a varios grupos de símbolos. Muchos de estos grupos de símbolos difieren tan sólo en los caracteres internacionales específicos de cada idioma.

### *Nota:*

*Las aplicaciones controlan normalmente las fuentes y los símbolos, por lo que probablemente nunca deberá cambiar los ajustes de la impresora. Si escribe sus propios programas de control de impresora, o si utiliza programas antiguos que no controlan las fuentes, consulte en las siguientes secciones los detalles acerca de los grupos de símbolos.*

Cuando decida qué fuente va a utilizar, también debería decidir qué grupo de símbolos puede combinar con esa fuente. Los grupos de símbolos disponibles varían en función del modo de emulación que utilice y de la fuente que seleccione.

## <span id="page-199-0"></span>*Modo de emulación LJ4*

La siguiente tabla lista los grupos de símbolos disponibles en el modo de emulación LJ4.

Más adelante, en este mismo Capítulo, encontrará una tabla de caracteres para cada grupo.

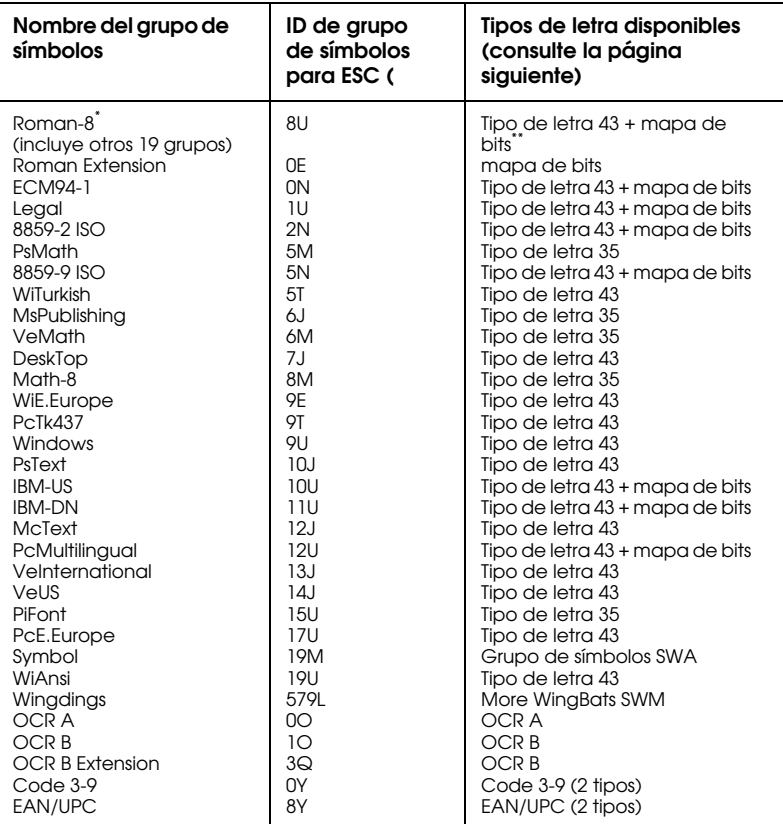

\* Los 19 grupos de símbolos restantes son: Norweg1, Italian, Swedish, ANSI ASCII, UK, French, German, Spanish, Norweg2, French2, HP German, JIS ASCll, HP Spanish, Chinese, IRV, Swedis2, Portuguese, IBM Portuguese e IBM Spanish. Todos son variaciones parciales del grupo Roman-8.

\*\* "Mapa de bits" es el tipo de letra 43 "Line Printer".

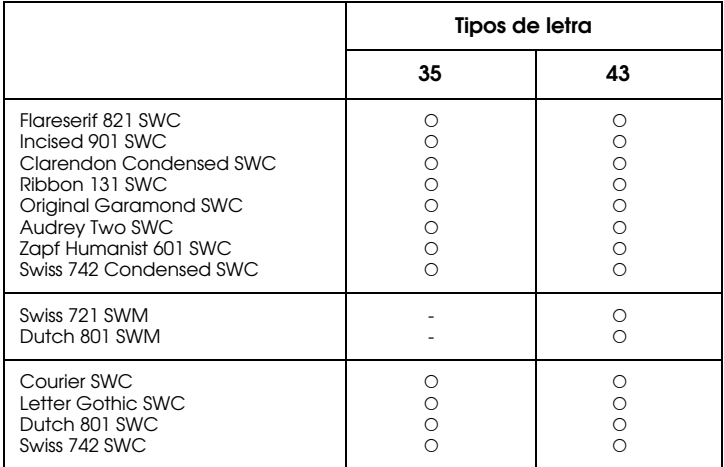

Los tipos de letra 35 y 43 se refieren a los de la siguiente tabla:

### *Roman-8 (8U)*

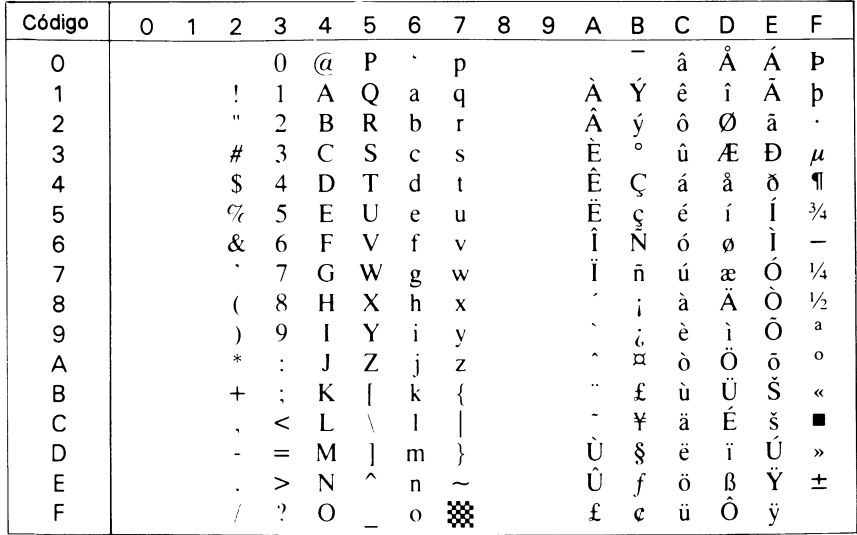

### *Roman Extension (0E)*

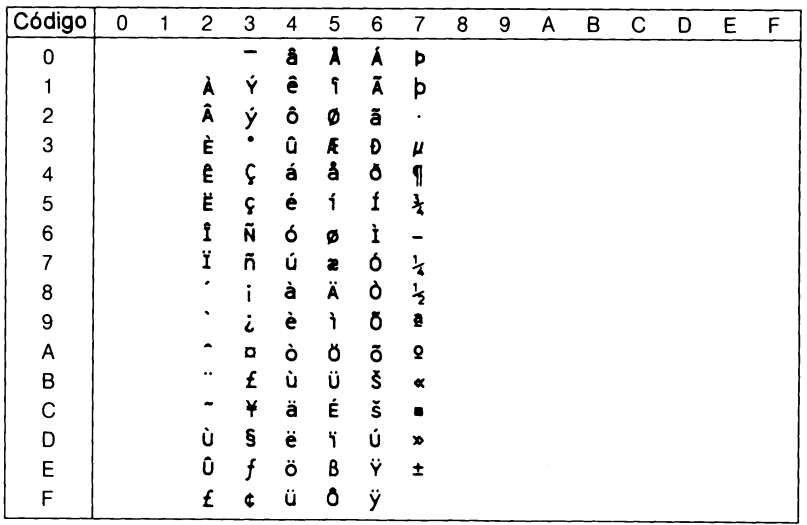

B

### *ECM94-1 (0N)*

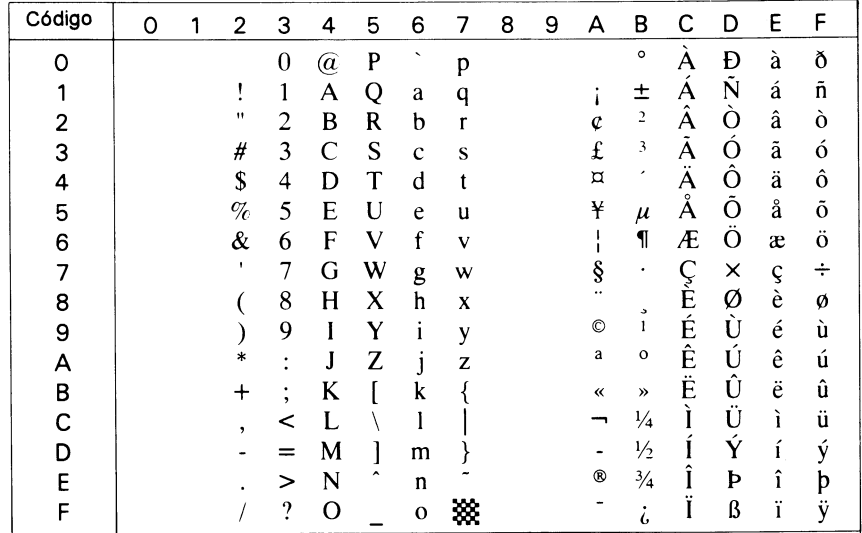

### \**Legal (1U)*

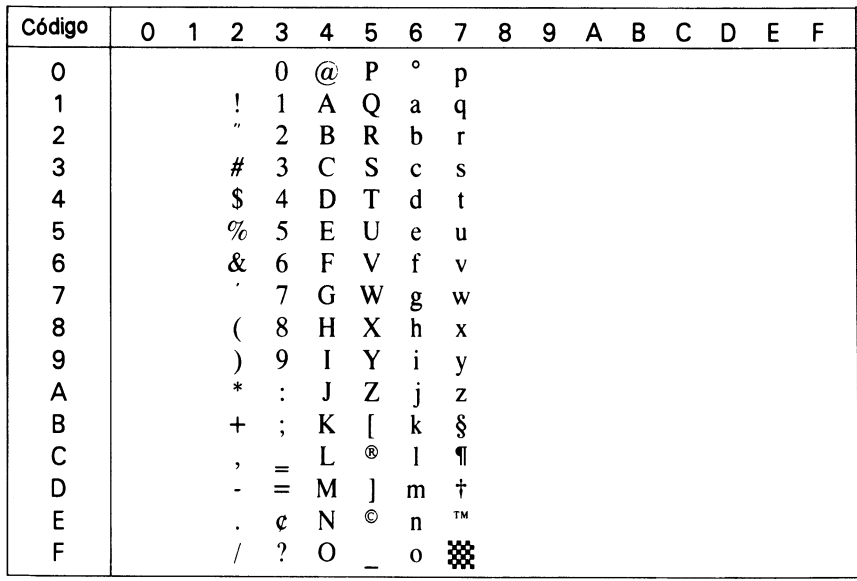

### *8859-2 ISO (2N)*

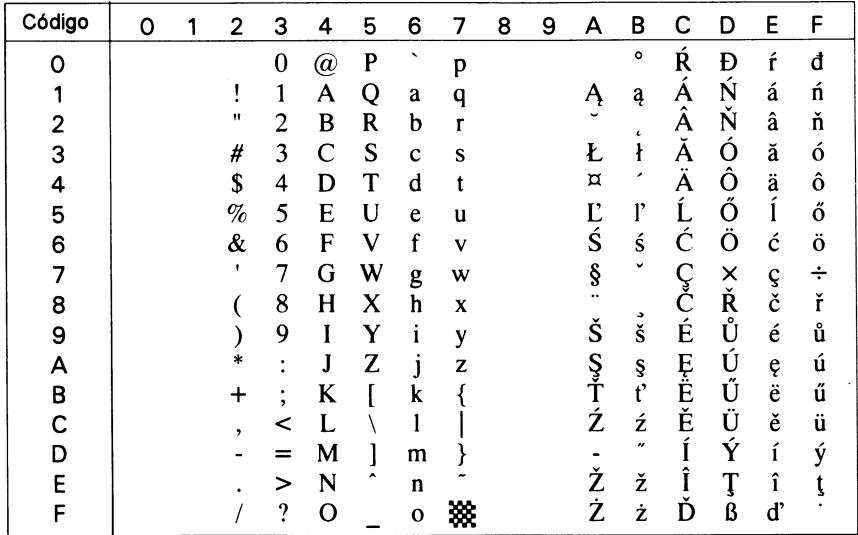

### *PsMath (5M)*

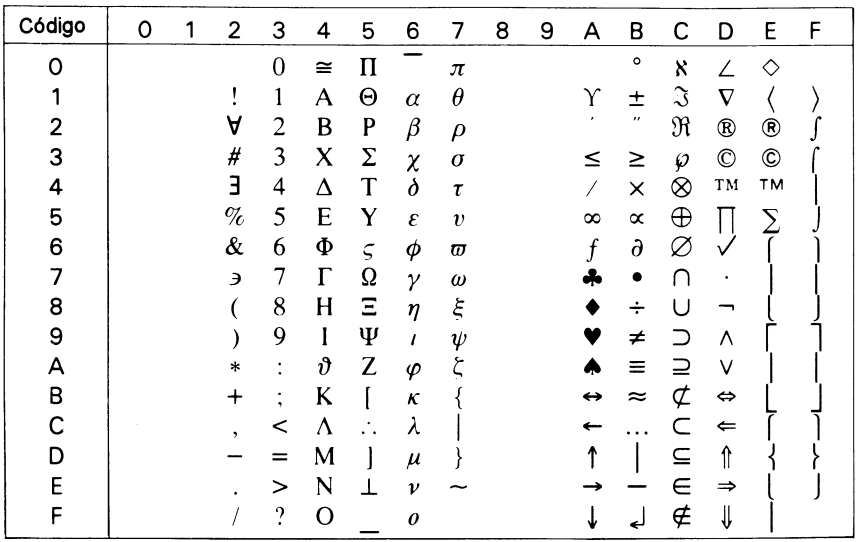

B

### *8859-9 ISO(5N)*

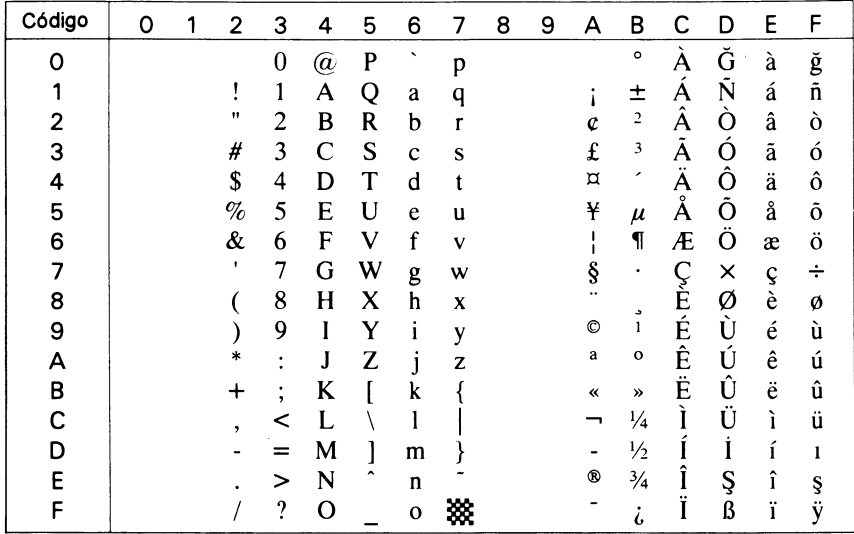

### *WiTurkish (5T)*

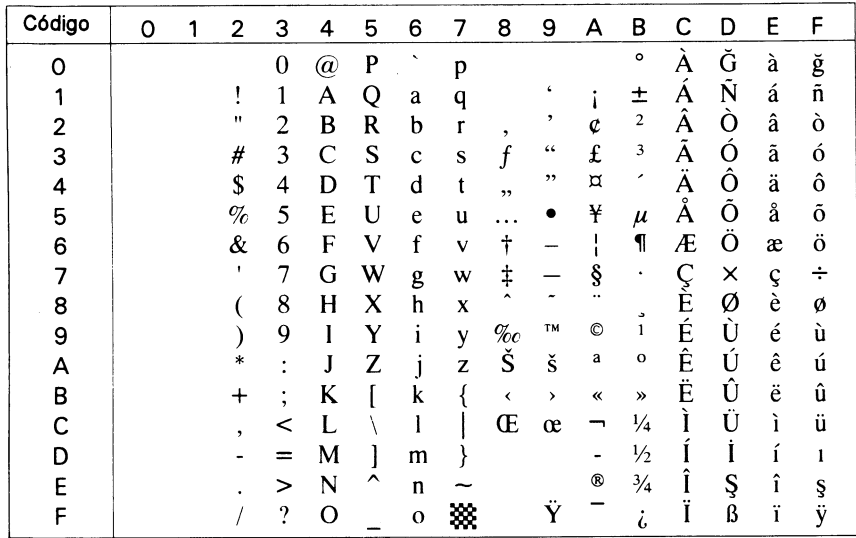

### *MsPublishing (6J)*

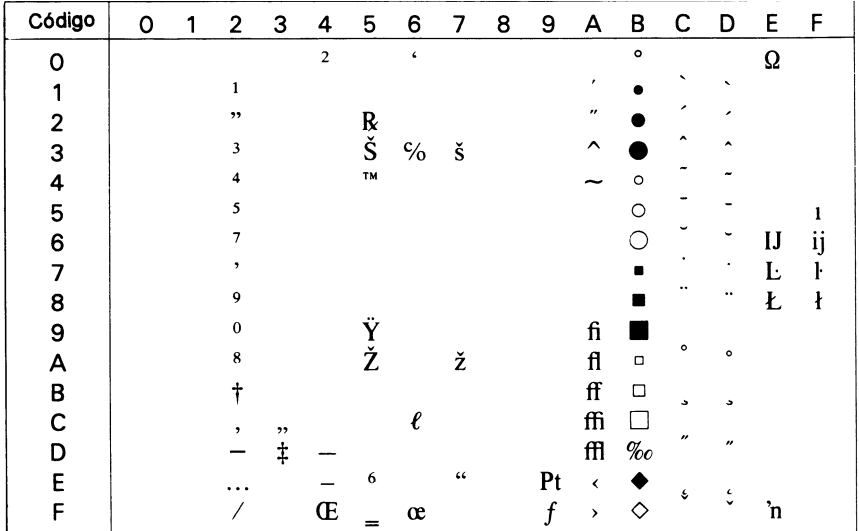

### *VeMath (6M)*

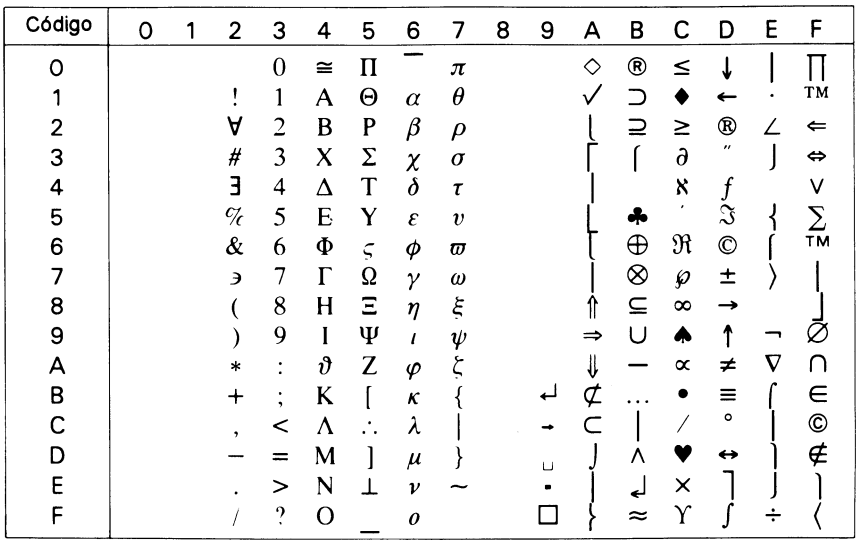

### *DeskTop (7J)*

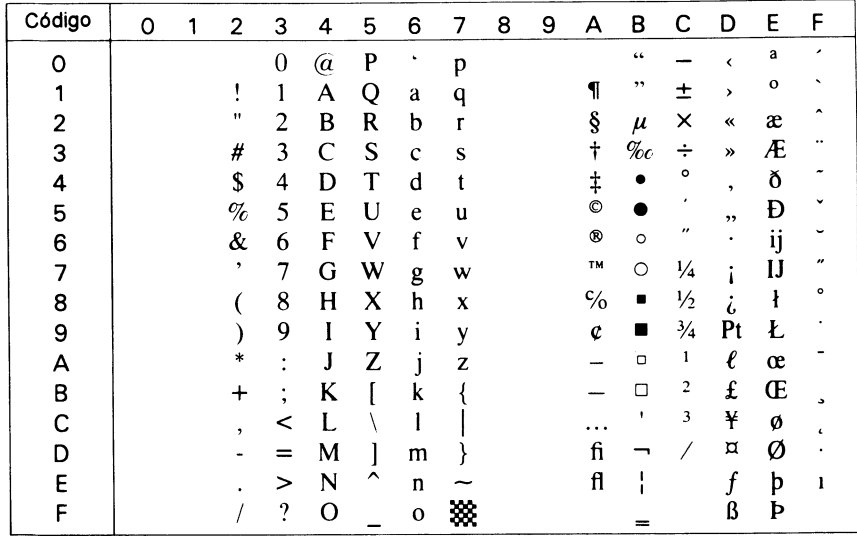

### *Math-8 (8M)*

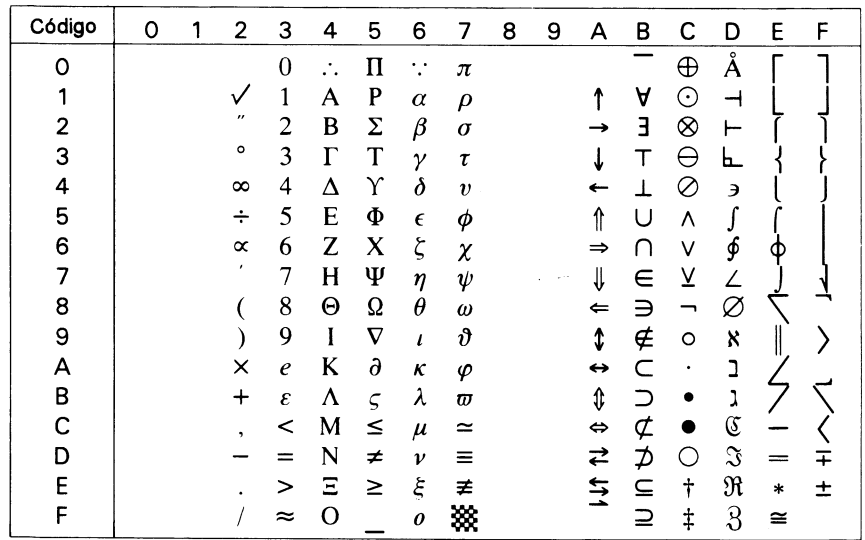

### *WiE.Europe (9E)*

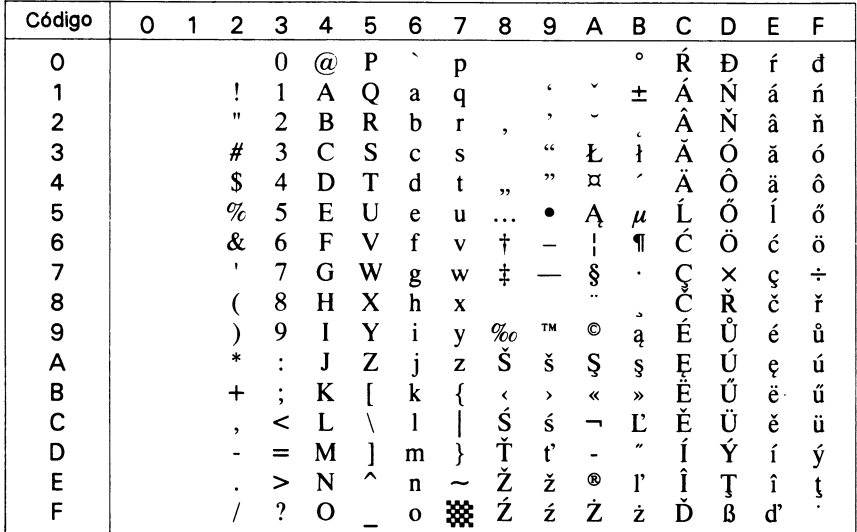

### *PcTk437 (9T)*

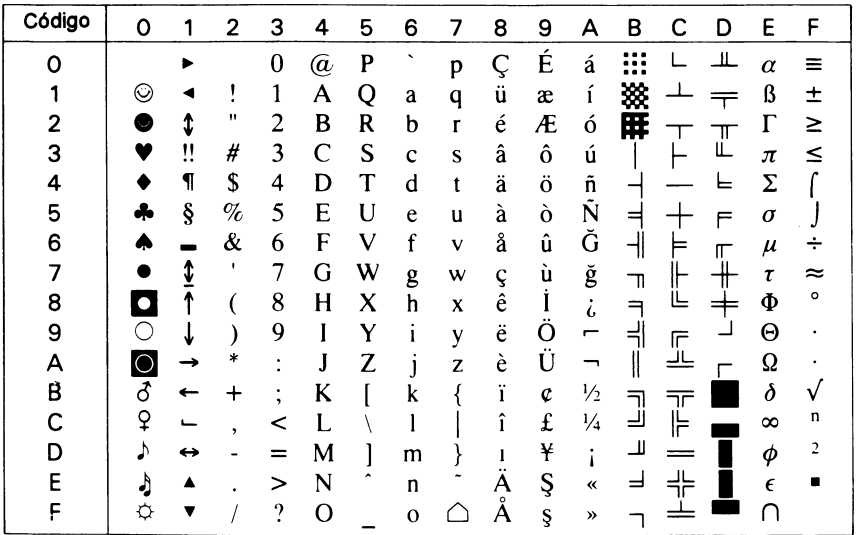

B

### *Windows (9U)*

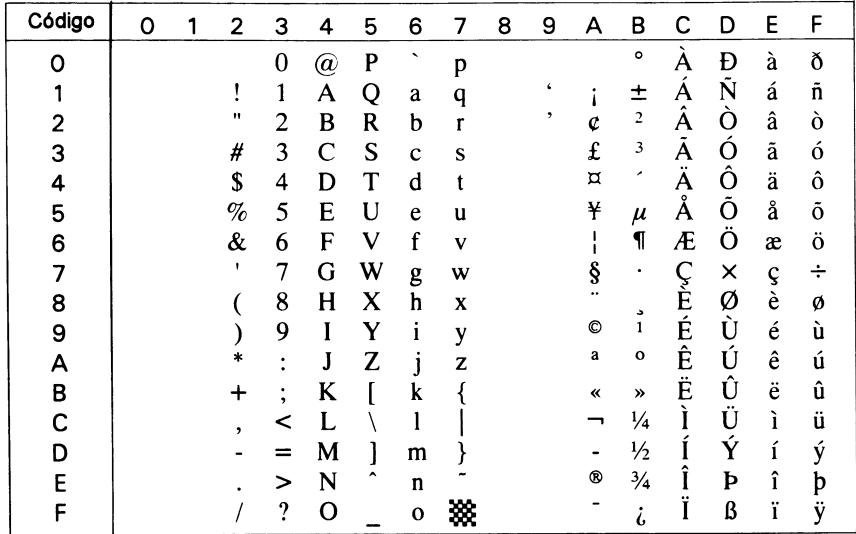

### *PsText (10J)*

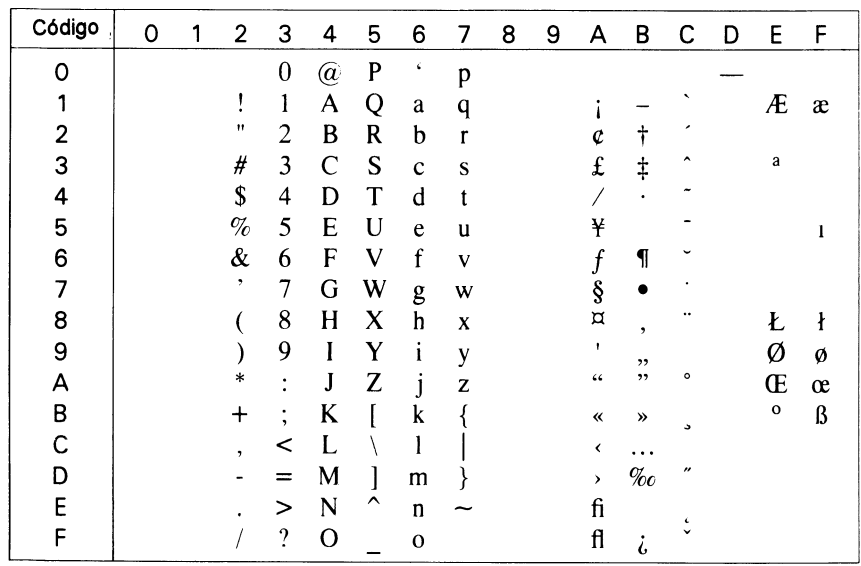

*IBM-US (10U)*

| Código | 0              |   | 2      | 3      | 4                    | 5                        | 6                        |              | 8 | 9     | А             | в<br>C | D | E          | F              |
|--------|----------------|---|--------|--------|----------------------|--------------------------|--------------------------|--------------|---|-------|---------------|--------|---|------------|----------------|
| 0      |                |   |        | 0      | $^{\textregistered}$ | P                        | $\overline{\phantom{a}}$ | p            | Ç | É     | á             | <br>   | ╨ | $\alpha$   | Ξ              |
|        | ⊙              | ◀ |        | 1      | A                    | Q                        | a                        | q            | ü | æ     | Ť             | ▩      |   | ß          | 土              |
| 2      | ◉              | ⇕ | "      | 2      | B                    | R                        | b                        | $\mathbf{r}$ | é | Æ     | ó             | 肝      | ╖ | Г          | ≥              |
| 3      |                | ‼ | #      | 3      | $\mathcal{C}$        | S                        | $\mathbf c$              | S            | â | ô     | ú             |        | Щ | $\pi$      | ≤              |
| 4      |                | ¶ | \$     | 4      | D                    | T                        | d                        | t            | ä | ö     | ñ             |        | ᄂ | Σ          |                |
| 5      |                | ş | %      | 5      | E                    | U                        | e                        | u            | à | ò     | Ñ             | =      | F | $\sigma$   |                |
| 6      |                |   | &      | 6      | F                    | V                        | f                        | V            | å | û     | a             | ᆌ      | ╓ | $\mu$      | ÷              |
| 7      |                | ⇕ | ٠      | 7      | G                    | W                        | g                        | W            | ç | ù     | $\circ$       | ╖      |   | $\tau$     | ≈              |
| 8      |                |   |        | 8      | H                    | X                        | h                        | X            | ê | <br>ÿ | Ġ             | ட<br>╕ |   | Φ          | ۰              |
| 9      | ◯              | ↓ |        | 9      |                      | Y                        | 1                        | y            | ë | O     |               | ᅴ<br>庍 |   | Θ          |                |
| Α      | $\circ$        | → | $\ast$ | ٠      | J                    | Z                        | 1                        | Z            | è | Ü     | ⇁             | یا ا   |   | Ω          |                |
| B      | $\vec{\sigma}$ | ← |        | ٠<br>٠ | K                    |                          | k                        |              | ï | ¢     | $\frac{1}{2}$ | ╦      |   | $\delta$   |                |
| С      | ¥              | ┕ | ٠      | <      |                      |                          | 1                        |              | î | £     | $\frac{1}{4}$ | ᅴ<br>⊫ |   | $\infty$   | n              |
| D      | ♪              | ↔ |        |        | M                    |                          | m                        |              |   | ¥     | ٠             | Щ      |   | φ          | $\overline{c}$ |
| E      | Ą              |   |        | ↘      | N                    | $\overline{\phantom{a}}$ | n                        |              | A | Pt    | «             |        |   | $\epsilon$ |                |
| F      | ☆              | v |        | ?      | O                    |                          | $\mathbf{o}$             |              | Å | f     | »             |        |   | ∩          |                |

### *IBM-DN (11U)*

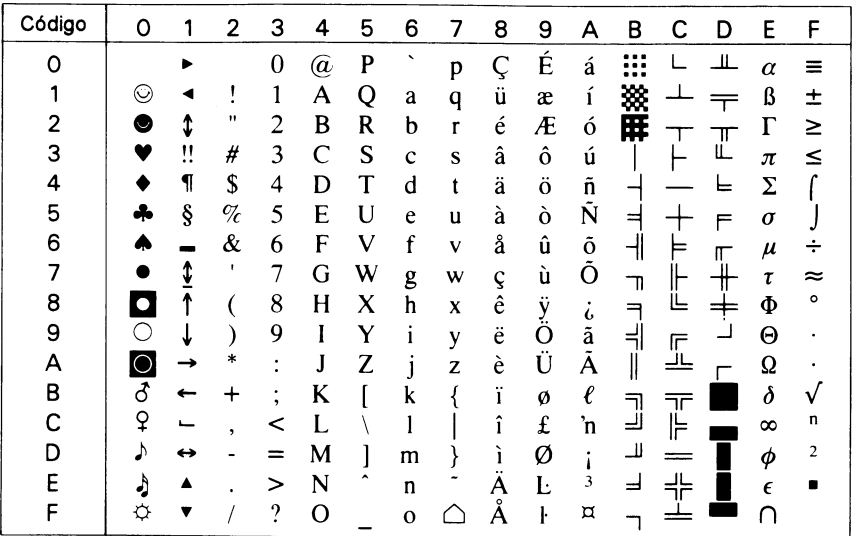

### *McText (12J)*

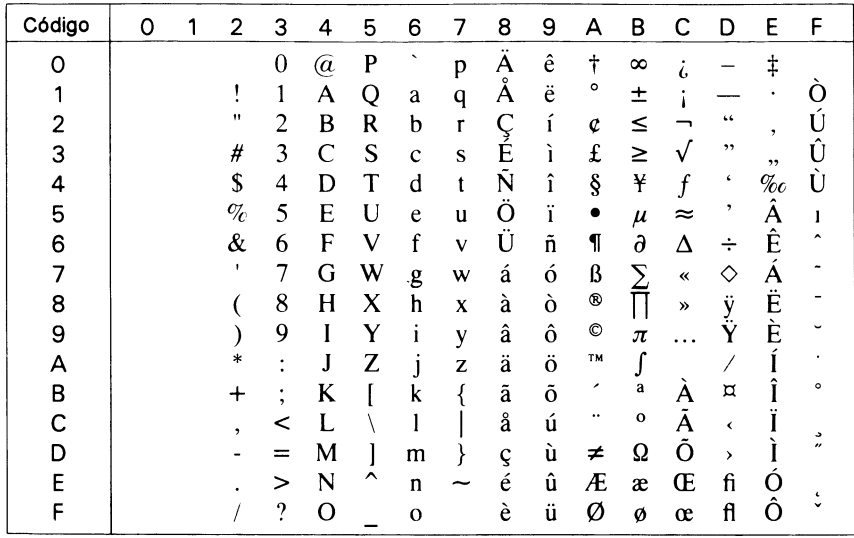

### *PcMultilingual (12U)*

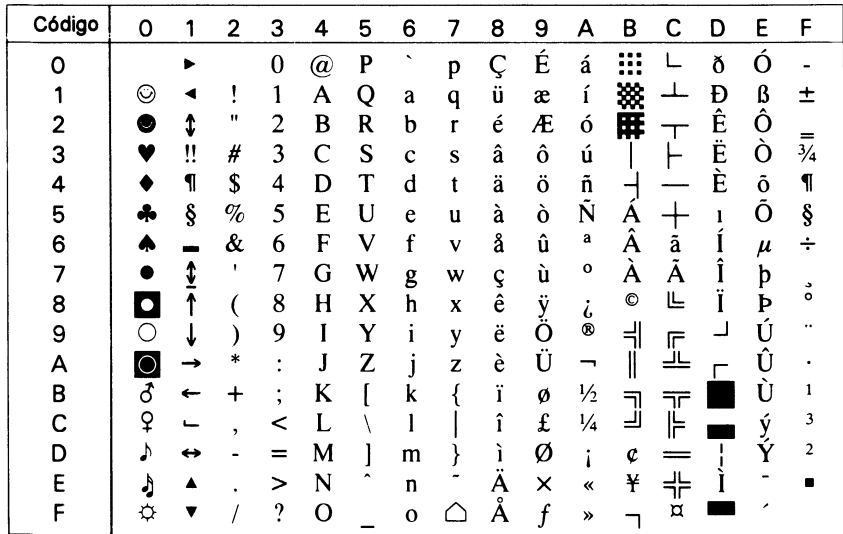

## *VeInternational (13J)*

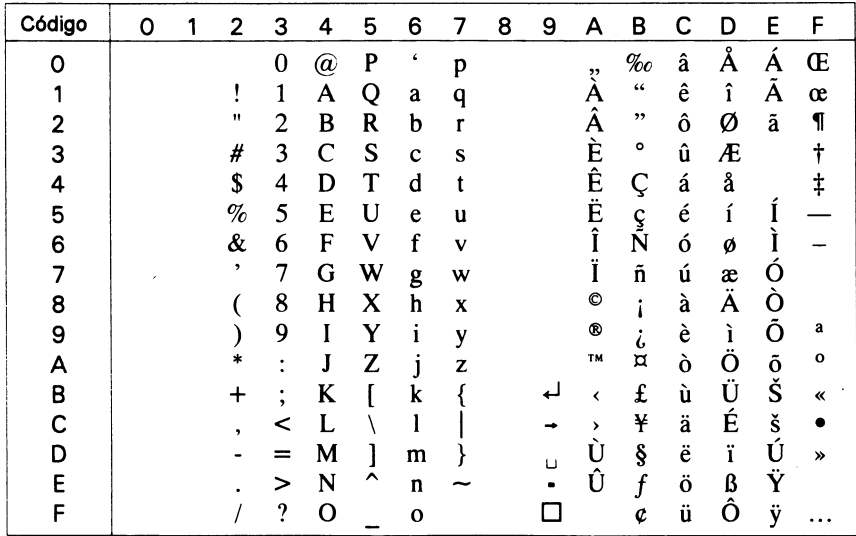

### *VeUS (14J)*

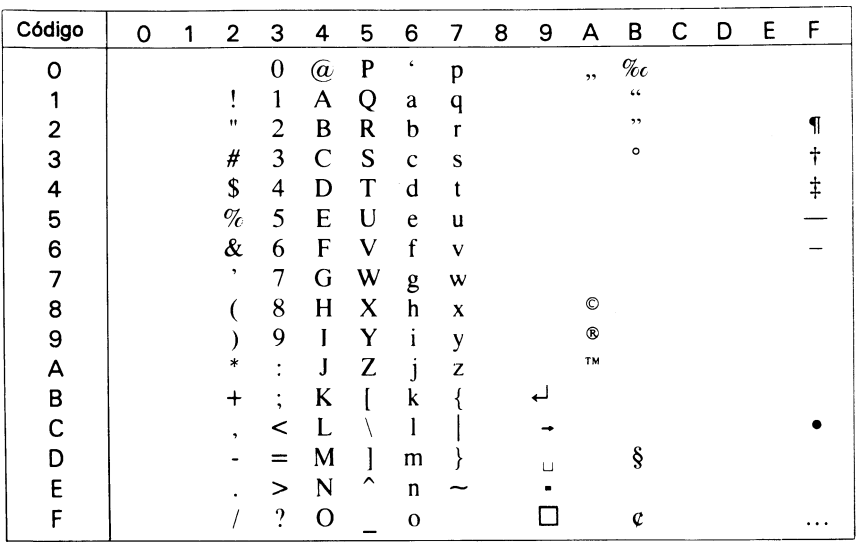

B

### *PiFont (15U)*

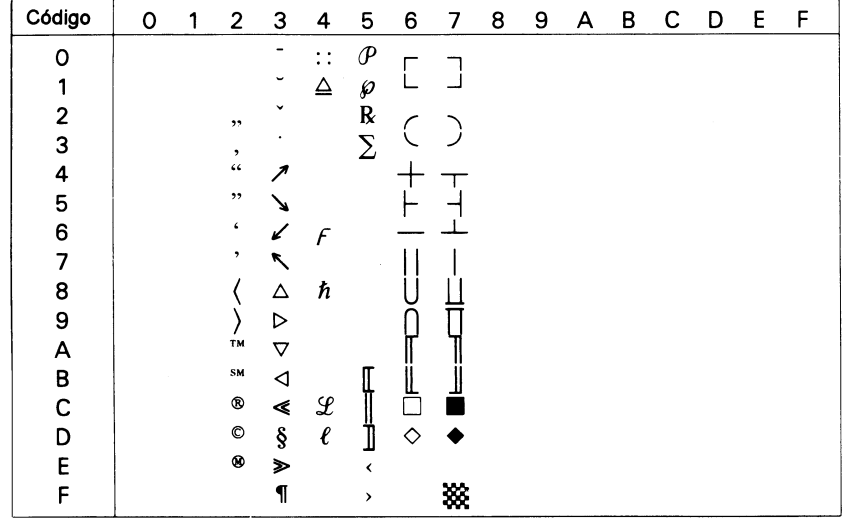

### *PcE.Europe (17U)*

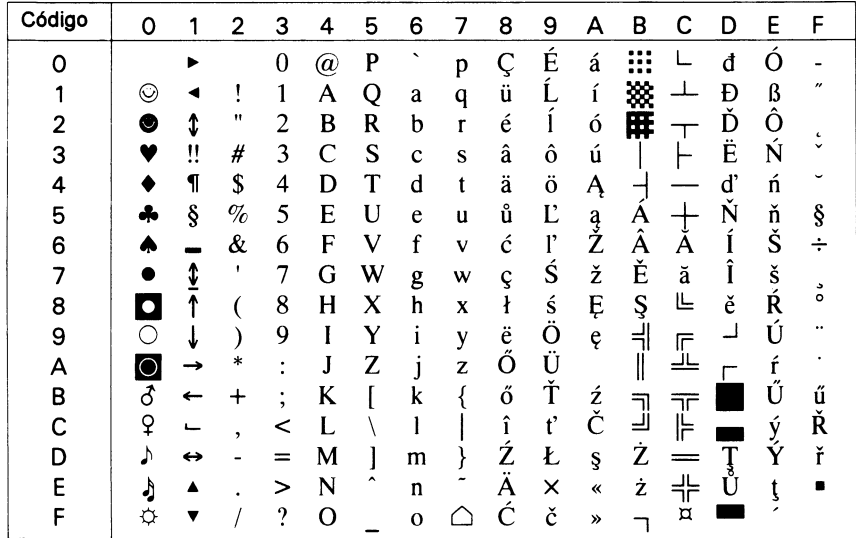

### *Symbol (19M)*

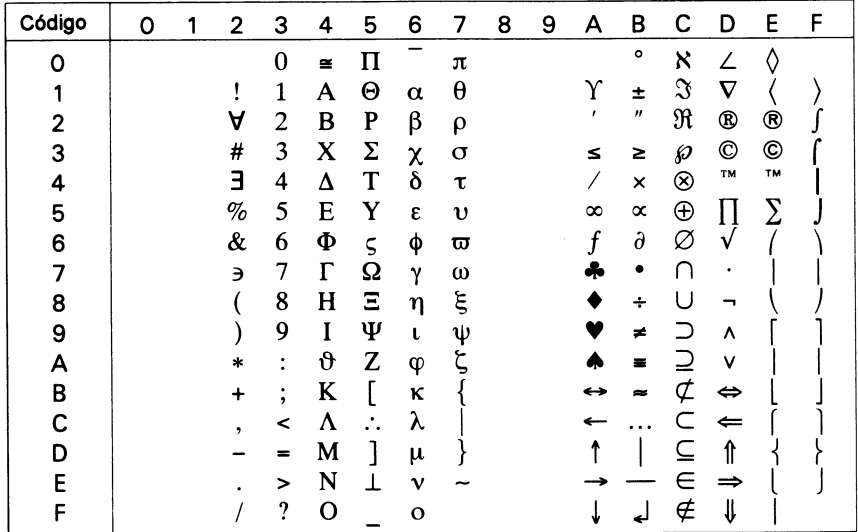

### *WiAnsi (19U)*

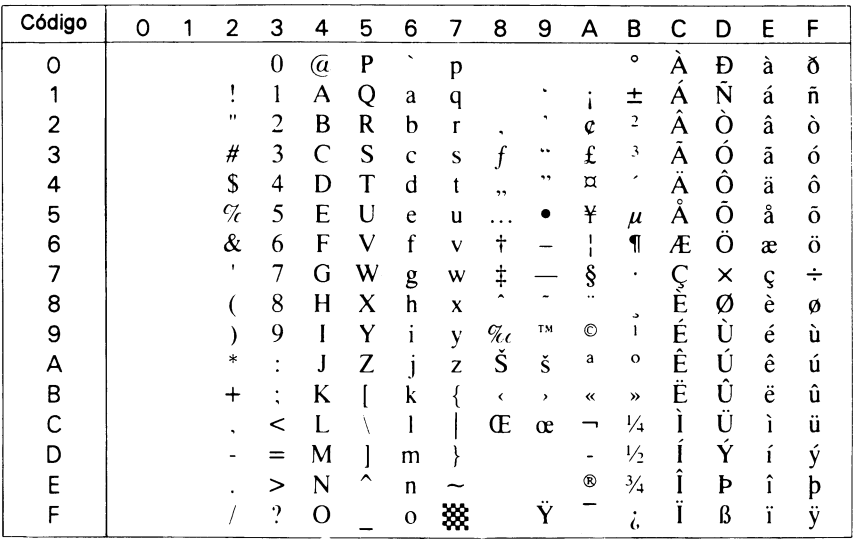

B

*Wingdings (579L)*

| Código | Ο | 1 | 2           | 3             | 4    | 5   | 6      | 7              | 8          | 9  | А                           | В  | С                   | D            | E            | F           |
|--------|---|---|-------------|---------------|------|-----|--------|----------------|------------|----|-----------------------------|----|---------------------|--------------|--------------|-------------|
| 0      |   |   |             |               | ご    | চ্চ | Π      | П              | ⊚          | ❺  |                             | ÷  | $\mathfrak{L}$      | s            | →            | ⇨           |
| 1      |   |   |             | $\Rightarrow$ | أفله | →   | ♋      | $\blacksquare$ | ത          | ❻  | O                           | ≎  | $\mathfrak{C}$      | ৫            | ↑            | ⇧           |
| 2      |   |   | ✕           | È             | L,   | ٥   | R      | П              | ℗          | ❼  | О                           | ❖  | $\mathbb{C}$        | Ø            | $\downarrow$ | ⇩           |
| 3      |   |   | ⊁           | l             | è    |     | mp     | ٠              | ತ          | ❸  | 0                           | д  | $\hat{\mathcal{P}}$ | <b>8</b>     | π            | ⇔           |
| 4      |   |   | ₩           | í             | ♦    | ∗   | ᅀ      |                | ◉          | ◉  | ⊙                           | ◈  | $\hat{\mathcal{P}}$ | প্ৰ          | 7            | ⇕           |
| 5      |   |   | €           | Ē             | D    | ╬   | m      |                | ⊕          | ◍  | ◉                           | O  | ዔ                   | ख़           | K            | ⇖           |
| 6      |   |   |             | 8             | P    | Ϋ   | ♐      | ❖              | $^{\circ}$ | cg | ∩                           | ☆  | ச                   | ⊠            | لا           | ⇗           |
| 7      |   |   | ક           | $\tilde{=}$   | ಲೆ   | ٠   | უა     |                | ℗          | 03 |                             | ⊕  | $\mathcal{F}$       | ∢            | ←            | ⇙           |
| 8      |   |   |             | ≁ტ            | ρ    | Ą.  | ≈      | ×              | ◉          | ဢ  | $\mathcal{L}^{\mathcal{L}}$ | ℗  | £                   | ⋗            | →            | ⇘           |
| 9      |   |   | $\mathbb O$ | ખ⊵            | ۴    | ✿   | K      | ◚              | ◉          | ಡ  | ▴                           | Œ  | $\mathcal{F}% _{0}$ | A            | ↑            | $\Box$      |
| A      |   |   | ⋉           | ⊟             | ☺    | G   | er     | X              |            | તે |                             |    | $\sigma$            | A            | J            | ۰           |
| В      |   |   | $\equiv$    | $\equiv$      | ☺    | €   | &      | ⊛              | ◎          | ∽  | ★                           |    | ঃ                   | C            | K            | $\mathbf x$ |
| C      |   |   | ি⊒          | H             | ☺    | Š   |        |                | a          | په | ∗                           | ⊕  | X                   | っ            | 71           | ✓           |
| D      |   |   | িশি         | ۳             | ĉ    | 魯   | ∩      | 66             | 0          | چە |                             | O) | s                   | ი            | ĸ            | ×           |
| E      |   |   | ৱΣ          | ☺             | Ļ    | ∿   |        | ,,             | ❸          |    |                             | C  | ম                   | U            | Y            | ☑           |
| F      |   |   | ☜           | ø             | Þ    | ۲   | $\Box$ |                | ➊          |    | 嶽                           | ⊕  | ୪                   | $\leftarrow$ | ⇔            | ⊞⊞          |

### *OCR A (0O)*

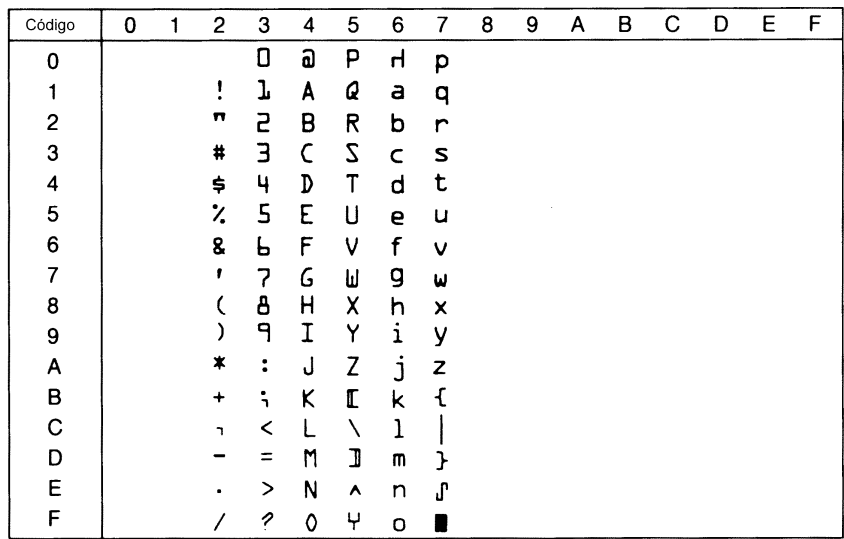

### *OCR B (1O)*

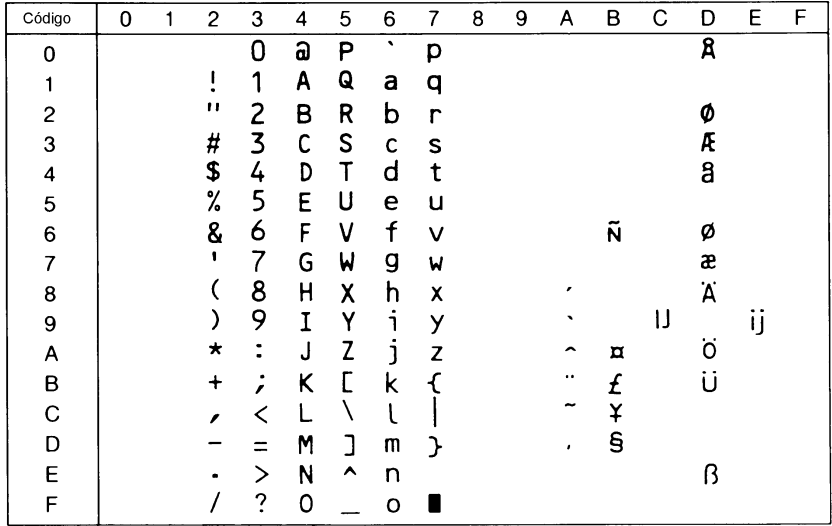

### *OCR B Extension (3Q)*

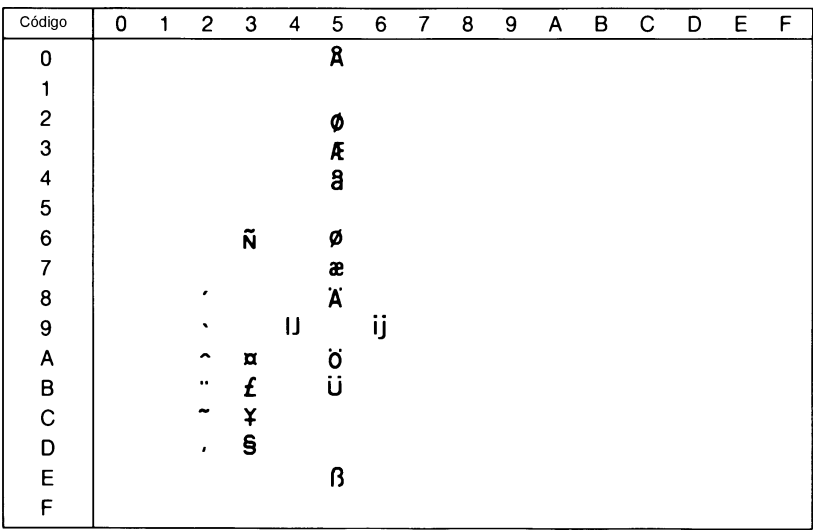
*Code 3-9 (0Y)*

| Código                  | 0 | 1 | $\overline{2}$ | 3              | $\overline{\mathbf{4}}$         | 5              | 6 | $\overline{7}$ | 8 | 9 | A | В | С | D | E | F |
|-------------------------|---|---|----------------|----------------|---------------------------------|----------------|---|----------------|---|---|---|---|---|---|---|---|
| 0                       |   |   |                | ١              |                                 | П              |   |                |   |   |   |   |   |   |   |   |
| 1                       |   |   |                | $\blacksquare$ | $\blacksquare$                  | $\blacksquare$ |   |                |   |   |   |   |   |   |   |   |
| $\overline{\mathbf{c}}$ |   |   |                | II             | II                              | $\blacksquare$ |   |                |   |   |   |   |   |   |   |   |
| 3                       |   |   |                | I              | Π                               | ı              |   |                |   |   |   |   |   |   |   |   |
| 4                       |   |   | ₩              | Ш              | $\mathbf{\mathbf{\mathsf{II}}}$ | II             |   |                |   |   |   |   |   |   |   |   |
| 5                       |   |   | Ⅲ              | Π              | Ш                               | I              |   |                |   |   |   |   |   |   |   |   |
| 6                       |   |   |                | II             | Π                               | I              |   |                |   |   |   |   |   |   |   |   |
| $\overline{7}$          |   |   |                | Ш              | I                               | I              |   |                |   |   |   |   |   |   |   |   |
| 8                       |   |   |                | II             | $\blacksquare$                  | I              |   |                |   |   |   |   |   |   |   |   |
| 9                       |   |   |                | 11             | 11                              | I              |   |                |   |   |   |   |   |   |   |   |
| Α                       |   |   |                |                | II                              | ١              |   |                |   |   |   |   |   |   |   |   |
| В                       |   |   | III            |                | $\blacksquare$                  |                |   |                |   |   |   |   |   |   |   |   |
| C                       |   |   |                |                | ij                              |                |   |                |   |   |   |   |   |   |   |   |
| D                       |   |   |                |                | I                               |                |   |                |   |   |   |   |   |   |   |   |
| E                       |   |   | II             |                | I                               |                |   |                |   |   |   |   |   |   |   |   |
| F                       |   |   |                |                | J                               |                |   |                |   |   |   |   |   |   |   |   |

### *EAN/UPC (8Y)*

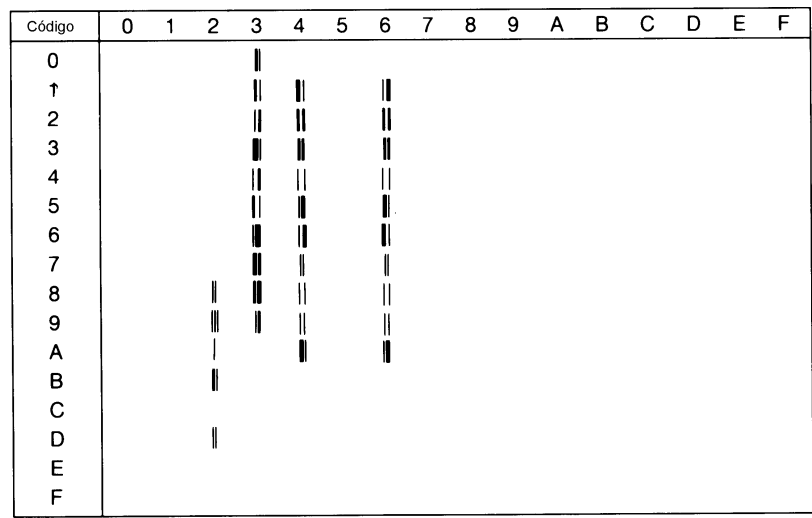

#### *Grupo internacional para grupos ISO*

Para obtener los grupos de símbolos listados a continuación, substituya los caracteres de los grupos ANSI ASCII por los caracteres de la siguiente tabla.

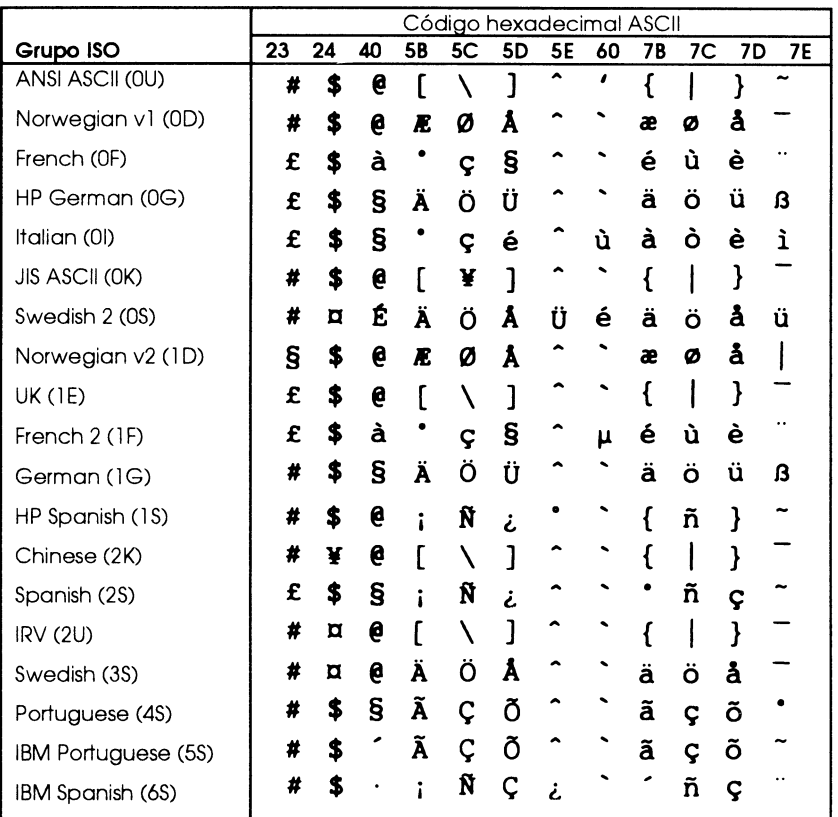

## <span id="page-218-0"></span>*En los modos ESC/P 2 o FX*

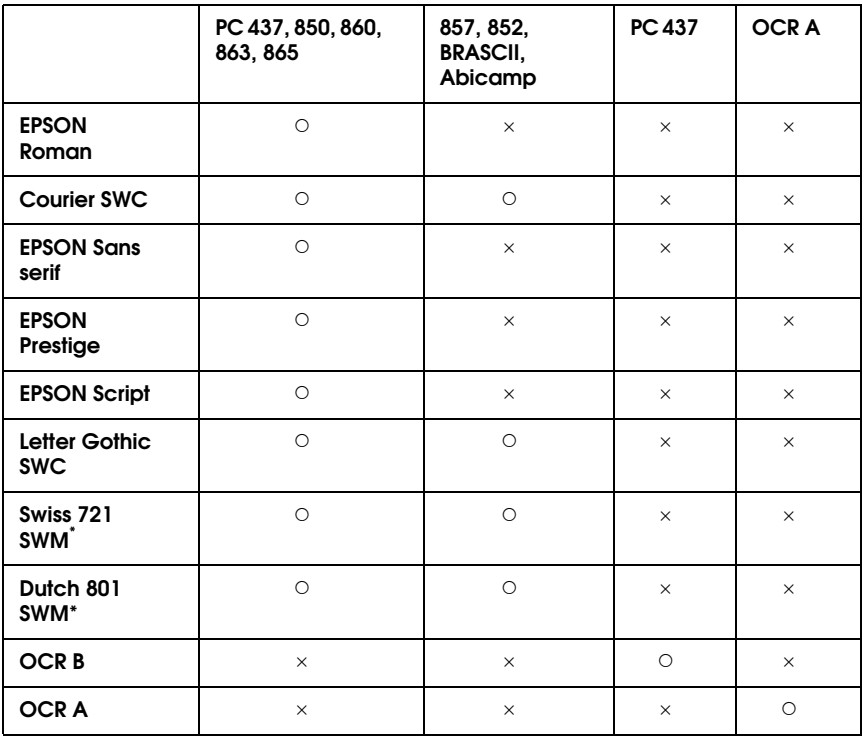

\* Disponible sólo en el modo ESC/P 2.

### *PC437 (EE.UU./Estándar Europa)*

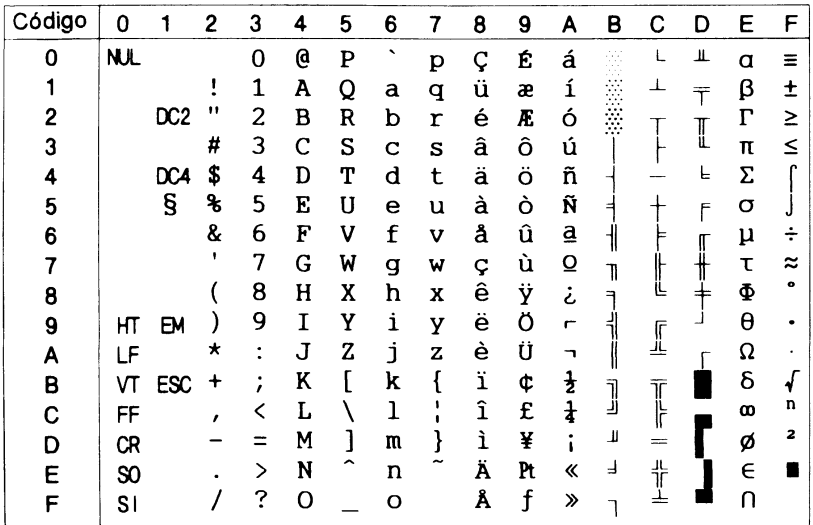

#### *PC850 (Multilingüe) PC860 (Portugués)*

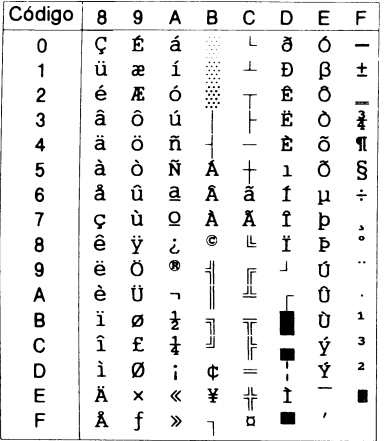

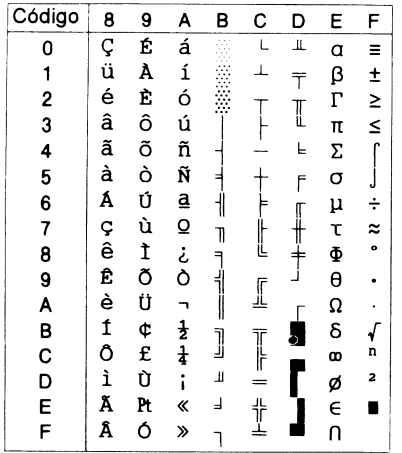

# B

*PC863 (Francés canadiense) PC865 (Noruego)*

| Código                                          | 8              | 9 | A      | в | c | D | E          | F                    |
|-------------------------------------------------|----------------|---|--------|---|---|---|------------|----------------------|
| 0                                               |                | É |        |   |   | Щ | α          | Ξ                    |
|                                                 | Ç<br>ü         | È |        |   |   | T | β          |                      |
| $\begin{array}{c} 1 \\ 2 \\ 3 \\ 4 \end{array}$ | é              | Ê | ó      |   |   |   | $\Gamma$   | $\frac{1}{2}$ $\geq$ |
|                                                 | â              | ô | ú      |   |   | I | π          |                      |
|                                                 | Â<br>à         | Ë |        |   |   | Ē | Σ          | r                    |
|                                                 |                | Ï |        | Ξ |   | F | σ          |                      |
| 5<br>6                                          | A              | û | د<br>3 |   |   |   | μ          | ÷                    |
| 7                                               |                | ù |        |   | L |   | τ          | ≈                    |
|                                                 |                | ¤ | Î      |   |   |   | Φ          | $\bullet$            |
|                                                 | Cêëèi<br><br>i | Ô |        |   |   |   | θ          |                      |
|                                                 |                | Ü |        |   | I |   | $\Omega$   |                      |
|                                                 |                | ¢ |        |   |   |   | δ          |                      |
|                                                 |                | £ |        | J | T |   | œ          | n                    |
| 89ABCDEF                                        |                | Ù | 古本录    | Щ |   |   | ø          | 2                    |
|                                                 | À              | Û | ≪      | ⅎ | ╩ |   | $\epsilon$ |                      |
|                                                 | §              | f | $\gg$  |   |   |   | Ù          |                      |

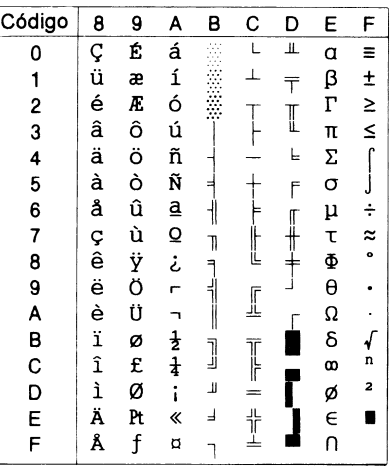

| Código        | 8           | 9 | Α      | B             | с                | D                       | Ε | F         |
|---------------|-------------|---|--------|---------------|------------------|-------------------------|---|-----------|
| ٥             |             | É | á      |               | L                | ₫                       | Ó |           |
| 1             | Ç<br>ü<br>é | æ | í      |               |                  | $\overline{\mathbf{a}}$ | ß | ±         |
|               |             | Æ | ó      |               |                  | Ê                       | Ô |           |
| $\frac{2}{3}$ | â           | ô | ú      |               |                  | Ë                       | Ò | ₹         |
| 4             | ä           | ö | ñ      | ⊣             |                  | È                       | õ | ¶         |
| 5             | à           | ò | Ñ      | Á             |                  |                         | Õ | S         |
| 6             | å           | û | Ğ      | Â             | ⊺<br>ã           | Í                       | μ | ÷         |
| 7             |             | ù | ğ      | À             | Ã                | Î                       |   | د         |
| 8             | ç<br>ê      | İ | ن<br>@ | ¢             | Ľ                | Ϊ                       | × | $\bullet$ |
| 9             |             | Ö |        | $\frac{1}{2}$ |                  | ٦                       | Ú |           |
| A             | è<br>ï      | Ü |        |               | I                |                         | Û |           |
| B             |             | ø |        |               |                  |                         | Ù | 1         |
| C             | î           | £ | ます     | J             |                  |                         | ì | з         |
| D             | ı           | ø | i      | ¢             |                  |                         | ÿ | 2         |
| E             | Ä           | Ş | «      | ¥             | $rac{1}{\alpha}$ |                         |   |           |
| F             | Å           | Ş | ≫      |               |                  |                         |   |           |

*PC857 (PcTurk2) PC852 (Europa del Este)*

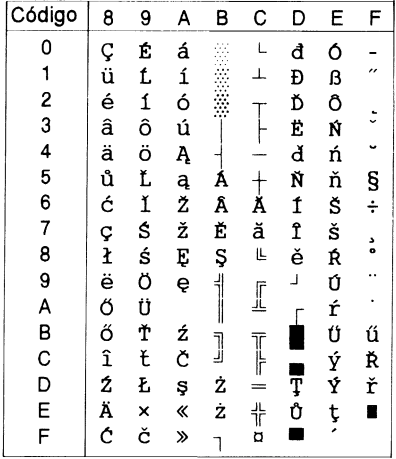

#### *BRASCII Abicomp*

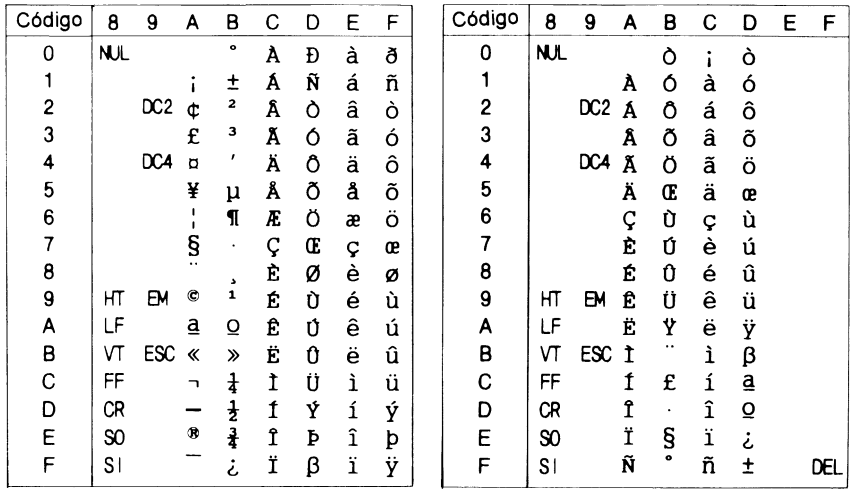

#### *Cursiva*

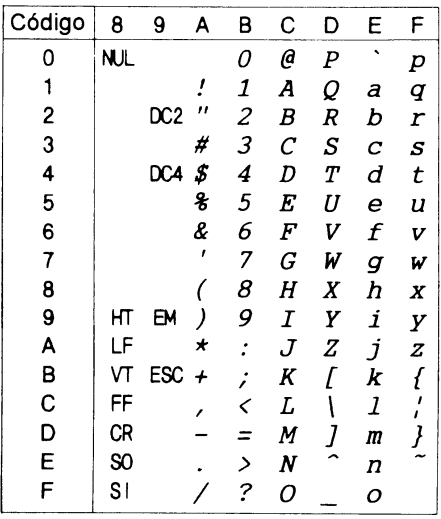

No hay caracteres disponibles para el código hexadecimal 15 en la tabla de caracteres en cursiva.

#### *Grupos de caracteres internacionales*

Puede seleccionar uno de los siguientes grupos de caracteres internacionales utilizando SelecType o el comando ESC R. Por ejemplo, al seleccionar "Cursiva Francia" en SelecType, los caracteres de la fila "Francia" de la tabla siguiente se utilizan en la tabla de caracteres en cursiva.

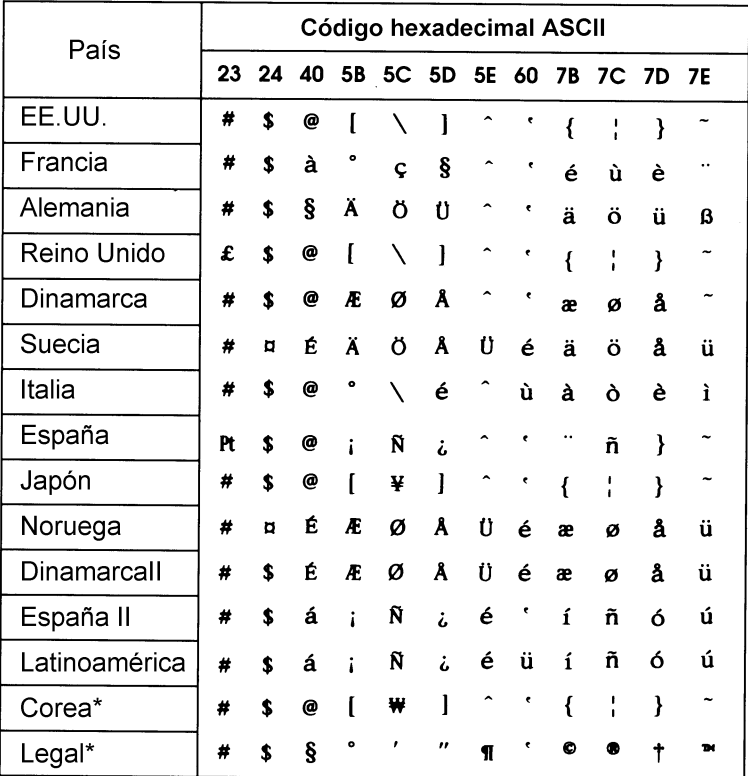

### *Caracteres disponibles con el comando ESC (^*

Para imprimir los caracteres especificados en la tabla siguiente, utilice el comando ESC (^.

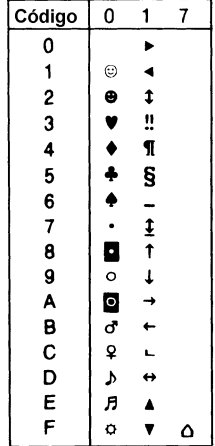

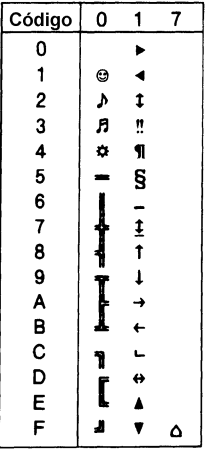

### *En el modo de emulación I239X*

Los grupos de símbolos disponibles en el modo I239X son PC437, PC850, PC860, PC863 y PC865

Consulte la sección anterior, ["En los modos ESC/P 2 o FX"](#page-218-0).

Las fuentes disponibles son EPSON Sans Serif, Courier SWC, EPSON Prestige, EPSON Gothic, EPSON Presentor, EPSON Orator y EPSON Script.

### *En el modo EPSON GL/2*

Los grupos de símbolos disponibles en el modo EPSON GL/2 son los mismos que los del modo de emulación LaserJet 4. Consulte la sección acerca del modo LaserJet 4.

*Apéndice C*

# *Resumen de comandos*

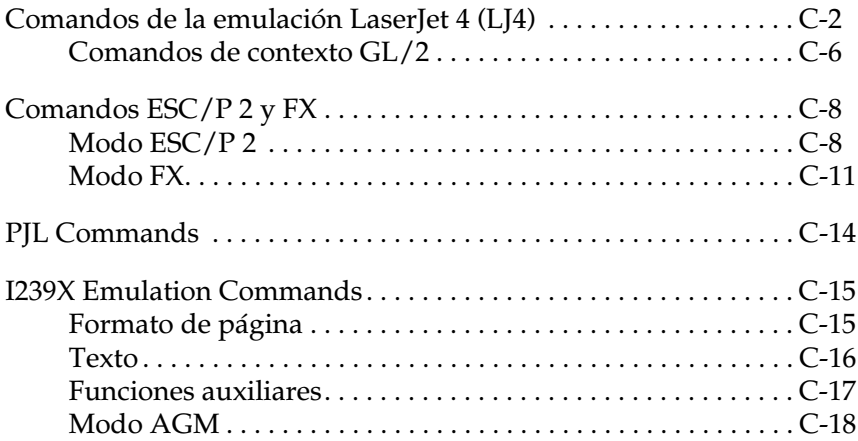

 $\bigcap$ 

La impresora tiene la capacidad de emular las siguientes impresoras en cada uno de los modos de impresión:

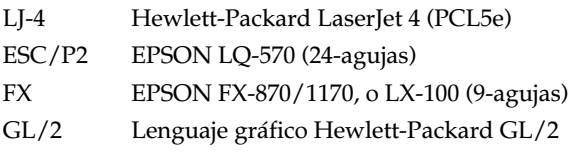

Además, se aceptan los siguientes lenguajes de control de impresión:

- PJL Printer Job Language
- EJL EPSON Job Control Language

En este Apéndice encontrará una lista de los comandos de impresión disponibles para estos modos. La mayoría de los comandos emulan de forma muy aproximada la impresora original o el lenguaje de control; de todas formas, algunos tienen diferencias operativas debido a que las impresoras utilizan diferentes tecnologías. En la descripción de comandos de control ofrecemos información adicional con estas diferencias.

Para más información sobre los modos de emulación, consulte las secciones siguientes.

["Menú Emulación" en la página 4-8](#page-113-0)

[Apéndice B, "Grupos de símbolos"](#page-197-0)

### <span id="page-226-0"></span>*Comandos de la emulación LaserJet 4 (LJ4)*

En esta sección encontrará una lista de los comandos de impresión aceptados por el modo de emulación LJ4. Si desea una más amplia información acerca de los comandos de la impresora, consulte el Manual de Referencia de la impresora Hewlett-Packard LaserJet 4.

#### *Control de tarea*

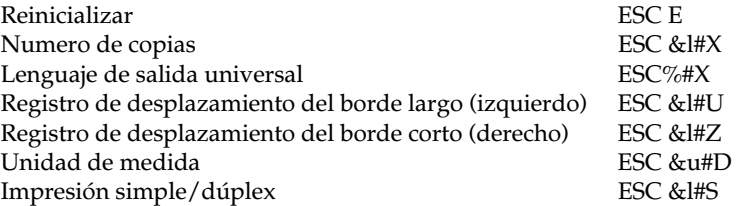

#### *Control de página*

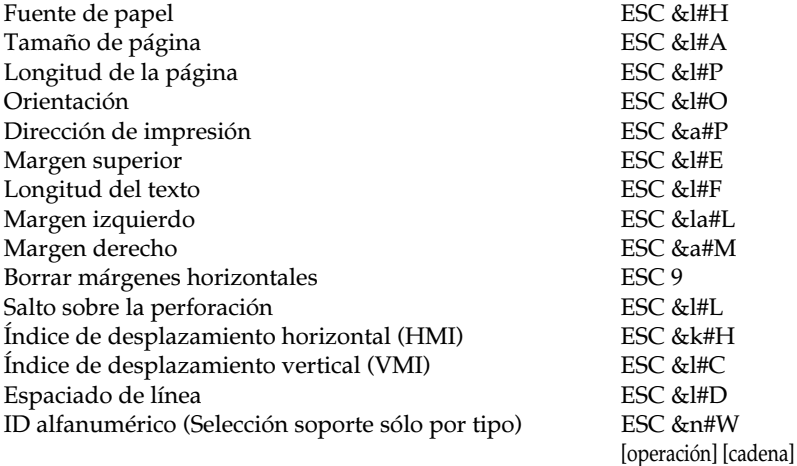

#### *Posición del cursor*

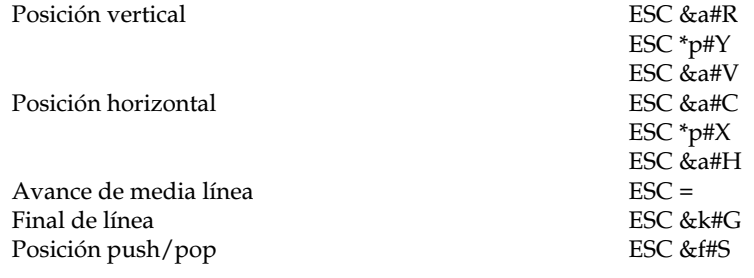

#### *Selección de fuente*

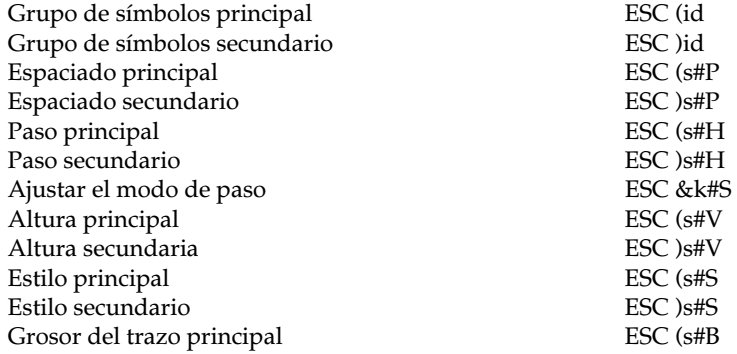

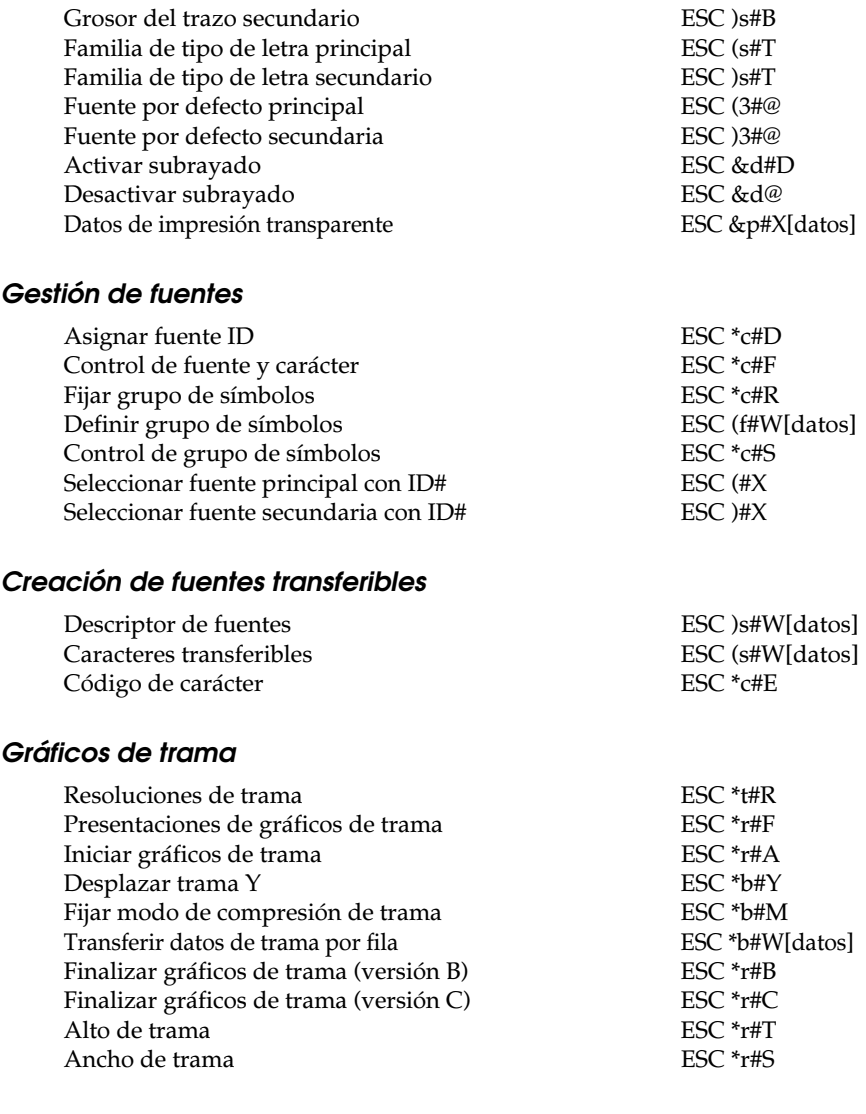

#### *Modelo de impresión*

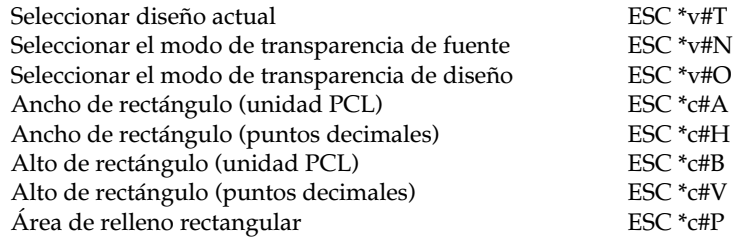

#### *Gestión/creación de diseños definidos por el usuario*

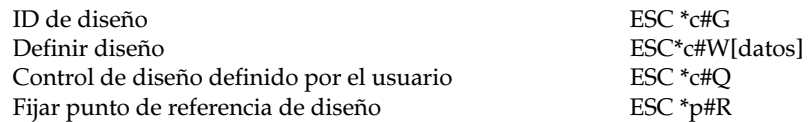

#### *Macros*

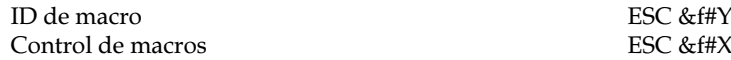

#### *Relectura de status*

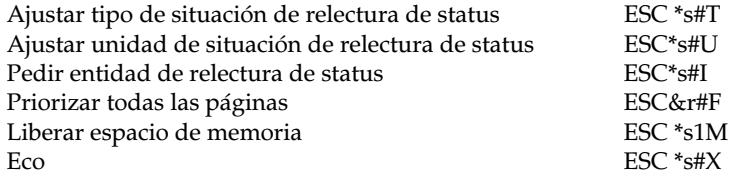

#### *Consejos de programación*

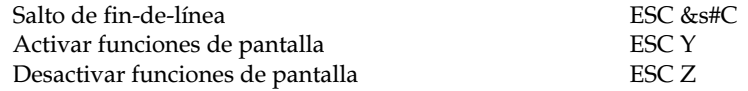

#### *Cambiar gráficos vectoriales PCL / configurar marco de imagen*

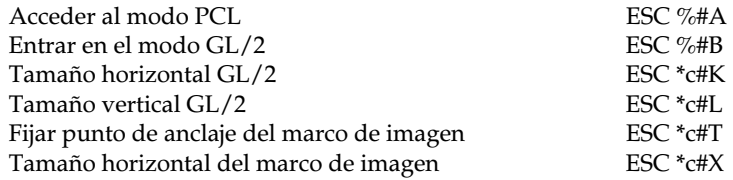

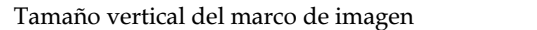

### <span id="page-230-0"></span>*Comandos de contexto GL/2*

#### *Extensiones de contexto duales*

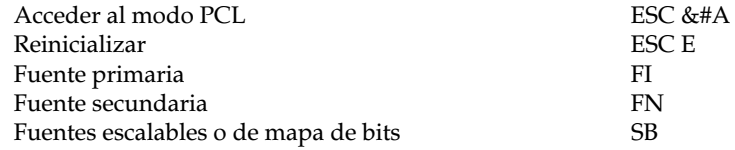

#### *Extensiones de paleta*

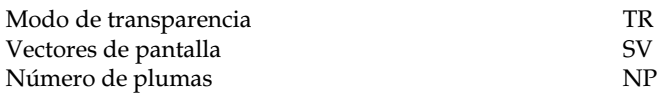

#### *Grupo de vector*

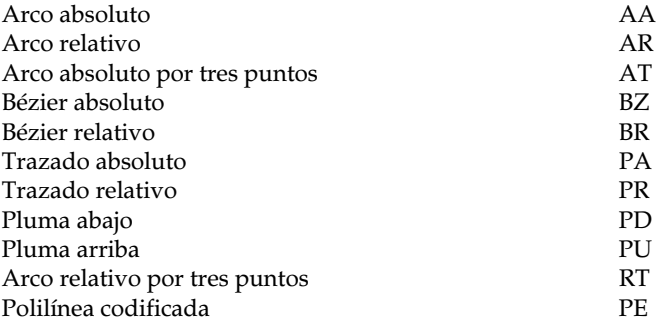

#### *Grupo de polígono*

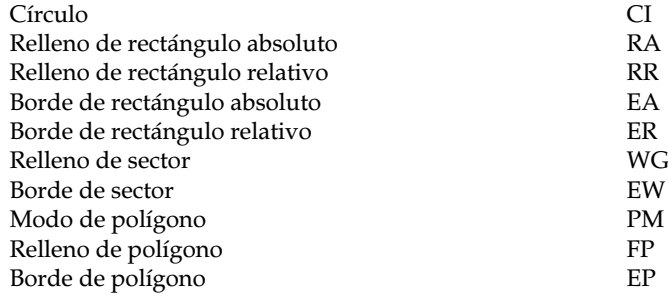

#### *Grupo de carácter*

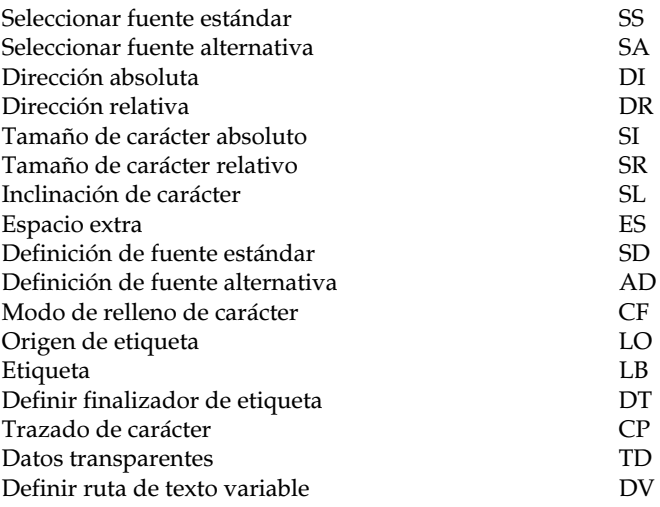

#### *Grupo de atributos de línea y de relleno*

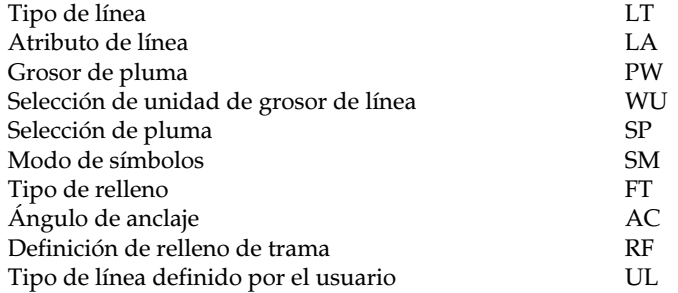

#### *Grupo de configuración y status*

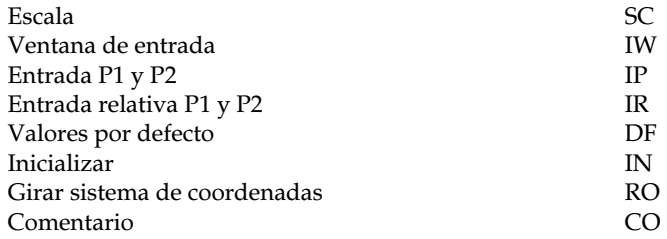

### <span id="page-232-0"></span>*Comandos ESC/P 2 y FX*

En esta sección encontrará una lista con los comandos de impresión aceptados por los modos de emulación ESC/P 2 y FX.

### <span id="page-232-1"></span>*Modo ESC/P 2*

#### *Funcionamiento general*

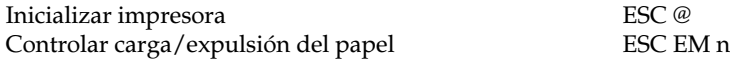

#### *Avance del papel*

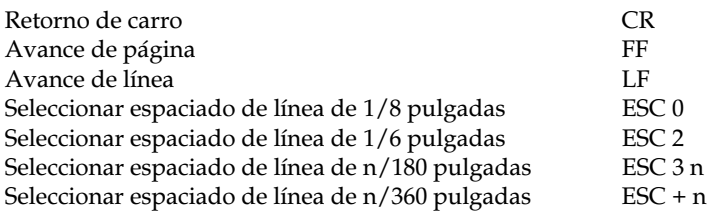

#### *Formato de página*

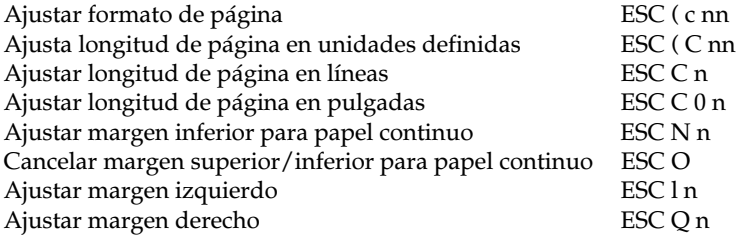

#### *Desplazamiento de la posición de impresión*

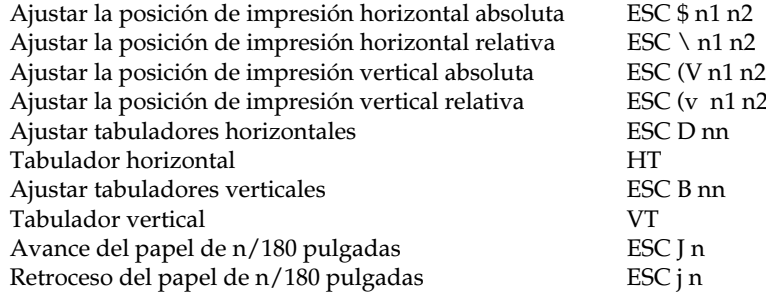

#### *Selección de fuente*

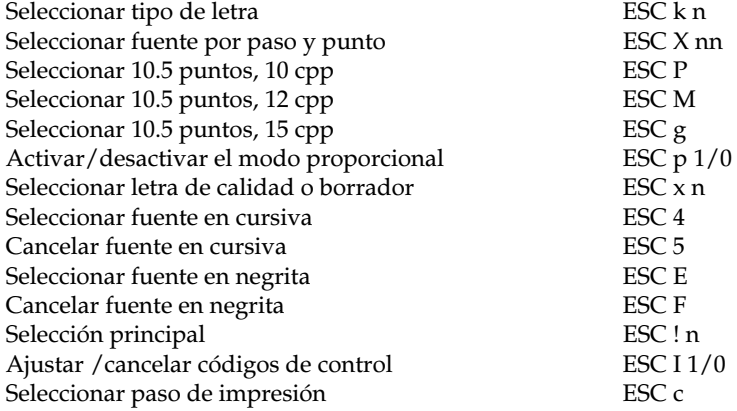

C

### *Realce de fuente*

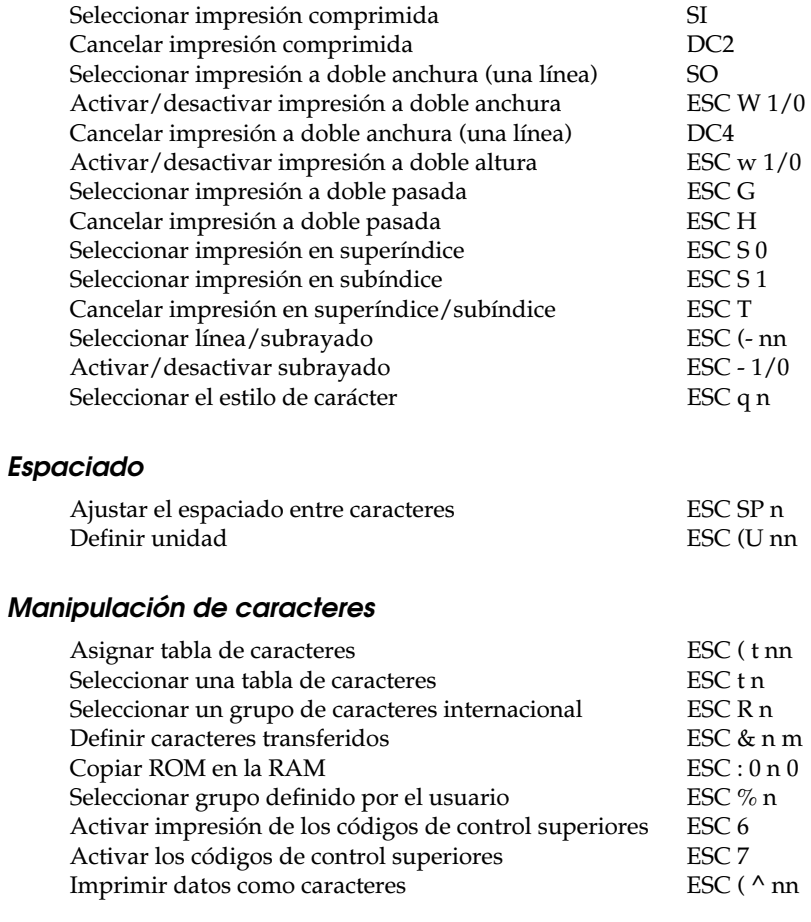

### *Imagen de bit*

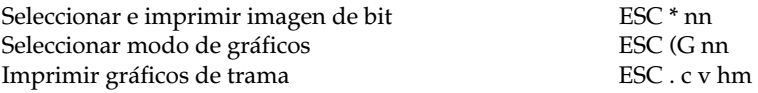

#### <span id="page-235-0"></span>*Modo FX*

#### *Comandos de impresora ordenados por temas*

En la siguiente sección listaremos y describiremos todos los comandos FX y LQ ordenados por temas

#### *Operación de la impresora*

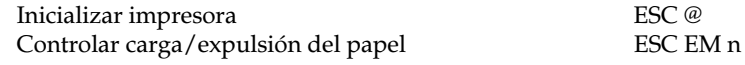

#### *Control de datos*

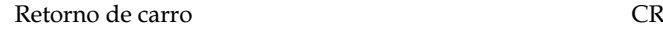

#### *Desplazamiento vertical*

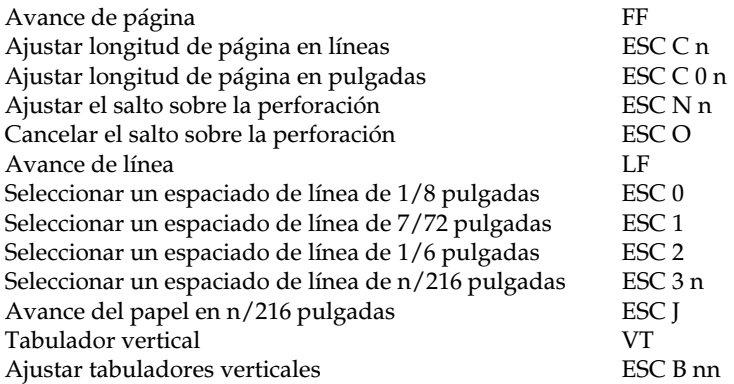

#### *Nota:*

*La impresora no imprimirá caracteres más allá de la longitud de una página (seleccionada con los comandos ESC C o ESC C0), mientras que una impresora FX podría imprimirlos.*

#### *Desplazamiento horizontal*

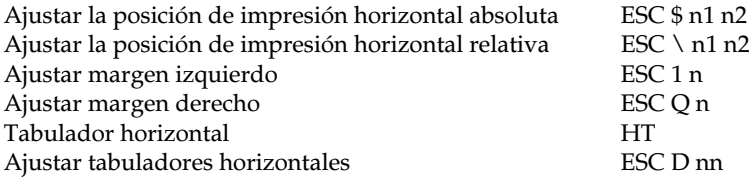

#### *Estilo de impresión general*

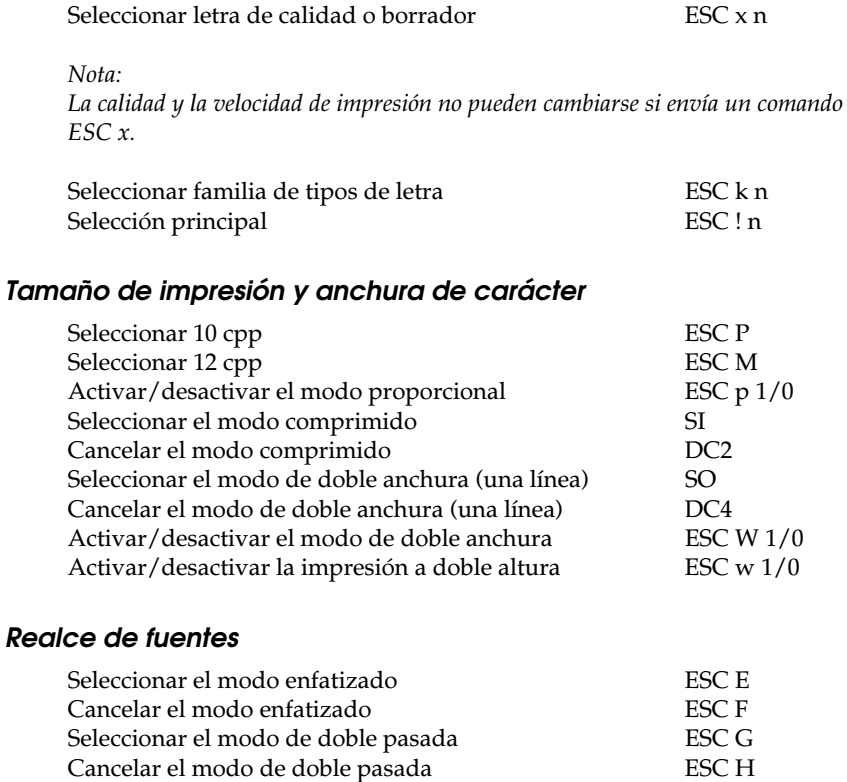

#### *Nota:*

*Los comandos ESC G y ESC E producen un efecto idéntico, por lo que no podrá obtener una impresión más oscura si combina los dos.*

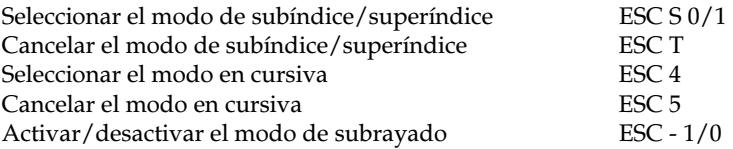

#### *Procesamiento de textos*

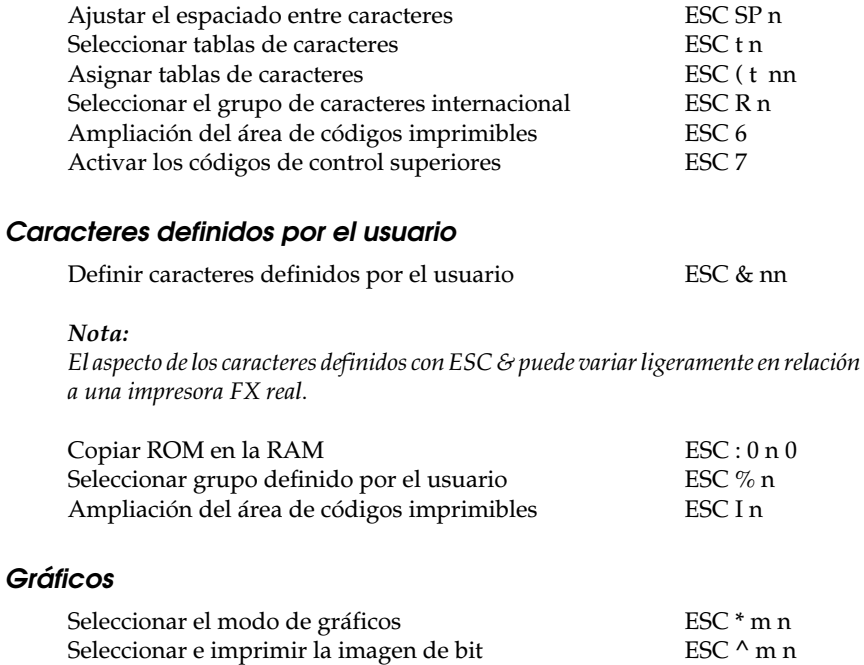

### <span id="page-238-0"></span>*PJL Commands*

En esta sección listaremos los comandos disponibles para el modo de lenguaje de trabajo de impresora (PJL). Si desea una más amplia información acerca de PJL, consulte el Manual de referencia técnica del lenguaje de trabajo de impresora de Hewlett-Packard.

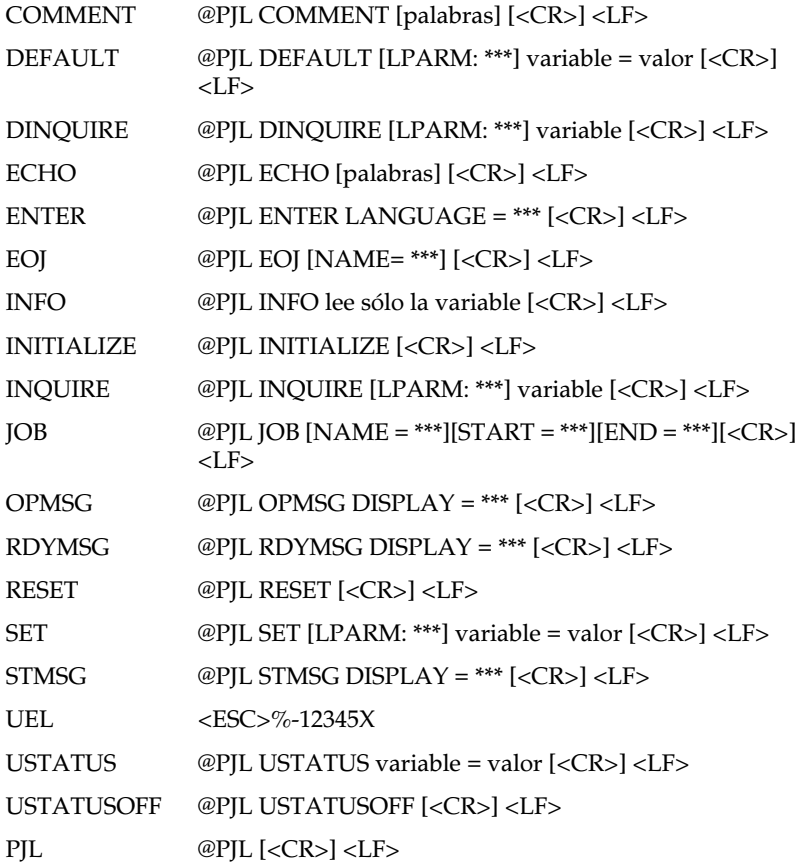

### <span id="page-239-0"></span>*I239X Emulation Commands*

En esta sección listaremos los comandos de impresión aceptados en el modo de emulación I239X. Si desea una más amplia información acerca de estos comandos, consulte el manual de referencia de IBM 2390/2391.

### <span id="page-239-1"></span>*Formato de página*

#### *Área imprimible*

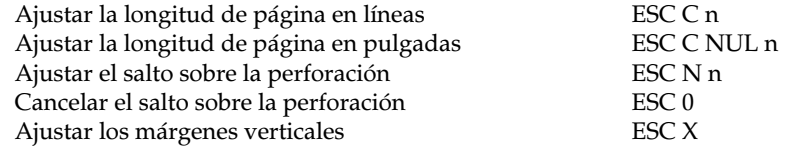

#### *Espaciado de línea*

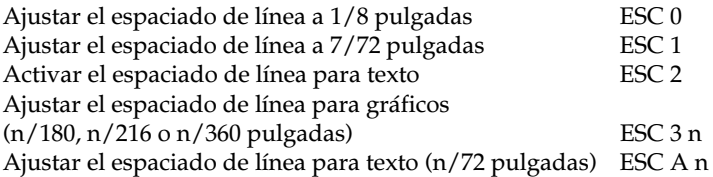

#### *Definición de unidades*

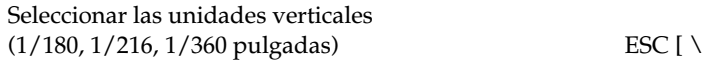

#### *Tabulaciones*

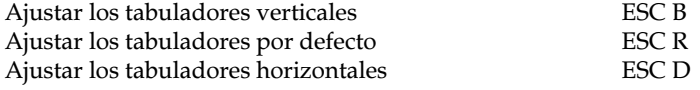

#### *Avance de papel/desplazamiento de la posición de impresión*

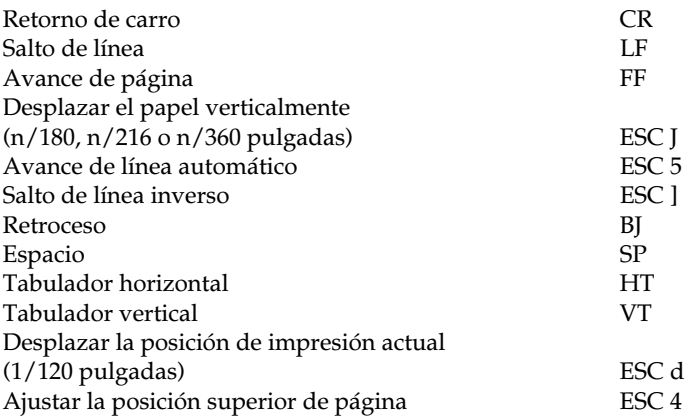

#### <span id="page-240-0"></span>*Texto*

#### *Selección de fuentes*

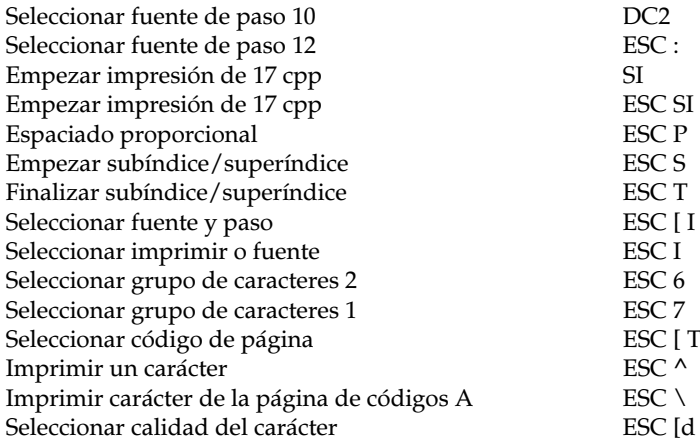

#### *Realce de fuentes*

<span id="page-241-0"></span>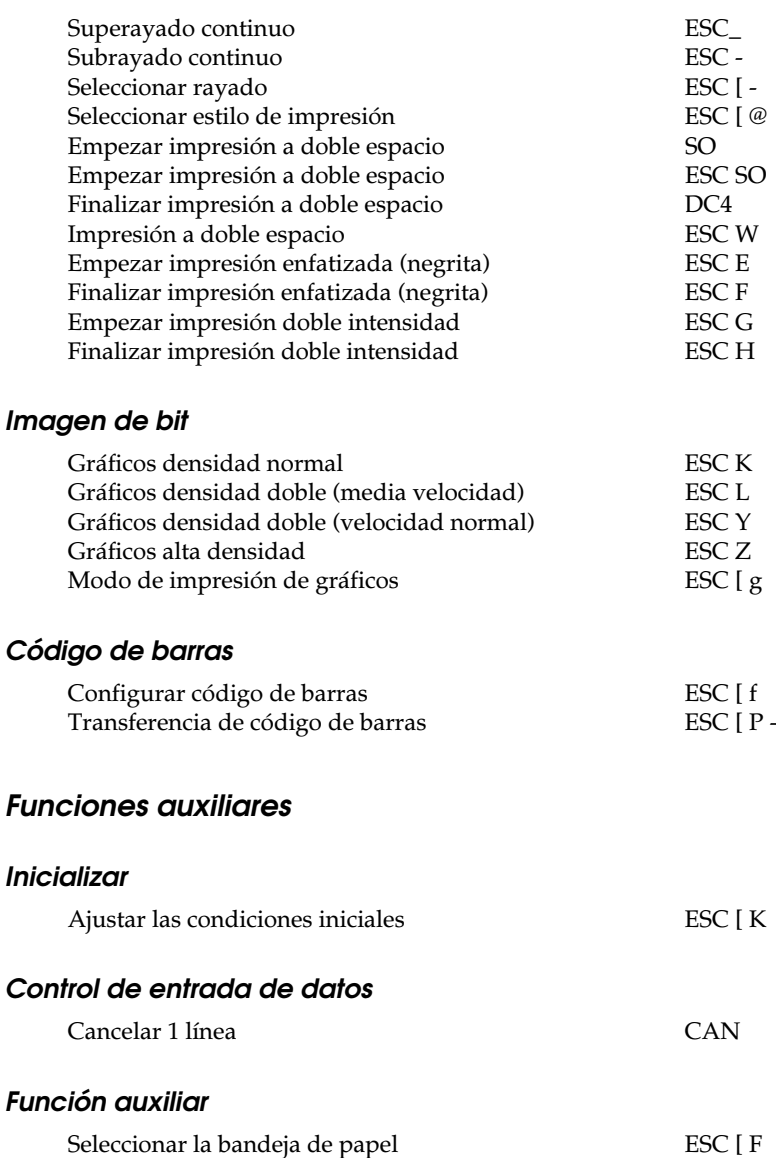

### <span id="page-242-0"></span>*Modo AGM*

#### *Espaciado de línea*

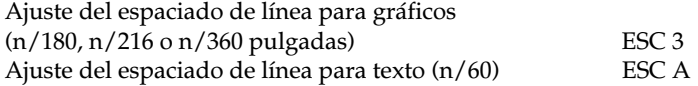

#### *Avance del papel/desplazamiento de la posición de impresión*

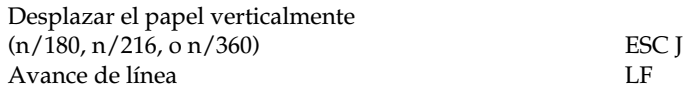

#### *Gráficos*

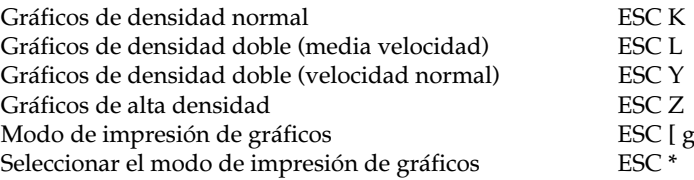

# *Apéndice D*

# *Trabajar con fuentes*

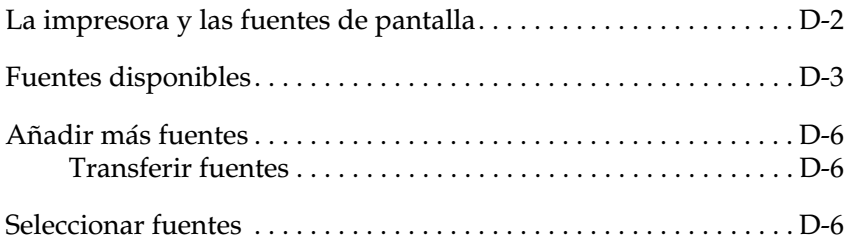

Lea esta sección si desea saber más acerca de las fuentes y ver muestras de las fuentes instaladas.

Para seleccionar una fuente, utilice el programa de aplicación.

Los problemas con las fuentes no son frecuentes, pero pueden producirse:

- ❏ Cuando la impresora sustituye una fuente por otra distinta a la seleccionada con el programa.
- ❏ La página impresa no se corresponde exactamente con la que se puede visualizar en la pantalla.

Estos problemas suelen producirse si utiliza una emulación distinta a LJ4 o si intenta imprimir fuentes que no están instaladas en la impresora. Si tiene problemas, lea la sección siguiente.

## <span id="page-244-0"></span>*La impresora y las fuentes de pantalla*

Las fuentes se instalan en la impresora y en el ordenador. La impresora utiliza las fuentes de impresora, que residen en la memoria de la misma, para imprimir texto. Las fuentes de pantalla, que se conservan en la memoria del ordenador, se utilizan para visualizar el texto en la pantalla y representar las fuentes que se imprimirán.

Los dos grupos separados de fuentes son necesarios ya que el monitor y la impresora tienen distintos requisitos para producir fuentes. El monitor suele utilizar fuentes de mapas de bits (bitmap) especialmente diseñadas para la resolución del monitor. Un mapa de bits es una representación por puntos de una imagen o un carácter. Sin embargo, la impresora utiliza una fuente perfilada que se crea con una fórmula matemática y describe el perfil de cada carácter. Utilizando las fuentes perfiladas la impresora podrá interpretar cualquier carácter en el tamaño que desee.

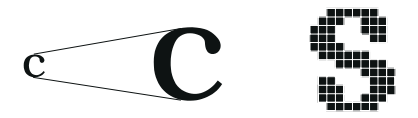

#### *Nota:*

*La distinción entre fuente de impresora y fuente de pantalla no es relevante si utiliza fuentes TrueType, que son las incluidas en Windows. TrueType es un formato de fuentes perfiladas que pueden utilizarse tanto por la impresora como por el monitor.*

### <span id="page-245-0"></span>*Fuentes disponibles*

La tabla siguiente lista las fuentes de la impresora. Los nombres de las fuentes aparecen en el cuadro de selección de fuentes del programa si utiliza el controlador de la impresora. (Si utiliza un controlador distinto, posiblemente no va a poder visualizar estas fuentes).

D

Las fuentes de la impresora se indican en la tabla siguiente.

### *Modo LJ4/GL2*

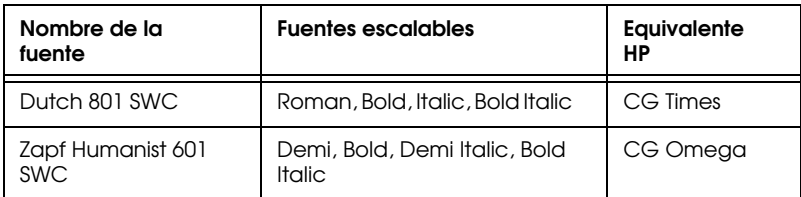

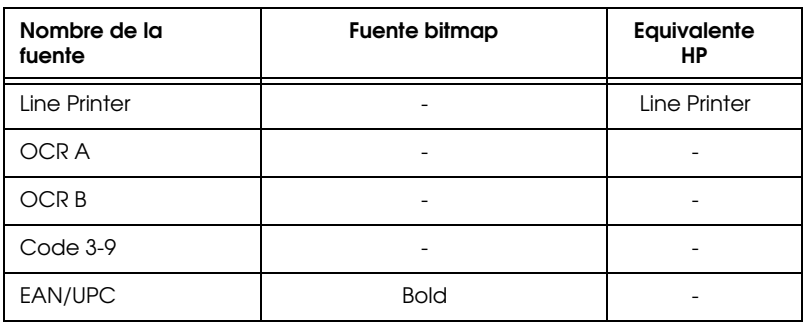

Al seleccionar fuentes desde el programa, seleccione el nombre de la fuente listado en la columna "Equivalente HP".

### *Modos ESC/P 2 y FX*

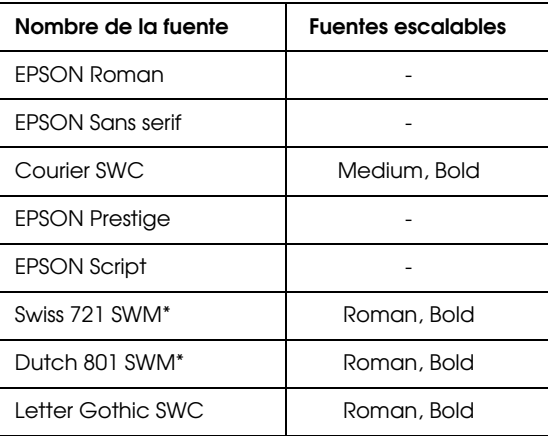

\* Disponible sólo en el modo ESC/P 2.

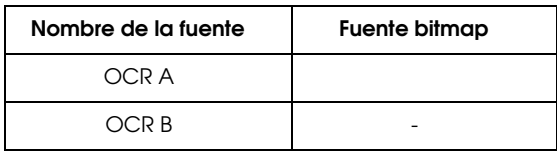

D

### *Modo I239X*

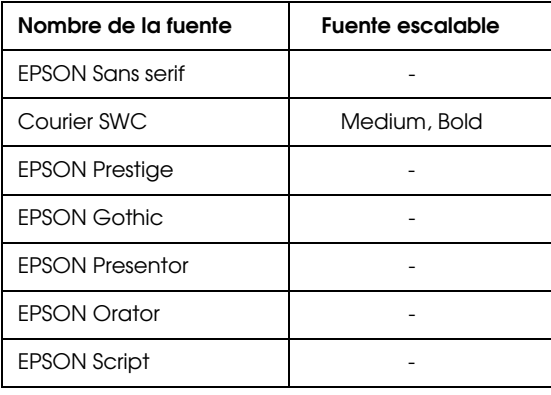

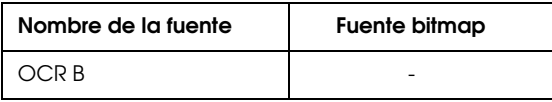

Para ver ejemplos de las fuentes, use el menú Test de SelecType.

- 1. Compruebe que haya cargado papel.
- 2. Pulse Menu con la impresora online.
- 3. Pulse Item hasta que aparezca el ejemplo de la fuente que desee.
- 4. Pulse Enter; se imprime una hoja con el ejemplo de la fuente.

### <span id="page-249-0"></span>*Añadir más fuentes*

Las fuentes que residen en el disco duro del ordenador pueden transferirse o descargarse a la impresora para poder imprimir con ellas. Las fuentes "transferidas", también denominadas fuentes transferidas, siguen en la memoria de la impresora hasta que ésta se desactiva o se reinicializa. Si desea transferir muchas fuentes, compruebe que la impresora tenga suficiente memoria.

### <span id="page-249-1"></span>*Transferir fuentes*

Muchos paquetes de fuentes facilitan su instalación por medio de un instalador. El instalador le ofrece la opción de transferir las fuentes de forma automática a la impresora al arrancar el ordenador o descargarlas sólo cuando deba imprimir una fuente concreta.

Si ejecuta Windows, puede instalar las fuentes desde la ventana Fuentes. (Para acceder a esta ventana, abra el Panel de control y haga clic en el icono Fuentes). Una vez instaladas, las fuentes quedan disponibles para todas las aplicaciones Windows.

### <span id="page-249-2"></span>*Seleccionar fuentes*

Siempre que sea posible, seleccione las fuentes desde el programa que utilice. Consulte las instrucciones en la documentación del programa.

Si envía texto sin formato a la impresora directamente desde DOS, o si utiliza un solo paquete de software que no incluye selección de fuentes, puede seleccionar fuentes con SelecType cuando se encuentre en los menús LJ4, ESCP2, FX o I239X.

## *Apéndice E*

# *Mapa de los menús de SelecType*

[Cambiar entre los menús de SelecType . . . . . . . . . . . . . . . . . . . . . E-2](#page-251-0)

### <span id="page-251-0"></span>*Cambiar entre los menús de SelecType*

Los siguientes mapas de menú muestran los posibles menús y opciones de SelecType.

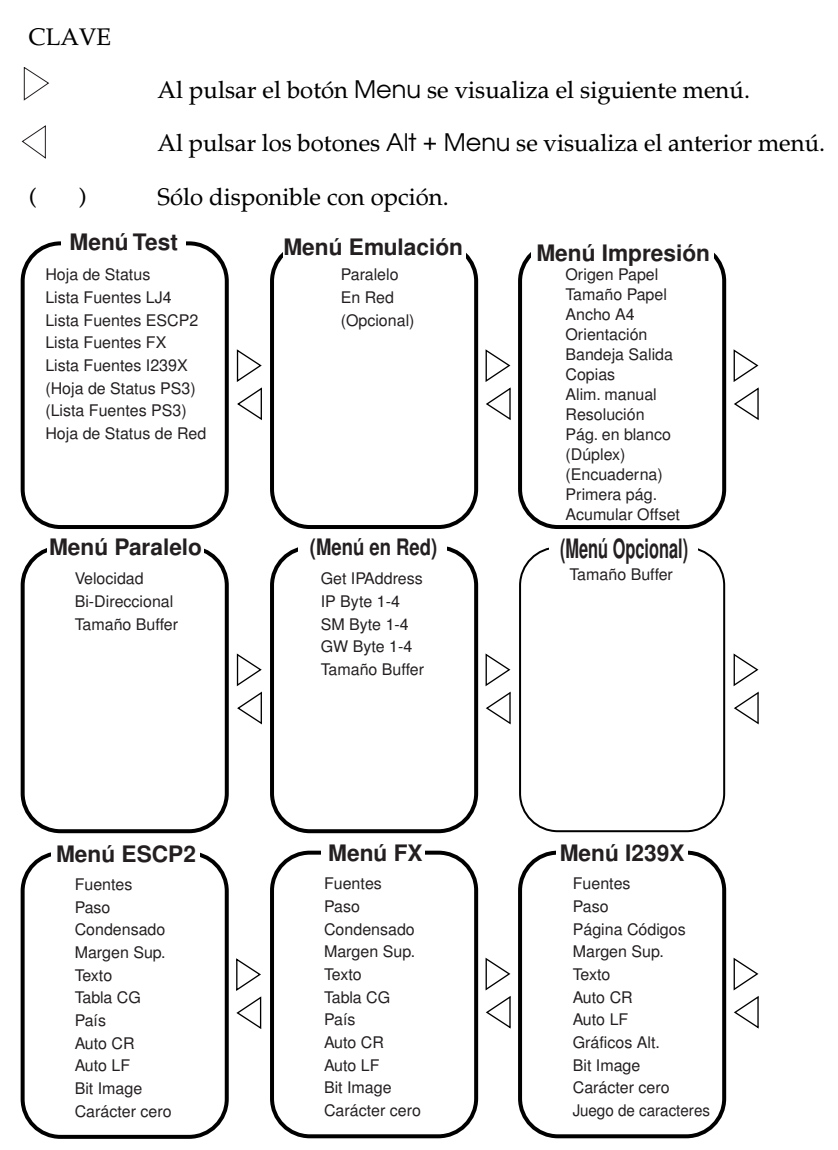
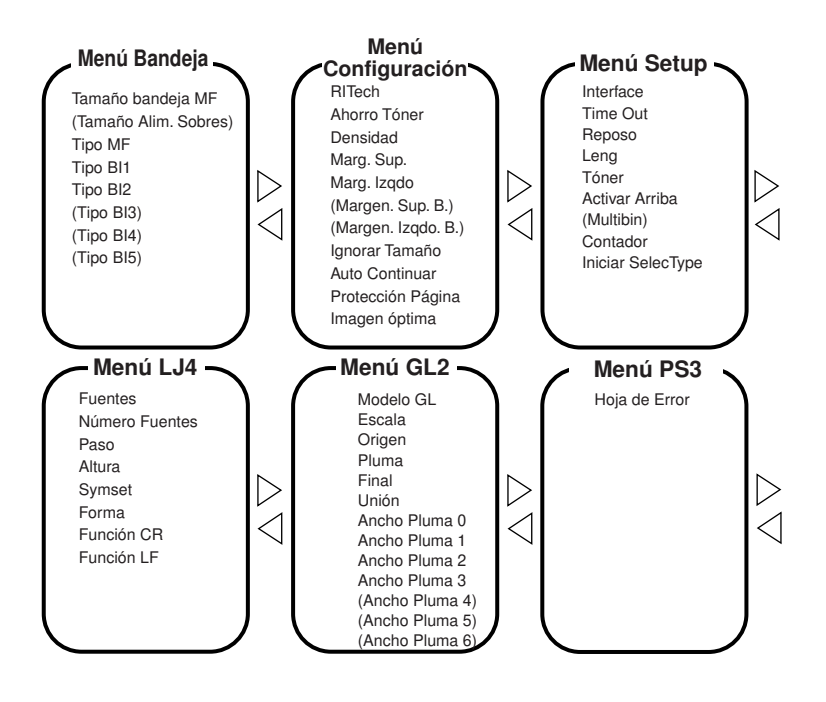

# *Glosario*

# *ASCII*

Código Estándar Americano para el Intercambio de Información ("*American Standard Code for Information Interchange*"). Una manera estándar de asignar códigos a caracteres y códigos de control. Este sistema es muy utilizado por los fabricantes de ordenadores, impresoras y programas.

# *avance de línea automático*

Una función de la impresora en la que cada código de retorno de carro (CR) va seguido de manera automática por un código de salto de línea (LF).

# *búffer*

Consulte *memoria*.

# *controlador*

Parte de un programa que convierte los comandos del programa en comandos utilizados por la impresora. También conocido como controlador de la impresora.

### *controlador de impresora*

Consulte *controlador*.

# *cpp (caracteres por pulgada)*

Una medida del tamaño de los caracteres de texto de anchura fija.

# *emulación de impresora*

Grupo de comandos operativos que determinan la manera en que se interpreta y gestiona la información enviada desde el ordenador. Las emulaciones de impresora imitan impresoras existentes, como una HP LaserJet 4.

# *emulación*

Consulte *emulación de impresora*.

# *familia de fuentes*

El grupo de todos los tamaños y estilos de una fuente.

# *fuente de anchura fija*

Una fuente cuyos caracteres tienen asignado el mismo espacio horizontal, independientemente de la anchura del carácter. Así, la letra "M" mayúscula ocupa el mismo espacio que la letra "l".

# *fuente de mapa de bits*

La representación punto a punto de una fuente. Las fuentes de mapa de bits pueden visualizarse en pantallas de ordenador e imprimirse en impresoras matriciales. Consulte *fuente perfilada*.

# *fuente escalable*

Consulte *fuente perfilada*.

### *fuente perfilada*

Una fuente cuyo perfil se describe matemáticamente, lo que permite una reproducción (impresa o dibujada) perfecta a cualquier tamaño.

#### *fuente proporcional*

Una fuente cuyos caracteres tienen una cantidad de espacio horizontal variable según la anchura del carácter. Es decir, la "M" mayúscula ocupa más espacio horizontal que la "l" minúscula.

#### *fuente residente*

Una fuente que se encuentra almacenada de manera permanente en la memoria de la impresora.

#### *fuente sans serif*

Una fuente sin serifs.

#### *fuente*

Un grupo de caracteres y símbolos que comparten un diseño y un estilo tipográfico comunes.

#### *grupo de caracteres*

Un grupo de letras, números y símbolos utilizados en un idioma concreto.

#### *grupo de símbolos*

Un grupo de símbolos y caracteres especiales. Los símbolos están asignados a códigos específicos de una tabla de caracteres.

### *hoja de status*

Un informe en que se listan los ajustes de la impresora, así como información adicional acerca de ésta.

### *horizontal*

Impresión orientada según el borde más largo de la página. Esta orientación produce una página más ancha que alta, y es útil para imprimir hojas de cálculo

### *inicialización*

El acto de volver a adoptar los valores por defecto (un grupo fijo de condiciones) en la impresora.

### *interface*

La conexión entre la impresora y el ordenador. Un interface paralelo transmite los datos carácter a carácter o código a código, y un interface serie transmite los datos bit a bit.

### *memoria*

La parte del sistema electrónico de la impresora que se utiliza para guardar información. Parte de la información es fija y se utiliza para controlar el funcionamiento de la impresora. La información que se envía a la impresora desde el ordenador (como las fuentes transferidas) se guarda temporalmente en memoria. Consulte también *RAM* y *ROM*.

### *orientación*

Se refiere a la dirección en que se imprimen los caracteres en la página. Esta dirección puede ser vertical, como esta página, u horizontal, con el texto impreso a través de la longitud de la página.

### *paso*

Una medida del número de *caracteres por pulgada* (cpp) para las fuentes de anchura fija.

# *PCL*

El lenguaje de comandos integrado en las impresoras de la serie LaserJet de Hewlett-Packard.

### *por defecto*

Un valor o ajuste que se adopta al activar, reiniciar o inicializar la impresora.

### *ppp*

Consulte *puntos por pulgada*.

### *puntos por pulgada (ppp)*

El número de puntos por pulgada es una medida de la resolución de la impresora. Cuanto mayor sea el número de puntos más alta será la resolución.

### *RAM*

La memoria de acceso aleatorio ("*Random Access Memory*") es el lugar en que se almacena información de forma temporal.

### *reiniciar*

Refrescar la memoria de la impresora y borrar los trabajos de impresión actuales.

### *resolución*

Una medida de la precisión y claridad de las imágenes producidas por la impresora o por el monitor. La resolución de impresora se mide en puntos por pulgada. La resolución del monitor se mide en píxeles.

### *RITech*

Tecnología de Mejora de la Resolución ("Resolution Improvement Technology"). Una función que suaviza los bordes de las líneas y formas impresas.

### *ROM*

La memoria de sólo lectura ("*Read Only Memory*") es el lugar en que se almacena información de forma permanente.

# *SelecType*

Una función que permite ajustar valores de la impresora y controlar la mayoría de las funciones de la misma desde el panel de control.

### *semitonos*

Una imagen en escala de grises compuesta por pequeños puntos. Los puntos pueden estar muy juntos para crear áreas de color negro, o más espaciados para crear áreas grises o blancas en la imagen. Las fotografías de los periódicos son un ejemplo de semitonos.

# *serif*

Los pequeños trazos decorativos añadidos a las líneas principales del carácter.

# *tamaño en puntos*

La altura de una fuente en concreto se mide desde la parte superior del carácter más alto hasta la parte inferior del más bajo. Un punto es una unidad de medida tipográfica equivalente a 1/72 pulgadas.

# *tambor*

La parte del mecanismo de la impresora en la que se forma la imagen y desde la que se transfiere al papel.

# *transferir*

Enviar información desde el ordenador a la impresora.

# *TrueType*

Un formato de fuente perfilada desarrollado conjuntamente por Apple Computer y Microsoft Corporation. Las fuentes TrueType son fuentes perfiladas que pueden cambiarse fácilmente de tamaño para visualizarlas en pantalla o para imprimirlas.

# *unidad de imagen*

La unidad de imagen contiene un tambor de impresión fotosensible y un suministro de tóner.

# *unidad fotoconductora*

Un componente de la impresora que contiene un tambor de impresión fotosensible.

# *vertical*

Impresión orientada verticalmente en la página (opuesta a horizontal, en la que la impresión se realiza a lo largo de la anchura de la página). Ésta es la orientación estándar para imprimir cartas y documentos.

# *Índice*

# *A*

[Acumular Offset, 4-11](#page-116-0) [Ajuste Activar Arriba, 4-17](#page-122-0) [Ajuste Ahorro Tóner, 4-13](#page-118-0) [Ajuste Altura, 4-22](#page-127-0) [Ajuste Ancho A4, 4-9](#page-114-0) [Ajuste Ancho Pluma x, 4-25](#page-130-0) [Ajuste Auto Continuar, 4-15](#page-120-0) [Ajuste Auto CR, 4-28](#page-133-0) [Ajuste Auto LF, 4-28](#page-133-1) [Ajuste Bandeja Salida, 4-10](#page-115-0) [Ajuste Bi-Direccional, 4-19](#page-124-0) [Ajuste Bit Image, 4-28](#page-133-2) [Ajuste Carácter cero, 4-28](#page-133-3) [Ajuste Condensado, 4-27](#page-132-0) [Ajuste Contador, 4-18](#page-123-0) [Ajuste Copias, 2-8,](#page-42-0) [4-10](#page-115-1) [Ajuste de la densidad de impresión, 5-](#page-174-0) 40 [Ajuste del tamaño de la bandeja MF, 1-](#page-26-0) 5 [Ajuste Densidad, 4-14](#page-119-0) [Ajuste de RITech, 5-40](#page-174-1) [Ajuste Destino Symbol, 4-23](#page-128-0) [Ajuste Dúplex, 4-10](#page-115-2) [Ajuste Encuadernar, 4-11](#page-116-1) [Ajuste Escala, 4-24](#page-129-0) [Ajuste Final, 4-24](#page-129-1) [Ajuste Fuentes, 4-27](#page-132-1) [Ajuste Función CR, 4-23](#page-128-1) [Ajuste Función LF, 4-23](#page-128-1) [Ajuste Gráficos Alter., 4-29](#page-134-0) [Ajuste Ignorar Tamaño, 4-15](#page-120-1) [Ajuste Imagen Óptima, 4-15](#page-120-2) [Ajuste Iniciar SelecType, 4-18](#page-123-1) [Ajuste Interface, 4-16](#page-121-0) [Ajuste Juego Caracteres, 4-29](#page-134-1) [Ajuste Leng., 4-17](#page-122-1) [Ajuste Longitud, 4-23](#page-128-2) [Ajuste Margen Izq. D, 4-14](#page-119-1)

[Ajuste Margen Izqdo, 4-14](#page-119-2) [Ajuste Margen Sup, 4-14](#page-119-3) [Ajuste Margen Sup., 4-27](#page-132-2) [Ajuste Margen Sup. D, 4-14](#page-119-4) [Ajuste Modo GL, 4-24](#page-129-2) [Ajuste Muestra Fonts, 4-7](#page-112-0) [Ajuste Multibandeja, 4-18](#page-123-2) [Ajuste Número Fuentes, 4-22](#page-127-1) [Ajuste Orientación, 2-7,](#page-41-0) [4-10](#page-115-3) [Ajuste Origen, 4-22,](#page-127-2) [4-24](#page-129-3) [Ajuste Origen papel, 2-7,](#page-41-1) [4-9](#page-114-1) [Ajuste Origen Symbol, 4-23](#page-128-0) [Ajuste Página Códigos, 4-29](#page-134-2) [Ajuste País, 4-27](#page-132-3) [Ajuste Paso, 4-22,](#page-127-3) [4-27](#page-132-4) [Ajuste Pluma, 4-24](#page-129-4) [Ajuste Primera Página, 4-11](#page-116-2) [Ajuste Protección Pág., 4-15](#page-120-3) [Ajuste Reposo, 4-16](#page-121-1) [Ajuste Resolución, 4-10](#page-115-4) [Ajuste RITech, 2-8,](#page-42-1) [4-13](#page-118-1) [Ajuste Sin pág. en blanco, 4-10](#page-115-5) [Ajuste Symbol, 4-23](#page-128-3) [Ajuste Tabla CG, 4-27](#page-132-5) [Ajuste Tamaño Alim. Sobres, 4-12](#page-117-0) [Ajuste Tamaño bandeja MF, 2-8](#page-42-2) [Ajuste Tamaño Búffer, 4-19,](#page-124-1) [4-21](#page-126-0) [Ajuste Tamaño Papel, 4-9](#page-114-2) [Ajuste Tamaño papel, 2-7](#page-41-2) [Ajuste Texto, 4-27](#page-132-6) [Ajuste Time Out, 4-16](#page-121-2) [Ajuste Tipo BI x, 4-12](#page-117-1) [Ajuste Tipo MF, 1-5,](#page-26-0) [4-12](#page-117-2) [Ajuste Tóner, 4-17](#page-122-2) [Ajuste Unión, 4-24](#page-129-5) [Ajuste Velocidad, 4-19](#page-124-2) Alimentación manual [modo, 1-12](#page-33-0) Alimentador de sobres [especificaciones, A-16](#page-196-0) [extraer, 3-30](#page-72-0)

[instalar, 3-29](#page-71-0) [utilizar, 3-60](#page-102-0) [Apilamiento desplazado, 1-13](#page-34-0) Atasco [A, 5-7](#page-141-0) Atascos [B, 5-10](#page-144-0) [BI1, 5-4](#page-138-0) [BI2, 5-4](#page-138-1) [BI3, 5-4](#page-138-2) [BI4, 5-11](#page-145-0) [BI5, 5-11](#page-145-1) [C, 5-10](#page-144-1) [D, 5-14](#page-148-0) [DM, 5-15](#page-149-0) [ENV, 5-12](#page-146-0) [evitar, 5-2](#page-136-0) [MF, 5-6](#page-140-0) [solucionar, 5-3](#page-137-0) Avance Manual [ajuste, 4-10](#page-115-6) Avance manual [ajuste, 2-7](#page-41-3)

# *B*

Bandeja de salida cara arriba [extraer, 3-24](#page-66-0) [instalar, 3-16](#page-58-0) [utilizar, 3-58](#page-100-0) [Bandeja inferior, 1-6](#page-27-0) Bandeja salida cara arriba [especificaciones, A-15](#page-195-0) [Botón ALT de la impresora, 2-5](#page-39-0) [Botón Enter de la impresora, 2-6](#page-40-0) [Botones de la impresora, 2-4 to](#page-38-0) [2-6](#page-40-1) [Botón Item de la impresora, 2-5](#page-39-1) [Botón Menu de la impresora, 2-5](#page-39-1) [Botón Value de la impresora, 2-5](#page-39-1)

# *C*

[Calidad de impresión, 5-40](#page-174-2) Cargar papel [Bandeja MP, 1-4](#page-25-0)

[bandejas inferiores, 1-6](#page-27-0) Comandos [emulación ESC/P2, C-9](#page-233-0) Comandos de emulación [ESC/P2, C-9](#page-233-0) Continue [botón de la impresora, 2-6](#page-40-2) [indicador de la impresora, 2-3](#page-37-0)

# *E*

[Enhanced MicroGray, 5-41](#page-175-0) [Etiquetas, 1-3](#page-24-0) Extraer [Alimentador de sobres, 3-30](#page-72-0) [Bandeja de salida cara arriba, 3-24](#page-66-0) [módulo de memoria, 3-52](#page-94-0) [módulo ROM, 3-54](#page-96-0) [Unidad multibandeja, 3-41](#page-83-0)

# *F*

Form Feed [botón de la impresora, 2-6](#page-40-3) [indicador de la impresora, 2-3](#page-37-1)

# *H*

[Hoja de status, 2-6,](#page-40-4) [4-7](#page-112-1) [Hoja de status de red, 4-7](#page-112-2)

# *I*

[Indicadores de la impresora, 2-3 to ??,](#page-37-2)  [2-3 to](#page-37-2) [2-4, ?? to 2-4](#page-38-1) Instalar [Alimentador de sobres, 3-29](#page-71-0) [Bandeja de salida cara arriba, 3-16](#page-58-0) [módulo de memoria, 3-48](#page-90-0) [módulo ROM, 3-53](#page-95-0) [tarjeta de interface opcional, 3-55](#page-97-0) [Unidad de papel de gran](#page-45-0)  capacidad, 3-3 [Unidad dúplex, 3-10](#page-52-0) [Unidad multibandeja, 3-32](#page-74-0)

# *L*

Limpieza [interior de la impresora, 5-42](#page-176-0) [mueble de la impresora, 5-44](#page-178-0)

# *M*

[Mensajes, 5-24 to](#page-158-0) [5-34](#page-168-0) [Mensajes de error, 5-24 to](#page-158-0) [5-34](#page-168-0) [Menú en Red, 4-20](#page-125-0) [Menú ESCP2, 4-26](#page-131-0) [Menú FX, 4-26](#page-131-1) [Menú GL2, 4-23](#page-128-4) [Menú I239X, 4-29](#page-134-3) [Menú LJ4, 4-21](#page-126-1) [Menú Opcional, 4-21](#page-126-2) [Menú Paralelo, 4-19](#page-124-3) [Menú PS3, 4-25](#page-130-1) [Menú Setup, 4-16](#page-121-3) [Modo de apilador, 3-63](#page-105-0) [Modo de buzón, 3-62](#page-104-0) [Modo de clasificador, 3-62](#page-104-1) [Modo de clasificador múltiple, 3-63](#page-105-1) Modos [ahorro tóner, 4-13](#page-118-0) [apilador, 3-63](#page-105-0) [buzón, 3-62](#page-104-0) [clasificador, 3-62](#page-104-1) [clasificador múltiple, 3-63](#page-105-1) [emulación ESCP2, 4-26](#page-131-0) [emulación FX, 4-26](#page-131-1) [GL2, 4-23](#page-128-4) [I239X, 4-29](#page-134-3) [Modo GL, 4-24](#page-129-2) [OneTouch, 2-7 to](#page-41-4) [2-8](#page-42-3) [PS3, 4-25](#page-130-1) Modos de emulación [ESCP2, 4-26](#page-131-0) [FX, 4-26](#page-131-1) [GL2, 4-23](#page-128-4) [I239X, 4-29](#page-134-3) [LJ4, 4-21](#page-126-1) [PS3, 4-25](#page-130-1) Modos OneTouch

[modo 1, 2-3,](#page-37-3) [2-7](#page-41-5) [modo 2, 2-4,](#page-38-2) [2-8](#page-42-4) [utilizar, 2-7 to](#page-41-4) [2-8](#page-42-3) [Módulo de memoria, 3-47](#page-89-0) [Módulo ROM, 3-53](#page-95-1)

# *O*

On Line [indicador de la impresora, 2-3,](#page-37-4) [2-4](#page-38-3)

# *P*

[Panel de control, 2-2 to](#page-36-0) [2-6](#page-40-1) Papel [especificaciones, A-2](#page-182-0) [seleccionar el tamaño, 1-10](#page-31-0) [Papel de colores, 1-3](#page-24-1) Problemas [con la calidad de impresión, 5-17](#page-151-0) [con las opciones, 5-20](#page-154-0)

# *R*

[Reiniciar, 5-42](#page-176-1) [Reinicio total, 5-42](#page-176-1) [Reset, 2-6](#page-40-2) Retirar [Unidad dúplex, 3-13](#page-55-0)

# *S*

SelecType [ajustes, 4-7](#page-112-3) [botón de la impresora, 2-5](#page-39-2) [cuándo utilizar, 4-2](#page-107-0) [indicador de la impresora, 2-4](#page-38-4) [menús, 4-4](#page-109-0) [utilizar, 4-3](#page-108-0) [Sobres, 1-2,](#page-23-0) [1-3](#page-24-2) Solucionar problemas [atascos del papel, 5-3](#page-137-0) [calidad de impresión, 5-17](#page-151-0) [mensajes de error, 5-24 to](#page-158-0) [5-34](#page-168-0)

# *T*

[Tamaño Band. MF, 4-12](#page-117-3) [Tarjetas de interface, 3-54](#page-96-1) [Transparencias, 1-3](#page-24-3) [Transportar la impresora, 5-44](#page-178-1)

# *U*

Unidad de imagen [especificaciones, A-16](#page-196-1) [sustituir, 5-36](#page-170-0) Unidad de papel de gran capacidad [instalar, 3-3](#page-45-0) [utilizar, 3-57](#page-99-0) Unidad Dúplex [especificaciones, A-14](#page-194-0) Unidad dúplex [instalar, 3-10](#page-52-0) [retirar, 3-13](#page-55-0) [utilizar, 3-58](#page-100-1) Unidad multibandeja [extraer, 3-41](#page-83-0) [instalar, 3-32](#page-74-0) [utilizar, 3-61](#page-103-0) Unidad Multibuzón [especificaciones, A-15](#page-195-1) [Utilidad del Panel de control remoto,](#page-107-1)  [4-2,](#page-107-1) [5-30](#page-164-0) [Utilidad de panel de control remoto, 3-](#page-103-1) 61

# *V*

[Volcado hexadecimal, 5-35](#page-169-0)

# *Partes de la impresora*

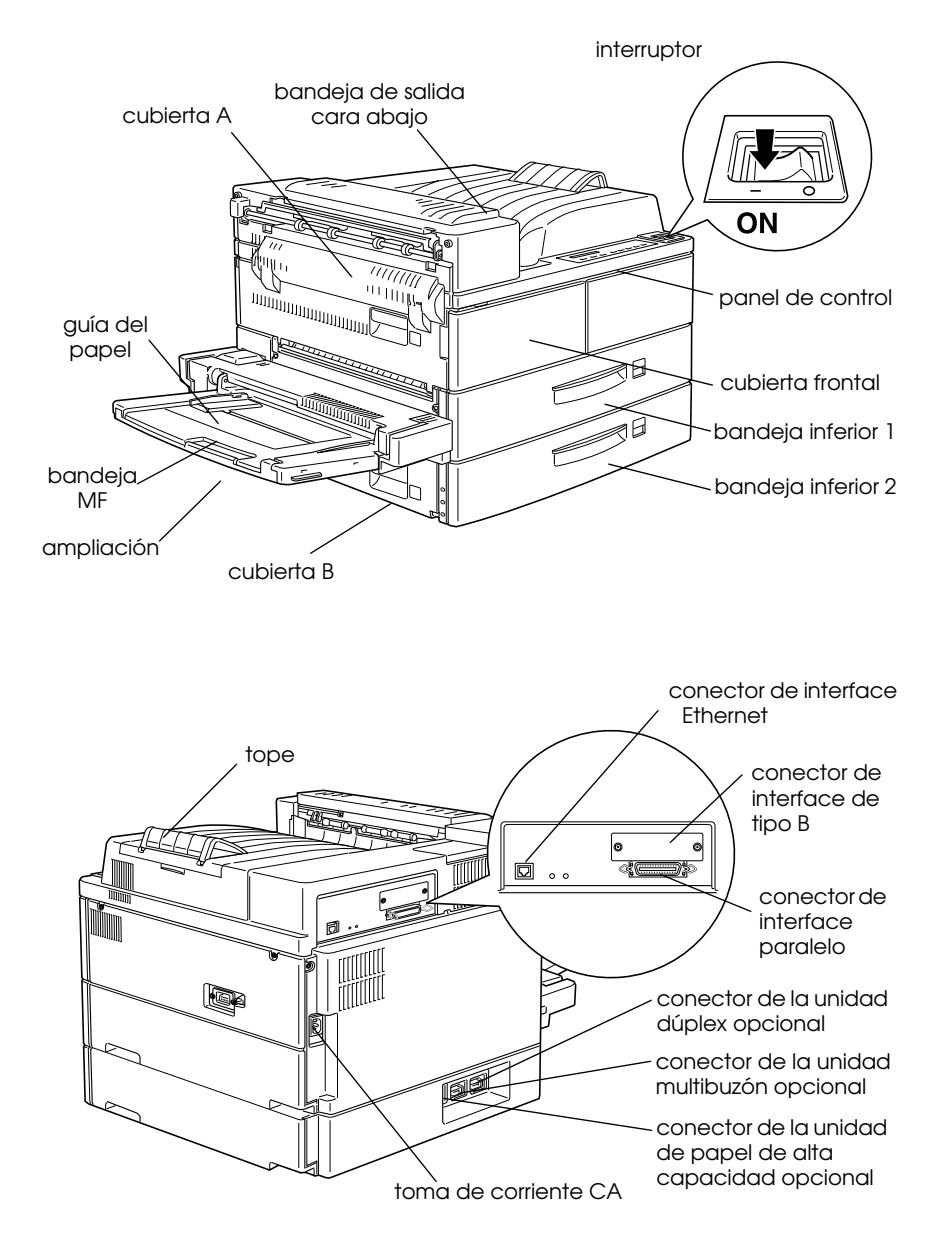

# **Para usuarios de Windows® 2000**

Si va a utilizar esta impresora EPSON con Windows 2000, siga las instrucciones descritas a continuación para instalar el software de la impresora. Para completar la configuración de la impresora, consulte el manual de instalación.

# *Nota:*

- ❏ *Si no sigue los pasos descritos a continuación para instalar el software de la impresora, es posible que se instale el controlador Universal de Microsoft. Para comprobar si se ha instalado el controlador Universal, haga clic con el botón derecho del ratón en cualquier lugar de la pantalla de* Propiedades *del controlador de la impresora y seleccione* Acerca de*. Si aparece una pantalla con las palabras* "Controlador de impresora Unidrv"*, siga los pasos descritos a continuación para instalar de nuevo el controlador de la impresora.*
- ❏ *Si aparece el* Asistente de nuevo hardware encontrado*, haga clic en* Cancelar *y siga los pasos descritos a continuación para instalar el software de la impresora.*
- ❏ *Si aparece la pantalla* Firma digital no encontrada *y quiere continuar la instalación, haga clic en* Sí*. Si hace clic en* No*, deberá instalar de nuevo el software de la impresora de la forma descrita a continuación.*

# *Instalar el software de la impresora*

Siga los pasos descritos a continuación para instalar el software de la impresora:

- 1. Compruebe que la impresora esté desactivada.
- 2. Active el ordenador e inicie Windows.
- 3. Introduzca el CD del software de la impresora en la unidad de CD-ROM. Aparecerá el cuadro de diálogo del Instalador. (Para usuarios de disquetes, introduzca el disco en una disquetera, haga doble clic en el icono Mi PC y en el icono de la disquetera, y finalmente en Setup.exe.)
- 4. Haga doble clic en Instalar utilidades del controlador de la impresora y seleccione OK en el cuadro de diálogo que aparece para iniciar la instalación del software de la impresora.

5. Siga las instrucciones en pantalla para activar la impresora.

La configuración del puerto de impresora se inicia de forma automática.

Para impresoras conectadas mediante un cable USB, la instalación del controlador del dispositivo USB se inicia de forma automática en este punto.

# *Nota:*

*Según la impresora, es posible que la instalación de* EPSON Status Monitor 2 *se inicie de forma automática después de seleccionar el puerto de configuración. Haga clic en* Aceptar *para instalar.*

6. Cuando aparezca un mensaje informando que la instalación se ha completado, haga clic en Aceptar.

# *Nota:*

- ❏ *Según la impresora, la utilidad de* Configuración *se abrirá de forma automática una vez completada la instalación del software de la impresora. Siga las instrucciones en pantalla para configurar la impresora.*
- ❏ *Para más detalles acerca de cómo utilizar el controlador de la impresora, consulte la sección "Para Windows NT4.0" en el Manual del Usuario. Si desea utilizar Image Color Matching (ICM), consulte los detalles en la ayuda del controlador.*
- ❏ *Algunas de las impresoras de inyección de tinta no soportan todas las funciones descritas.*

# *Utilizar la Página de estado de la impresora*

Las impresoras mostradas en la siguiente tabla soportan la función de Página de estado de la impresora. Para utilizar la función, necesitará un interface de red opcional o integrado. Para más información, consulte el manual de red.

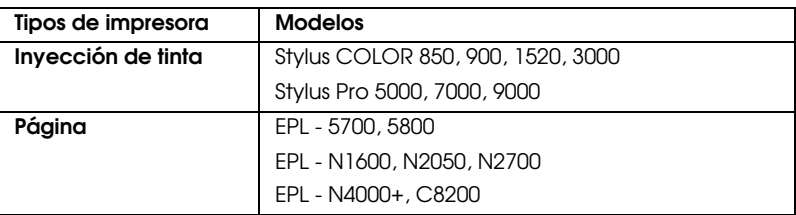